# <span id="page-0-0"></span>**Intel(R) PRO/Wireless 3945ABG Network Connection User Guide**

With your wireless network card, you can access wireless networks, share files or printers, or even share your Internet connection. All of these features can be explored with a wireless network in your home or office. This wireless local area network (WLAN) solution is designed for both home and business use. Additional users and features can be added as your networking needs grow and change.

Your Intel(R) PRO/Wireless 3945ABG Network Connection adapter is compatible with 802.11a, 802.11b and 802.11g wireless standards. Operating at 5 GHz or 2.4 GHz frequency at speeds of up to 54 Mbps you can now connect your computer to existing high-speed networks that use multiple access points within large or small environments. Your wireless adapter maintains automatic data rate control according to access point location to achieve the fastest possible connection. All of your wireless network connections are easily managed by Intel(R) PROSet/Wireless software. Profiles that are set up through the Intel PROSet/ Wireless software provide enhanced security measures with 802.1x network authentication.

**NOTE:** The software is compatible with the Intel(R) PRO/Wireless 3945BG Network Connection, Intel(R) PRO/Wireless 2915ABG Network Connection and the Intel(R) PRO/Wireless 2200BG Network Connection.

# **Table of Contents**

- [Use Intel PROSet/Wireless Software](#page-3-0)
- [Connect to a Network](#page-30-0)
- [Use Profiles](#page-35-0)
- [Set up Security](#page-47-0)
- [Troubleshooting](#page-87-0)
- [Administrator Tool](#page-96-0)
- [Glossary](#page-121-0)
- [Wireless Network Overview](#page-128-0)
- **[Security Overview](#page-131-0)**
- [Specifications](#page-140-0)
- [Customer Support](#page-145-0)
- [Safety and Regulatory Information](#page-147-0)
- **[Warranty](#page-176-0)**
- **[Adapter Registration](http://appzone.intel.com/register/index.asp)**

### **Information in this document is subject to change without notice. © 2004–2005 Intel Corporation. All rights reserved. Intel Corporation, 5200 N.E. Elam Young Parkway, Hillsboro, OR 97124-6497 USA**

The copying or reproducing of any material in this document in any manner whatsoever without the written permission of Intel Corporation is strictly forbidden. Intel(R) is a trademark or registered trademark of Intel Corporation or its subsidiaries in the United States and other countries. Other trademarks and trade names may be used in this document to refer to either the entities claiming the marks and names or their products. Intel disclaims any proprietary interest in trademarks and trade names other than its own. *Microsoft* and *Windows* are registered trademarks of Microsoft Corporation.

\*Other names and brands may be claimed as the property of others.

Intel Corporation assumes no responsibility for errors or omissions in this document. Nor does Intel make any commitment to update the information contained herein.

"Important Notice FOR ALL USERS OR DISTRIBUTORS!!!!

Intel wireless LAN adapters are engineered, manufactured, tested, and quality checked to ensure that they meet all necessary local and governmental regulatory agency requirements for the regions that they are designated and/or marked to ship into. Since wireless LANs are generally unlicensed devices that share spectrum with radars, satellites, and other licensed and unlicensed devices, it is sometimes necessary to dynamically detect, avoid, and limit usage to avoid interference with these devices. In many instances Intel is required to provide test data to prove regional and local compliance to regional and governmental regulations before certification or approval to use the product is granted. Intel's wireless LAN's EEPROM, firmware, and software driver are designed to carefully control parameters that affect radio operation and to ensure electromagnetic compliance (EMC). These parameters include, without limitation, RF power, spectrum usage, channel scanning, and human exposure.

For these reasons Intel cannot permit any manipulation by third parties of the software provided in binary format with the wireless WLAN adapters (e.g., the EEPROM and firmware). Furthermore, if you use any patches, utilities, or code with the Intel wireless LAN adapters that have been manipulated by an unauthorized party (i.e., patches, utilities, or code (including open source code modifications) which have not been validated by Intel), (i) you will be solely responsible for ensuring the regulatory compliance of the products, (ii) Intel will bear no liability, under any theory of liability for any issues associated with the modified products, including without limitation, claims under the warranty and/or issues arising from regulatory non-compliance, and (iii) Intel will not provide or be required to assist in providing support to any third parties for such modified products.

Note: Many regulatory agencies consider Wireless LAN adapters to be "modules", and accordingly, condition system-level regulatory approval upon receipt and review of test data documenting that the antennas and system configuration do not cause the EMC and radio operation to be non-compliant."

November 2005

## <span id="page-3-2"></span><span id="page-3-0"></span>**Use Intel(R) PROSet/Wireless Software: Intel(R) PRO/Wireless 3945ABG Network Connection User Guide**

- [Use Intel PROSet/Wireless as your Wireless Manager](#page-3-1)
- [Start Intel PROSet/Wireless](#page-4-0)
- [Start Intel PROSet/Wireless from the Taskbar](#page-4-1)
	- ❍ [Taskbar Icons](#page-3-0)
	- ❍ [Tool Tips and Desktop Alerts](#page-3-0)
- [Intel PROSet/Wireless Main Window](#page-7-0)
	- o Wireless Networks List
		- ❍ [Connection Status Icons](#page-8-0)
		- o [Network Properties](#page-9-1)
	- ❍ [Connection Details](#page-11-0)
	- ❍ [Profiles List](#page-13-0)
- **[Intel PROSet/Wireless Menus](#page-14-0)**
- **Tools Menu**
	- ❍ [Application Settings](#page-15-0)
	- o [Intel Wireless Troubleshooter](#page-17-0)
	- ❍ [Administrator Tool](#page-19-0)
- **Advanced Menu**
	- ❍ [Adapter Settings](#page-19-1)
	- o **[Advanced Statistics](#page-22-0)**
	- ❍ [Use Windows to Manage Wi-Fi](#page-23-0)
- **Profiles Menu**
	- o [Manage Profiles](#page-35-0)
	- ❍ [Manage Exclusions](#page-24-0)
- [Enable and Disable the Radio](#page-25-0)
- [Install and Uninstall the Software](#page-26-0)

### <span id="page-3-1"></span>**Use Intel PROSet/Wireless as your Wireless Manager**

Intel(R) PROSet/Wireless is used to setup, edit and manage network profiles to connect to a network. It also includes advanced settings such as power management and channel selection for setting up ad-hoc networks.

If you use Microsoft(R) Windows(R) XP Wireless Zero Configuration as your wireless manager, you can disable it from the Microsoft Windows Wireless Network tab.

To disable Microsoft Windows XP Wireless Zero Configuration as your wireless manager:

- 1. Click **Start > Settings > Control Panel**.
- 2. Double-click **Network Connections**.
- 3. Right-click **Wireless Network Connection**.
- 4. Click **Properties**.
- 5. Click **Wireless Networks**.
- 6. Verify that the **Use Windows to configure my wireless network settings** is not selected. If it is, clear it.
- 7. Click **OK**. This confirms that the Intel PROSet/Wireless utility is configured to manage your network profiles.

**NOTE:** Check that the [Application Settings](#page-15-0) option **Notify when another application uses the wireless adapter** is selected. This option prompts you when Microsoft Windows XP Wireless Zero Configuration starts to manage your network profiles.

### <span id="page-4-0"></span>**Start Intel PROSet/Wireless**

To start Intel PROSet/Wireless use one of the following methods:

- Click **Start > Programs > Intel PROSet Wireless > Intel PROSet Wireless**.
- Right-click the **[Taskbar icon](#page-3-0)** of located in the lower right corner of your Windows Desktop to open the Taskbar menu. Click **Open Intel PROSet/Wireless**.
- Double-click the Taskbar icon to open Intel PROSet/Wireless.

Exit Intel PROSet/Wireless:

To close Intel PROSet/Wireless from the main window use one of the following:

- Select **File > Exit** from the main window.
- Click **Close**.
- Click the **Close** button (X) at the top right corner of the window.

## <span id="page-4-1"></span>**Start Intel PROSet/Wireless from the Taskbar**

To start Intel(R) PROSet/Wireless, double-click the Taskbar icon  $\hat{a}$  located in the lower right corner of your Windows desktop or right-click the Taskbar icon and click **Open Intel PROSet/Wireless**.

## <span id="page-4-2"></span>**Taskbar Menu Options**

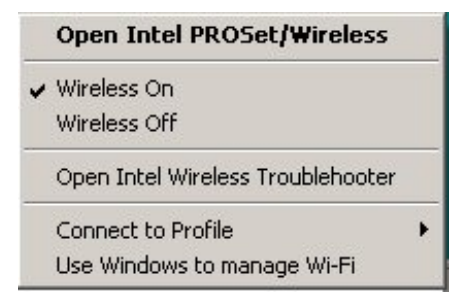

The Intel PROSet/Wireless icon displays on the Taskbar located in the lower right corner of your Windows desktop. Rightclick the status icon to display the menu options.

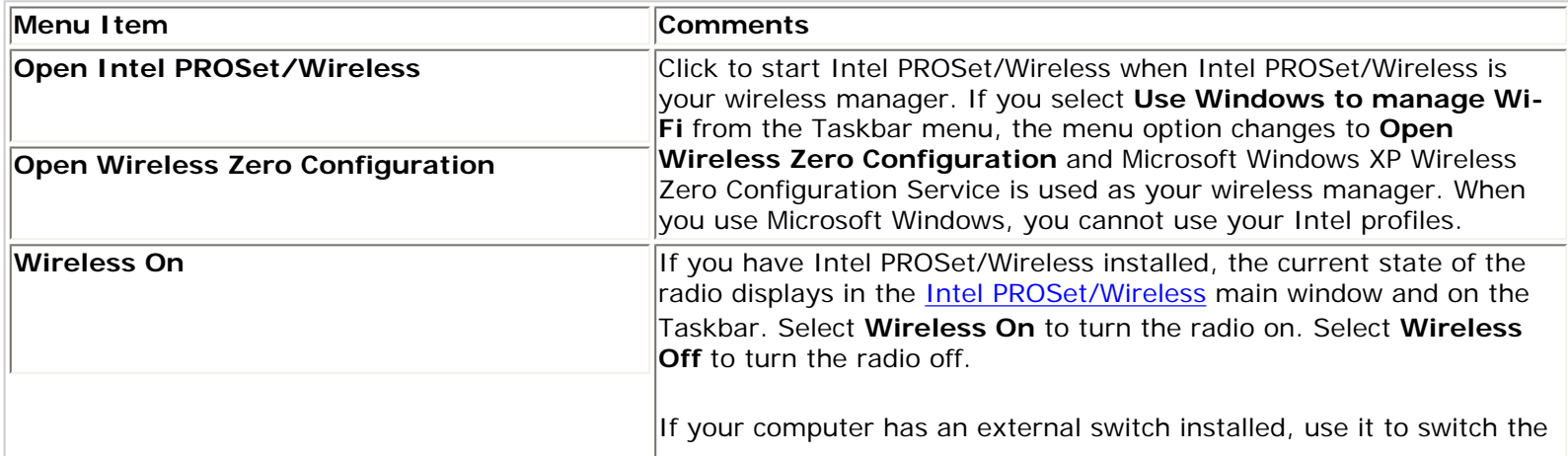

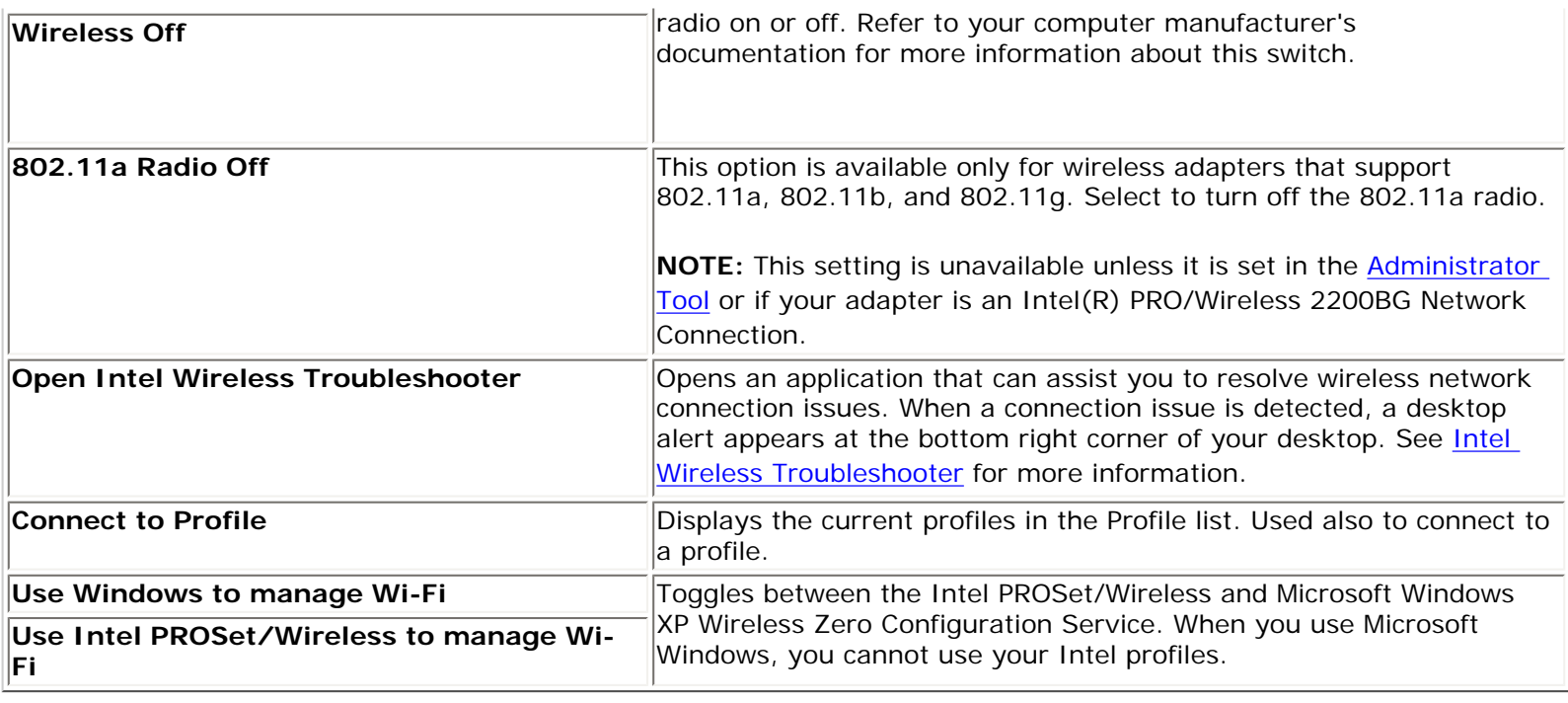

## **Taskbar Icons**

The Taskbar icon provides visual indication of the current wireless connection state. The connection status icon is located on the lower right corner of your Windows desktop. The Taskbar icon can be set to display or be hidden in the Tools Menu [Application Settings](#page-15-0).

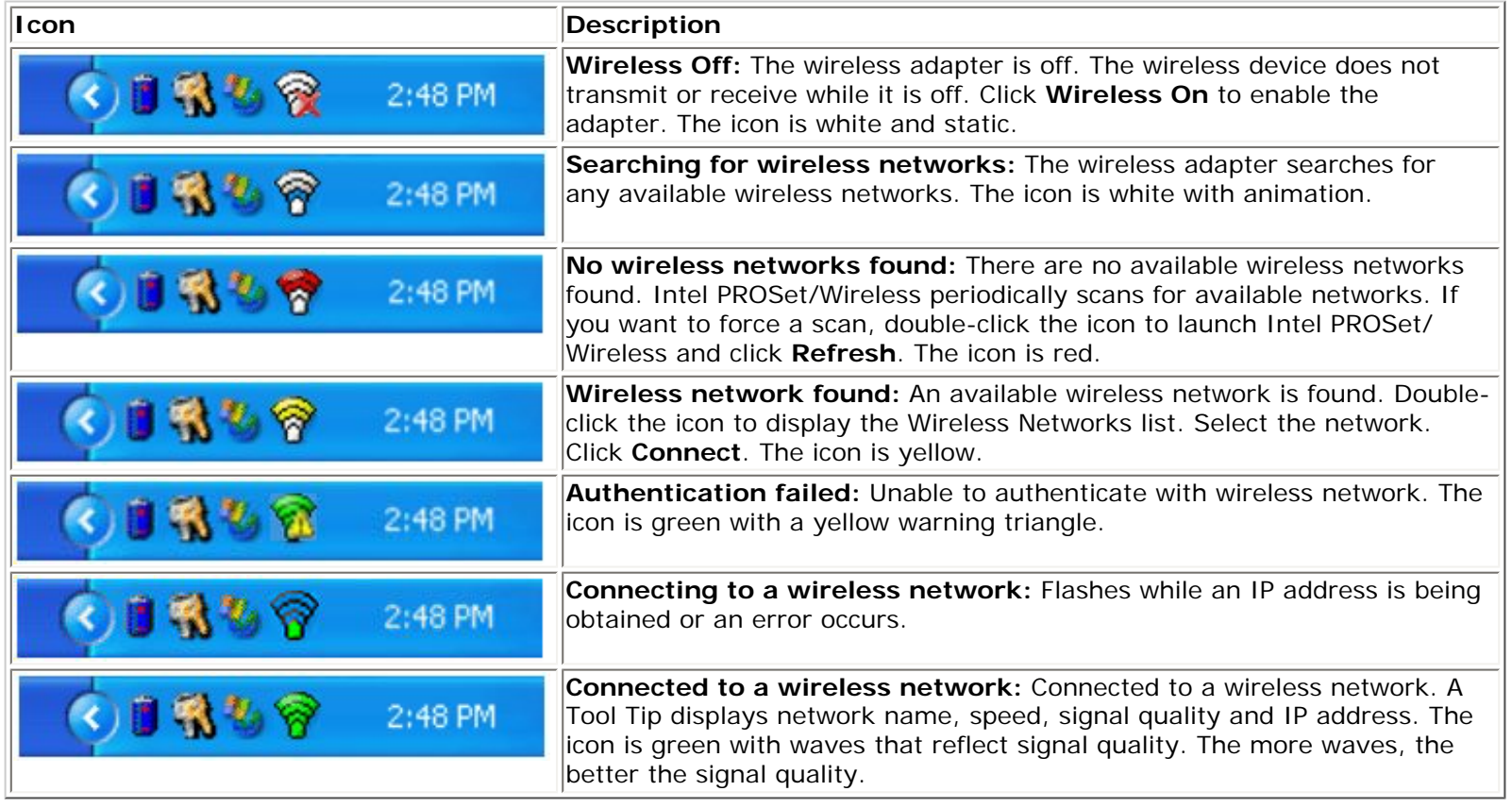

## **Tool Tips and Desktop Alerts**

The Tool Tips and Desktop Alerts provide feedback and interaction. To display Tool Tips, move your mouse pointer over the icon. Desktop alerts are displayed when your wireless network changes state. For example, if you are out of range of any wireless networks, a desktop alert is displayed when you come into range.

Select **Show Information Notifications** in the **Application Settings** to enable desktop alerts.

## **Tool Tips**

Tool tips display when the mouse pointer rolls over the icon. The tool tips display text for each of the connection states.

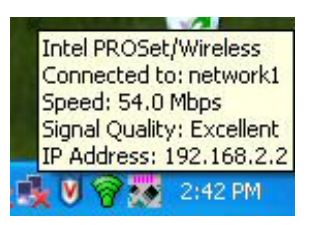

## **Desktop Alerts**

When user action is required, a desktop alert displays. If you click the alert, then an appropriate action is taken. For example when wireless networks are found, the following alert displays:

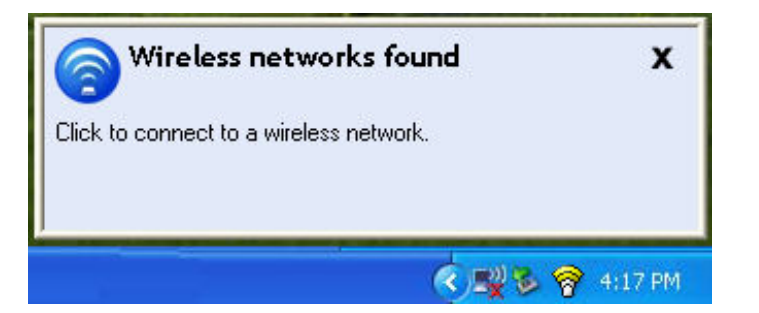

**Action:** Click the desktop alert to connect to network in the Wireless Networks list.

Once connected, the alert displays the wireless network that you are connected to, the speed of the connection, signal quality and IP address.

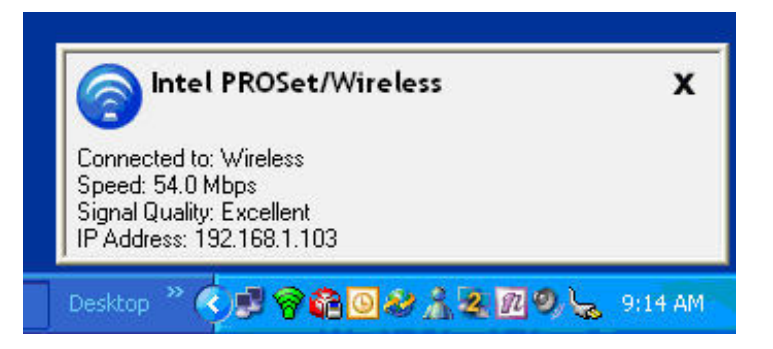

Desktop alerts are also used to indicate if there is a connection problem. Click the alert to open the *Intel Wireless* [Troubleshooter.](#page-87-0)

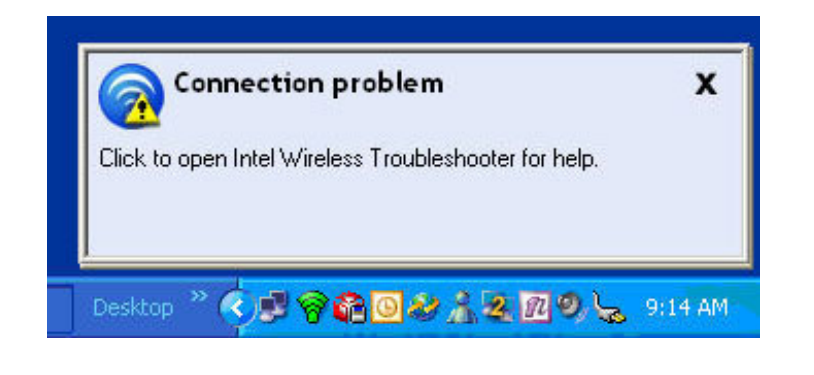

## <span id="page-7-0"></span>**Intel PROSet/Wireless Main Window**

The Intel PROSet/Wireless Main Window allows you to:

- View the current **connection status** (signal quality, speed and current network name).
- Scan for available wireless networks.
- [Manage profiles](#page-3-0).
- [Auto-connect profiles](#page-3-0) to available networks in a specific order defined in the Profile list.
- Connect to Infrastructure and Device to Device (ad hoc) networks.
- Configure [adapter settings.](#page-19-1)
- [Troubleshoot](#page-17-0) wireless connection problems.

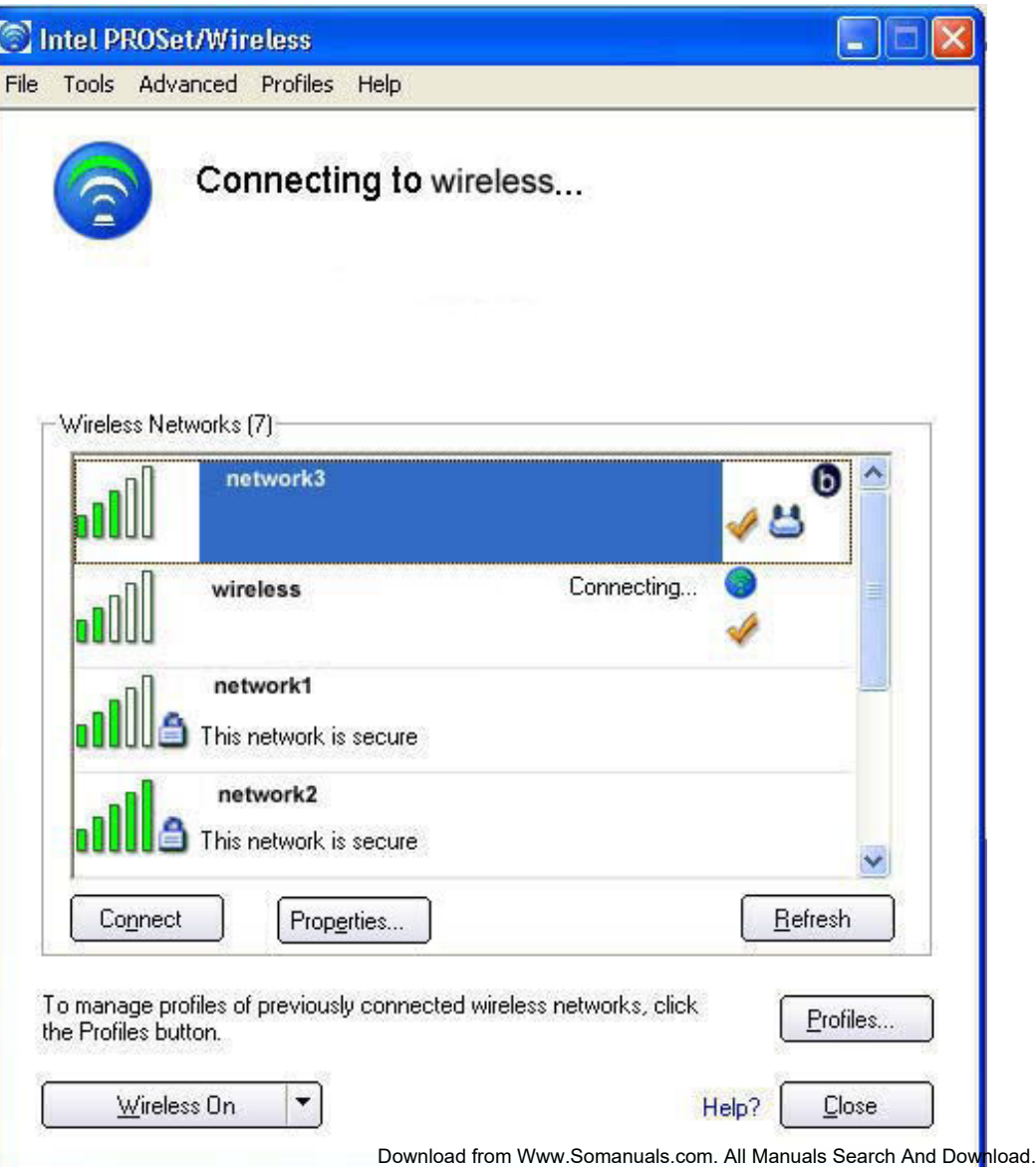

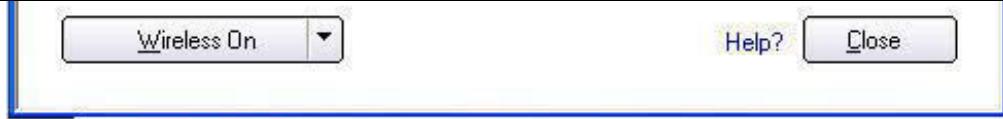

Use the Intel PROSet/Wireless to:

- View the current connection status (signal quality, speed and current network name).
- Scan for available wireless networks.
- Manage profiles.
- Auto-connect profiles to available networks in a specific order defined in the Profiles list.
- Connect to infrastructure and ad hoc networks.
- Configure adapter power settings.

### <span id="page-8-0"></span>**Connection Status Icons**

The Intel PROSet/Wireless main window displays connection status icons which indicate the current connection status of your wireless adapter. The [Taskbar](#page-4-2) icon also indicates the current connection status. Refer to Taskbar Icons for more information.

### **Main Window Connection Status Description**

The icons are used to designate connection status.

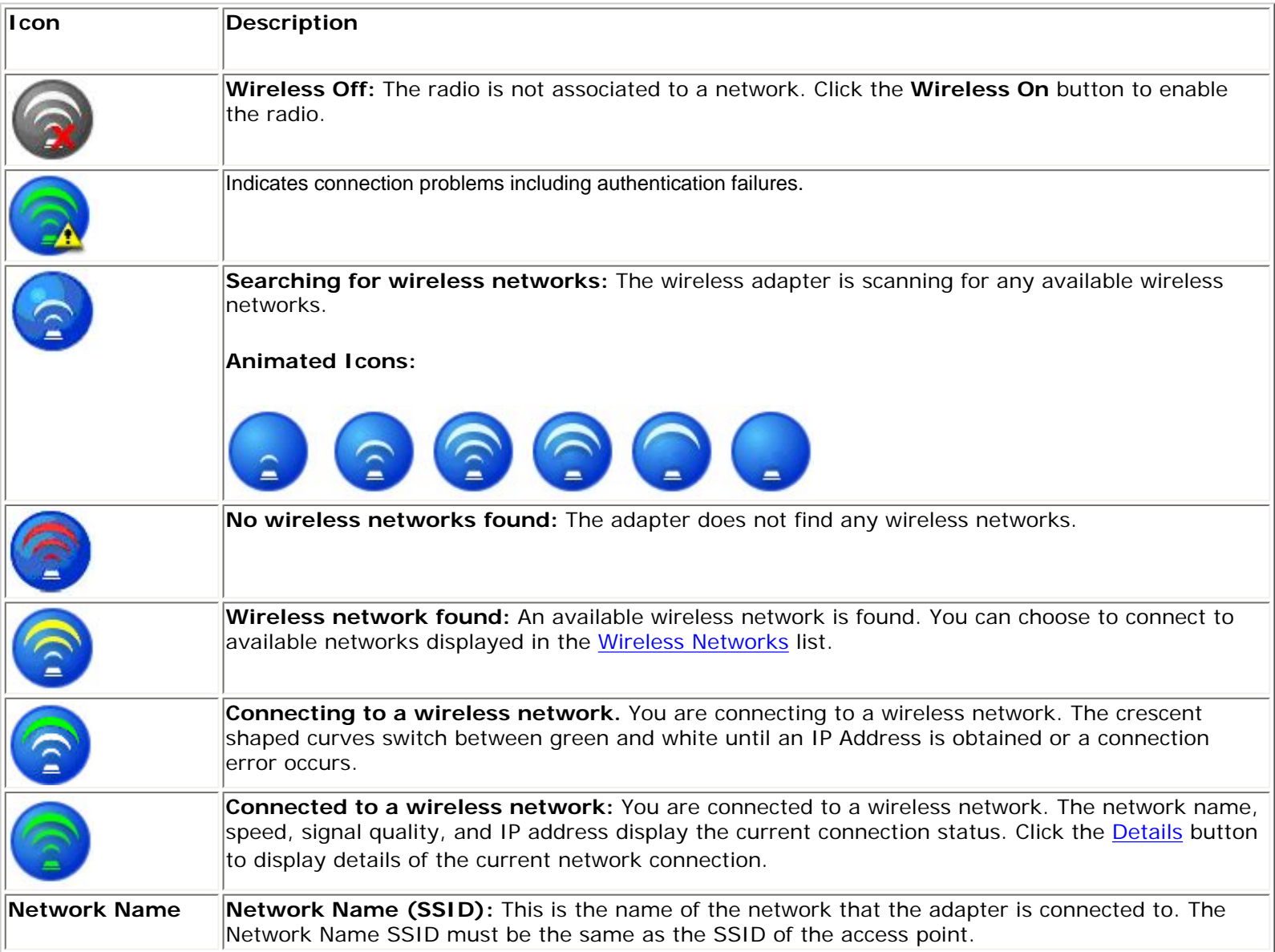

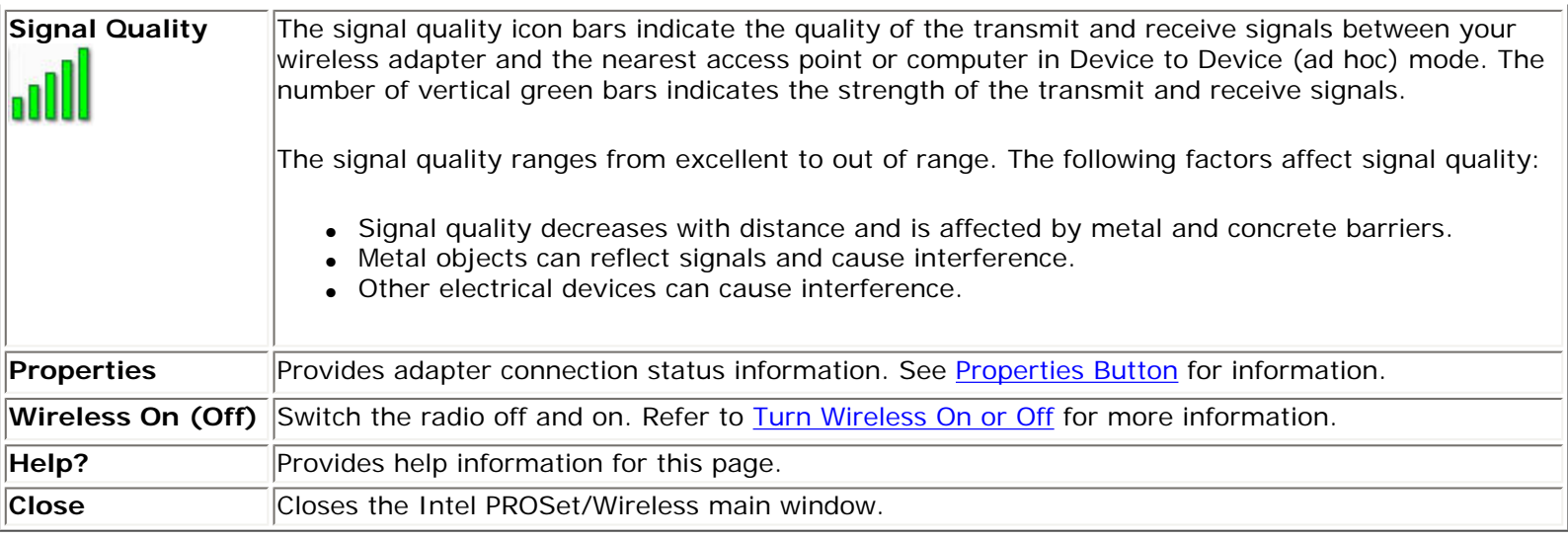

## <span id="page-9-0"></span>**Wireless Networks**

The Wireless Networks list displays a list of wireless networks within range of the adapter.

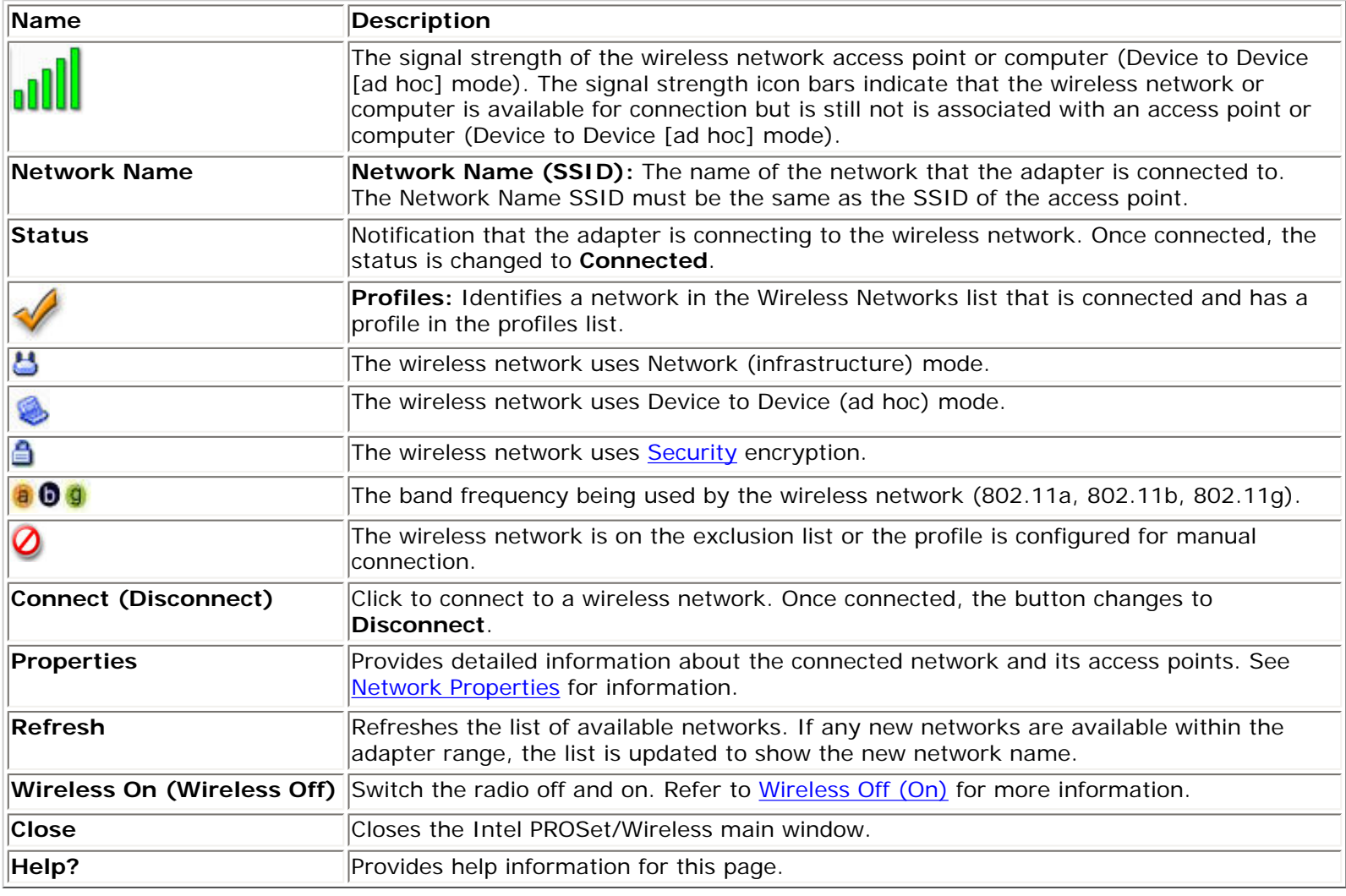

## <span id="page-9-1"></span>**Network Properties**

Click the **Properties** button on the Intel PROSet/Wireless main window to display the security settings for the wireless adapter. You can also add profiles to be excluded from automatic connection. If network exclusion is enabled (see [Application Settings\)](#page-15-0) then the Network Properties also indicates if the network is excluded from automatic connection.

#### **Network Properties details**

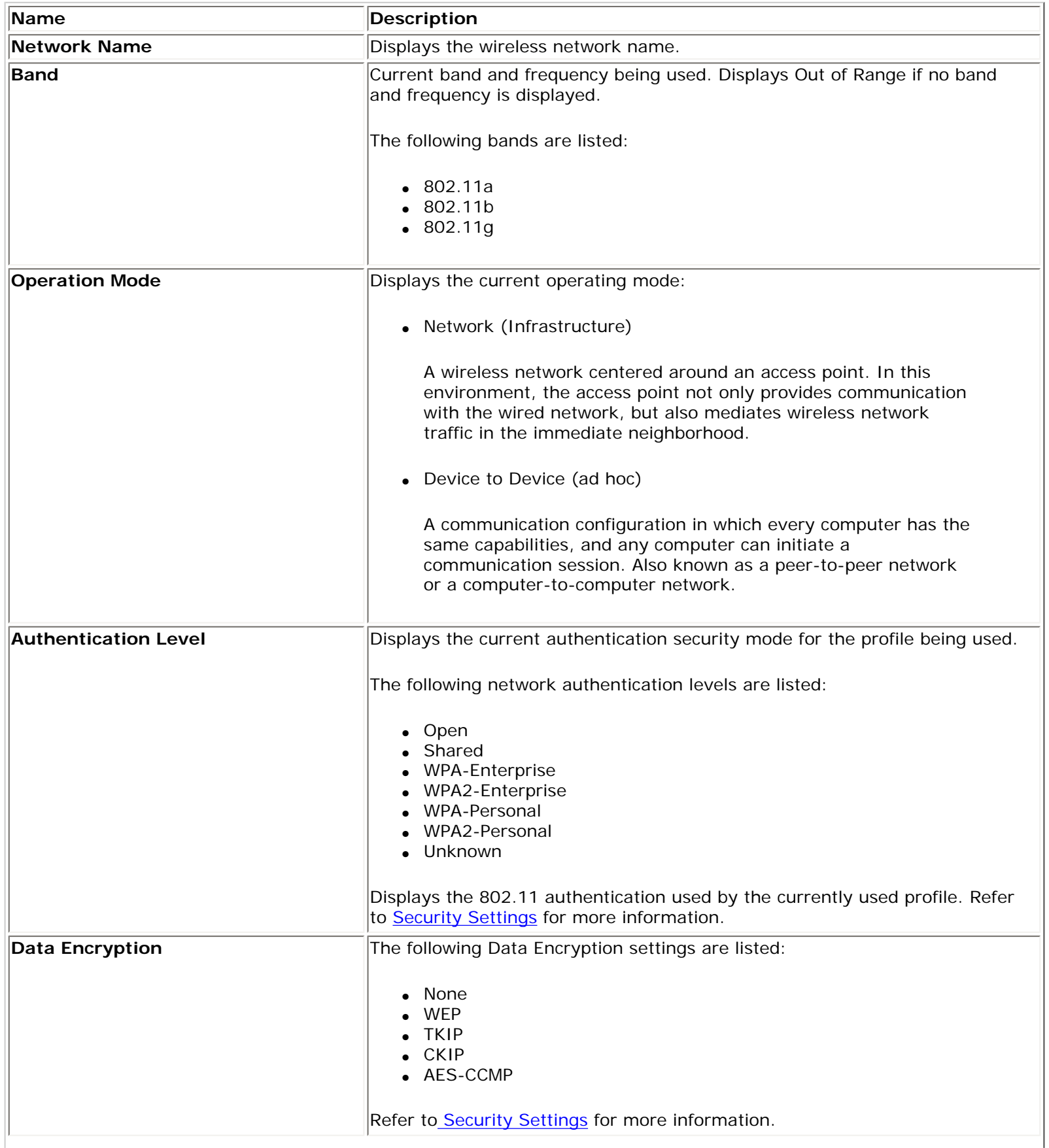

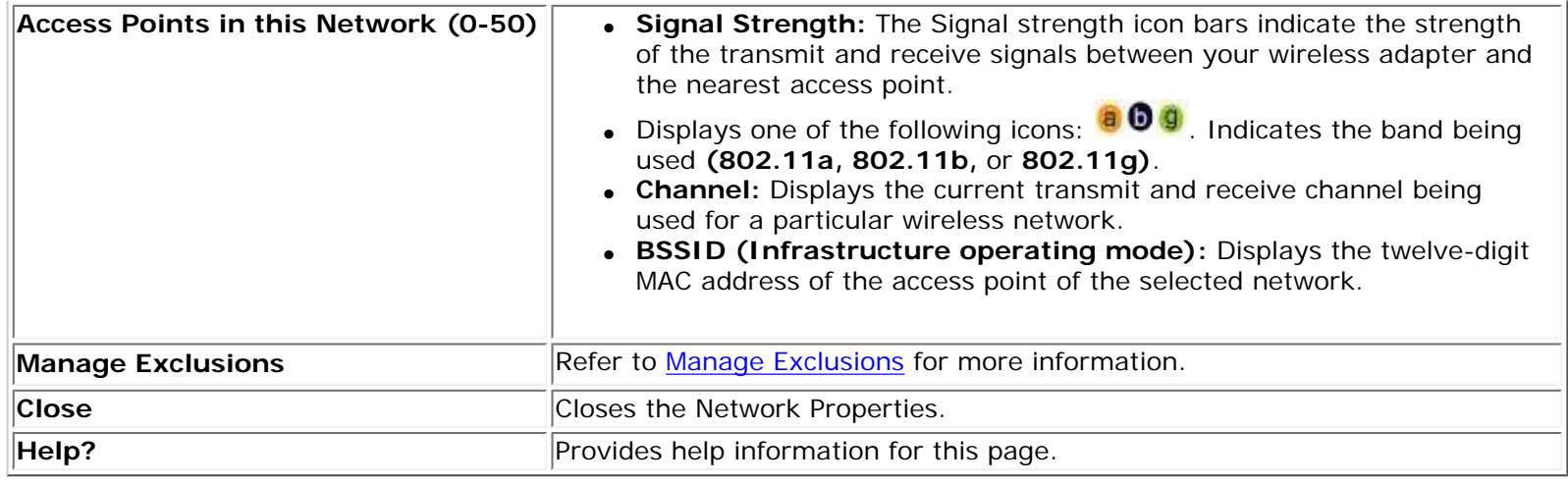

## <span id="page-11-0"></span>**Connection Details**

When you are connected to a network, you can click the **Details** button on the Intel PROSet/Wireless main window to display the Connection Details.

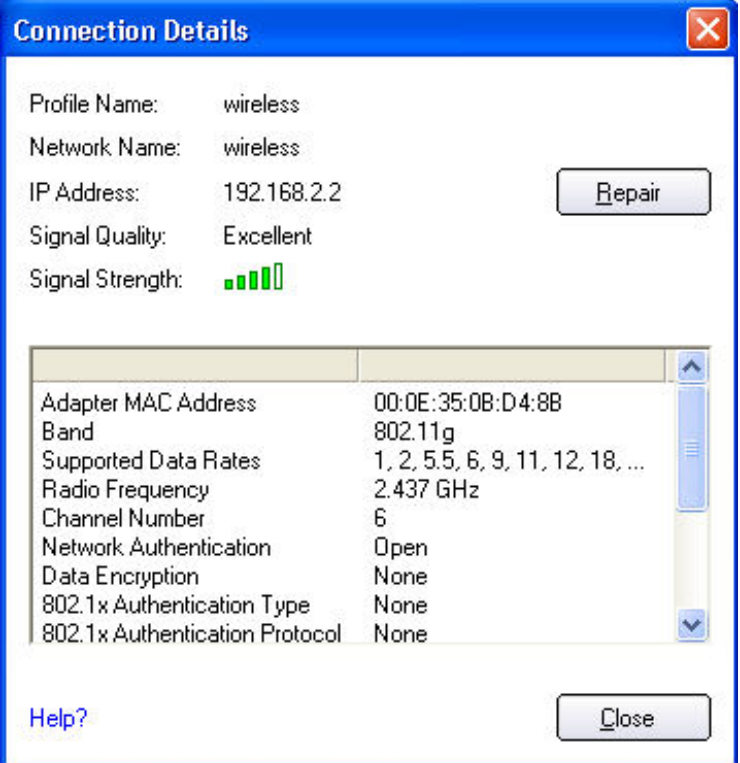

#### **Connection Details Description**

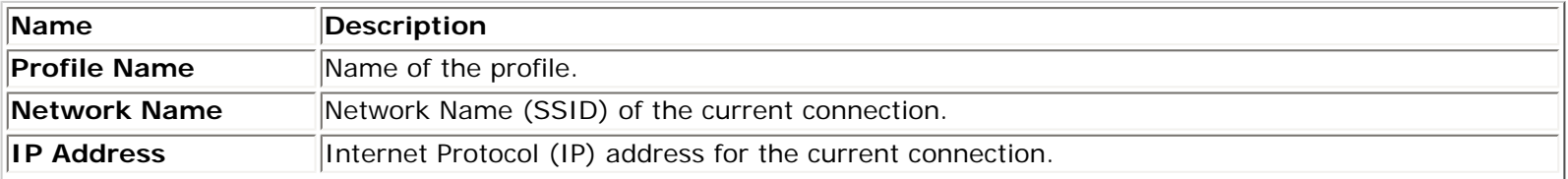

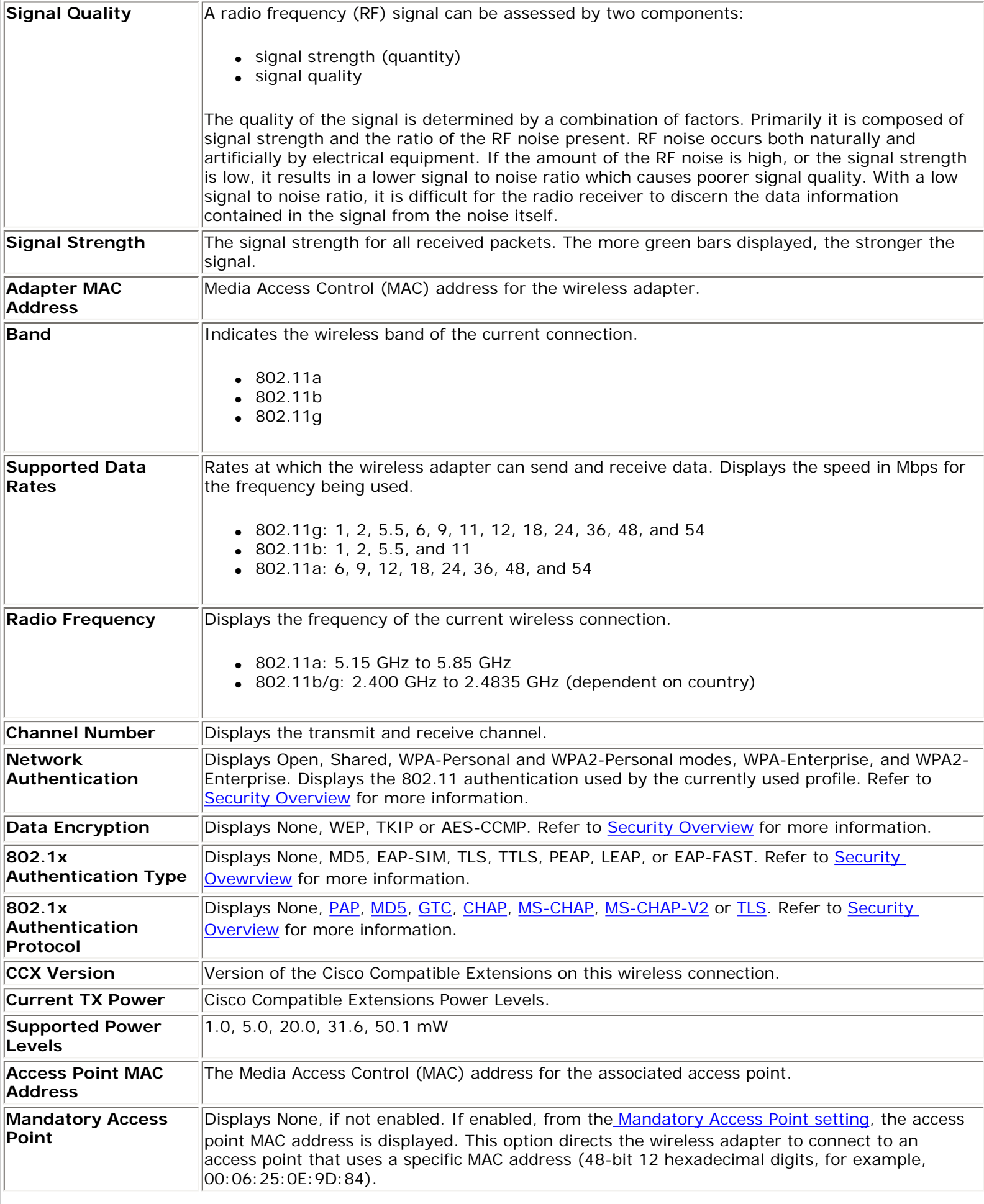

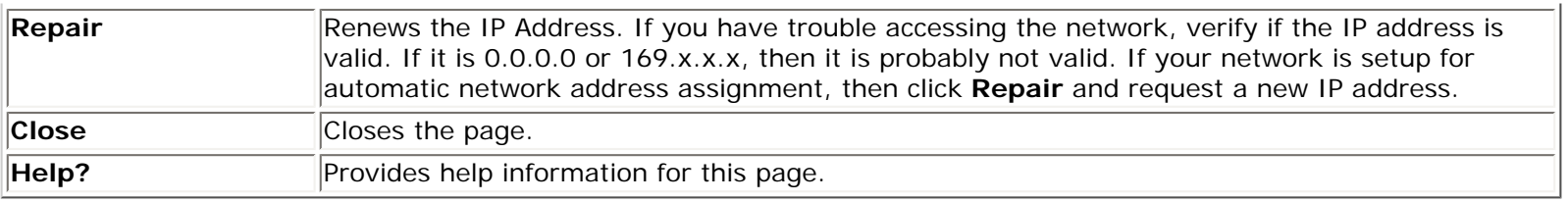

## <span id="page-13-0"></span>**Profile Management**

The Profiles List displays the current user profiles in the order that they are to be applied. Use the up and down arrows to arrange profiles in a specific order to automatically connect to a wireless network.

Use the **Connect** button to connect to a wireless network. Once connected, a profile is created in the Profiles list. You can also add, edit, and remove profiles from the Profiles 'list.

Different profiles can be configured for each wireless network. Profile settings can include, the network name (SSID), operating mode, and security settings. See [Profile Management](#page-35-0) for more information.

## **Profiles list**

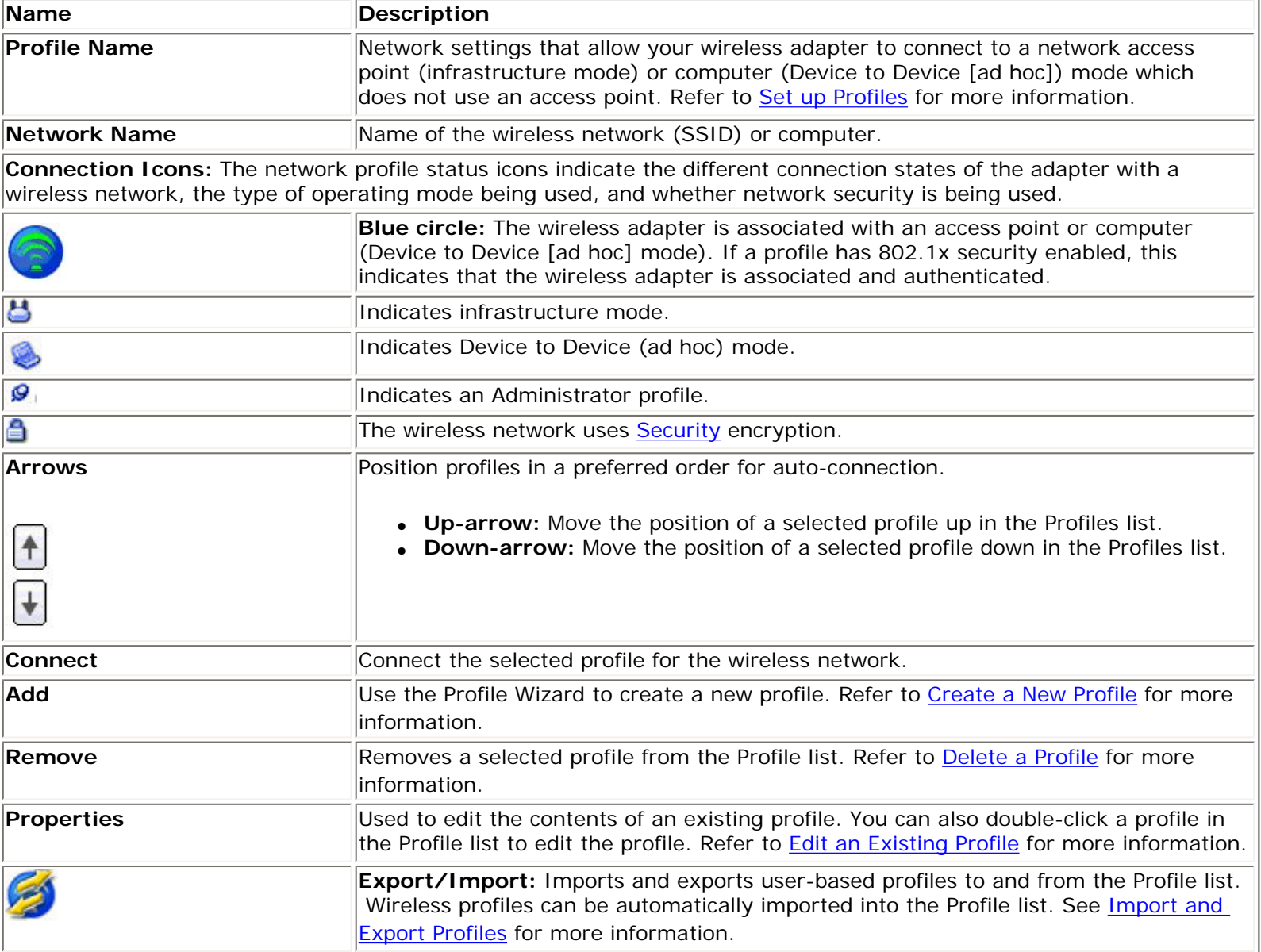

## <span id="page-14-0"></span>**Intel PROSet/Wireless Menus**

Use the **File**, **Tools**, **Advanced**, **Profiles** and **Help** menus to configure your network settings.

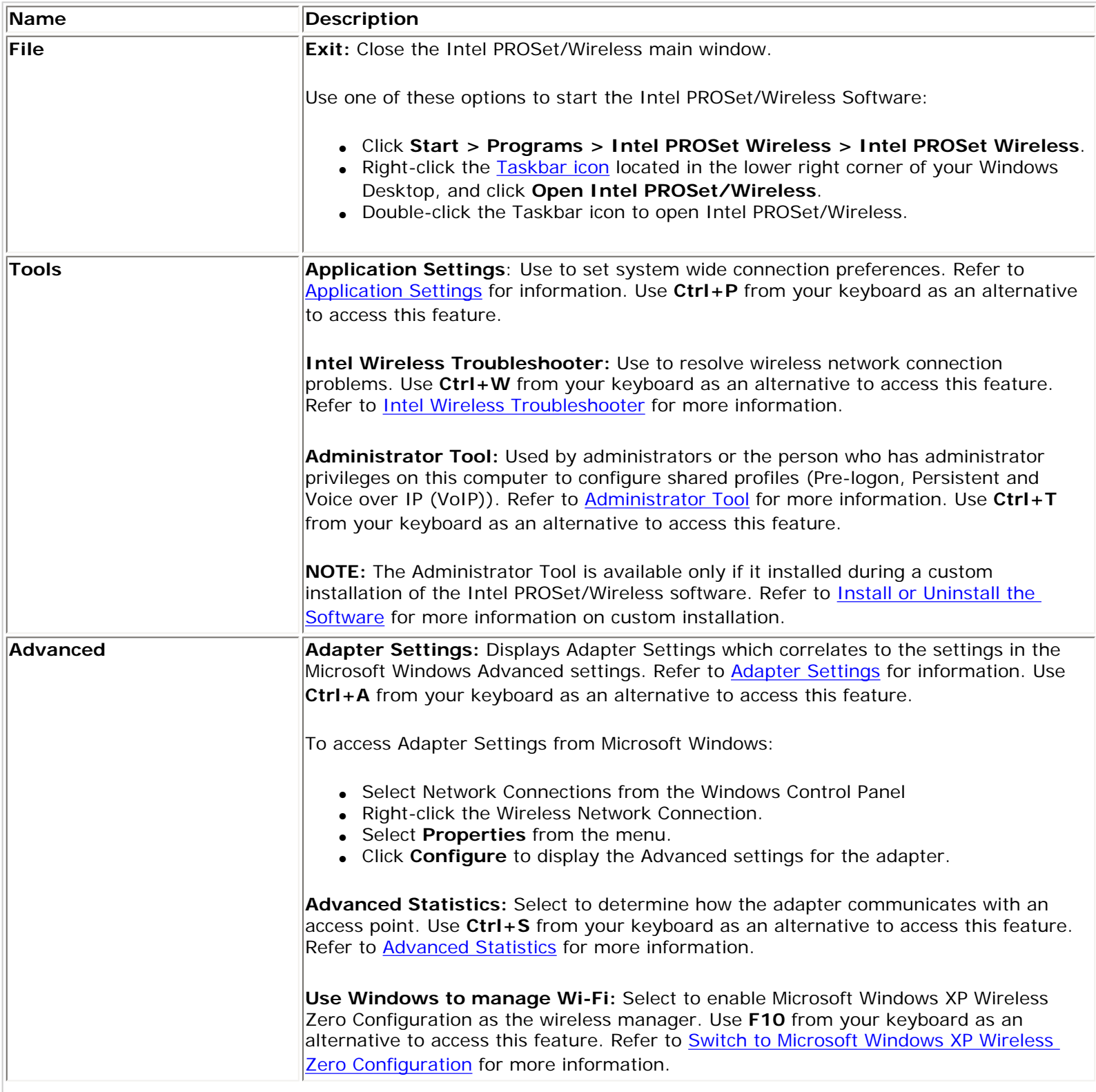

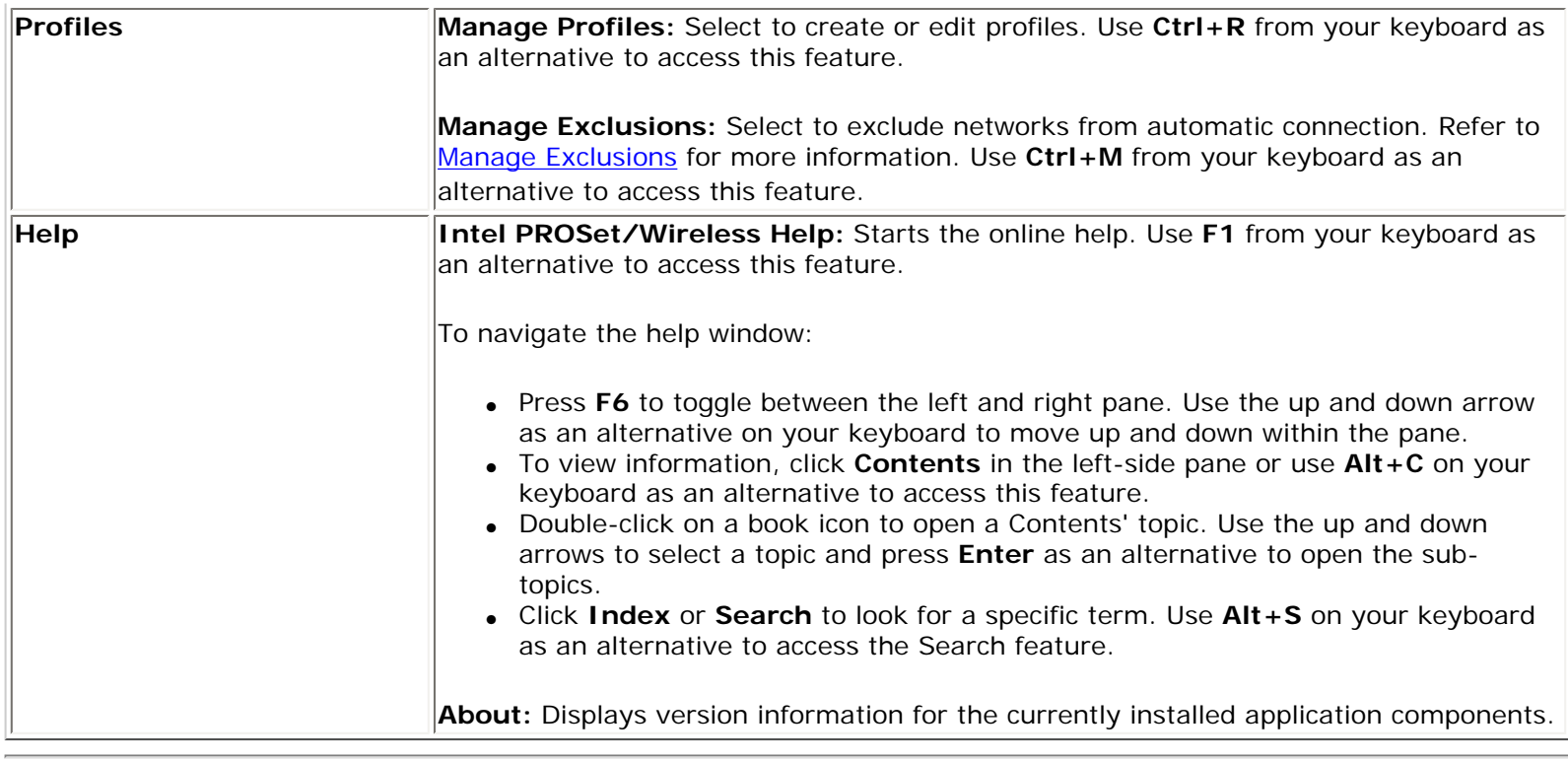

## <span id="page-15-0"></span>**Application Settings (Tools menu)**

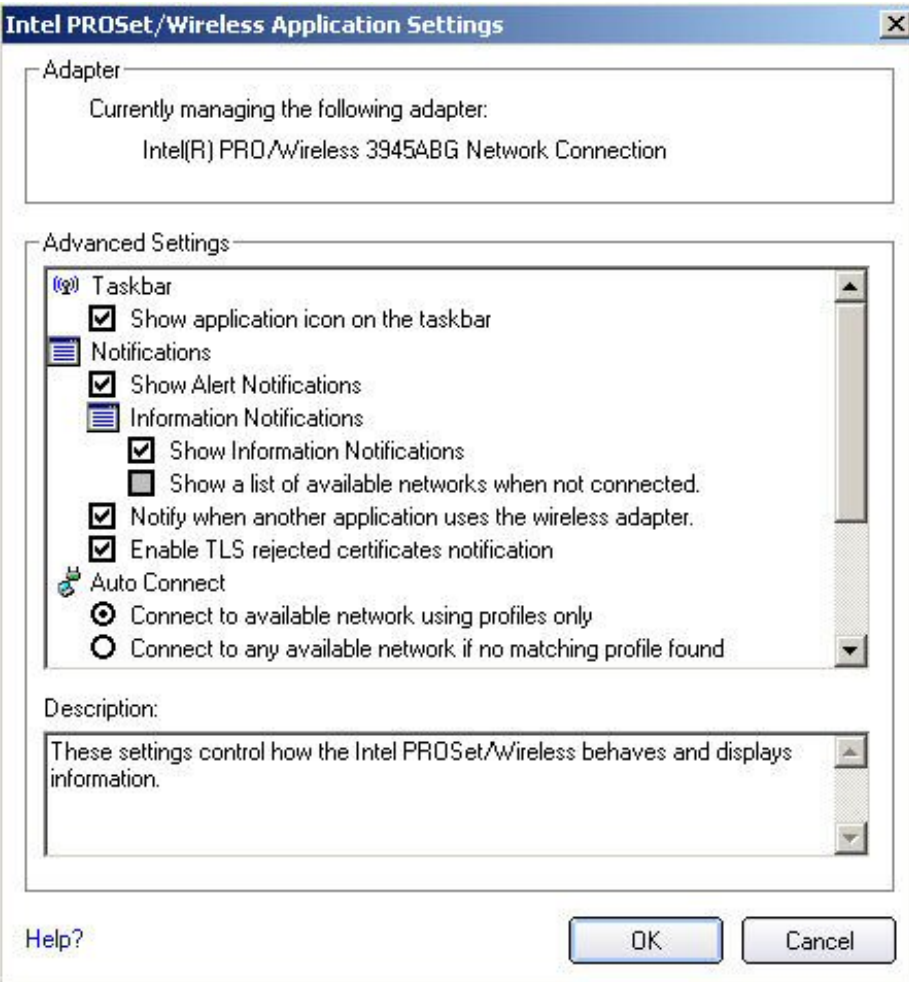

The settings on this page control the behavior of the Intel PROSet/Wireless software.

<span id="page-16-0"></span>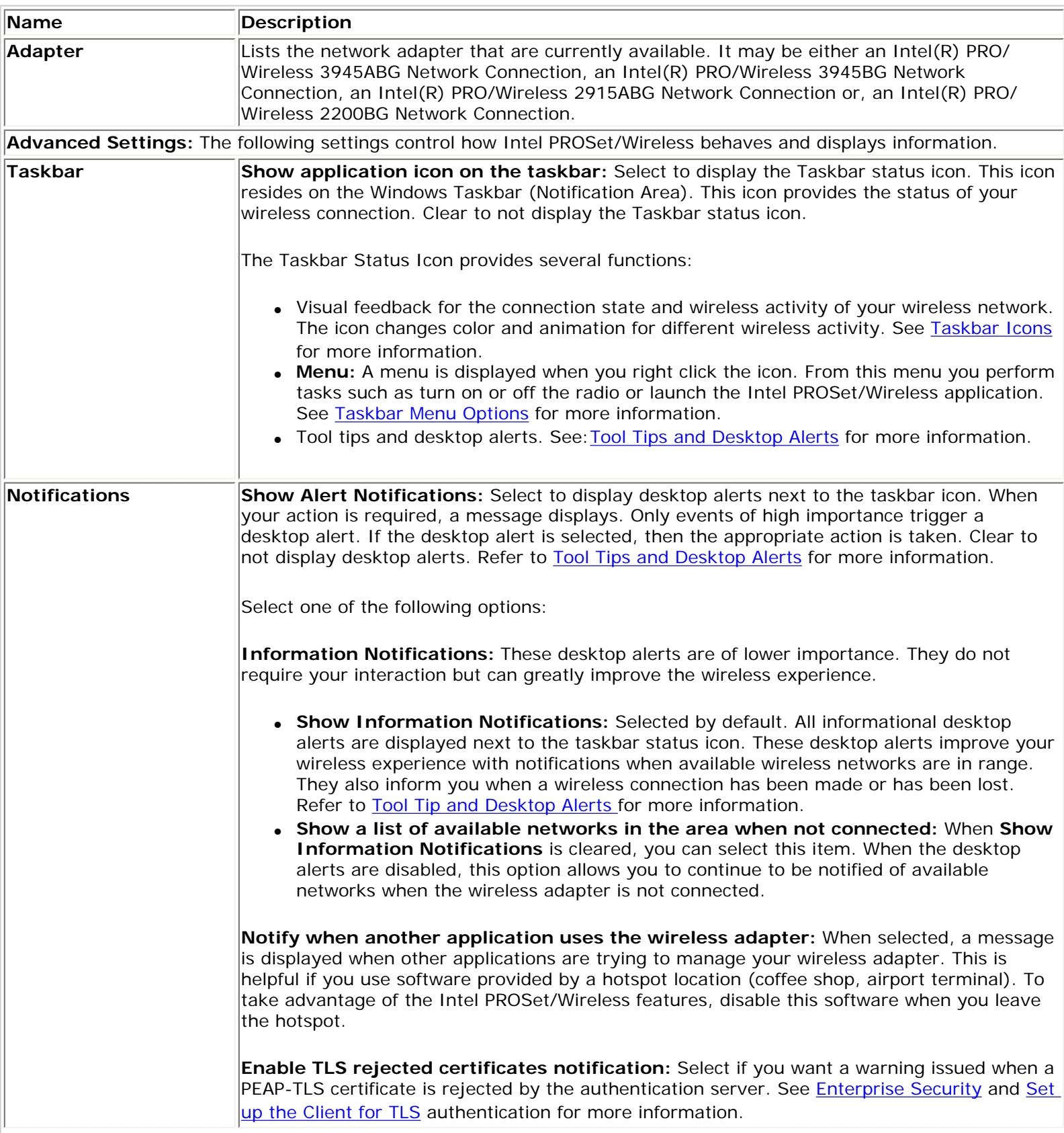

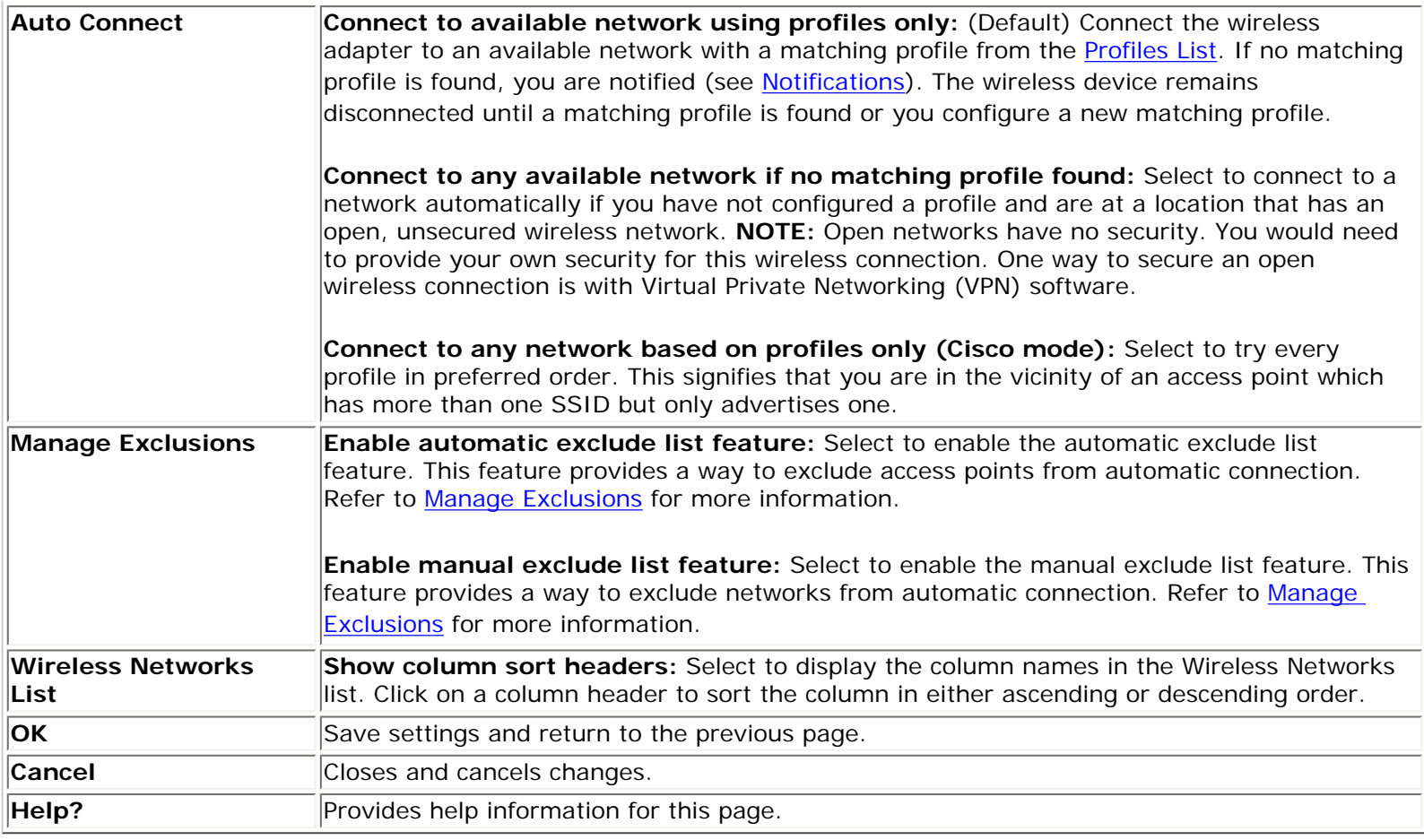

# <span id="page-17-0"></span>**Intel Wireless Troubleshooter (Tools menu)**

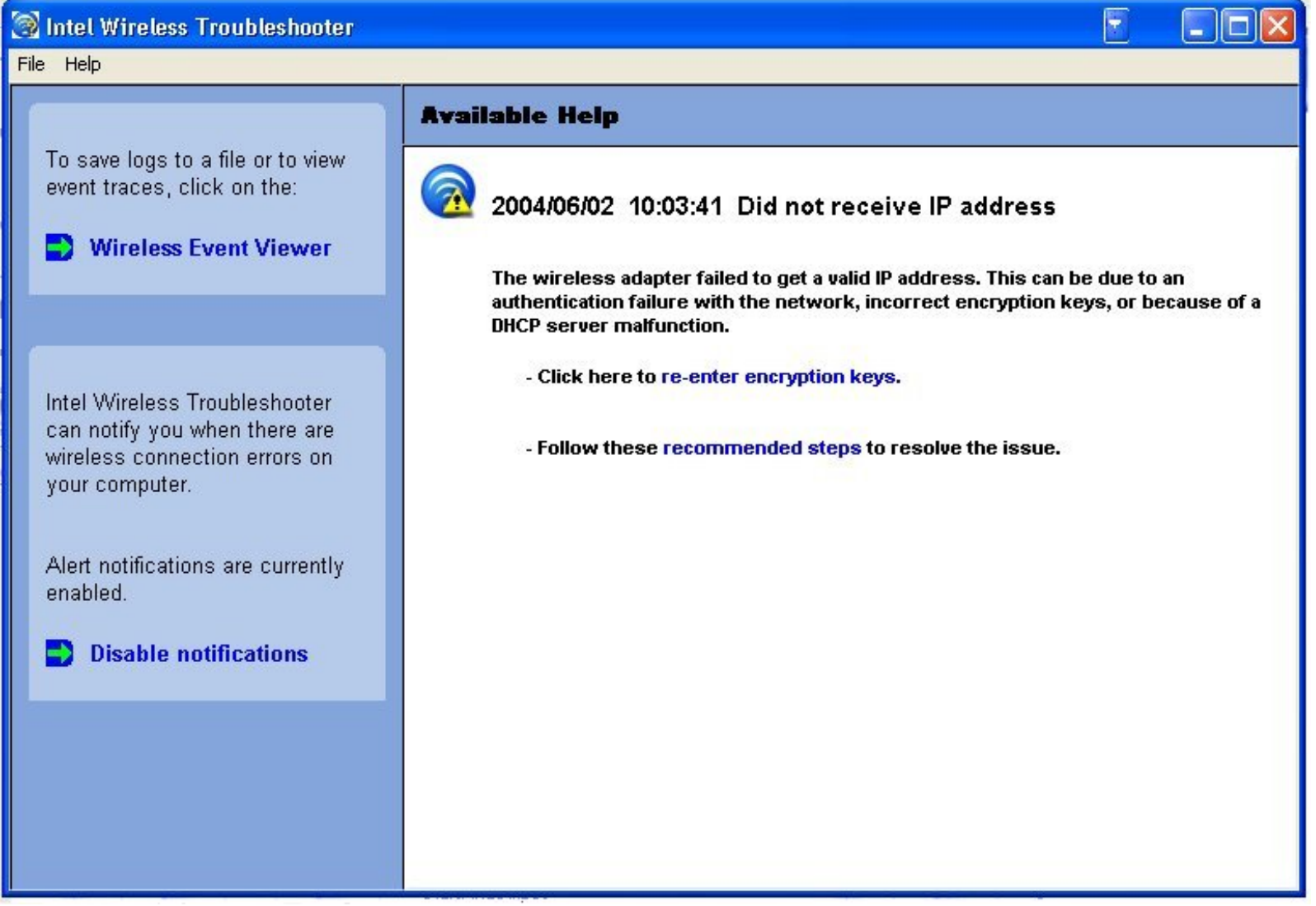

Intel Wireless Troubleshooter is an application that can help you resolve wireless network connection issues. When a connection issue is detected, a desktop alert appears at the bottom right corner of your desktop. Once you click the desktop alert, a diagnostic message displays the recommended steps to resolve the connection problem. For example, if a connection problem occurred because of an invalid password, the Profile Wizard application is launched when you click a displayed hyperlink. You can also launch [Wireless Event Viewer](#page-88-0) and enable or disable alert notifications. The Intel Wireless Troubleshooter is supported under Microsoft Windows XP and Microsoft Windows 2000

The Intel Wireless Troubleshooter page contains two panes. Use your left mouse button on the left pane to display a list of available tools. The right pane displays the current connection issue in a section. Each section has two parts: the error message and the recommended action. The recommended action contains descriptions about available utilities and helps to resolve the associated connection issue. If you click a help link, the help text is displayed in a window. If you click the associated issue resolution link, a program is launched to resolve the connection issue.

Refer to the **[Troubleshooting](#page-87-0) section for information on resolving errors.** 

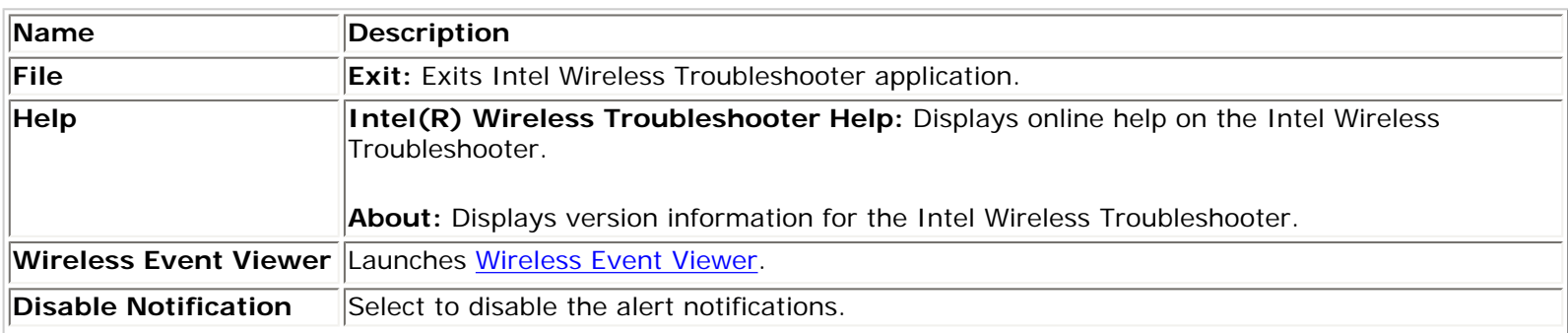

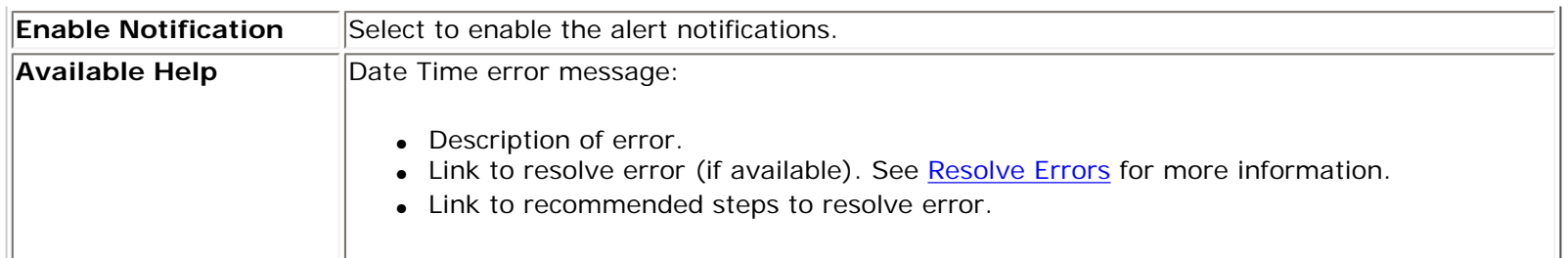

# <span id="page-19-0"></span>**Administrator Tool (Tools menu)**

The Administrator tool is for administrators or the person who has administrator privileges on this computer. This tool allows the administrator to restrict what level of control the users of this computer have over their wireless connections. This tool is used also to configure common (shared) profiles.

Users cannot modify Administrator settings or profiles unless they have the password for this tool. A password should be chosen that is secure and not easily guessed.

You can export these settings and profiles as one package to other computers on your network. For more information, refer to the [Administrator Tool](#page-96-0) section.

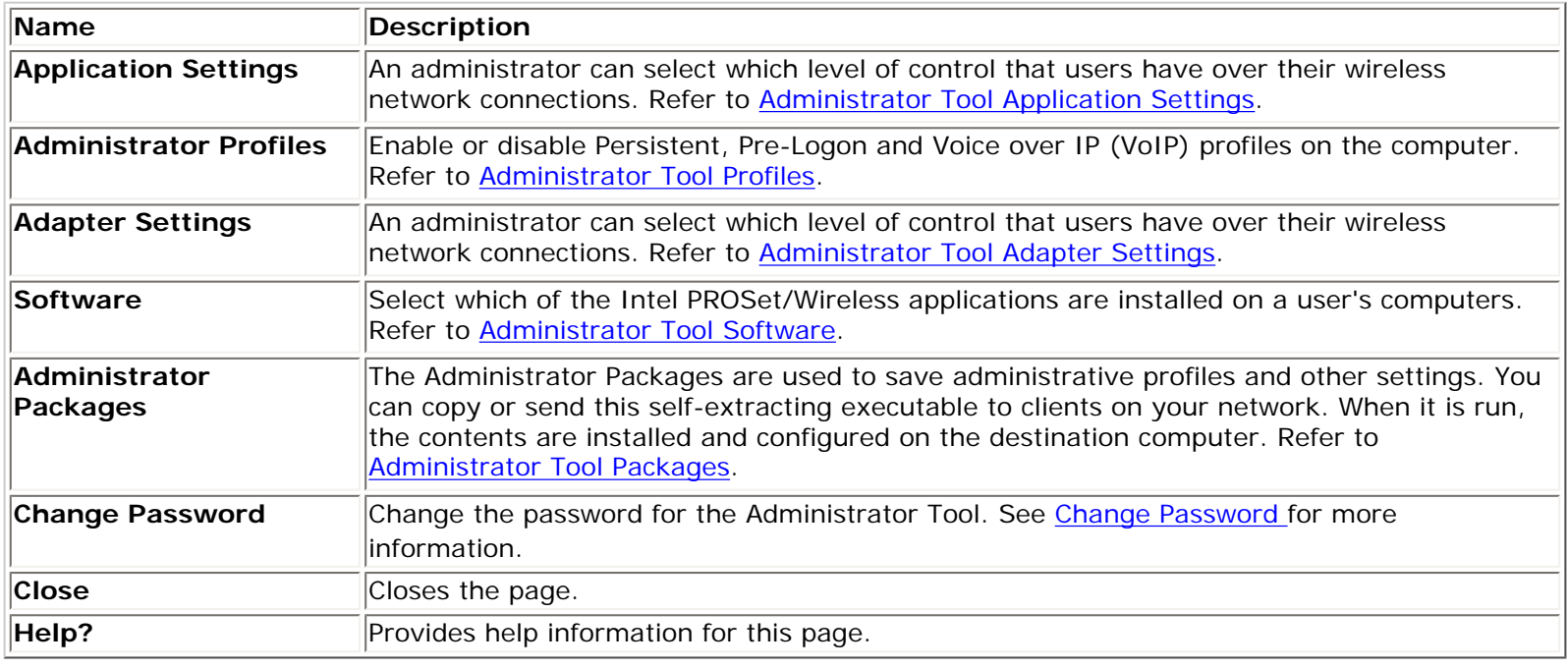

## <span id="page-19-1"></span>**Adapter Settings (Advanced menu)**

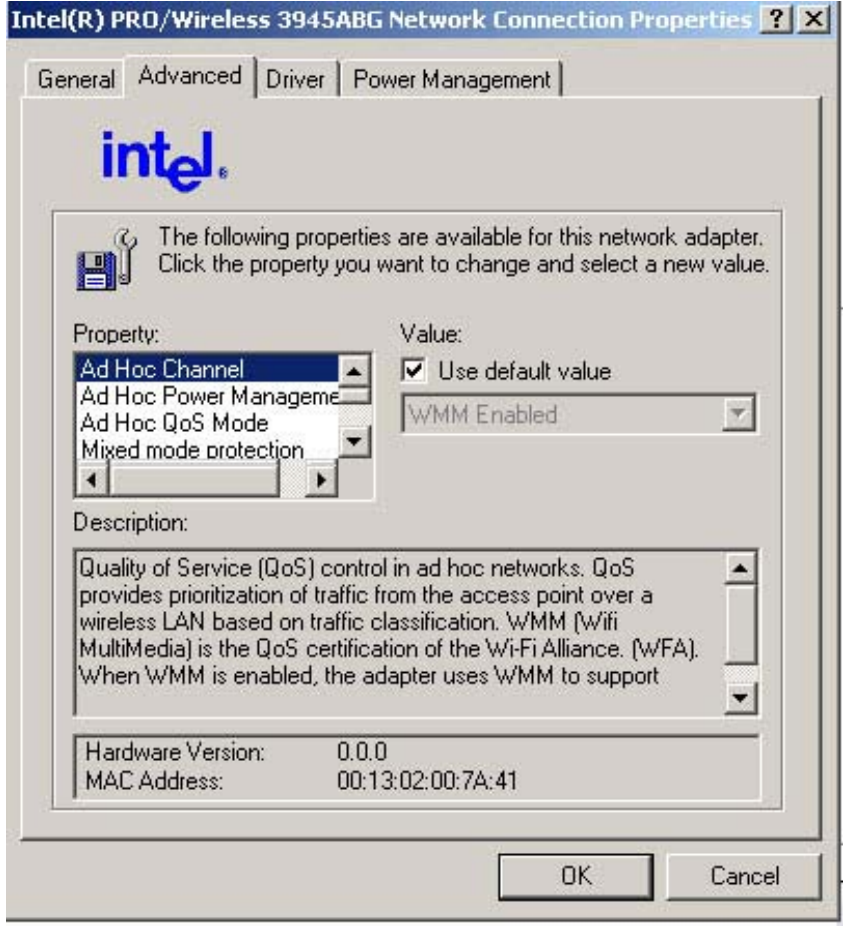

The Adapter Settings displays the device properties for the wireless adapter installed on your computer. It may be either an Intel(R) PRO/Wireless 3945ABG Network Connection, an Intel(R) PRO/Wireless 2915ABG Network Connection or, an Intel(R) PRO/Wireless 2200BG Network Connection.

#### **Adapter Settings Description**

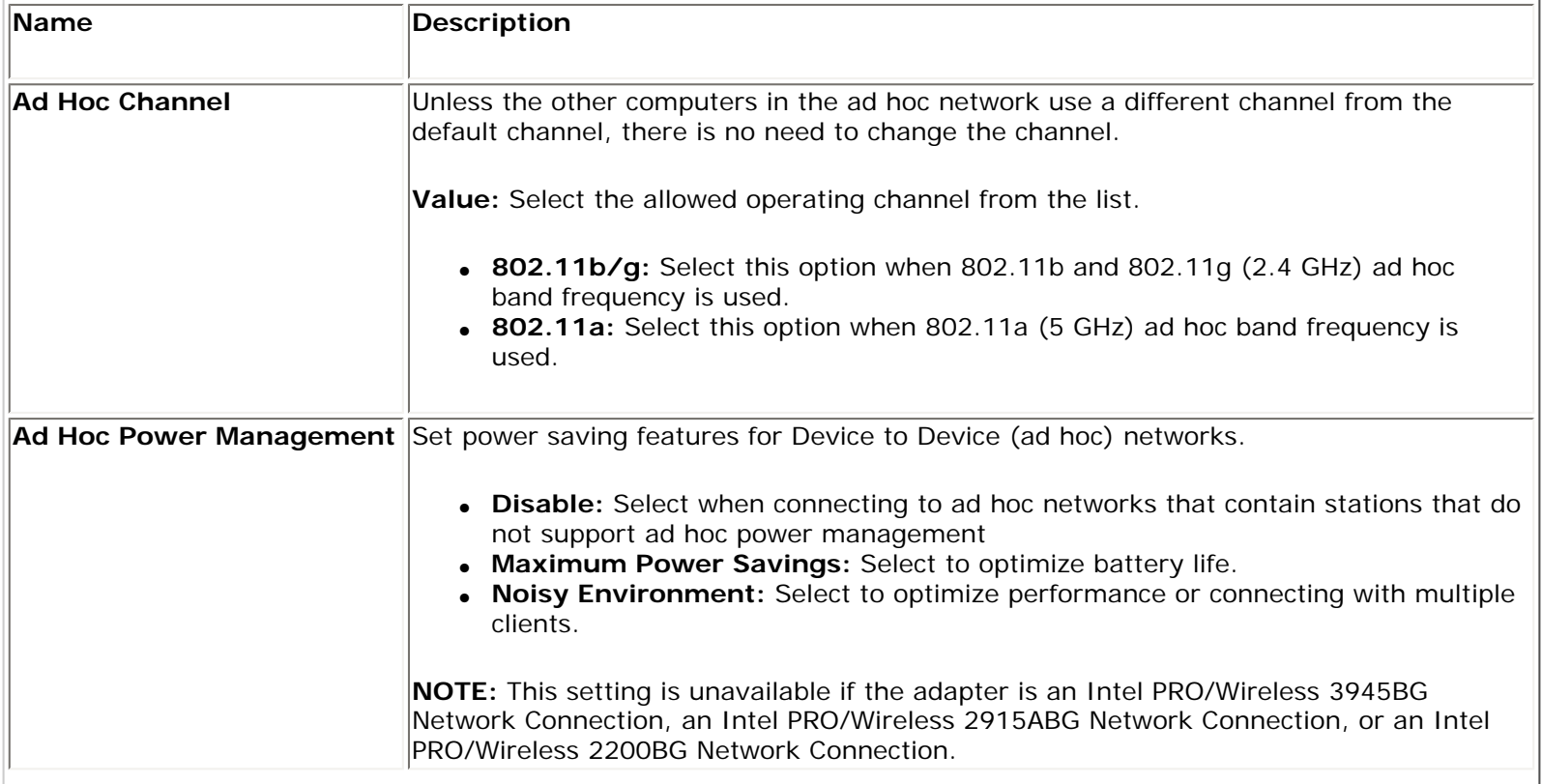

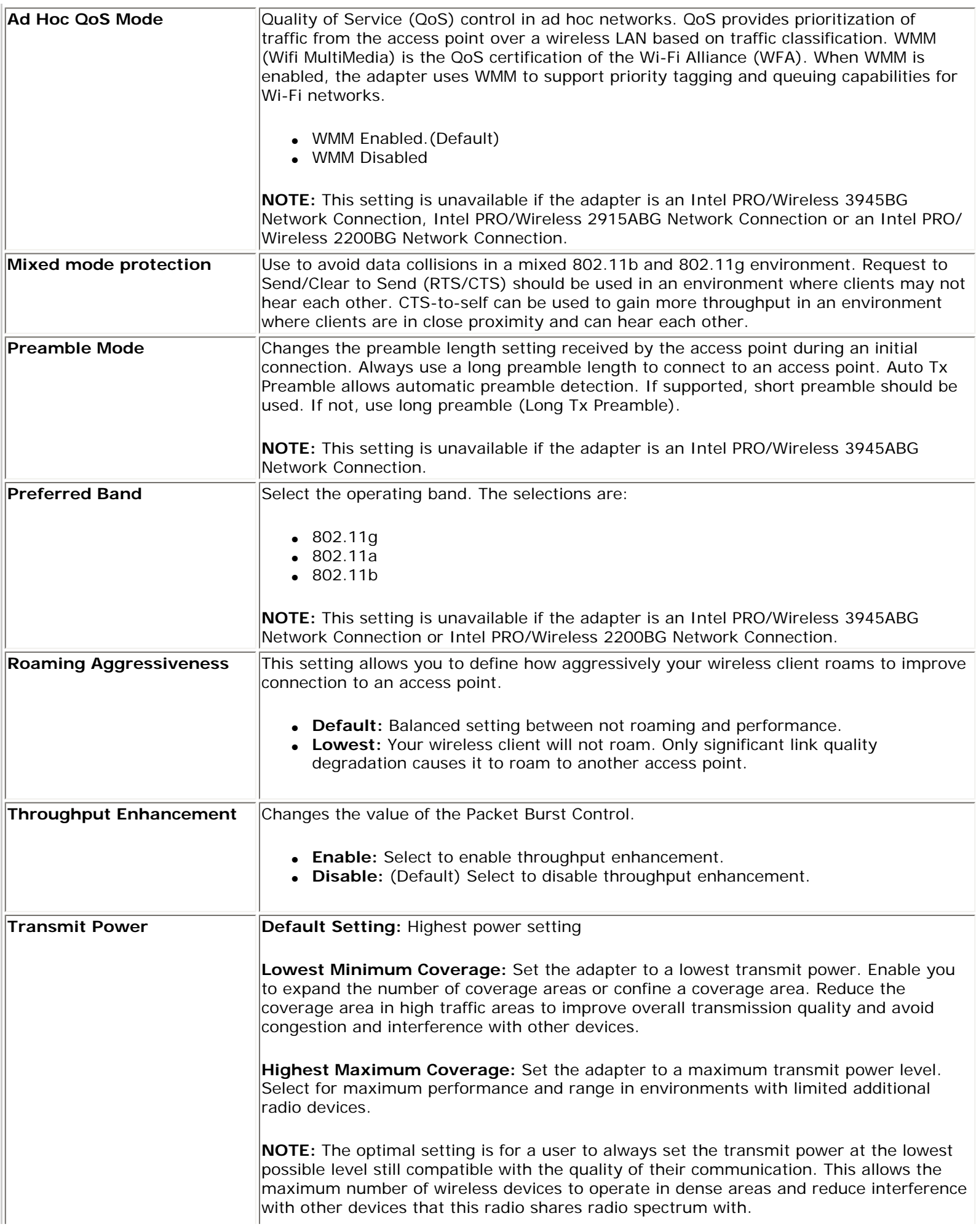

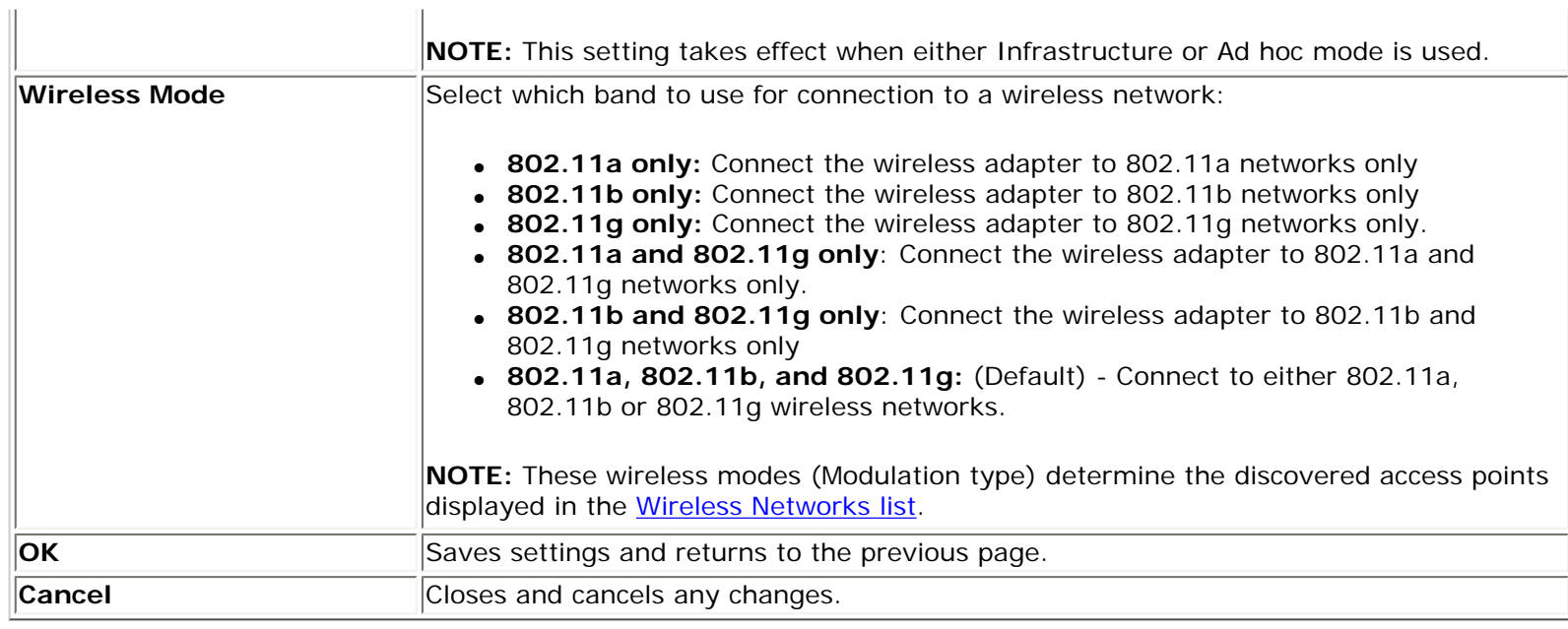

## <span id="page-22-0"></span>**Advanced Statistics (Advanced menu)**

Provides current adapter connection information. The following describes information for the **Advanced Statistics** page.

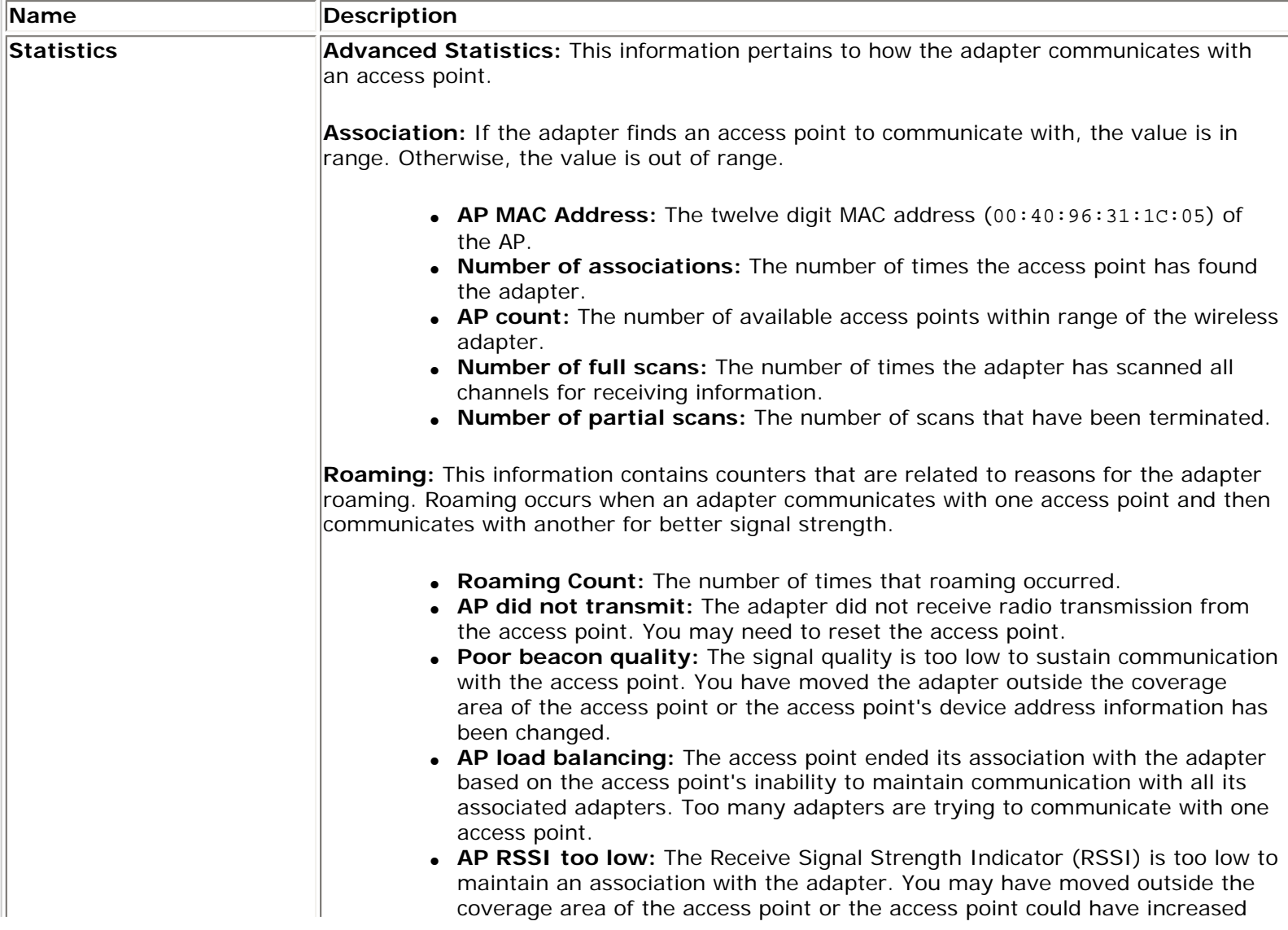

Download from Www.Somanuals.com. All Manuals Search And Download.

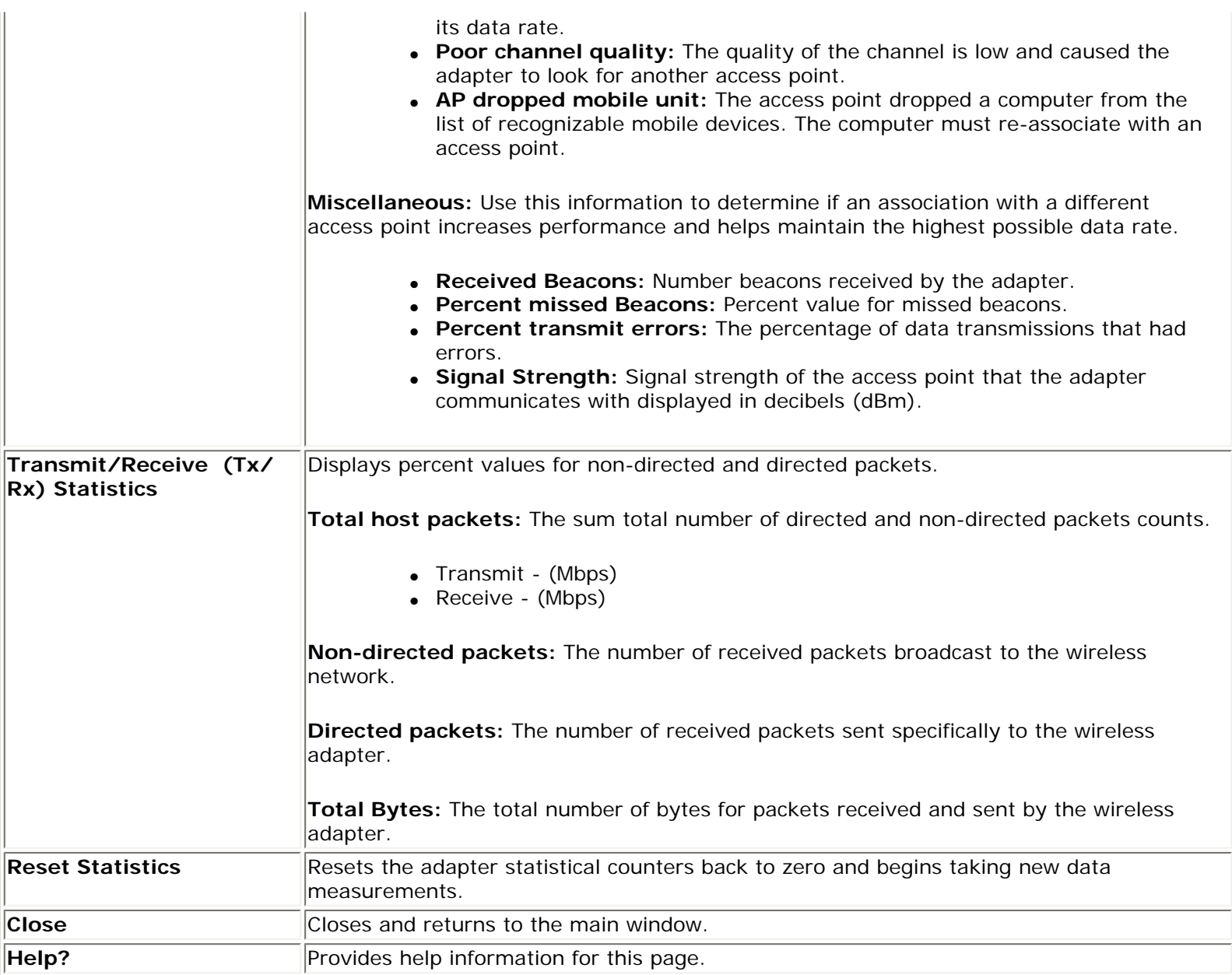

# <span id="page-23-0"></span>**Use Windows to Manage Wi-Fi (Advanced menu)**

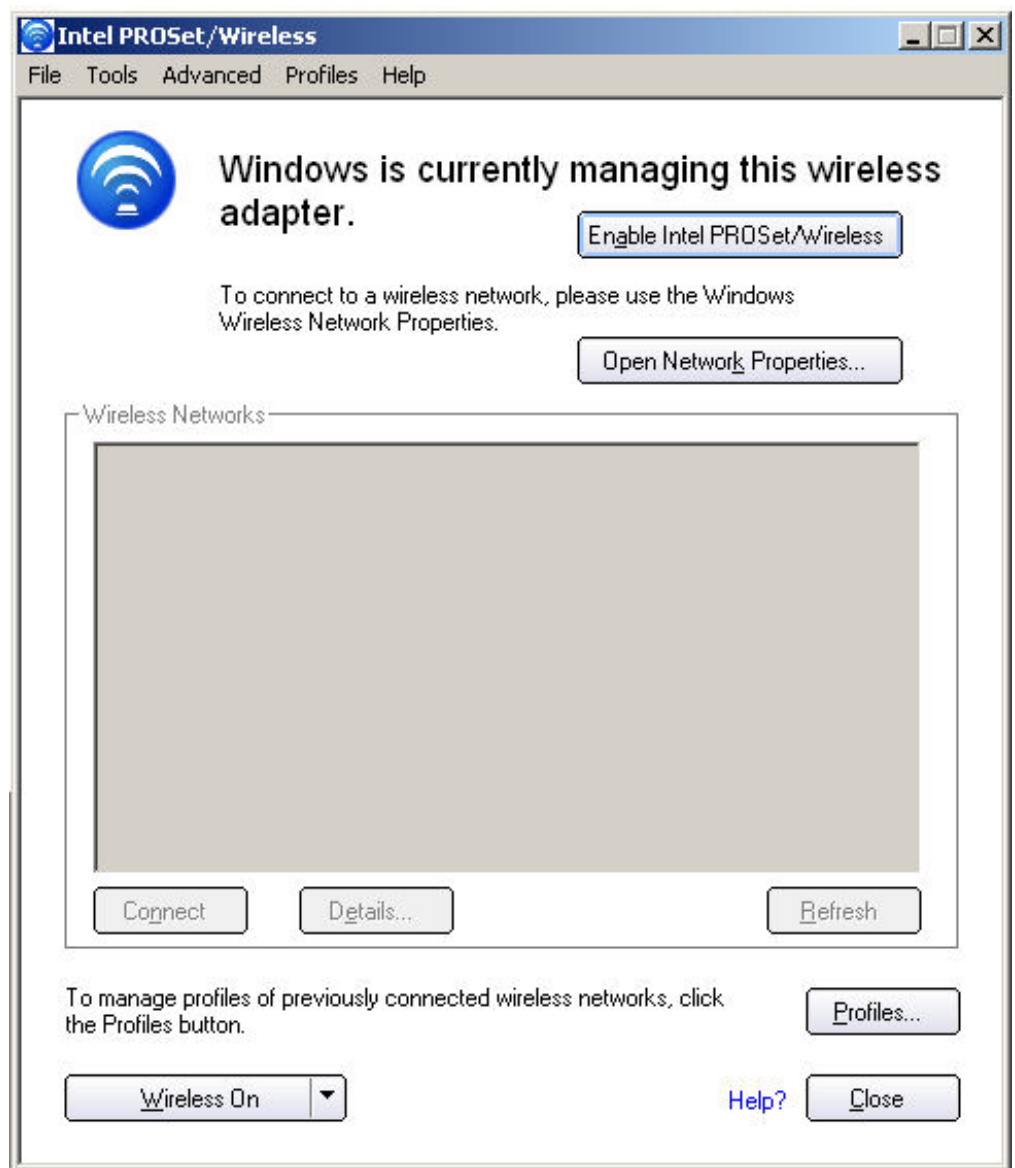

The Microsoft Windows XP Wireless Zero Configuration feature provides a built-in wireless configuration utility. This feature can be enabled and disabled within Intel PROSet/Wireless. Click **Use Windows to manage Wi-Fi** on the **Advanced** menu or the [Taskbar](#page-3-0) menu. If Windows XP Wireless Zero Configuration is enabled, the features in Intel(R) PROSet/Wireless are disabled.

## <span id="page-24-0"></span>**Manage Exclusions (Profiles menu)**

Exclude List Management is available when you either select Manage Exclusions from the Profiles menu or click the [Properties](#page-9-1) button on the Wireless Networks list.

**IMPORTANT:** You are not automatically connected to a network or an access point that is in this list.

Use Exclude List Management to exclude entire wireless networks (SSID). For networks with more then one access point, you may exclude an individual wireless access point (BSSID).

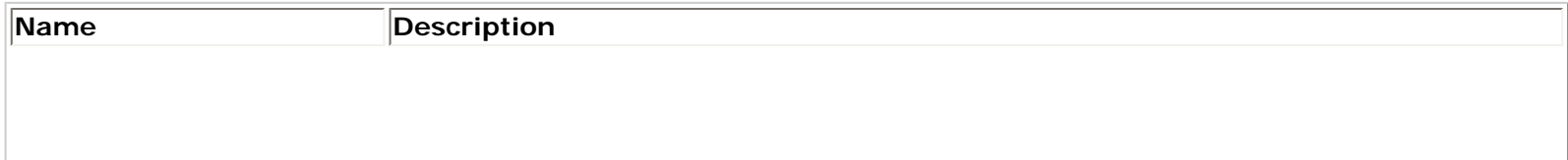

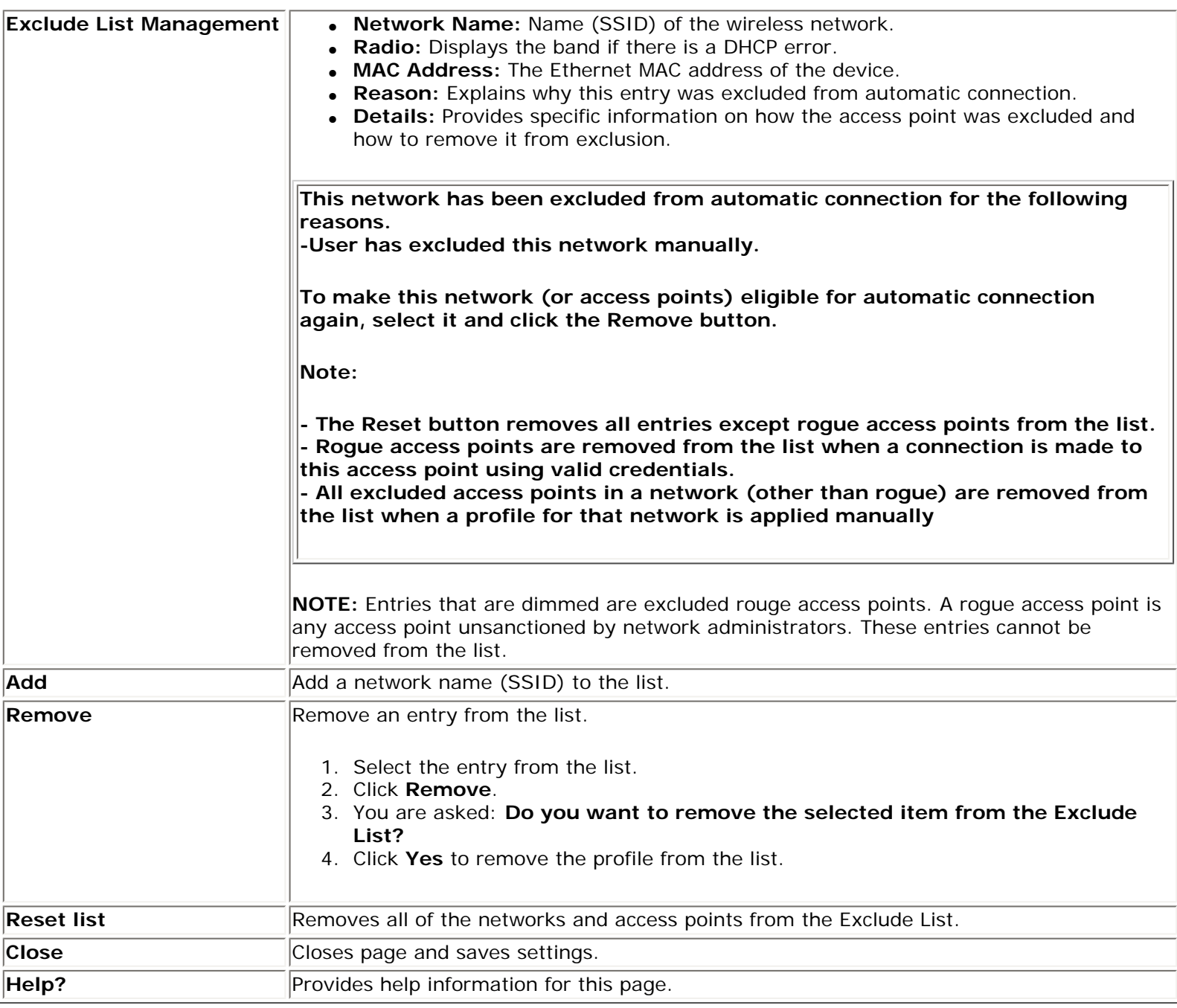

## <span id="page-25-0"></span>**Enable or Disable the Radio**

To switch the wireless radio on or off, use one of the following:

- The optional hardware radio switch on your computer
- Intel PROSet/Wireless software
- Microsoft Windows

**NOTE:** When your computer is switched on, the radio is constantly transmitting signals. In certain situations, as in an airplane, signals from the radio may cause interference. Use the following methods if you need to disable the radio and use your notebook without emitting radio signals.

### **Use the Optional Computer Radio On or Off Switch**

If your computer has an external switch installed, use it to switch the radio on or off. Refer to the computer

manufacturer for more information about this switch. If you have Intel PROSet/Wireless installed, the current state of the radio displays in the **Intel PROSet/Wireless** main window and on the [Taskbar.](#page-4-2)

### **Use Intel PROSet/Wireless to Switch the Radio On or Off**

From Intel PROSet/Wireless, the radio can be switched on or off. The status icon on Intel PROSet/Wireless displays the current state of the radio.

From the Intel PROSet/Wireless main Window, click **Wireless On or Wireless Off** to toggle the radio on or off.

#### **Switch the Radio On or Off from the Taskbar Icon**

To switch the radio off or on, click the [Taskbar icon](#page-4-2) and select **Wireless On or Wireless Off**.

#### **How to use the Device Manager to Disable the Radio**

The radio can be disabled (made non-functional) from the Microsoft Windows Device Manager.

**NOTE:** If you disabled the radio from Microsoft Windows, then you must use Microsoft Windows to turn the radio on. You cannot use a hardware switch or Intel PROSet/Wireless to enable the radio again.

#### **Microsoft Windows XP**

- 1. From your desktop, right-click **My Computer**
- 2. Click **Properties**.
- 3. Click **Hardware**.
- 4. Click **Device Manager**.
- 5. Double-click **Network adapters**.
- 6. Right-click the installed wireless adapter.
- 7. Choose **Disable** from the menu.
- 8. Click **OK**.

## <span id="page-26-0"></span>**Install and Uninstall the Software**

A Typical install includes the Wireless LAN adapter driver, the Intel PROSet/Wireless software, *Intel(R) Smart Wireless* [Solutions](#page-27-1), and the [Intel Wireless Troubleshooter](#page-87-0).

The follow features are installed during a Custom installation:

- The [Administrator Tool](#page-28-0)
- Wireless Management Instrumentation (WMI) Support
- [Single Sign On](#page-28-2) Pre-Logon Connect to establish a wireless connection prior to user logon to Windows

To install these features, select **Custom** during installation. Follow the instructions below to install these features. If Intel PROSet/Wireless is already installed, see the [post-installation instructions](#page-28-3).

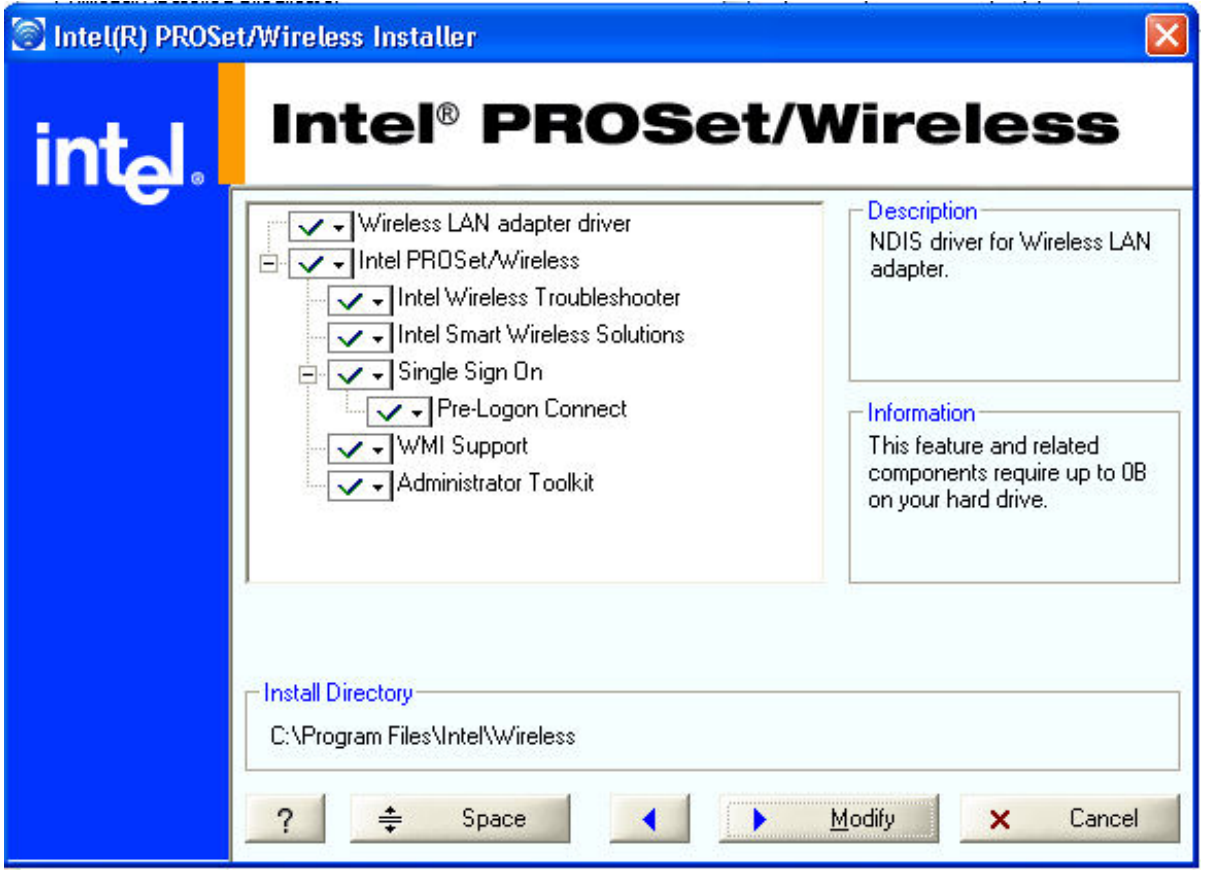

**NOTE:** If you plan to use Novell(R) Client(TM) for Windows, it should be installed prior to installation of the Intel PROSet/Wireless software. If Intel PROSet/Wireless is already installed, you should remove it prior to installation of Novell Client for Windows.

#### **To install the software:**

- 1. Insert the Installation CD in your CD drive.
- 2. Click **Install Software** on the Intel PROSet/Wireless Installer screen.
- 3. Read the license agreement.
- 4. Select **I accept the terms in the license agreement**.
- 5. Click **Next**.
- 6. Click **Custom.**
- 7. Select from the list of features to install:

**Intel PROSet/Wireless:** The Intel PROSet Wireless application software.

- **Install:** Click **Intel PROSet Wireless**. Select **Install this feature and all subfeatures**. Proceed to step 8.
- **Not install:** Click **This feature will not be available**. A red x displays next to the option indicates that it is not to be installed.

<span id="page-27-1"></span>**Intel Smart Wireless Solutions:** Provides an easy configuration wizard for connection to a wireless router.

- **Install:** Click **Intel Smart Wireless Solutions**. Select **Install this feature and all subfeatures**. Proceed to step 8.
- **Not Install:** Select **This feature will not be available**. A red x displays next to the option indicates that it is not to be installed.

<span id="page-27-0"></span>**[Intel Wireless Troubleshooter:](#page-87-0)** Helps you resolve wireless connection issues.

● **Install:** Click **Intel Wireless Troubleshooter**. Select **Install this feature and all subfeatures**. Click **Next** and proceed to step 8.

● **Not Install:** Select **This feature will not be available**. A red x displays next to the option indicates that it is not to be installed.

<span id="page-28-1"></span>**WMI Support:** Wireless Management Instrumentation functionality allows administrators who do not have Intel PROSet/Wireless installed to manage remotely clients that do have Intel PROSet/Wireless installed.

- **Install:** Click **WMI Support**. Select **Install this feature and all subfeatures**. Proceed to step 8.
- **Not install:** Click **This feature will not be available**. A red x displays next to the option indicates that it is not be installed.

<span id="page-28-0"></span>**Administrator Toolkit:** Installs the Administrator Tool to the Tools menu. This tool is used to configure common (shared) profiles. The Administrator Tool is also used by an Information Technology department to enable or disable features within the Intel PROSet/Wireless software.

- **Install:** Click **Administrator Toolkit** . Select **Install this feature and all subfeatures**. Click **Next**  and proceed to step 8.
- **Not Install:** Select **This feature will not be available**. A red x displays next to the option indicates that it is not to be installed.

<span id="page-28-2"></span>**Single Sign On:** Installs the Single Sign On features.This tool is used to configure common (shared) profiles with the Administrator Tool.

The Fast User Switching and the Microsoft Windows XP Welcome Screen are disabled when Single Sign On support is installed.

Single Sign On is targeted to the enterprise environment where users logon to their computer with a user name, password and typically a domain. Fast User Switching does not support domain log on.

**NOTE:** Windows Fast User Switching is enabled by default if you use Microsoft Windows XP Home Edition. It is targeted for the home user; Fast User Switching is also available on Microsoft Windows XP Professional if you install it on a stand alone or workgroup-connected computer. If a computer running Microsoft Windows XP Professional is added to a domain, then Fast User Switching option is not available.

**Pre-Logon Connect:** A Pre-Logon profile is active once a user logs onto the computer.

- **Install:** Click **Single Sign On**. Select **Install this feature and all subfeatures**. Click **Next** and proceed to step 8.
- **Not Install:** Select **This feature will not be available**. A red x displays next to the option indicates that it is not to be installed.
- 8. Click **Install**. The installed components are listed after the software is installed on your computer.
- 9. Click **OK**.

**NOTE:** When Pre-Logon Connect is installed, you are asked to reboot after installation of the software.

#### <span id="page-28-3"></span>**Add Post-Installation Features**

If Intel PROSet/Wireless is already installed, follow the instructions below to add the [Administrator Tool](#page-96-0), Intel Smart Wireless Solutions, Wireless Management Instrumentation functionality and Pre-Logon Connect:

- 1. Click **Start > Control Panel > Add or Remove Programs > Intel PROSet/Wireless Software**.
- 2. Click **Change/Remove**.
- 3. Click **Modify**.
- 4. Click **Next**.
- 5. Click the red **X** next to any of the feaures that are not currently installed.
- 6. Click **Install this feature and any selected subfeatures**.
- 7. Click **Modify**. After installation, the feature is listed as **Installed** on the Intel PROSet/Wireless Installer feature list.
- 8. Click **OK**.

#### **Uninstall Intel PROSet/Wireless Software**

To uninstall Intel PROSet/Wireless:

- 1. Click **Start > Settings > Control Panel > Add or Remove Programs**.
- 2. Click **Intel PROSet/Wireless Software**.
- 3. Click **Change/Remove**.
- 4. Click **Remove**.
- 5. Click **Next**.
- 6. You are asked what you would like to do with your current profiles and settings:

#### **You have chosen to completely remove the Intel PROSet/Wireless software.**

Select what to do with your current profiles and settings.

- **Do not save my profiles and settings**. Select to completely remove all of your current profiles and settings. If you reinstall the software, the profiles and settings are no longer available.
- Save my profiles and settings in the current format (Intel PROSet/Wireless 10.x). Select to save your current profiles and settings. If you reinstall the software, your current profiles and settings are available.
- **Convert and save my profiles and settings in Intel PROSet/Wireless 9.x format**. If you need to revert to a previous version of Intel PROSet/Wireless software, select to save your settings. After you have reinstalled the software, your current profiles and settings are available. **NOTE:** Only settings applicable to the prior version of the software are available.
- 6. Make a selection and click **OK**.
- 7. Click **Yes** to restart your computer.

[Back to Top](#page-3-2)

[Back to Contents](#page-0-0)

Trademarks and Disclaimers

# <span id="page-30-3"></span><span id="page-30-0"></span>**Connect to a Network: Intel(R) PRO/Wireless 3945ABG Network Connection User Guide**

- [Connect to a wireless network](#page-30-1)
- First Time Connection
- [Other Wireless Managers](#page-32-0)

# <span id="page-30-1"></span>**Connect to a wireless network**

You can connect to a wireless network with one of the following methods.

- **Automatic Connection:** If an existing profile matches an available network, you are automatically connected to that wireless network.
- **Configure a new profile:** Select a wireless network from the list of wireless networks in the Intel PROSet/Wireless main window. Click **Connect**. If you successfully connect, a profile is created in the Profiles list for future use.
- **Connect to a profile in the Profiles list:** You can select a profile from the Profiles list. To activate it, click **Profiles** on the Intel(R) PROSet/Wireless main window. Select the profile in the Profiles list. Click **Connect**. This allows you to connect to a network that is lower in the list (if it is available).
- Right-click the [Taskbar icon](#page-4-2) located in the lower right corner of your Windows Desktop. Right click **Connect to Profiles**. A list of previously configured profiles is listed. Select a profile.

# <span id="page-30-2"></span>**First Time Connection**

Intel PROSet/Wireless automatically detects wireless networks that are within range of your wireless adapter. When a network is found, a desktop alert notification displays: **Wireless networks found**. See [Taskbar Icons](#page-4-2) for more information.

- 1. Double-click the desktop alert to open the Intel PROSet/Wireless main window.
- 2. Select a network from the wireless networks list.
- 3. Click **Connect**. If the network does not require security authentication, a desktop

alert notifies you that you are connected to the network. Refer to [Intel PROSet/](#page-7-0) [Wireless Main Window](#page-7-0) and [Taskbar](#page-4-2) for more information about the taskbar menu and icons.

If you need to add security authentication:

- 1. The Profile Wizard opens and guides you through the configuration process.
- 2. Specify a Profile Name. The Profile Name is your name for this network. It can be anything that helps you identify this network. For example, My Home Network, Coffee Shop on A Street.
- 3. Click **Next**. The Profile Wizard then attempts to detect the network settings of this network.
- 4. Continue through the Profile Wizard until completion. Refer to [Profile Management](#page-35-0) and [Security Settings](#page-47-0) for more information.
- 5. Click **OK** to connect to the wireless network.

If you ignore the **Wireless networks found** desktop alert, Intel PROSet/Wireless displays a message that prompts: **Do you want to connect to a wireless network?** Click **Yes**. The Intel PROSet/Wireless main window opens. Follow the instructions above to connect to a wireless network.

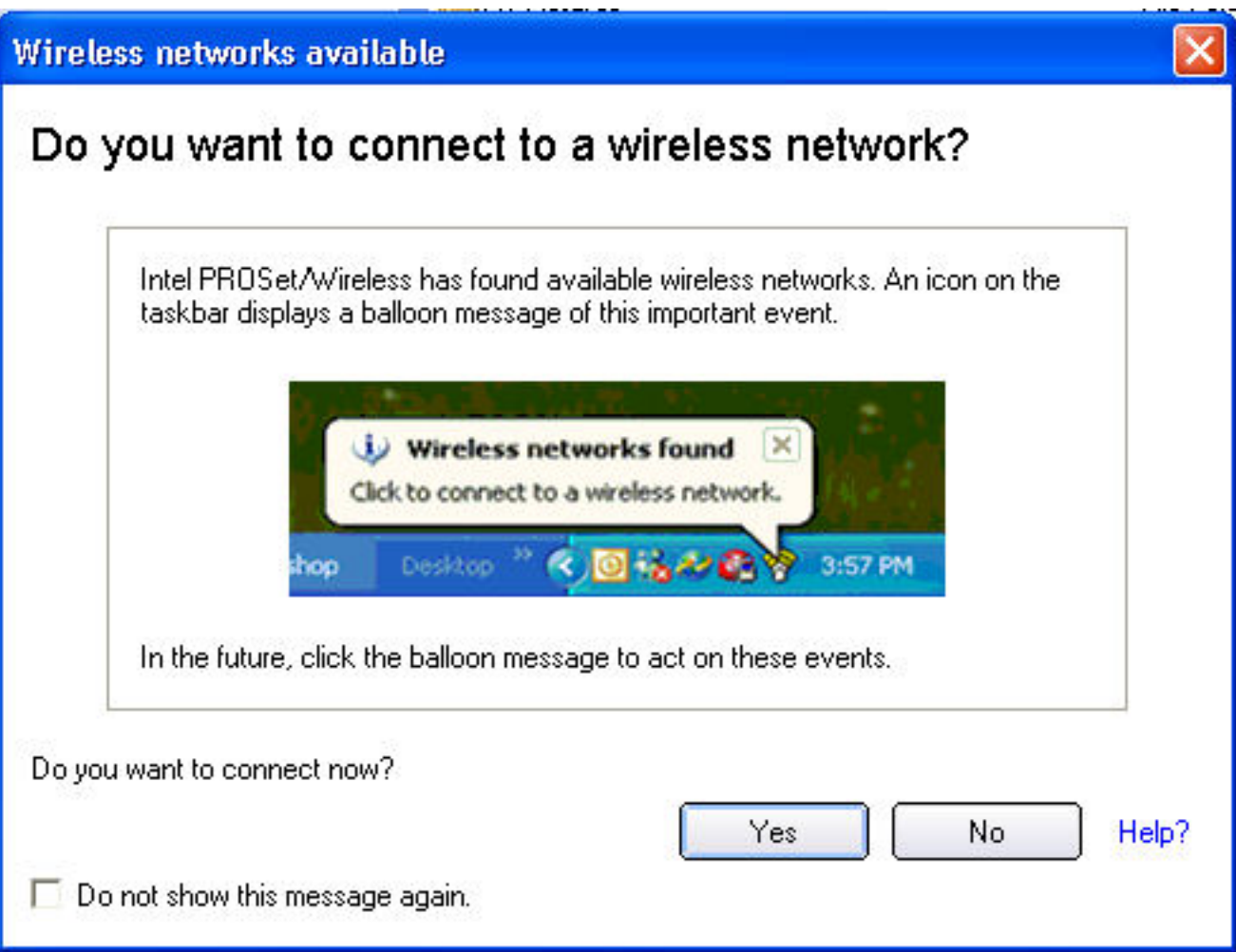

In addition to the Taskbar icon, Intel PROSet/Wireless also displays connection status and available networks. Refer to [Intel PROSet/Wireless Main Window](#page-7-0) for more information.

# <span id="page-32-0"></span>**Other Wireless Managers**

If the Intel PROSet/Wireless detects another software application trying to communicate with the wireless device, you are notified of this behavior.

### **Microsoft Windows XP Wireless Zero Configuration**

To switch from Intel PROSet/Wireless to the Microsoft Windows XP Wireless Zero Configuration, use either of the following methods:

### ● **From the Taskbar Menu:**

Click **Use Windows to manage Wi-Fi** to switch to Microsoft Windows XP Wireless Zero Configuration. Select this option to disable Intel PROSet/Wireless as your current wireless manager. You can then configure Microsoft Windows XP as your wireless manager.

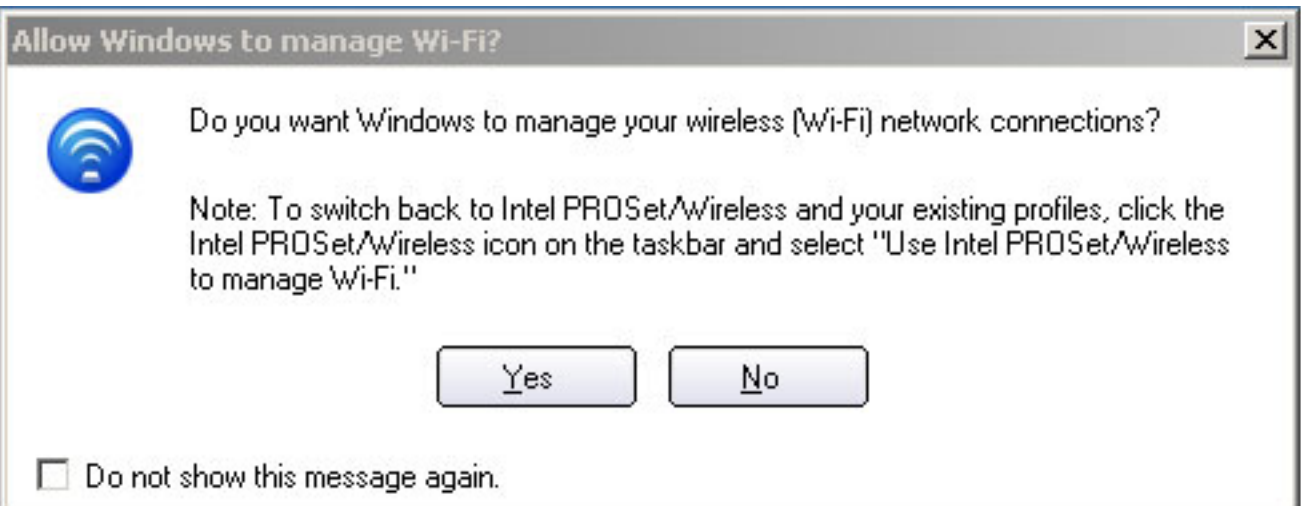

**NOTE:** Any wireless profiles created in Intel PROSet/Wireless are not visible in Microsoft Windows XP Wireless Zero Configuration. If you want to use your Intel wireless profiles you need to select **Use Intel PROSet/Wireless to manage Wi-Fi** from the Taskbar menu.

### ● **From Intel PROSet/Wireless:**

From, the Advanced menu, click **Use Windows to manage Wi-Fi** in the Intel PROSet/ Wireless application. When you are finished using the Microsoft Windows XP Wireless Zero Configuration, you can switch back to Intel PROSet/Wireless. Click **Enable Intel PROSet/ Wireless** on the Intel PROSet/Wireless main window.

To enable Intel PROSet/Wireless as your wireless manager, click **Use Intel PROSet/ Wireless to manage Wi-Fi** from the Taskbar menu.

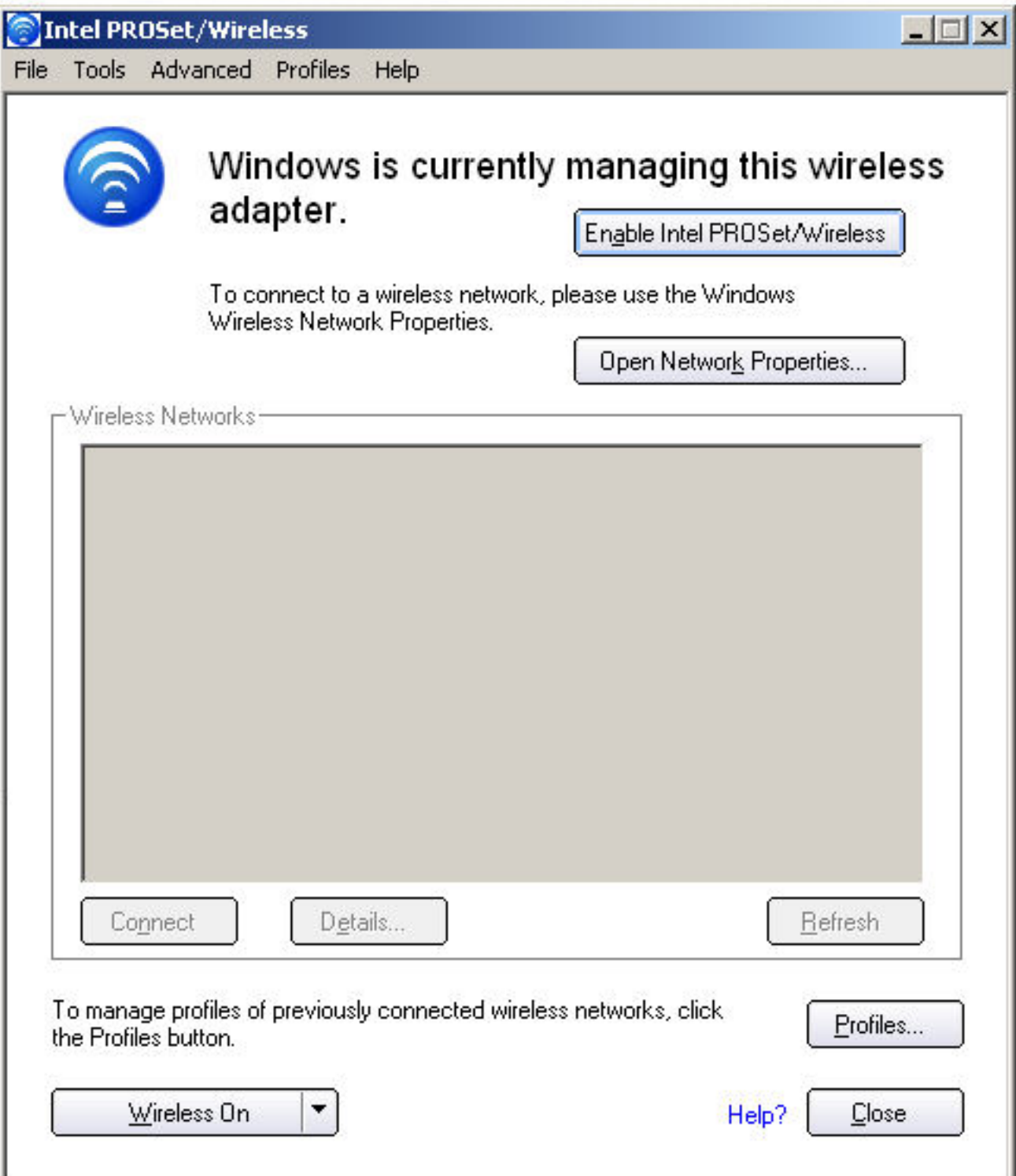

### **Third Party Wireless Software**

If you use software provided by a hotspot location (coffee shop, airport terminal), Intel PROSet/Wireless notifies you and then disables itself. It cannot manage the wireless device when another wireless manager communicates with the wireless device. To take advantage of the Intel PROSet/Wireless features, you want to disable or remove this software when you leave the hotspot.

**[Back to Top](#page-30-3)** 

**[Back to Contents](#page-0-0)** 

Trademarks and Disclaimers

# <span id="page-35-0"></span>**Profile Management: Intel(R) PRO/Wireless 3945ABG Network Connection User Guide**

- [What is a Profile?](#page-35-1)
- [Profiles List](#page-35-2)
- [Profiles List icons](#page-36-0)
- [Connect to a Profile](#page-37-0)
- [Create a New Profile](#page-38-0)
- [Edit an Existing Profile](#page-43-0)
- [Remove a Profile](#page-44-0)
- [Set a Profile Password](#page-35-0)
- [Export and Import Profiles](#page-44-1)

# <span id="page-35-1"></span>**What is a Profile?**

A profile is a saved group of network settings. Profiles are displayed in the Profile List. Profiles are useful when moving from one wireless network to another. Different profiles can be configured for each wireless network. Profile settings include the network name (SSID), operating mode, and security settings.

A profile is created when you connect to a wireless network.

- 1. Select a network from the **Wireless Networks** list.
- 2. Click **Connect**.
- 3. If the wireless network requires a WEP password or encryption key, enter the password. To change the security options, click **Advanced** to open the Profile Wizard Security Settings.
- 4. Click **OK** to connect. A profile is created and added to the Profiles list.

The Profile Management Wizard guides you through the settings required to connect with the wireless network. At completion, the profile is saved and added to the Profiles list. Since these wireless settings are saved, the next time you are in range of this wireless network you are automatically connected.

## <span id="page-35-2"></span>**Profiles List**

The profile list displays a list of existing profiles. When you come in range of a wireless network, Intel PROSet/Wireless scans the Profile List to see if there is a match. If a match is found, you are automatically connected to the network.
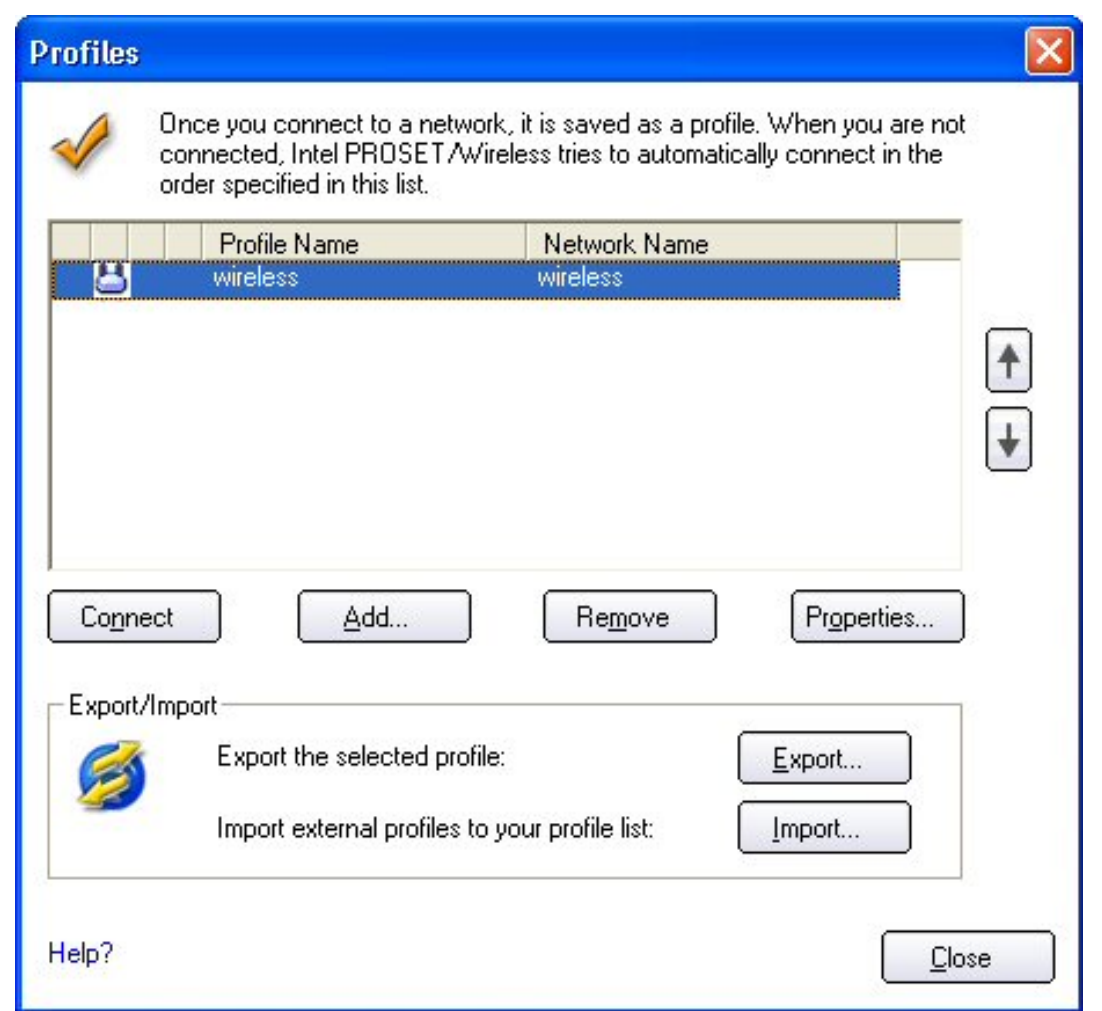

## **Profile List Priority Arrows**

- Use the **up-arrow** to move the position of a selected profile up in the profiles list.
- Use the **down-arrow** to move the position of a selected profile down in the profiles list.

# **Profiles List Icons**

The network profile status icons indicate if the adapter is associated with a network, the type of operating mode being used, and if security encryption is enabled. These icons display next to the profile name in the profile list.

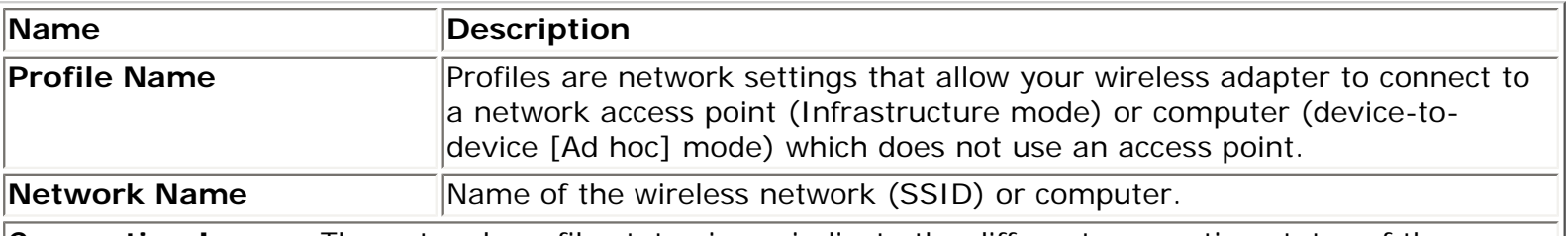

**Connection Icons -** The network profile status icons indicate the different connection states of the adapter with a wireless network, the type of operating mode being used, and if network security is being used.

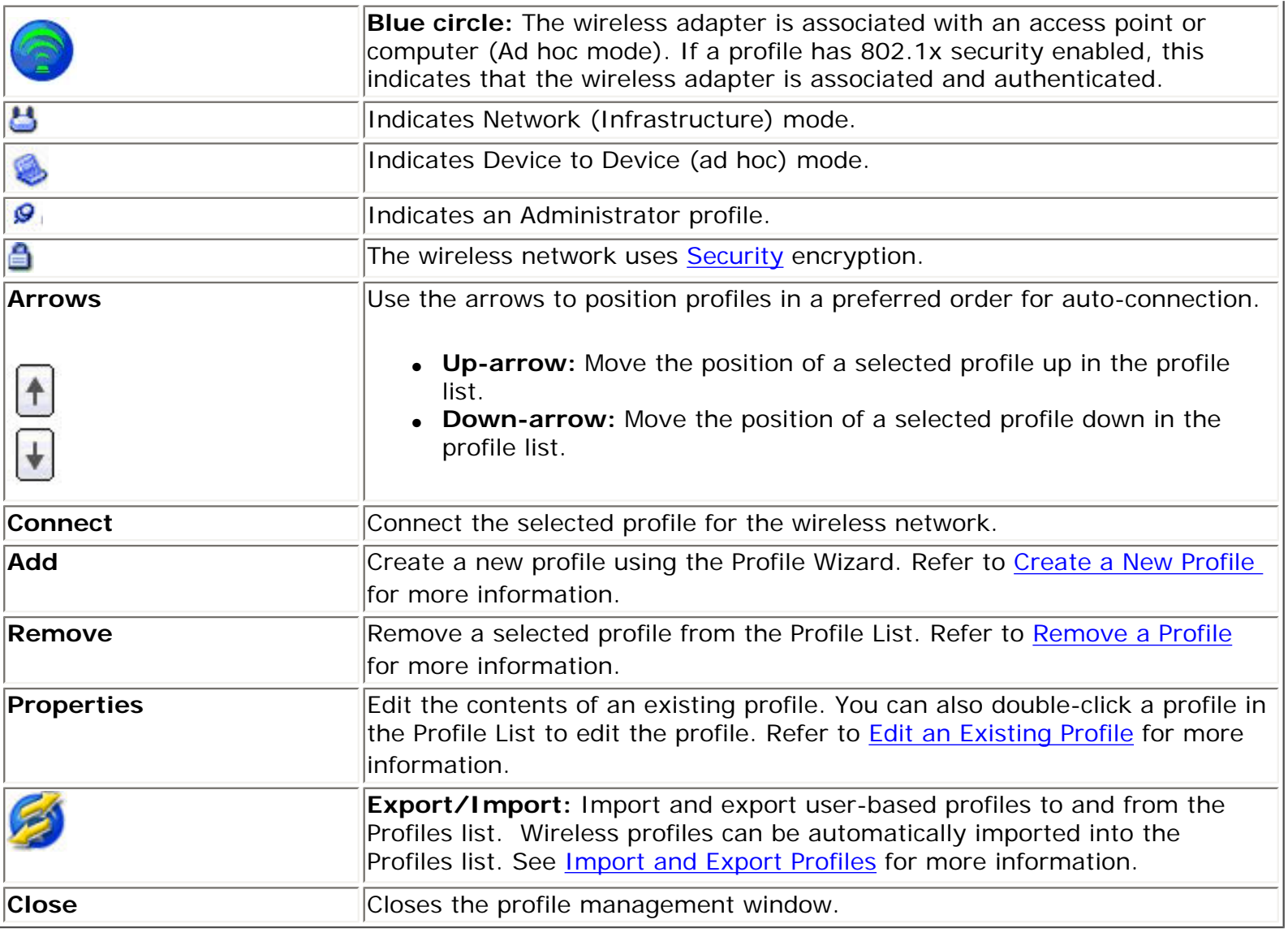

# **Connect to a Profile**

When you are in range of a wireless network that has a matching profile you are automatically connected to that network. If a network with a lower priority profile is also in range you can force the connection to that lower profile. This is achieved from Intel PROSet/Wireless or from the Taskbar icon.

Manually connect to a profile from Intel PROSet/Wireless

- 1. Double-click the Taskbar icon to open the Intel PROSet/Wireless main window.
- 2. Click **Profiles** to open the Profiles list.
- 3. Select the profile from the Profile list.
- 4. Click **Connect**. Remember that the connection is only made if the wireless network is in range.

Manually connect to a profile from the Taskbar

- 1. Right-click the Intel PROSet/Wireless connection Taskbar icon.
- 2. Click **Connect to Profile**.
- 3. Select a profile.
- 4. Click to start the connection.

# <span id="page-38-0"></span>**Create a New Profile**

Select a network from the **Wireless Networks** list. Click **Connect**. The Create Wireless Profile Wizard guides you through the necessary steps to create a profile and connect to the network. During this process, the Wizard attempts to detect the appropriate security settings for you.

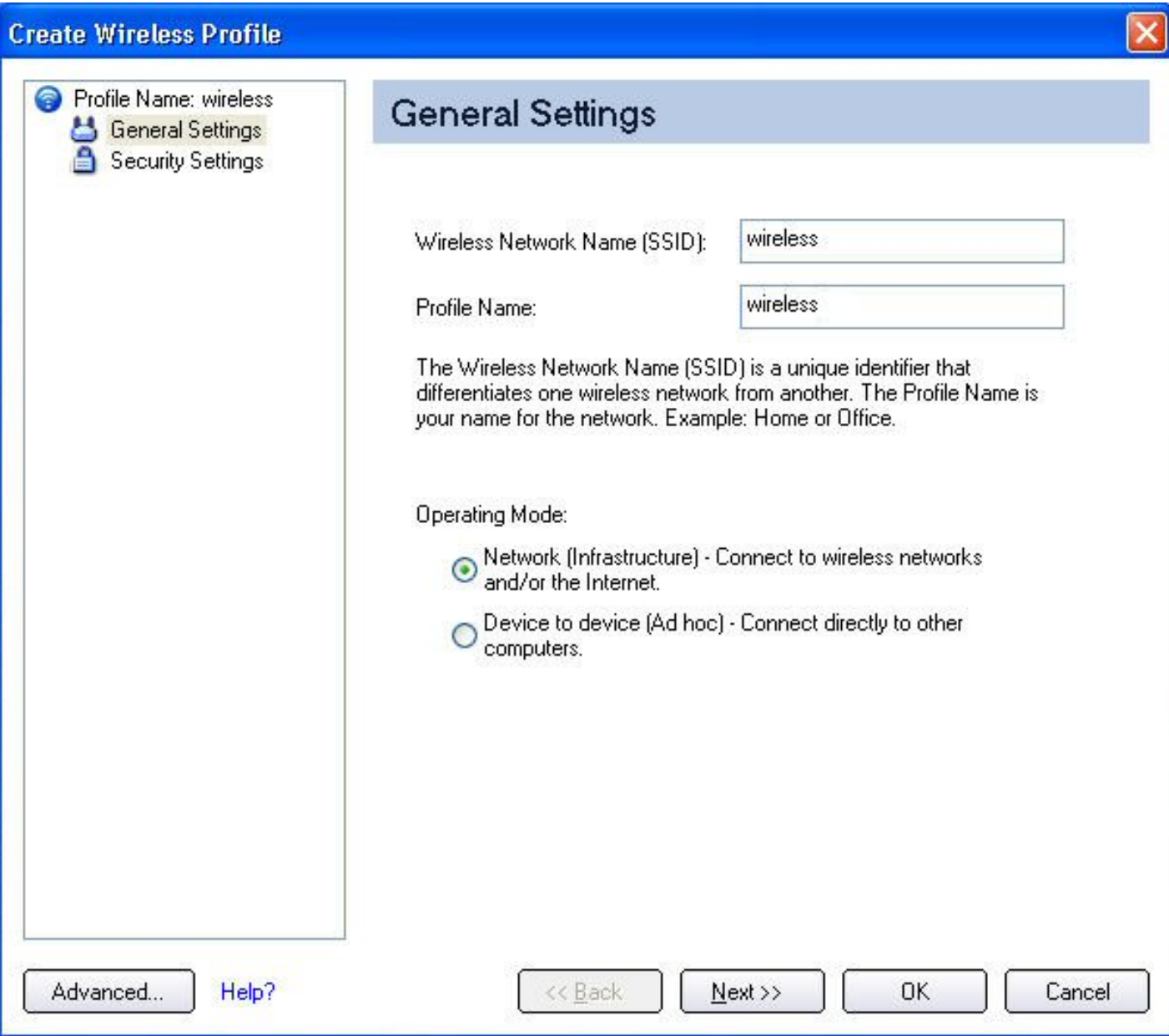

To create a new profile and connect to a wireless network:

- 1. From the Intel PROSet/Wireless main window, click **Profiles**.
- 2. On the Profiles page, click **Add** to open the Profile Wizard General Settings.
- <span id="page-38-1"></span>3. Use the General Settings to add the [Profile Name,](#page-39-0) [Wireless Network Name,](#page-39-1) select the [Operating](#page-39-2) [Mode](#page-39-2), and access [Advanced Settings.](#page-40-1)

#### **General Settings Description**

<span id="page-39-1"></span><span id="page-39-0"></span>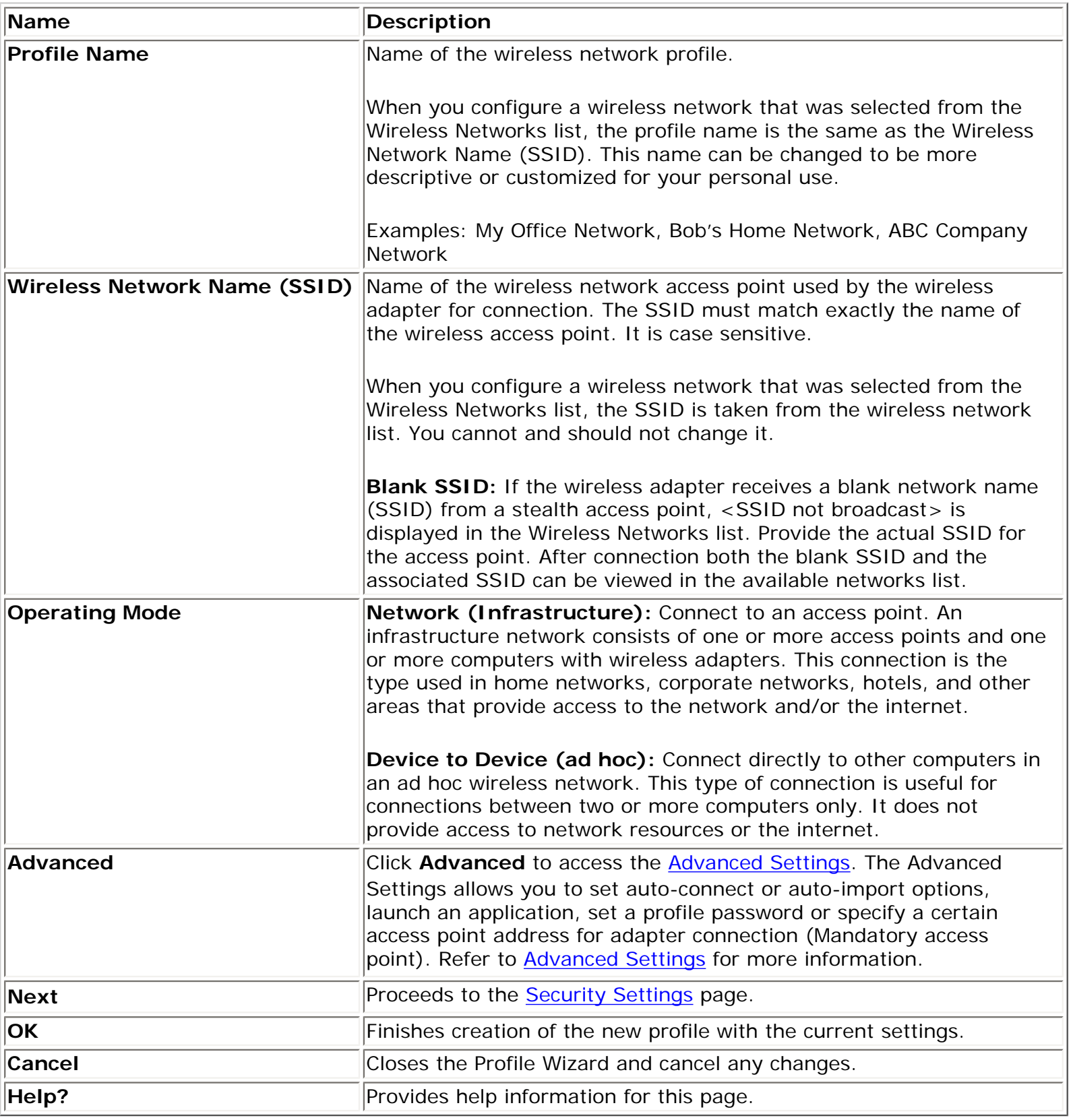

- <span id="page-39-2"></span>4. Click **Advanced** for the following options:
	- [Auto-Connect:](#page-40-2) Select to automatically or manually connect to a profile.
	- [Auto-Import](#page-40-0) this profile (for network administrators only).
	- [Mandatory Access Point:](#page-41-0) Select to associate the wireless adapter with a specific access point.
	- [Password Protection](#page-41-1): Select to password protect a profile.
	- [Start Application:](#page-41-2) Specify a program to be started when a wireless connection is made.

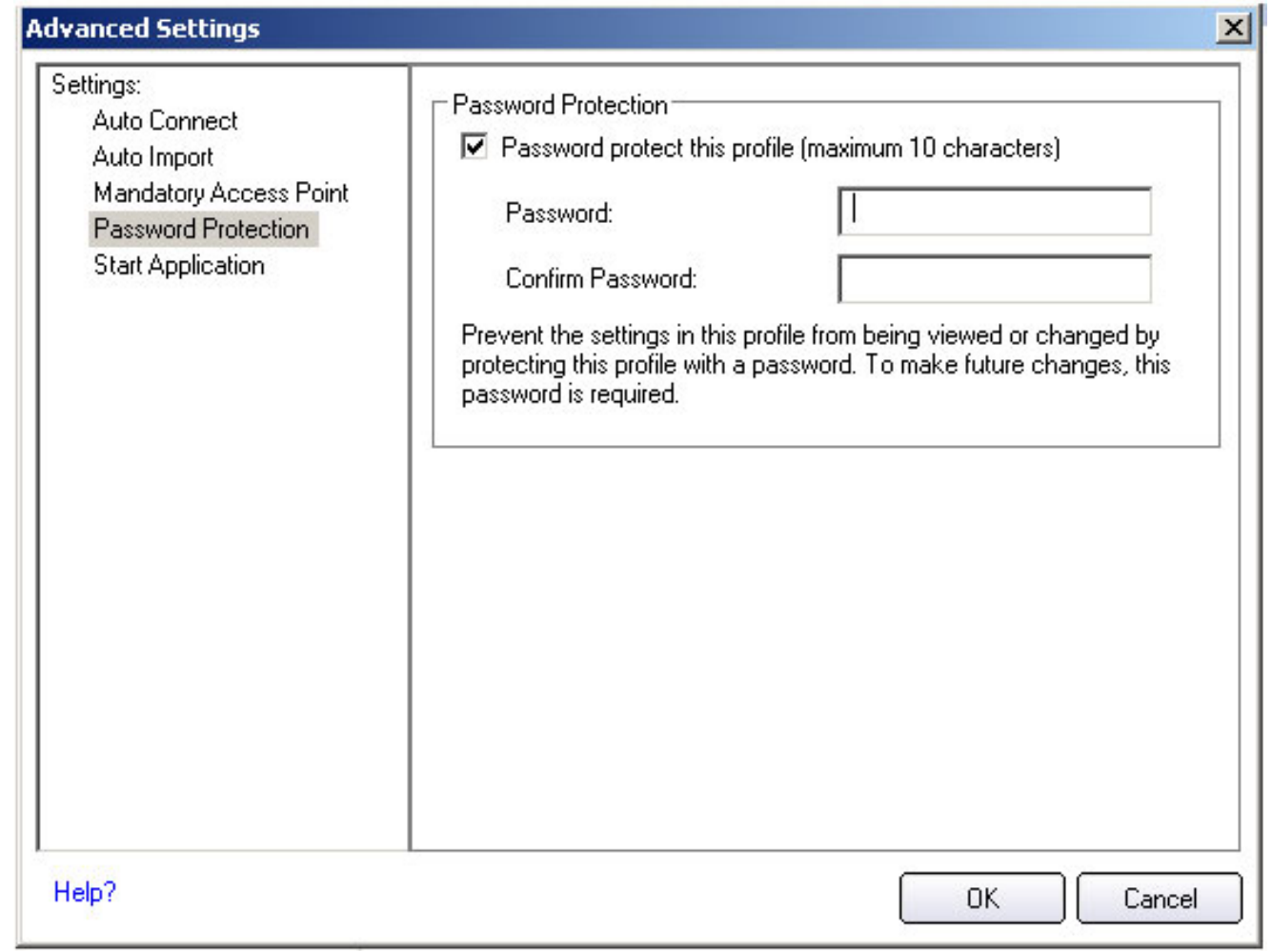

### <span id="page-40-1"></span>**Advanced Settings Description**

<span id="page-40-2"></span><span id="page-40-0"></span>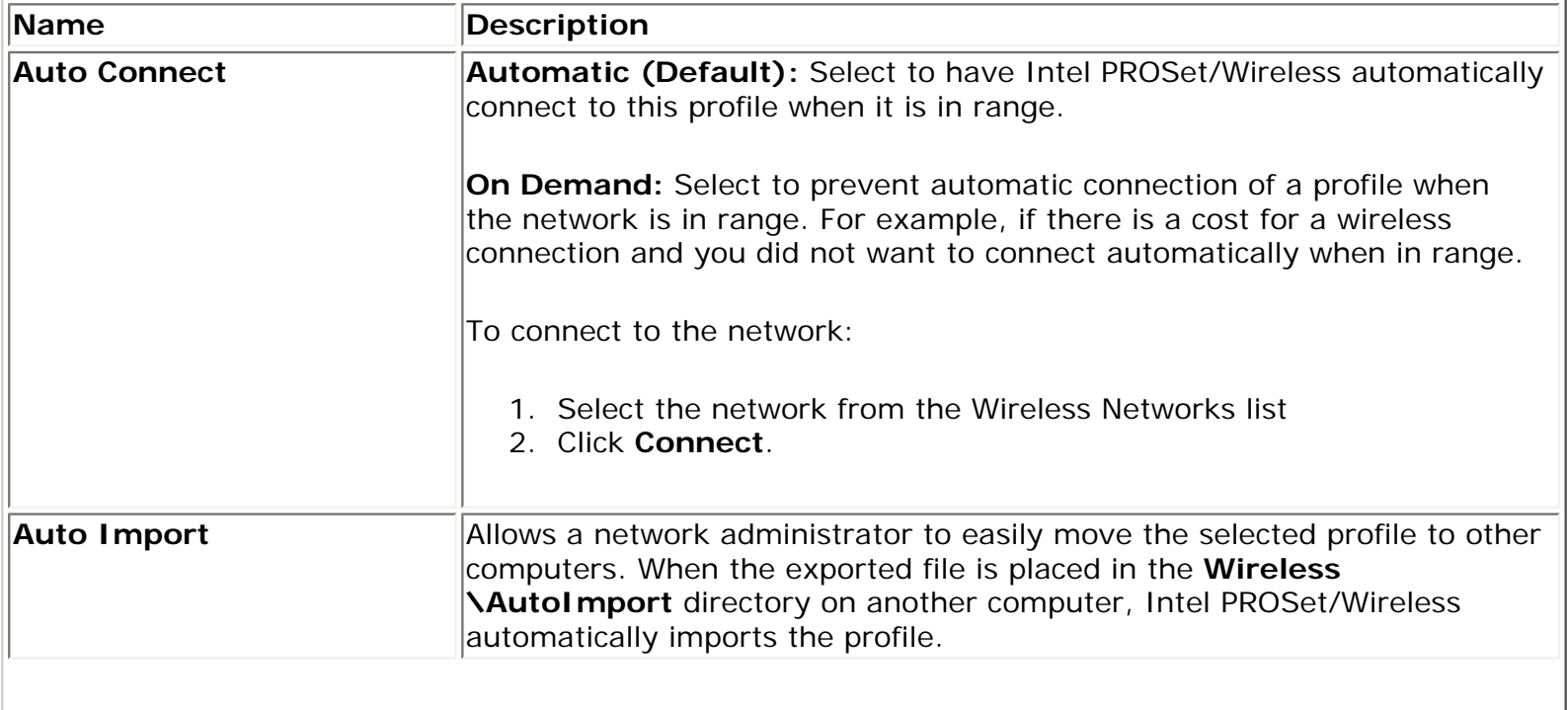

<span id="page-41-1"></span><span id="page-41-0"></span>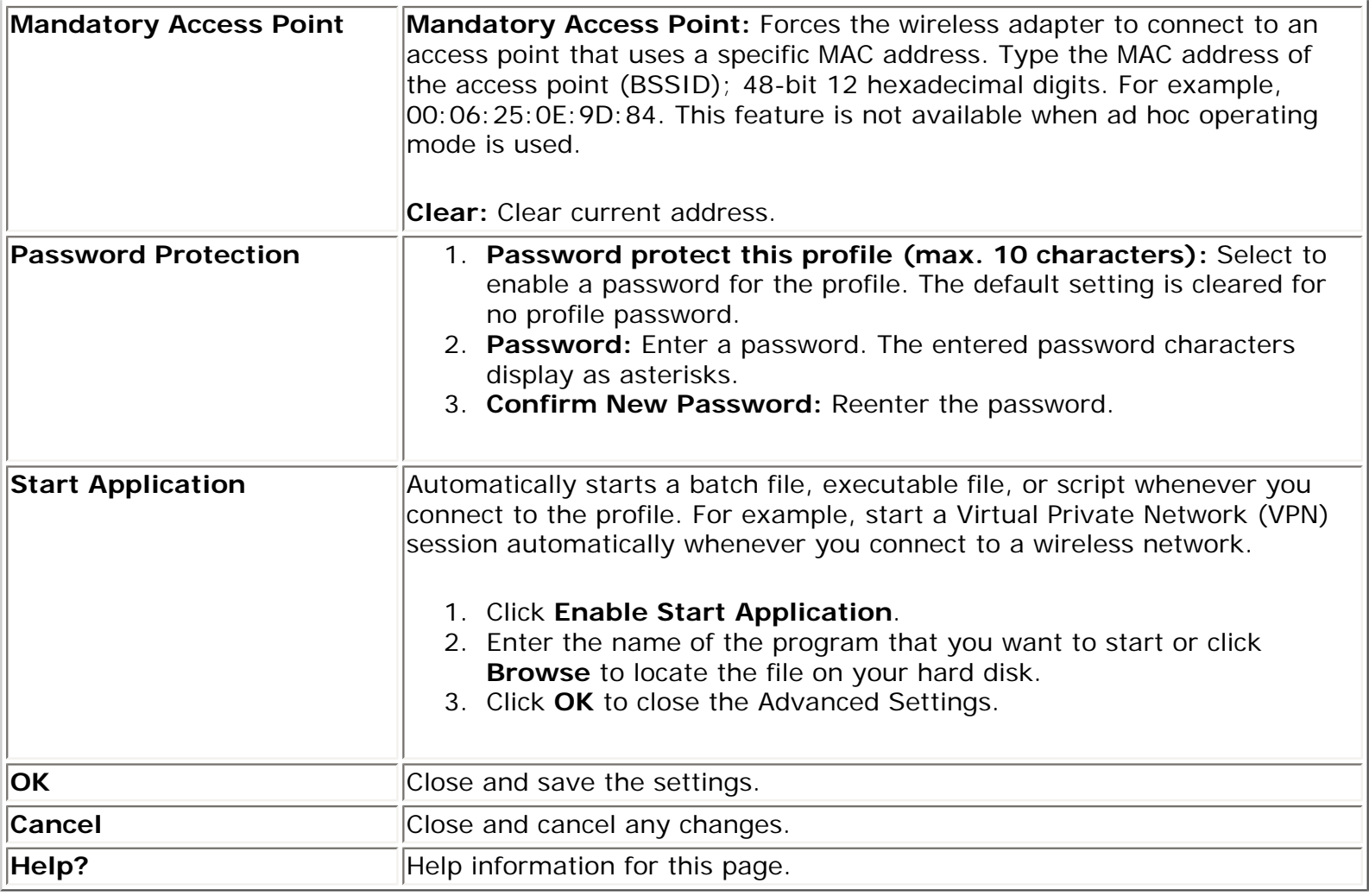

<span id="page-41-2"></span>5. From the General Settings, click **Next** to open the Security Settings.

## **Configure Wireless Settings - Wireless**

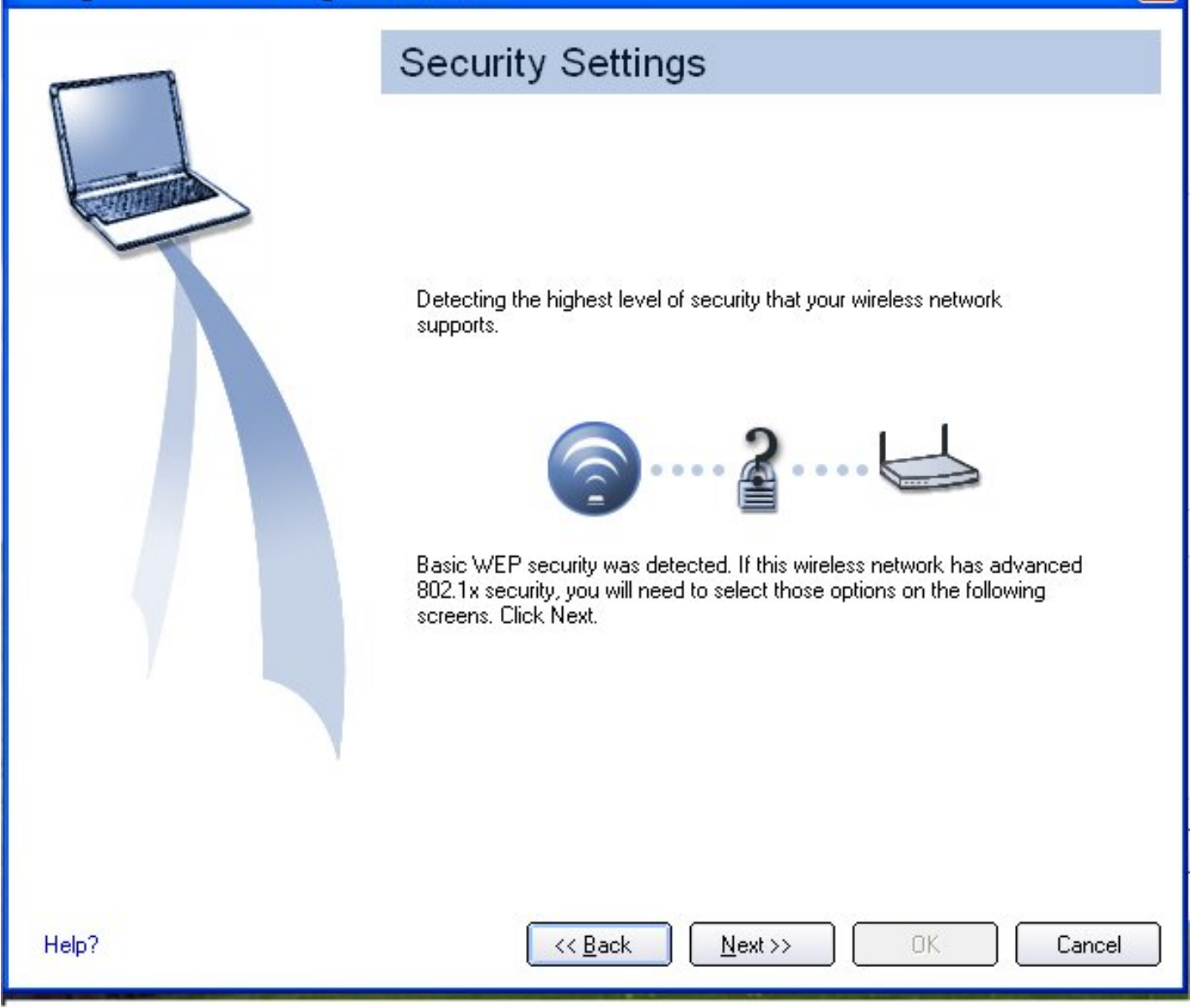

6. Select the **Network Authentication** and **Data Encryption** options. Enter the encryption key settings and configure the 802.1x settings as required. Refer to [Security Settings](#page-47-0) for more information.

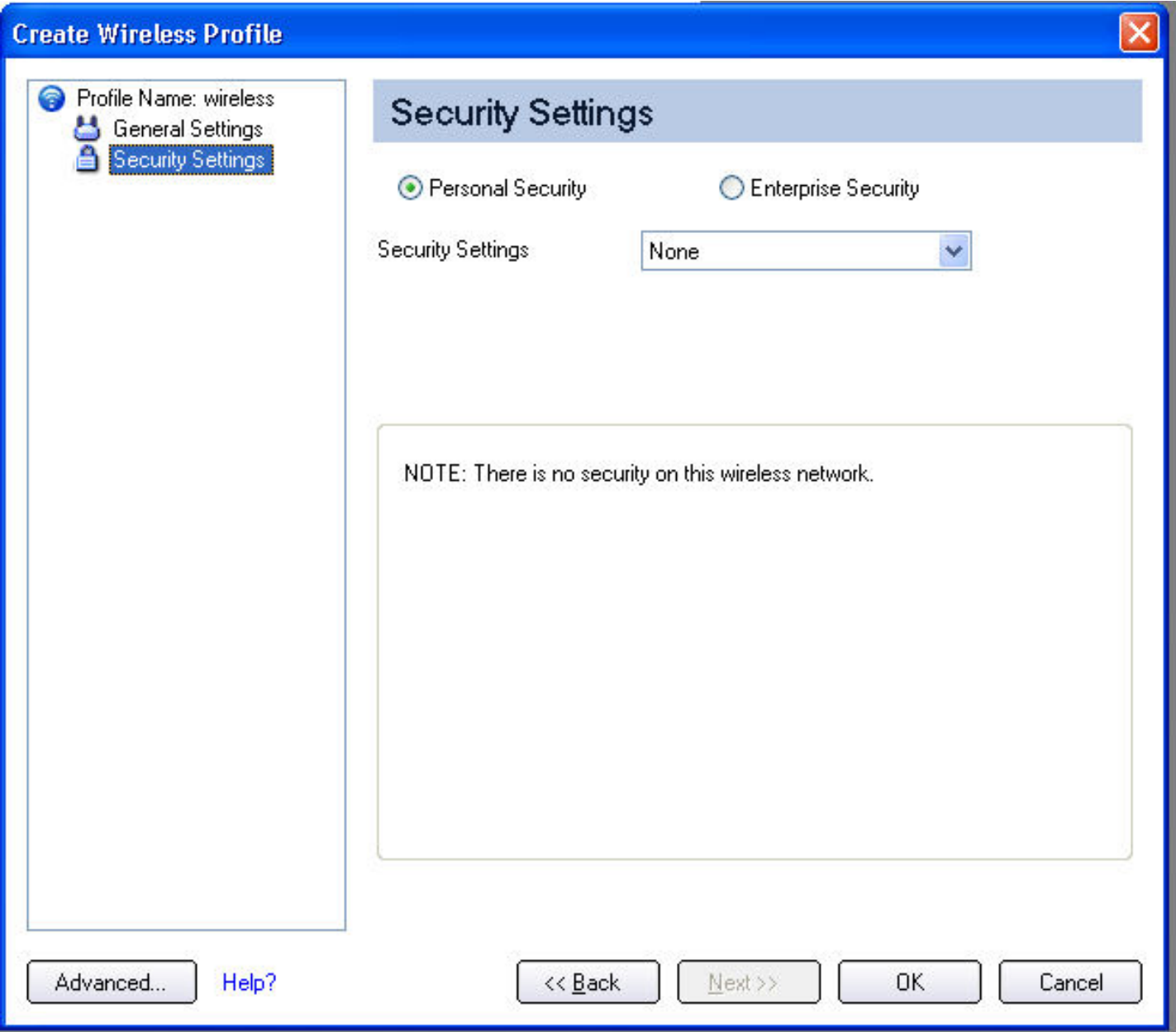

- 7. Click **OK** when you have completed the profile settings. The Profile Wizard ends and you are returned to the Intel PROSet/Wireless main window. To change or verify the profile settings, click **Back**.
- 8. If you are not currently connected to a network, Intel PROSet/Wireless detects that a new profile has been added and automatically attempts to connect to this new profile.
- 9. If you want to manually connect to this profile, click **Connect**. The [connection icon](#page-13-0) displays the current connection status. The network name, transmit and receive speeds, and signal quality are also displayed.

# <span id="page-43-0"></span>**Edit an Existing Profile**

To edit an existing profile:

- 1. Click **Profiles** on the Intel PROSet/Wireless main window.
- 2. Select the profile to edit in the Profiles list.
- 3. Click **Properties** to open the General Settings.
- 4. Click **Next** and **Back** to navigate through the General and Security Settings:
	- ❍ **General Settings**. Refer to [General Settings](#page-38-1) for more information.
		- ❍ **Security Settings**. Refer to [Security Settings](#page-47-0) for more information.
- 5. Click **OK** to save the current settings and exit. Click **Cancel** to exit without saving changes.

# <span id="page-44-0"></span>**Remove a Profile**

To remove a profile:

- 1. Click **Profiles** on the Intel PROSet/Wireless main window.
- 2. Select the profile from the list.
- 3. Click **Remove**. You are notified that **Selected profiles will be permanently removed. Do you want to continue?**
- 4. Click **Yes**. The profile is removed from the Profiles list.

If you are still connected to the network:

- 1. Click **Profiles** on the Intel PROSet/Wireless main window.
- 2. Select the profile from the list.
- 3. Click **Remove**. You are notified that **Selected profiles will be permanently removed. Do you want to continue?**
- 4. Click Yes. You are notified that <profile name> is active and will be permanently removed. **Do you want to continue?**
- 5. Click **Yes**. The profile is removed from the Profiles list.

# **Set a Profile Password**

To password protect an existing profile:

- 1. Click **Profiles** on the Intel PROSet/Wireless main window.
- 2. Select the profile from the list.
- 3. Click **Properties** to open the General Settings.
- 4. Click **[Advanced](#page-40-1)** to open the the Advanced Settings.
- 5. Click **Password Protection** to open the Password Protection settings.
- 6. Click **Password protect this profile (maximum 10 characters)**
- 7. **Password:** Type the password
- 8. **Confirm Password:** Reenter the password.
- 9. Click **OK** to save the setting and return to the General Settings page.
- 10. Click **OK** to return to the Intel PROSet/Wireless main window.

# **Export or Import Profiles**

Allows you to export and import user-based profiles to and from the Profiles list. Wireless profiles can be automatically imported into the Profiles list.

**NOTE:** To export Administrator profiles, refer to [Administrator Packages](#page-97-0) for more information.

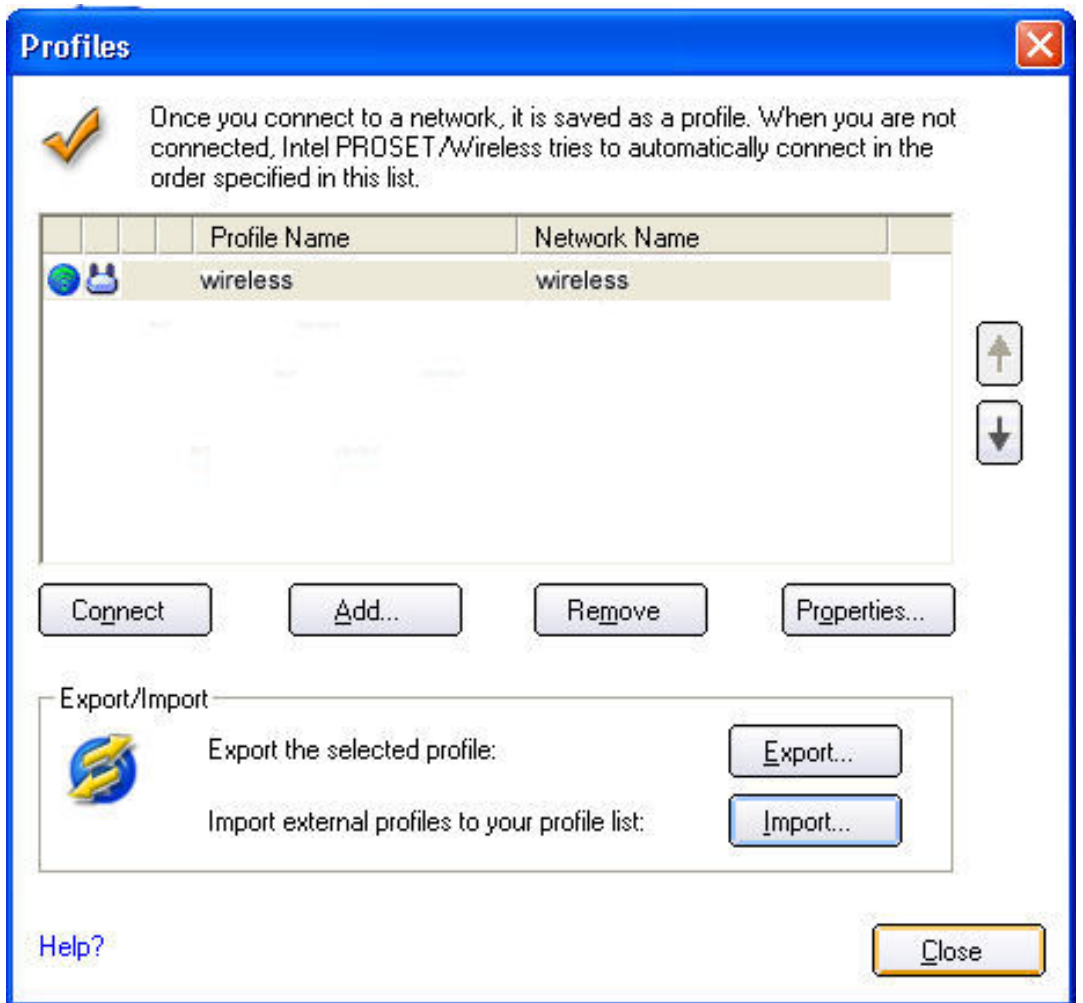

## **Export Profiles from the Profiles List**

- 1. Select individual or multiple profiles from the list.
- 2. Select **Export** to export one or more profiles from the Profiles list.
- 3. Select the destination folder. Click **Browse** to search your hard disk for the destination directory. The C:\ drive is the default directory.

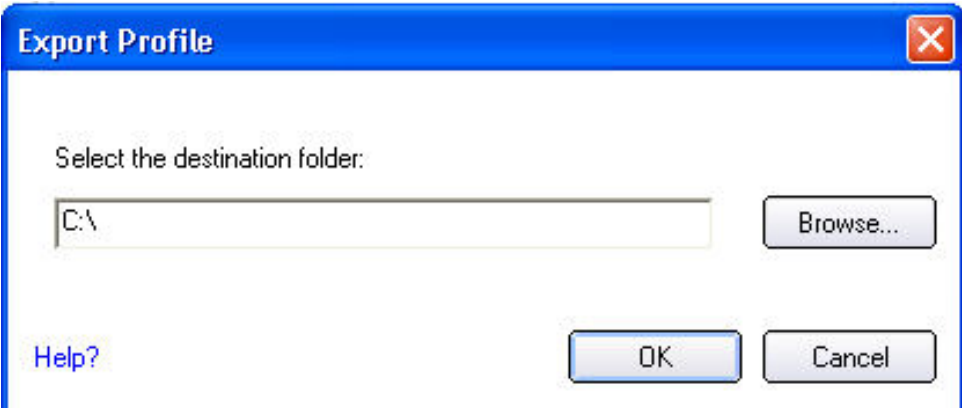

4. Click **OK** to export the selected profile. You are notified: **Successfully exported selected profiles to the destination folder: C:\**.

To select multiple profiles:

- 1. Use your mouse to highlight a profile.
- 2. Press **Ctrl**.
- 3. Click each profile that you want selected. Follow the instructions from Step 2 above to export multiple profiles.

# **Import Profiles into the Profiles List**

To import profiles manually:

- 1. Click **Import** on the Profiles page.
- 2. Select the profile files to import.
- 3. Click **Import**.
- 4. You are notified that the profile has been successfully imported.
- 5. Click **OK**.
- 6. Click **Close** to return to the Intel PROSet/Wireless Main Window.

An administrator can set profiles to be imported automatically into the Profiles list. Intel PROSet/Wireless monitors the import folder on your hard disk for new profile files. Only profiles that have been enabled through **Enable Auto-Import** in the [Advanced Settings](#page-40-1) are automatically imported. If a profile of the same name already exists in the Profiles list, you are notified to either reject the imported profile or accept it. If accepted, the existing profile is replaced.

All imported user-based profiles are placed at the bottom of the Profiles List.

## **Password Protected Profiles**

Import and export password-protected user-based profiles automatically to remote systems. If a profile is password protected, the assigned password must be entered before it can be edited. Refer to [Set a Profile](#page-35-0)  [Password](#page-35-0) for more information.

[Back to Top](#page-35-1)

[Back to Contents](#page-0-0)

Trademarks and Disclaimers

# <span id="page-47-2"></span><span id="page-47-0"></span>**Set Up Profile Security: Intel(R) PRO/Wireless 3945ABG Network Connection User Guide**

[Use Intel\(R\) PROSet/Wireless Software](#page-47-1) [Personal Security](#page-48-0) [Personal Security Settings](#page-48-1) [Set up Data Encryption and Authentication](#page-49-0)

- [Configure Profiles for Device to Device \(Ad Hoc\) Networks](#page-50-0)
	- ❍ [Set up a Client with Open Authentication and No Data Encryption \(None\)](#page-50-1)
	- ❍ [Set up a Client with WEP 64-bit or WEP 128-bit Data Encryption](#page-50-2)
- [Configure Profiles for Infrastructure Networks](#page-51-0)
	- ❍ [Set up a Client with No Data Encryption and No Network Authentication \(None\)](#page-51-1)
	- ❍ [Set up a Client with WEP 64-bit or WEP 128-bit Data Encryption](#page-52-0)
	- ❍ [Set up a Client with WPA-Personal \(TKIP\) or WPA2-Personal \(TKIP\) Security Settings](#page-52-1)
	- ❍ [Set up a Client with WPA-Personal \(AES-CCMP\) or WPA2-Personal \(AES-CCMP\) Security Settings](#page-53-0)

[Enterprise Security](#page-54-0) [Enterprise Security Settings](#page-54-1)

- [Configure Profiles for Device to Device \(Ad Hoc\) Networks](#page-56-0)
	- ❍ [Set up a Client with Open Network Authentication and No Data Encryption \(None\)](#page-56-1)
	- ❍ [Set up a Client with Open Network Authentication and WEP Data Encryption](#page-58-0)
	- [Configure Profiles for Infrastructure Networks](#page-59-0)
		- ❍ **Network Authentication** 
			- [Set up a Client with Shared Network Authentication](#page-60-0)
			- Set up a Client with WPA-Personal or WPA2 Personal Network Authentication
			- [Set up a Client with WPA-Enterprise or WPA2-Enterprise Network Authentication](#page-61-1)
		- ❍ **802.1x Authentication Types** 
			- [Set up a Client with MD5 Network Authentication](#page-62-0)
			- Set up a Client with WEP Data Encryption and EAP-SIM Network Authentication
			- [Set up a Client with TLS Network Authentication](#page-65-1)
			- [Set up a Client with TTLS Network Authentication](#page-68-0)
			- [Set up a Client with PEAP Network Authentication](#page-69-0)
			- [Set up a Client with LEAP Network Authentication](#page-76-0)
			- [Set up a Client with EAP-FAST Network Authentication](#page-78-0)

# <span id="page-47-1"></span>**Use Intel(R) PROSet/Wireless Software**

The following sections describe how to use Intel(R) PROSet/Wireless to set up the required security settings for your wireless adapter. Refer to [Personal Security.](#page-48-0)

It also provides information about how to configure advanced security settings for your wireless adapter. This requires information from a systems administrator (corporate environment) or advanced security settings on

your access point (for home users). Refer to [Enterprise Security](#page-54-0).

For general information about security settings, refer to [Security Overview](file:///C|/Documents%20and%20Settings/rdavidso/My%20Documents/IEWPDdocs/Golan/PointRelease/GenericUG/Security.htm).

# <span id="page-48-0"></span>**Personal Security**

Use Personal Security if you are a home or small business user who can use a variety of simple security procedures to protect your wireless connection. Select from the list of security settings that do not require extensive infrastructure setup for your wireless network. A [RADIUS](#page-125-0) or [AAA](#page-121-0) server is not required.

- Review the [Set up Data Encryption and Authentication](#page-49-0) information to learn about the different security types.
- To add or change the required security settings, click [Security Settings](#page-47-0) for information to set security for the selected wireless network.
- See [Profile Management](#page-35-0) for a description of when to use the Profile Wizard.
- See [Security Overview](#page-131-0) for more information about the different security options for wireless networks.
- If you want to verify the security settings, select a wireless network in the Wireless Networks list. Click [Details](#page-11-0) to review the operating mode, authentication level and data encryption.
- See [Enterprise Security](#page-54-0) to set 802.1x authentication security.

# <span id="page-48-1"></span>**Personal Security Settings**

#### **Personal Security Settings Description**

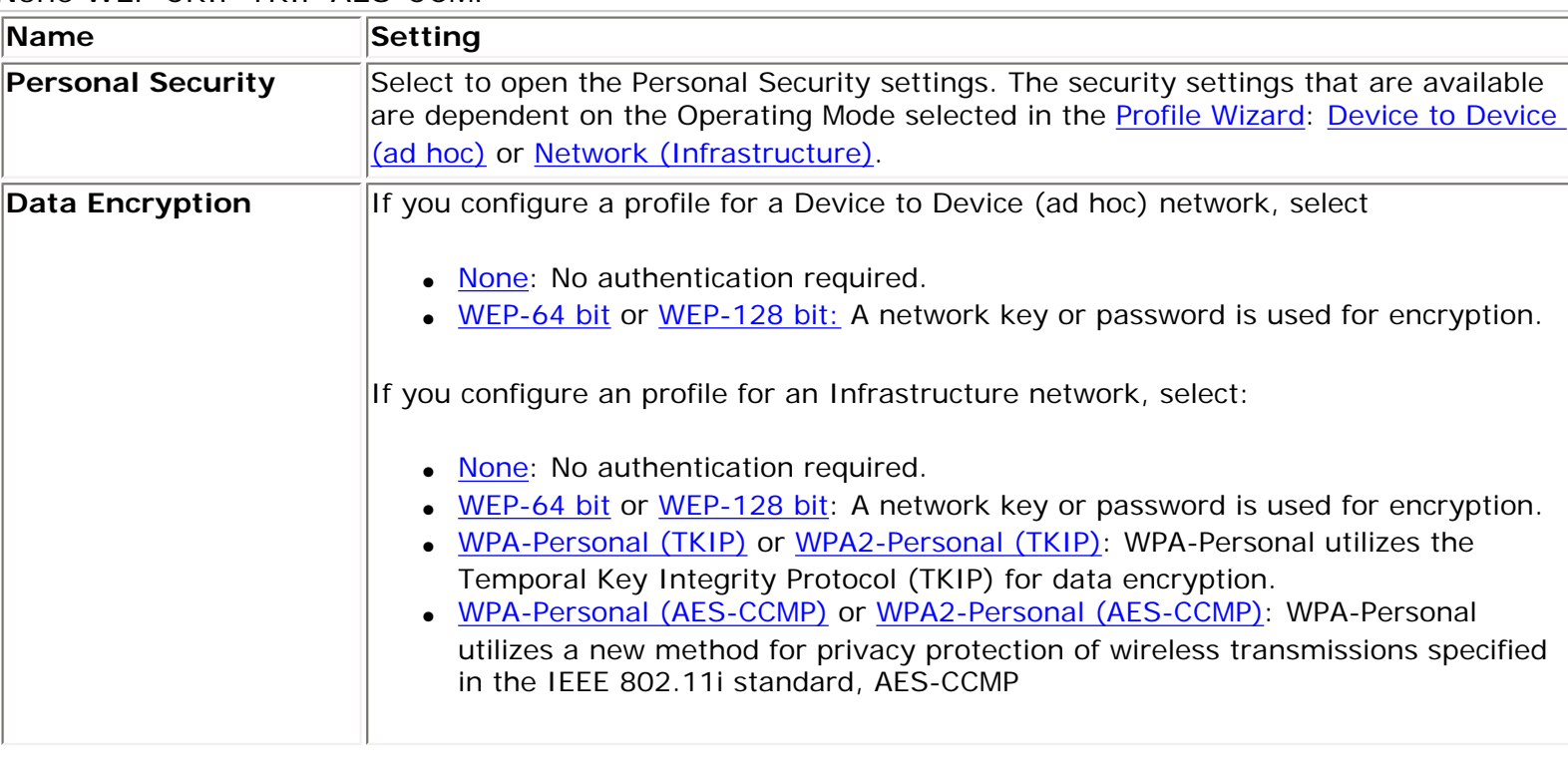

None WEP CKIP TKIP AES-CCMP

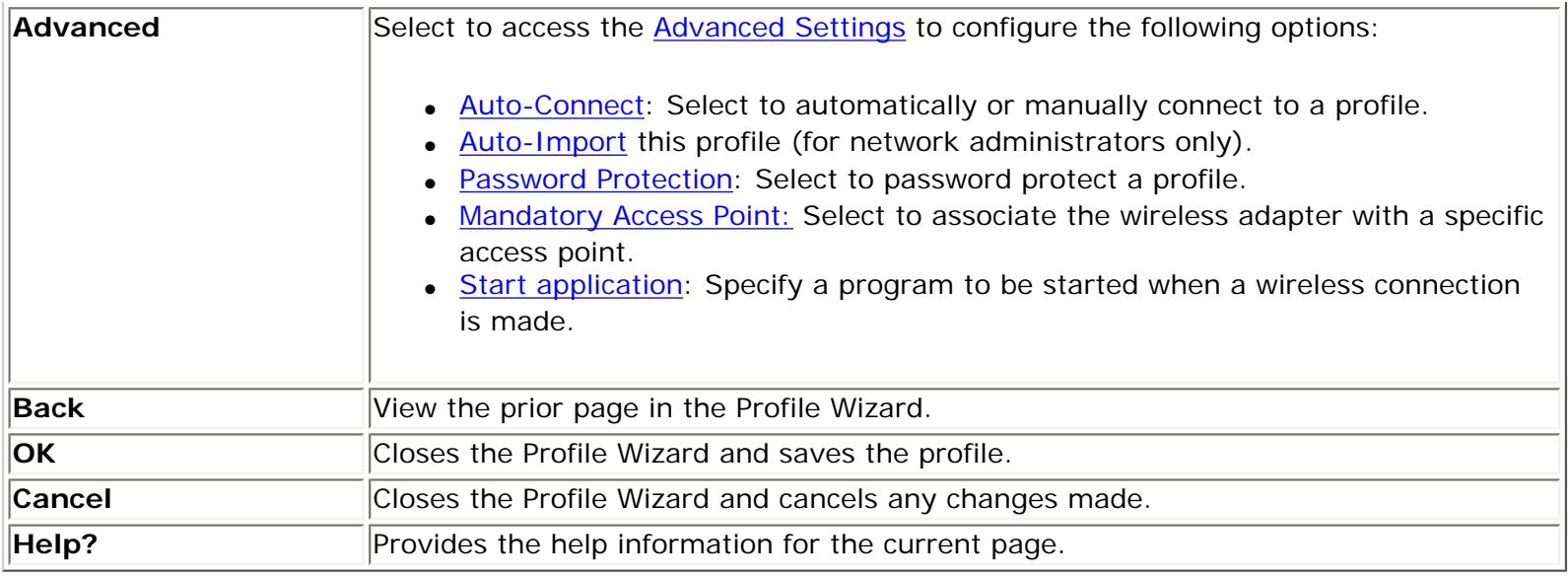

# <span id="page-49-0"></span>**Set up Data Encryption and Authentication**

In a home wireless network, you can use a variety of simple security procedures to protect your wireless connection. These include:

- Enable Wi-Fi Protected Access (WPA)
- Change your password
- Change the network name (SSID)

Wi-Fi Protected Access (WPA) encryption provides protection for your data on the network. WPA uses an encryption key called a Pre-Shared Key (PSK) to encrypt data before transmission. Enter the same password in all of the computers and access points in your home or small business network. Only devices that use the same encryption key can access the network or decrypt the encrypted data transmitted by other computers. The password automatically initiates the Temporal Key Integrity Protocol (TKIP) for the data encryption process.

#### **Network Keys**

WEP encryption provides two levels of security:

- 64-bit key (sometimes referred to as 40-bit)
- 128-bit key (also known as 104-bit)

For improved security, use a 128-bit key. If you use encryption, all wireless devices on your wireless network must use the same encryption keys.

You can create the key yourself and specify the key length (64- or 128-bit) and key index (the location that a specific key is stored). The greater the key length, the more secure the key.

## **Key Length: 64-bit**

**Pass phrase (64-bit):** Enter five (5) alphanumeric characters, 0-9, a-z or A-Z. **Hex key (64-bit):** Enter 10 hexadecimal characters, 0-9, A-F.

### **Key Length: 128-bit**

**Pass phrase (128-bit):** Enter 13 alphanumeric characters, 0-9, a-z or A-Z.

**Hex key (128-bit):** Enter 26 hexadecimal characters, 0-9, A-F.

With 802.11, a wireless station can be configured with up to four keys (the key index values are 1, 2, 3, and 4). When an access point or a wireless station transmits an encrypted message that uses a key stored in a specific key index, the transmitted message indicates the key index that was used to encrypt the message body. The receiving access point or wireless station can then retrieve the key that is stored at the key index and use it to decode the encrypted message body.

# <span id="page-50-0"></span>**Personal Security: Configure Profiles for Device to Device (Ad Hoc) Networks**

### <span id="page-50-1"></span>**Set up a Client with Open Authentication and No Data Encryption (None)**

In device to device mode, also called ad hoc mode, wireless computers send information directly to other wireless computers. You can use ad hoc mode to network multiple computers in a home or small office, or to set up a temporary wireless network for a meeting.

On the Intel(R) PROSet/Wireless main window, select one of the following methods to connect to a device to device network:

- Double-click a ad hoc network in the Wireless Networks list.
- Select a network in the Wireless Networks list. Click **Connect**. The Intel PROSet/Wireless software automatically detects the security settings for the wireless adapter.
- Create a device to device (ad hoc) network profile as described below.

**NOTE:** Device to Device (ad hoc) networks are identified with a notebook image ( $\blacktriangleright$ ) in the Wireless Networks and Profiles list.

To create a profile for a wireless network connection with no encryption:

- 1. Click **Profiles** on the Intel PROSet/Wireless main window.
- 2. On the Profile page, click **Add** to open the Create Wireless Profile General Settings.
- 3. **Profile Name:** Enter a descriptive profile name.
- 4. **Wireless Network Name (SSID):** Enter the network identifier.
- 5. **Operating Mode:** Click **Device to Device (ad hoc)**.
- 6. Click **Next**.
- 7. Click **Personal Security** to open the Security Settings.
- 8. **Data Encryption:** The default setting is **None**, which indicates that there is no security on this wireless network.
- 9. Click **OK**. The profile is added to the Profiles list and connects to the wireless network.

### <span id="page-50-3"></span><span id="page-50-2"></span>**Set up a Client with WEP 64-bit or WEP 128-bit Data Encryption**

When WEP data encryption is enabled, a network key or password is used for encryption.

You must enter the key and specify the length (64- or 128-bit) and key index (the location that a specific key is stored). The more complex the key (mixed letters and numbers), the more secure the key.

To add a network key to a device to device network connection:

1. On the Intel PROSet/Wireless main window, double-click a Device to Device (ad hoc) network in the Wireless Networks list or select the network and click **Connect**. When connected, a profile is added to the Profiles list.

**NOTE:** Device to Device (ad hoc) networks are identified with a notebook image ( $\bullet$ ) in the Wireless Networks and Profiles list.

- 2. Click **Profiles** to access the Profiles list. Select the network that you connected to in Step 1.
- 3. Click **Properties** to open the Wireless Profile Properties' General Settings. The Profile name and Wireless Network Name (SSID) display. Device to Device (ad hoc) should be selected as the Operating Mode.
- 4. Click **Next** to access the Security Settings.
- 5. Click **Personal Security**.
- 6. **Security Settings:** The default setting is **None**, which indicates that there is no security on this wireless network.

To add a password or network key:

1. **Security Settings:** Select either **WEP 64-bit** or **WEP 128-bit** to configure WEP data encryption with a 64- or 128-bit key.

When WEP encryption is enabled on a device, the WEP key is used to verify access to the network. If the wireless device does not have the correct WEP key, even though authentication is successful, the device is unable to transmit data.

- 2. **Password:** Enter the Wireless Security Password (Encryption Key).
	- ❍ **Pass phrase (64-bit):** Enter five (5) alphanumeric characters, 0-9, a-z or A-Z.
	- ❍ **WEP key (64-bit):** Enter 10 hexadecimal characters, 0-9, A-F.
	- ❍ **Pass phrase (128-bit):** Enter 13 alphanumeric characters, 0-9, a-z or A-Z.
	- ❍ **WEP key (128-bit):** Enter 26 hexadecimal characters, 0-9, A-F.
- 3. **Key Index:** Up to four passwords may be specified by changing the Key Index.
- 4. To add more than one password:
	- ❍ Select the Key Index number: **1, 2, 3,** or **4**.
	- ❍ Enter the Wireless Security Password.
	- ❍ Select another Key Index number.
	- ❍ Enter another Wireless Security Password.
- 5. Click **OK** to return to the Profiles list.

# <span id="page-51-0"></span>**Personal Security: Configure Profiles for Infrastructure Networks**

An infrastructure network consists of one or more access points and one or more computers with wireless adapters installed. Each access point must have a wired connection to a wireless network. For home users, this is usually a broadband or cable network.

## <span id="page-51-1"></span>**Set up a Client with No (None) Data Encryption**

On the Intel(R) PROSet/Wireless main window, select one of the following methods to connect to an Infrastructure network:

- Double-click an Infrastructure network in the Wireless Networks list
- Select an Infrastructure network in the Wireless Networks list. Click **Connect**. The Intel PROSet/Wireless software automatically detects the security settings for the wireless adapter.

**NOTE:** Infrastructure networks are identified with an access point image (**b**) in the Wireless Networks and Profiles list.

### <span id="page-52-2"></span><span id="page-52-0"></span>**Set up a Client with WEP 64-bit or WEP 128-bit Data Encryption**

When WEP data encryption is enabled, a network key or password is used for encryption.

A network key is provided for you automatically (for example, it might be provided by your wireless network adapter manufacturer), or you can enter it yourself and specify the key length (64- or 128-bit), key format (ASCII characters or hexadecimal digits), and key index (the location where a specific key is stored). The greater the key length, the more secure the key.

To add a network key for an Infrastructure network connection:

1. On the Intel PROSet/Wireless main window, double-click an Infrastructure network in the Wireless Networks list or select the network and click **Connect**.

**NOTE:** Infrastructure networks are identified with an access point image ( $\Box$ ) in the Wireless Networks and Profiles list.

- 2. Click **Profiles** to access the Profiles list.
- 3. Click **Properties** to open the Wireless Profile Properties' General Settings. The Profile name and Wireless Network Name (SSID) display. Network (Infrastructure) should be selected as the Operating Mode.
- 4. Click **Next** to access the Security Settings.
- 5. **Security Settings:** The default setting is **None**, which indicates that there is no security on this wireless network.

To add a password or network key:

1. **Security Settings:** Select either **WEP 64-bit** or **WEP 128-bit** to configure WEP data encryption with a 64- or 128-bit key.

When WEP encryption is enabled on an access point, the WEP key is used to verify access to the network. If the wireless device does not have the correct WEP key, even though authentication is successful, the device is unable to transmit data through the access point or decrypt data received from the access point.

- 2. **Password:** Enter the Wireless Security Password (Pass phrase) or Encryption Key (WEP key).
	- ❍ **Pass phrase (64-bit):** Enter five (5) alphanumeric characters, 0-9, a-z or A-Z.
	- ❍ **WEP key (64-bit):** Enter 10 hexadecimal characters, 0-9, A-F.
	- ❍ **Pass phrase (128-bit):** Enter 13 alphanumeric characters, 0-9, a-z or A-Z.
	- ❍ **WEP key (128-bit):** Enter 26 hexadecimal characters, 0-9, A- F.
- 3. **Key Index:** Change the Key Index to set up to four passwords.

To add more than one password:

- Select the Key Index number: **1, 2, 3,** or **4**.
- Enter the Wireless Security Password.
- Select another Key Index number.
- Enter another Wireless Security Password.
- <span id="page-52-1"></span>4. Click **OK** to return to the Profiles list.

## **Set up a Client with WPA-Personal (TKIP) or WPA2-Personal (TKIP) Security Settings**

WPA Personal Mode requires manual configuration of a pre-shared key (PSK) on the access point and clients. This PSK authenticates users a password or identifying code, on both the client station and the access point. An authentication server is not needed. WPA Personal Mode is targeted to home and small business environments.

WPA2 is the second generation of WPA security that provides enterprise and consumer wireless users with a high level of assurance that only authorized users can access their wireless networks. WPA2 provides a stronger encryption mechanism through Advanced Encryption Standard (AES), which is a requirement for some corporate and government users.

To configure a profile with WPA-Personal network authentication and TKIP data encryption:

1. On the Intel PROSet/Wireless main window, double-click an Infrastructure network in the Wireless Networks list or select the network and click **Connect**.

**NOTE:** Infrastructure networks are identified with an access point image (**b**) in the Wireless Networks and Profiles list.

- 2. Click **Profiles** to access the Profiles list.
- 3. Click **Properties** to open the Wireless Profile Properties' General Settings. The Profile name and Wireless Network Name (SSID) display. Network (Infrastructure) should be selected as the Operating Mode.
- 4. Click **Next** to access the Security Settings.
- 5. **Security Settings:** Select **WPA-Personal (TKIP)** to provide security to a small business network or home environment. A password, called a pre-shared key (PSK), is used. The longer the password, the stronger the security of the wireless network.

If your wireless access point or router supports WPA2-Personal then you should enable it on the access point and provide a long, strong password. The longer the password, the stronger the security of the wireless network. The same password entered in the access point needs to be used on this computer and all other wireless devices that access the wireless network.

**NOTE:** WPA-Personal and WPA2-Personal are not interoperable.

- 6. **Wireless Security Password (Encryption Key):** Enter a text phrase with eight to 63 characters. Verify that the network key matches the password in the wireless access point.
- 7. Click **OK** to return to the Profiles list.

## <span id="page-53-0"></span>**Set up a Client with WPA-Personal (AES-CCMP) or WPA2-Personal (AES-CCMP) Security Settings**

Wi-Fi Protected Access (WPA) is a security enhancement that strongly increases the level of data protection and access control to a wireless network. WPA enforces 802.1x authentication and key-exchange and only works with dynamic encryption keys. For a home user or small business, WPA-Personal utilizes either Advanced Encryption Standard - Counter CBC-MAC Protocol (AES-CCMP) or Temporal Key Integrity Protocol (TKIP).

To configure a profile with WPA2-Personal network authentication and AES-CCMP data encryption:

- 1. On the Profile page, select a profile.
- 2. Click **Properties** to open the Wireless Profile Properties' General Settings. The Profile name and Wireless Network Name (SSID) display. Network (Infrastructure) should be selected as the Operating Mode.
- 3. Click **Next**. The Security Settings page opens.

4. **Security Settings:** Select **WPA-Personal (AES-CCMP)** to provide this level of security in the small network or home environment. It uses a password also called a pre-shared key (PSK). The longer the password, the stronger the security of the wireless network.

**AES-CCMP** (Advanced Encryption Standard - Counter CBC-MAC Protocol) is the new method for privacy protection of wireless transmissions specified in the IEEE 802.11i standard. AES-CCMP provides a stronger encryption method than TKIP. Choose AES-CCMP as the data encryption method whenever strong data protection is important.

If your Wireless access point or router supports WPA2-Personal then you should enable it on the access point and provide a long, strong password. The same password entered into access point needs to be used on this computer and all other wireless devices that access the wireless network.

**NOTE:** WPA-Personal and WPA2-Personal are not interoperable.

Some security solutions may not be supported by your computer's operating system. You may require additional software or hardware as well as wireless LAN infrastructure support. Contact your computer manufacturer for details.

Set Password:

- 1. **Wireless Security Password (Encryption Key).** Enter a text phrase (length is between eight and 63 characters). Verify that the network key used matches the wireless access point key.
- 2. Click **OK** to return to the Profiles list.

#### [Back to Top](#page-47-2)

[Back to Contents](#page-0-0)

# <span id="page-54-0"></span>**Enterprise Security**

From the Security Settings page you can enter the required security settings for the selected wireless network.

Use Enterprise Security if your network environment requires 802.1x authentication.

- 802.1x authentication methods, include passwords, certificates and [smart cards.](#page-47-0)
- 802.1x authentication types are: [MD5,](#page-62-0) [EAP-SIM](#page-65-0), [LEAP](#page-76-0), [TLS, TTLS,](#page-47-0) [PEAP,](#page-47-0) [EAP-FAST.](#page-78-0)
- See [Profile Management](#page-35-0) for a description of when the Profile Wizard is launched.
- See [Security Overview](#page-131-0) for more information on the different security options for wireless networks.
- See [Personal Security](#page-48-0) to set basic WEP or WPA security in a non-enterprise environment (home, small business).

# <span id="page-54-1"></span>**Enterprise Security Settings**

**Enterprise Security Settings Description** 

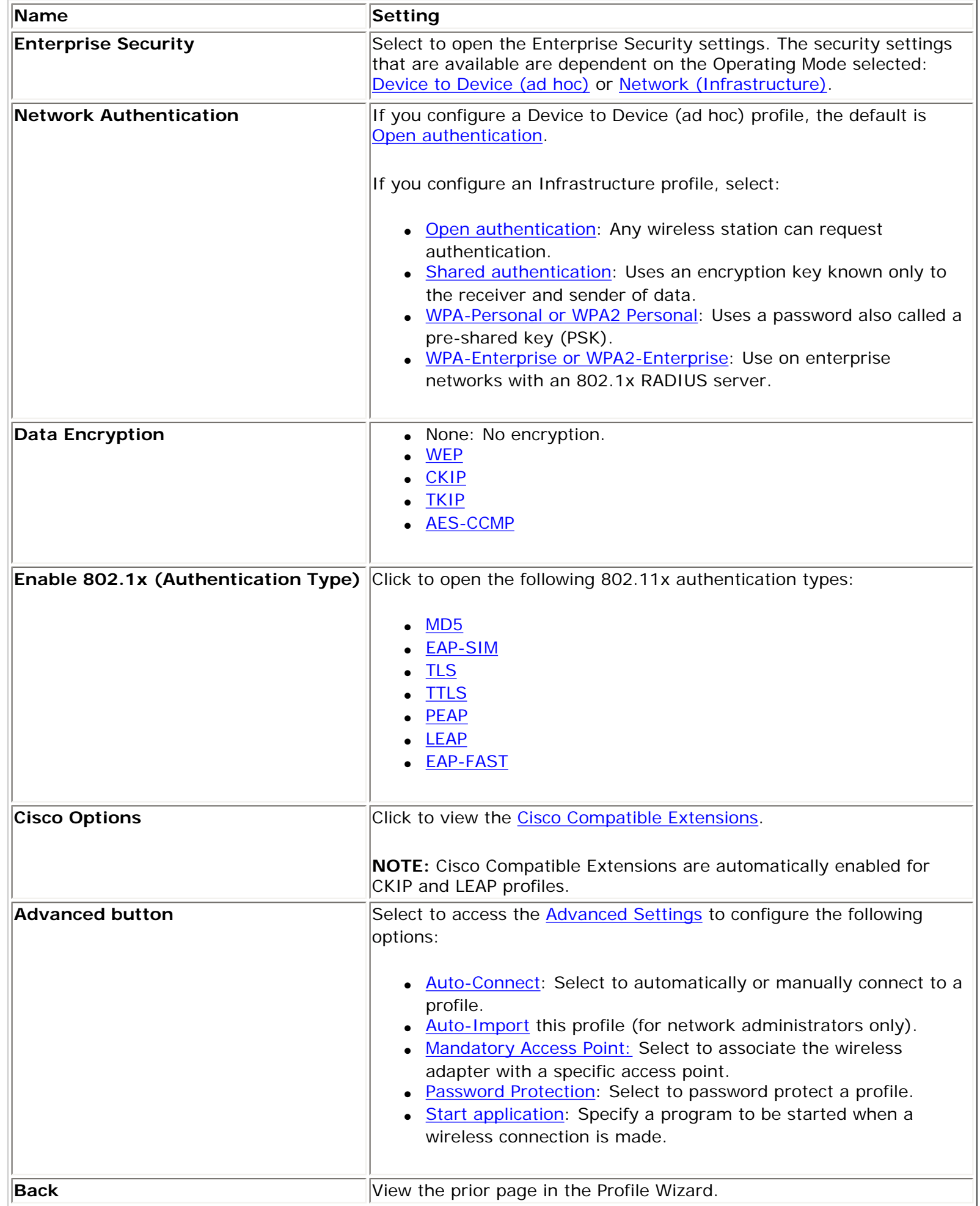

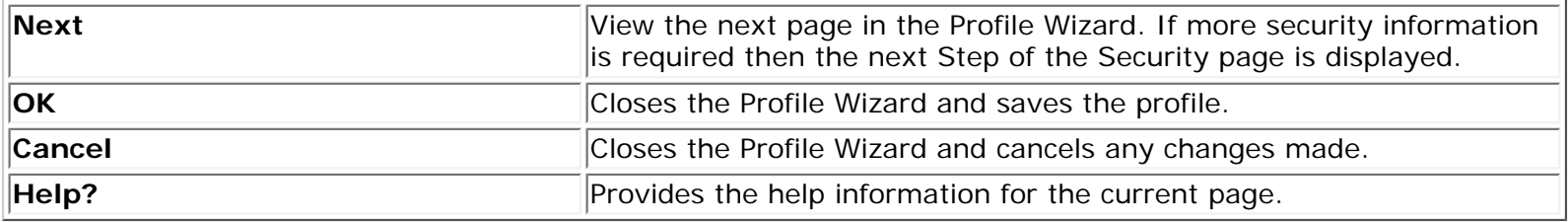

# <span id="page-56-0"></span>**Enterprise Security: Configure Profiles for Device to Device (Ad Hoc) Networks**

## <span id="page-56-1"></span>**Set up a Client with Open Network Authentication and No (None) Data Encryption**

When **Open** authentication is used, any wireless station can request authentication. The station that needs to authenticate with another wireless station sends an authentication management frame that contains the identity of the sending station. The receiving station grants any request for authentication. Open authentication allows any device network access. If no encryption is enabled on the network, any device that knows the SSID can gain access to the network.

In Device to Device (ad hoc) mode, wireless computers send information directly to other wireless computers. You can use ad hoc mode to network multiple computers in a home or small office, or to set up a temporary wireless network for a meeting.

- 1. On the Intel(R) PROSet/Wireless main window, select one of the following methods to connect to a device to device network:
	- Double-click a Device to Device (ad hoc) network in the Wireless Networks list.
	- Select a Device to Device (ad hoc) network in the Wireless Networks list. Click **Connect**. The Intel PROSet/Wireless software automatically detects the security settings for the wireless adapter.

**NOTE:** Device to Device (ad hoc) networks are identified with a notebook image ( $\gg$ ) in the Wireless Networks and Profiles list.

- ❍ Authentication:
	- If no authentication is required, the network connects without a prompt to enter any log-on credentials. Any wireless device with the correct network name (SSID) is able to associate with the network devices.
	- If Data Encryption is required, select WEP. You are asked to select either a 64-bit or 128-bit encryption level Security Password (Encryption Key) and a Key Index. These values must match the various devices in your ad hoc network, or data is not transferred.

**NOTE:** If you need to edit or change the wireless network settings, refer to [Profile Management](#page-35-0) for more information.

To create a profile for a wireless network connection with no encryption:

- 1. Click **Profiles** on the Intel PROSet/Wireless main window.
- 2. On the Profile page, click **Add** to open the Create Wireless Profile General Settings.

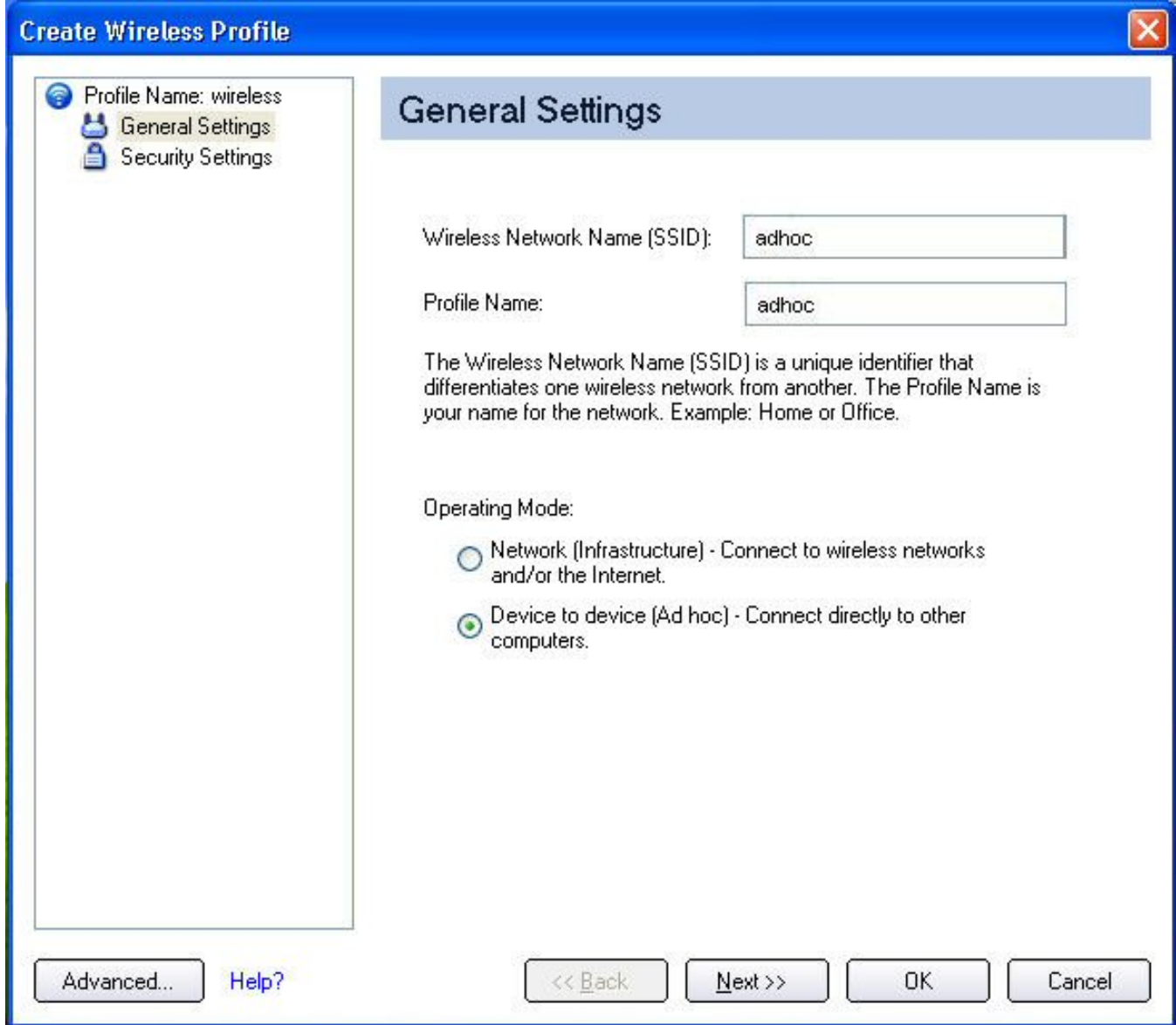

- 3. **Wireless Network Name (SSID):** Enter the network identifier.
- 4. **Profile Name:** Enter a descriptive profile name.
- 5. **Operating Mode:** Click **Device to Device (ad hoc)**.
- 6. Click **Next**

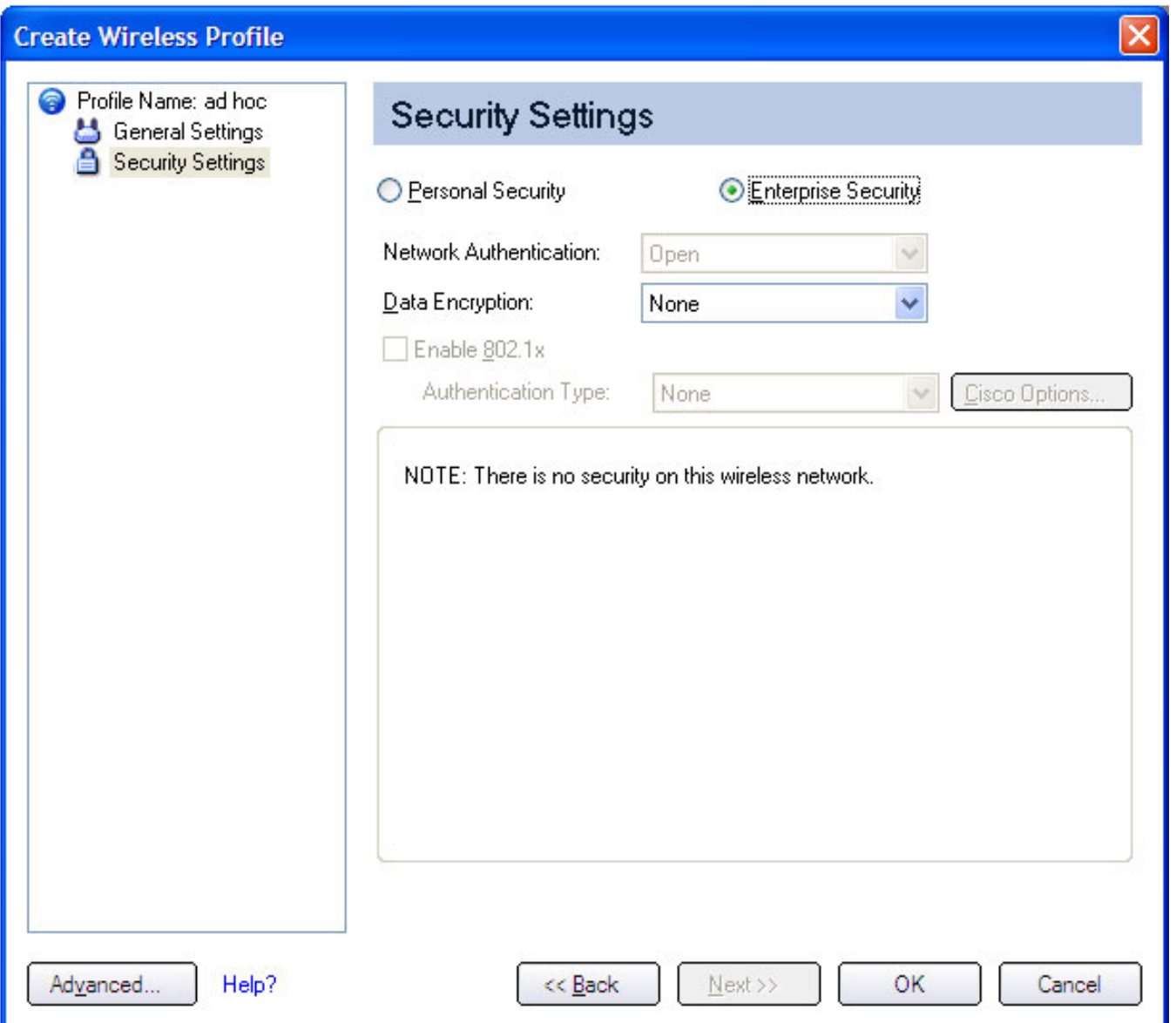

7. Click **Enterprise Security** to open the Security Settings.

### 8. **Network Authentication: Open** (Selected).

When **Open** authentication is used, any wireless station can request authentication. The station that needs to authenticate with another wireless station sends an authentication management frame that contains the identity of the sending station. T he receiving station grants any request for authentication. Open authentication allows any device network access. If no encryption is enabled on the network, any device that knows the SSID can gain access to the network. Device to Device (ad hoc) networks always operate with **Open** authentication.

- 9. **Data Encryption:** None is the default.
- 10. Click **OK**. The profile is added to the Profiles list and connects to the wireless network.

# <span id="page-58-0"></span>**Set up a Client with Open Network Authentication and WEP Data Encryption**

On the Intel PROSet/Wireless main window, select one of the following methods to connect to a device to device network:

1. Double-click a Device to Device (ad hoc) network in the Wireless Networks list.

2. Select a Device to Device (ad hoc) network in the Wireless Networks list. Click **Connect**. The Intel PROSet/ Wireless software automatically detects the security settings for the wireless adapter.

**NOTE:** Device to Device (ad hoc) networks are identified with a notebook image ( $\bullet$ ) in the Wireless Networks and Profiles list.

3. If Data Encryption is required, you may select WEP. You are asked to select either a 64-bit or 128-bit encryption level Security Password (Encryption Key) and a Key Index. These values must match the various devices in your device to device (ad hoc) network, or data is not transferred.

**NOTE**: If you need to edit or change the wireless network settings, refer to **[Profile Management](#page-35-0)** for more information.

To create a profile for a wireless network connection with WEP encryption:

- 1. Click **Profiles** on the Intel PROSet/Wireless main window.
- 2. On the Profile page, click **Add** to open the Create Wireless Profile Wizard's General Settings.
- 3. **Wireless Network Name (SSID):** Enter the network identifier.
- 4. **Profile Name:** Enter a descriptive profile name.
- 5. **Operating Mode:** Click **Device to Device (ad hoc)**.
- 6. Click **Next**.
- 7. Click **Enterprise Security** to open the Security Settings.
- 8. **Network Authentication: Open** is selected (Default). Ad hoc networks only use Open authentication.
- 9. **Data Encryption:** Select **WEP**. WEP data encryption can be configured with 64- or 128-bit key.If the wireless device does not have the correct WEP key, the device is unable to transmit or decrypt data.
- 10. **Encryption Level:** Select **64-** or **128-bit**.
- 11. **Wireless Security Password (Encryption Key):** Enter the wireless network Password (WEP Key). The Password is the same value used by the wireless access point or router. Contact your administrator for this password.
	- **Pass phrase (64-bit):** Enter five (5) alphanumeric characters, 0-9, a-z, or A-Z.
	- **Hex key (64-bit):** Enter 10 hexadecimal characters, 0-9, A-F.
	- **Pass phrase (128-bit):** Enter 13 alphanumeric characters, 0-9, a-z, or A-Z.
	- **Hex key (128-bit):** Enter 26 hexadecimal characters, 0-9, A-F.
- 12. **Key Index:** Select **1**, **2**, **3**, or **4**. Up to four passwords may be specified by changing the Key Index.

To change the security settings:

- 1. Click **Profiles** on the Intel PROSet/Wireless main window. The network that you just connected to is listed in the Profiles list.
- 2. Select the wireless network.
- 3. Click **Properties** to open the Wireless Profile Properties General Settings. The **Wireless Network Name (SSID)** and **Profile Name** are already defined. **Device to Device (ad hoc)** is selected as the operating mode.
- 4. Click **Next** to access the Security Settings.
- 5. Click **Enterprise Security**.
- 6. **Network Authentication:** Open is the default. No authentication is used.
- 7. **Data Encryption:** WEP is selected. You can change the WEP key, key index or encryption level.
- 8. Click **OK** to return to the Profiles list after you have completed your changes.

# <span id="page-59-0"></span>**Enterprise Security: Configure Profiles for Infrastructure Networks**

An infrastructure network consists of one or more access points and one or more computers with wireless adapters installed. Each access point must have a wired connection to a wireless network.

## **Set up a Client with No Authentication or Data Encryption (None)**

On the Intel(R) PROSet/Wireless main page, select one of the following methods to connect to an Infrastructure network:

- Double-click an Infrastructure network in the Wireless Networks list.
- Select an Infrastructure network in the Wireless Networks list. Click **Connect**. The Intel PROSet/Wireless software automatically detects the security settings for the wireless adapter.

If there is no authentication required, the network connects without a prompt to enter any log-on credentials. Any wireless device with the correct network name (SSID) is able to associate with other devices in the network.

To create a profile for a wireless network connection with no encryption:

- 1. Click **Profiles** on the Intel PROSet/Wireless main window.
- 2. On the Profile page, click **Add** to open the Create Wireless Profile General Settings.
- 3. **Profile Name:** Enter a descriptive profile name.
- 4. **Wireless Network Name (SSID):** Enter the network identifier.
- 5. **Operating Mode:** Click **Network (Infrastructure)**
- 6. Click **Next**.
- 7. Click **Enterprise Security** to open the Security Settings.
- 8. **Network Authentication: Open** (Selected).

Open authentication allows a wireless device access to the network without 802.11 authentication. If no encryption is enabled on the network, any wireless device with the correct network name (SSID) can associate with an access point and gain access to the network.

- 9. **Data Encryption:** None is the default.
- 10. Click **OK**. The profile is added to the Profiles list and connects to the wireless network .

### <span id="page-60-0"></span>**Set up a Client with Shared Network Authentication**

When **Shared Key** authentication is used, each wireless station is assumed to have received a secret shared key over a secure channel that is independent from the 802.11 wireless network communications channel. Shared key authentication requires that the client configure a static WEP or CKIP key. The client access is granted only if it passes a challenge-based authentication. CKIP provides stronger data encryption than WEP, but not all operating systems and access points support it.

**NOTE:** While shared key would appear to be the better option for a higher level of security, a known weakness is created by the clear text transmission of the challenge string to the client. Once an invader finds the challenge string, the shared authentication key can be easily reverse engineered. Therefore, open authentication is actually, and counter intuitively, more secure. To create a profile with shared authentication:

- 1. Click **Profiles** on the Intel PROSet/Wireless main window.
- 2. On the Profile Page, click **Add** to open the Create Wireless Profile General Settings.
- 3. **Profile Name:** Enter a descriptive profile name.
- 4. **Wireless Network Name (SSID):** Enter the network identifier.
- 5. **Operating Mode:** Click **Network (Infrastructure)**.
- 6. Click **Next** to access the Security Settings.
- 7. Click **Enterprise Security**.
- 8. **Network Authentication:** Select **Shared**. Shared authentication is accomplished with a pre-configured WEP key.
- 9. **Data Encryption:** Select None, WEP (64- or 128-bit), or [CKIP](#page-122-0) (64- or 128-bit)**.**
- 10. **Enable 802.1x:** Disabled.
- 11. **Encryption Level**: **64- or 128-bit:** When switching between 64- and 128-bit encryption, the previous settings are erased and a new key must be entered.
- 12. **Key Index:** Select **1**,**2**, **3**, or **4**. Change the Key Index to specify up to four passwords.
- 13. **Wireless Security Password (Encryption Key):** Enter the wireless network password (WEP Encryption Key). This password is the same value used by the wireless AP or router. Contact your administrator for this password.
	- **Pass phrase (64-bit):** Enter five (5) alphanumeric characters, 0-9, a-z or A-Z.
	- **Hex key (64-bit):** Enter 10 hexadecimal characters, 0-9, A-F.
	- **Pass phrase (128-bit):** Enter 13 alphanumeric characters, 0-9, a-z or A-Z.
	- **Hex key (128-bit):** Enter 26 hexadecimal characters, 0-9, A-F.

### <span id="page-61-0"></span>**Set up a Client with WPA-Personal or WPA2-Personal Network Authentication**

Wi-Fi Protected Access (WPA) is a security enhancement that strongly increases the level of data protection and access control to a wireless network. WPA enforces key-exchange and only works with dynamic encryption keys. If your wireless AP or router supports WPA-Personal and WPA2-Personal then you should enable it on the AP and provide a long, strong password. For personal or home networks without a RADIUS or AAA server, use Wi-Fi Protected Access Personal.

- **WPA-Personal:** A wireless security method that provides strong data protection and prevents unauthorized network access for small networks. It uses Temporal Key Integrity Protocol (TKIP) encryption or [AES-CCMP](#page-122-1) and protects against unauthorized network access through the use of a pre-shared key (PSK).
- WPA2-Personal: A follow-on wireless security method to WPA that provides stronger data protection and prevents unauthorized network access for small networks.

**NOTE:** WPA-Personal or WPA2 Personal are not interoperable.

Some security solutions may not be supported by your computer's operating system and may require additional software or certain hardware as well as wireless LAN infrastructure support. Check with your computer manufacturer for details.

To add a profile with WPA-Personal or WPA2-Personal network authentication:

- 1. Click **Profiles** on the Intel PROSet/Wireless main window.
- 2. On the Profile page, click **Add** to open the Profile Wizard's General Settings.
- 3. **Profile Name:** Enter a descriptive profile name.
- 4. **Wireless Network Name (SSID):** Enter the network identifier.
- 5. **Operating Mode:** Click **Network (Infrastructure)**.
- 6. Click **Next** to access the Security Settings.
- 7. Click **Enterprise Security**.
- 8. **Network Authentication:** Select **WPA-Personal or WPA2-Personal**. See [Security Overview.](file:///C|/Documents%20and%20Settings/rdavidso/My%20Documents/IEWPDdocs/Golan/PointRelease/GenericUG/Security.htm#wpa)
- 9. **Data Encryption:** Select one of the following:
	- **TKIP** provides per-packet key mixing, a message integrity check and a rekeying mechanism.
	- **AES-CCMP** (Advanced Encryption Standard Counter CBC-MAC Protocol) is used as the data encryption method whenever strong data protection is important.
- <span id="page-61-1"></span>10. **Password:** Enter a text phrase from 8 to 63 characters. The longer the password, the stronger the security of the wireless network. The same password entered into an access points needs to be used on this computer and all other wireless devices that access the wireless network.

## **Set up a Client with WPA-Enterprise or WPA2-Enterprise Network Authentication**

WPA2-Enterprise requires an authentication server.

- **WPA-Enterprise:** A wireless security method that provides strong data protection for multiple users and large managed networks. It uses the 802.1X authentication framework with TKIP encryption and prevents unauthorized network access by verifying network users through an authentication server.
- **WPA2-Enterprise:** The follow-on wireless security method to WPA that provides stronger data protection for multiple users and large managed networks. It prevents unauthorized network access by verifying network users through an authentication server.

**NOTE:** WPA-Enterprise and WPA2-Enterprise are not interoperable.

To add a profile that uses WPA - Enterprise or WPA2 - Enterprise authentication:

- 1. Obtain a user name and password on the RADIUS server from your administrator.
- 2. Certain Authentication Types require that obtain and install a client certificate. Refer to [Setting up the](#page-116-0)  [Client for TLS authentication](#page-116-0) or consult your administrator.
- 3. Click **Profiles** on the Intel PROSet/Wireless main window.
- 4. On the Profile page, click **Add** to open the Profile Wizard's General Settings.
- 5. **Profile Name:** Enter a descriptive profile name.
- 6. **Wireless Network Name (SSID):** Enter the network identifier.
- 7. **Operating Mode:** Click **Network (Infrastructure)**.
- 8. Click **Next**.
- 9. Click **Enterprise Security**.
- 10. **Network Authentication**: Select **WPA-Enterprise** or **WPA2-Enterprise**.
- 11. **Data Encryption**: Select one of the following:
	- ❍ **TKIP** provides per-packet key mixing, a message integrity check and a rekeying mechanism.
	- ❍ **AES-CCMP** (Advanced Encryption Standard Counter CBC-MAC Protocol) is used as the data encryption method whenever strong data protection is important. [AES-CCMP](#page-135-0) is recommended.
- 12. **Enable 802.1x:** Selected.
- 13. **Authentication Type:** Select one of the following: [EAP-SIM](#page-65-0), [LEAP](#page-76-0), [TLS,](#page-47-0) [TTLS](#page-47-0), [PEAP,](#page-47-0) [EAP-FAST.](#page-78-0)

### <span id="page-62-0"></span>**Set up a Client with WEP Data Encryption and MD5 Network Authentication**

MD5 authentication is a one-way authentication method that uses user names and passwords. This method does not support key management, but does require a pre-configured key if data encryption is used. To add WEP and MD5 authentication to a new profile:

**NOTE:** Before you begin, you need to know the user name and password on the RADIUS server that grants access to the network.

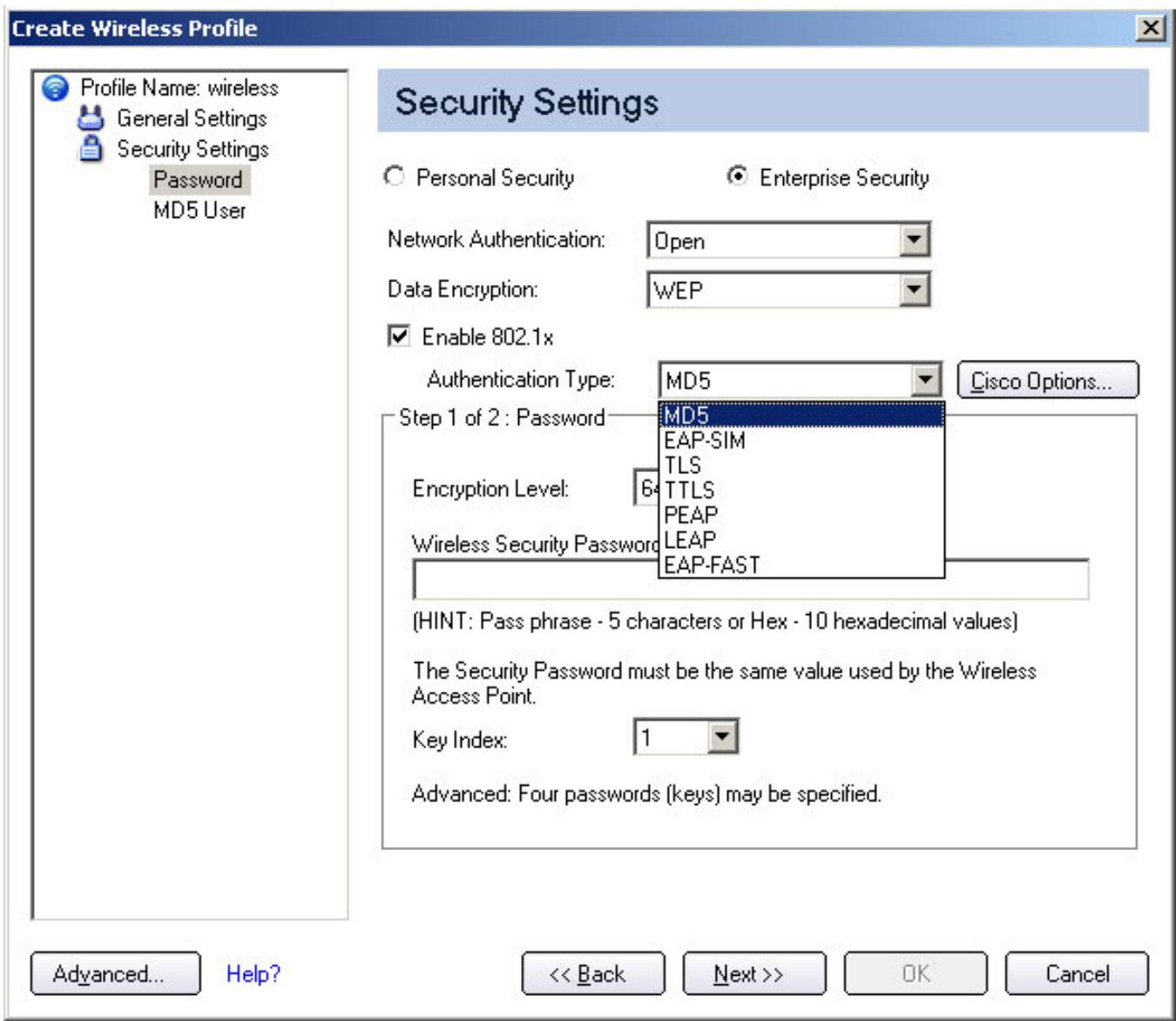

- 1. Click **Profiles** on the Intel PROSet/Wireless main window.
- 2. On the Profile page, click **Add** to open the Profile Wizard's General Settings.
- 3. **Profile Name:** Enter a descriptive profile name.
- 4. **Wireless Network Name (SSID):** Enter the network identifier.
- 5. **Operating Mode:** Click **Network (Infrastructure)**.
- 6. Click **Next**.
- 7. Click **Enterprise Security**.
- 8. **Network Authentication:** Select **Open** (Recommended).
- 9. **Data Encryption:** Select **WEP**.
- 10. Click **802.1x Enabled**.
- 11. **Authentication type:** Select MD5.

#### **Step 1 of 2: Password**

- 1. **Encryption Level:** Select either **64-** or **128-bit**.
- 2. **Wireless Security Password (Encryption Key):** Enter your network key (wireless security password) for your wireless network. Verify that the network key matches the wireless AP.
	- ❍ **Use pass phrase:** Enter a text phrase, up to 5 (64-bit) or 13 (128-bit) alphanumeric characters (0- 9, a-z or A-Z).
	- ❍ **Use hex key:** Enter up to 10 alphanumeric characters (64-bit, 0-9, A-F) or 26 alphanumeric characters (128-bit, 0-9, A-F).
- 3. **Key Index**: Select **1, 2, 3** or **4**. (Default key is 1.)

4. Click **Next**.

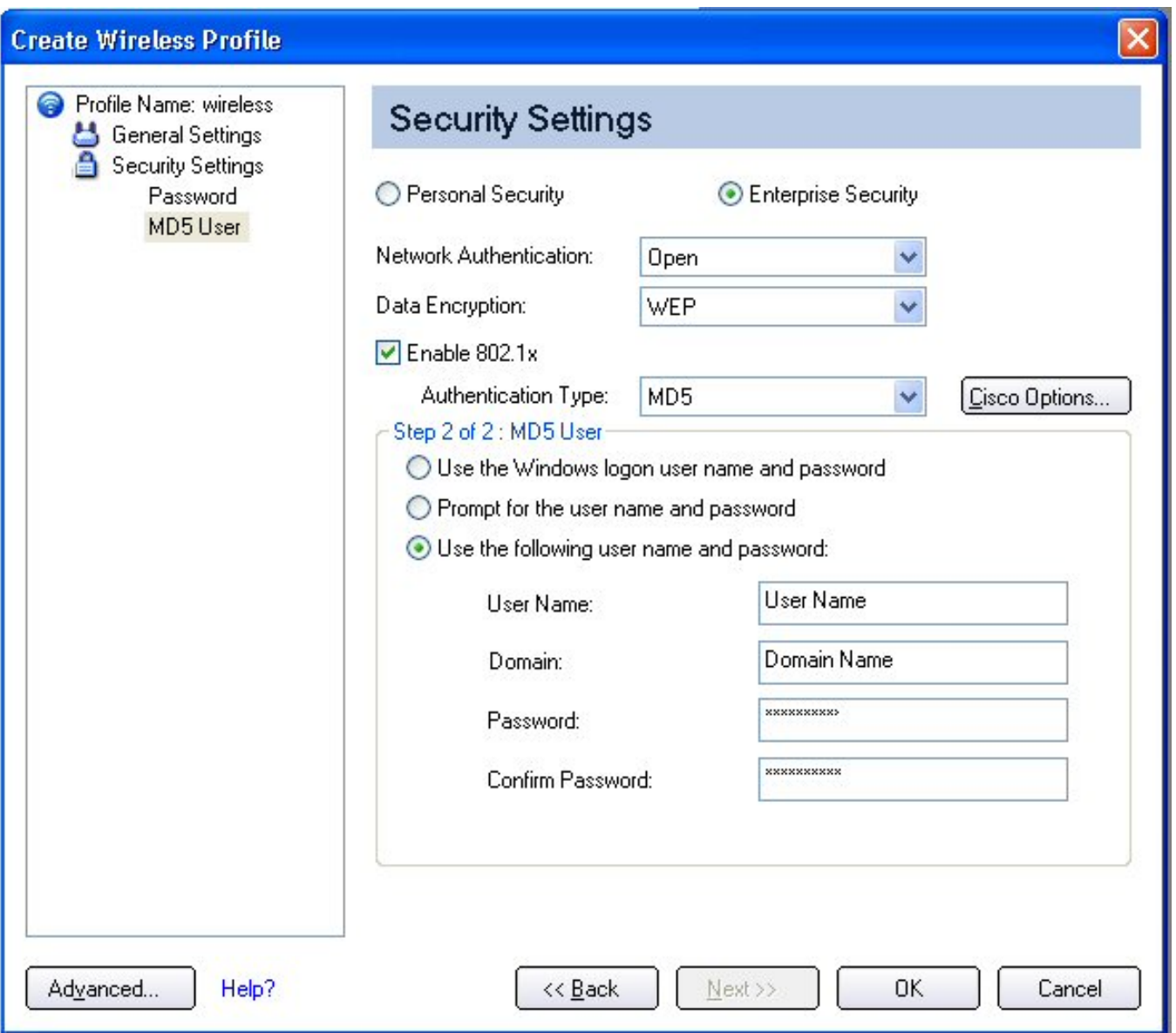

#### **Step 2 of 2: MD5 User**

- 1. Select one of the following credential methods:
	- ❍ **Use Windows logon user name and password:** The 802.1x credentials match your Windows user name and password. Before connection, you are prompted for your Windows logon credentials.

**NOTE:** This option is unavailable if Pre-Logon Connect is not selected during installation of the Intel PROSet/Wireless software. Refer to [Install or Uninstall the Single Sign On Feature.](#page-28-0)

- ❍ **Prompt for the user name and password:** Prompt for your user name and password every time you log onto the wireless network.
- ❍ **Use the following user name and password:** Use your saved credentials to log onto the network.
	- **User Name:** This user name must match the user name that is set in the authentication server by the administrator prior to client authentication. The user name is case-sensitive. This name specifies the identity supplied to the authenticator by the authentication protocol operating over the TLS tunnel. This identity is securely transmitted to the server only after an encrypted channel has been established.
	- **Domain:** Name of the domain on the authentication server. The server name identifies a domain or one of its sub-domains (for example, zeelans.com, where the server is blueberry.

zeelans.com). **NOTE:** Contact your administrator to obtain the domain name.

- **Password:** Specifies the user password. The password characters appear as asterisks. This password must match the password that is set in the authentication server.
- **Confirm Password:** Reenter the user password.
- 2. Click **OK** to save the credentials.
- 3. Click **Connect** to connect to the selected wireless network.

If you did not select **Use Windows logon** on the Security Settings page and also did not configure user credentials, an **Enter Credentials** message appears when you attempt to connect to this profile. Enter your user name, domain, and password. Click **OK** to access the profile.

4. Click **OK** to close Intel PROSet/Wireless.

## <span id="page-65-0"></span>**Set up a Client with WEP Data Encryption and EAP-SIM NetworK Authentication**

EAP-SIM uses a dynamic session-based WEP key, which is derived from the client adapter and RADIUS server, to encrypt data. EAP-SIM requires you to enter a user verification code, or Personal Identification Number (PIN), for communication with the Subscriber Identity Module (SIM) card. A SIM card is a special smart card that is used by Global System for Mobile Communications (GSM) based digital cellular networks. To add a profile with EAP-SIM authentication:

- 1. On the Profile page, click **Add** to open General Settings.
- 2. **Profile Name:** Enter a profile name.
- 3. **Wireless Network Name (SSID):** Enter the network identifier.
- 4. **Operating Mode:** Click **Network (Infrastructure)**.
- 5. Click **Next** to access the Security Settings.
- 6. Click **Enterprise Security**.
- 7. **Network Authentication:** Select **Open** (Recommended).
- 8. **Data Encryption:** Select **WEP**.
- 9. Click **Enable 802.1x**.
- 10. **Authentication type:** Select EAP-SIM.

EAP-SIM authentication can be used with:

- **Network Authentication types:** Open, Shared, WPA Enterprise and WPA2 Enterprise
- **Data Encryption types:** None, WEP, TKIP, AES-CCMP and CKIP

#### **EAP-SIM User (optional)**

- 1. **Specify user name (identity):** Click to specify the user name.
- **User Name:** Enter the user name assigned to the SIM card.
- 2. Click **OK**.

# <span id="page-65-1"></span>**Set up a Client with TLS Network Authentication**

These settings define the protocol and the credentials used to authenticate a user. Transport Layer Security (TLS) authentication is a two-way authentication method that exclusively uses digital certificates to verify the identity of a client and a server.

To add a profile with TLS authentication:

- 1. Click **Profiles** on the Intel PROSet/Wireless main window.
- 2. On the Profile page, click **Add** to open the Profile Wizard's General Settings.
- 3. **Profile Name:** Enter a descriptive profile name.
- 4. **Wireless Network Name (SSID):** Type the network identifier.
- 5. **Operating Mode:** Click **Network (Infrastructure)**.
- 6. Click **Next** to access the Security Settings.
- 7. Click **Enterprise Security**.
- 8. **Network Authentication:** Select **WPA-Enterprise** or **WPA2-Enterprise**.
- 9. **Data Encryption:** Select **AES-CCMP** (Recommended).
- 10. **Enable 802.1x:** Selected.
- 11. **Authentication Type:** Select TLS to be used with this connection.

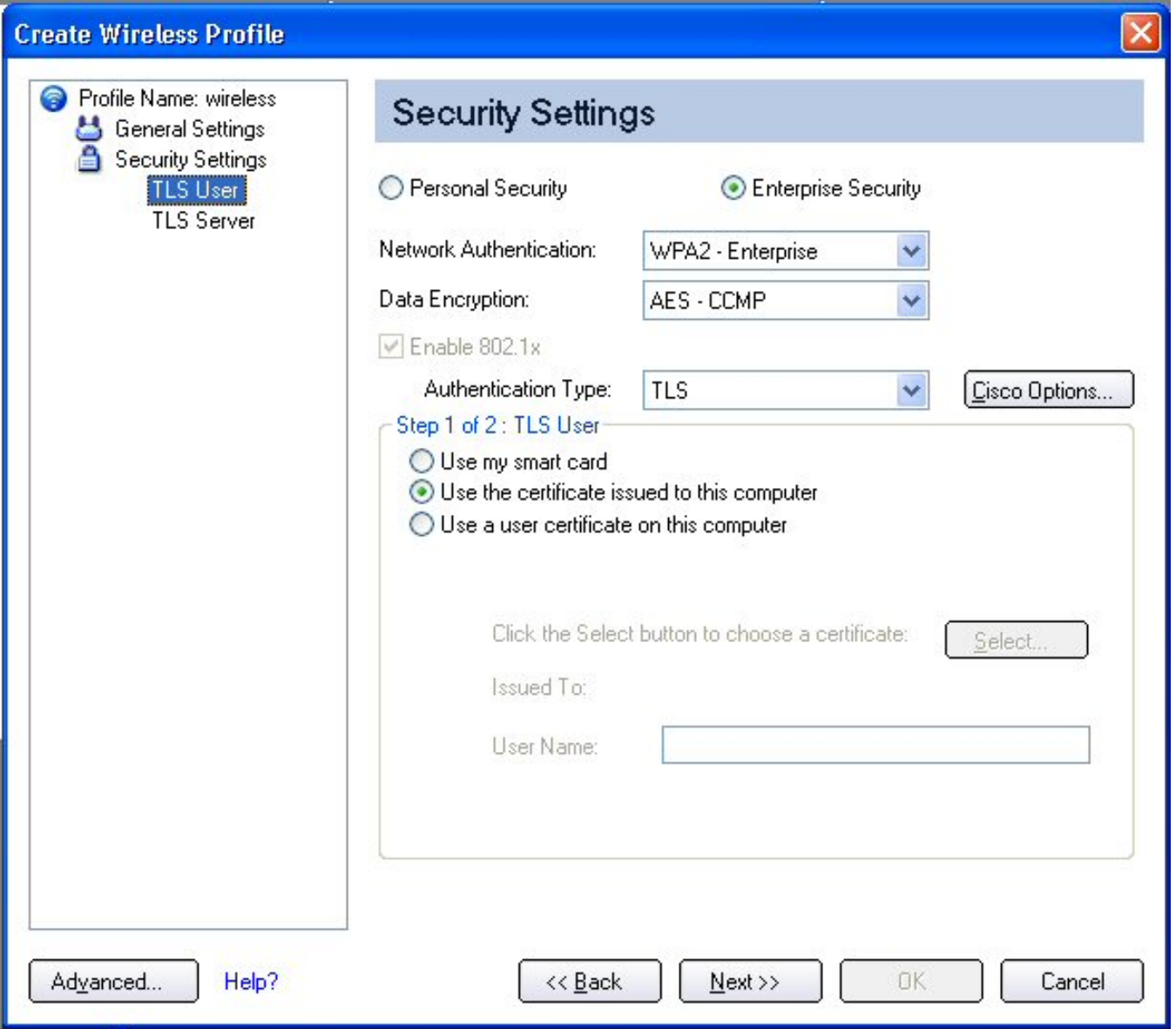

#### **Step 1 of 2: TLS User**

- 1. Obtain and install a client certificate, refer to [Set up the Client for TLS authentication](#page-116-0) or consult your system administrator.
- 2. Select one of the following to obtain a certificate:
	- **Use my smart card:** Select if the certificate resides on a smart card.
- **Use the certificate issued to this computer.**
- **Use a user certificate on this computer:** Click **Select** to choose a certificate that resides on this computer.
- 3. Click **Next**.

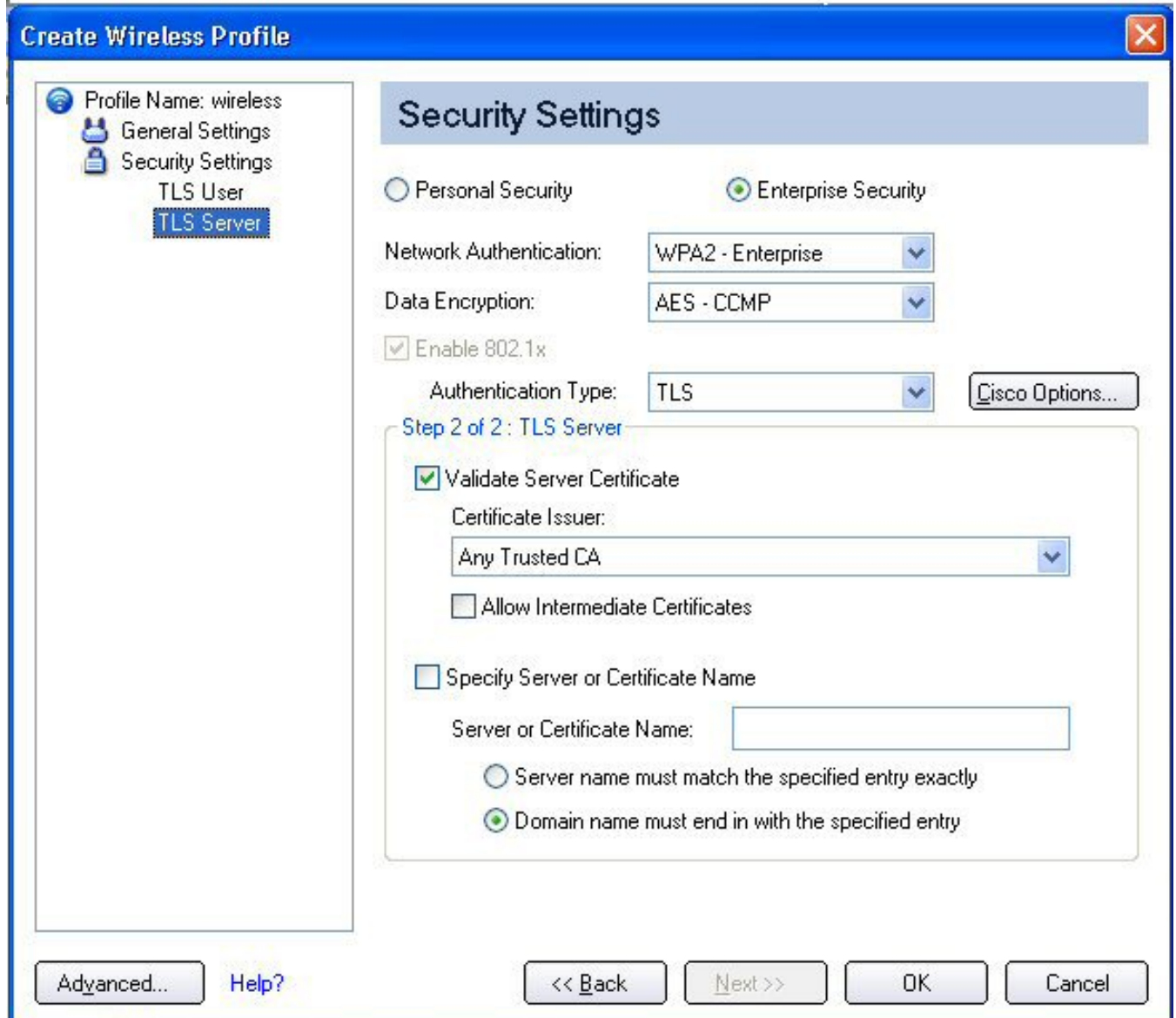

#### **Step 2 of 2: TLS Server**

Select one of the following:

- 1. Select one of the following options:
	- **Validate Server Certificate:** Select to verify the server certificate.

**Certificate Issuer:** Click **Any Trusted CA** as the default or select a certificate issuer from the list.

■ **Specify Server or Certificate Name:**

**Server or Certificate Name:** Enter the server name.

The server name or domain to which the server belongs, depends on which of the

two options below has been selected.

**Server name must match the specified entry exactly:** When selected, the server name must match exactly the server name found on the certificate. The server name should include the complete domain name (for example, Servername.Domain name).

**Domain name must end with the specified entry:** When selected, the server name identifies a domain, and the certificate must have a server name that belongs to this domain or to one of its subdomains (for example, zeelans.com, where the server is blueberry.zeelans.com). **NOTE:** These parameters should be obtained from the administrator.

**NOTE:** These parameters should be obtained from the administrator.

2. Click **OK** to save the setting and close the page.

### <span id="page-68-0"></span>**Set up a Client with TTLS Network Authentication**

**TTLS authentication:** These settings define the protocol and credentials used to authenticate a user. The client uses EAP-TLS to validate the server and create a TLS-encrypted channel between the client and server. The client can use another authentication protocol, typically password-based protocols (for example, MD5 Challenge over this encrypted channel to enable server validation). The challenge and response packets are sent over a nonexposed TLS encrypted channel. The following example describes how to use WPA with AES-CCMP encryption with TTLS authentication.

To set up a client with TTLS Network Authentication:

- 1. Click **Profiles** on the Intel PROSet/Wireless main window.
- 2. On the Profile page, click **Add** to open the Profile Wizard's General Settings.
- 3. **Profile Name:** Enter a descriptive profile name.
- 4. **Wireless Network Name (SSID):** Enter the network identifier.
- 5. **Operating Mode:** Click **Network (Infrastructure)**.
- 6. Click **Next** to access the Security Settings.
- 7. Click **Enterprise Security**.
- 8. **Network Authentication:** Select **WPA-Enterprise** or **WPA2-Enterprise.**
- 9. **Data Encryption:** Select one of the following:
	- ❍ **TKIP** provides per-packet key mixing, a message integrity check and a rekeying mechanism.
	- ❍ **AES-CCMP** (Advanced Encryption Standard Counter CBC-MAC Protocol) is used as the data encryption method whenever strong data protection is important. **[AES-CCMP](#page-135-0)** is recommended.
- 10. **Enable 802.1x:** Selected.
- 11. **Authentication Type:** Select **TTLS** to be used with this connection**.**

#### **Step 1 of 2: TTLS User**

1. **Authentication Protocol:** This parameter specifies the authentication protocol operating over the TTLS tunnel. The protocols are: [PAP](file:///C|/Documents%20and%20Settings/rdavidso/My%20Documents/IEWPDdocs/Golan/PointRelease/GenericUG/Security.htm#pap) (Default), [CHAP](file:///C|/Documents%20and%20Settings/rdavidso/My%20Documents/IEWPDdocs/Golan/PointRelease/GenericUG/Security.htm#chap), [MD5,](#page-135-1) [MS-CHAP](file:///C|/Documents%20and%20Settings/rdavidso/My%20Documents/IEWPDdocs/Golan/PointRelease/GenericUG/Security.htm#mchap) and [MS-CHAP-V2.](file:///C|/Documents%20and%20Settings/rdavidso/My%20Documents/IEWPDdocs/Golan/PointRelease/GenericUG/Security.htm#mchap2) See [Security Overview](file:///C|/Documents%20and%20Settings/rdavidso/My%20Documents/IEWPDdocs/Golan/PointRelease/GenericUG/Security.htm) for more information.

For PAP, CHAP, MD5, MS-CHAP, and MS-CHAP-V2 protocols, select one of these authentication methods:

● **Use the Windows logon:** Select to retrieve the user's credentials from the user's Windows logon process.

**NOTE:** This option is unavailable if Pre-Logon Connect is not selected during installation of the Intel PROSet/Wireless software. Refer to [Install or Uninstall the Single Sign On Feature.](#page-114-0)

- **Prompt each time I connect:** Select to prompt for user name and password before you connect to the wireless network. The user name and password must be first set in the authentication server by the administrator.
- Use the following: The user name and password are securely (encrypted) saved in the profile.
	- ❍ **User Name:** This user name must match the user name that is set in the authentication server.
	- ❍ **Domain:** Name of the domain on the authentication server. The server name identifies a domain or one of its subdomains (for example, zeelans.com, where the server is blueberry.zeelans.com). **NOTE:** Contact your administrator to obtain the domain name.
	- ❍ **Password:** This password must match the password that is set in the authentication server. The entered password characters display as asterisks.
	- ❍ **Confirm Password:** Reenter the user password.
- 2. **Roaming Identity:** If the Roaming Identity is cleared, %domain%\%username% is the default.

When 802.1x MS RADIUS is used as an authentication server, the server authenticates the device that uses the **Roaming Identity** user name from Intel PROSet/Wireless software, and ignores the **Authentication Protocol MS-CHAP-V2** user name. This feature is the 802.1x identity supplied to the authenticator. Microsoft IAS RADIUS accepts only a valid user name (dotNet user) for EAP clients. When 802.1x MS RADIUS is used, enter a valid user name. For all other servers, this is optional. Therefore, it is recommended to use the desired realm (for example, anonymous@myrealm) instead of a true identity.

#### **Step 2 of 2: TTLS Server**

- **Validate Server Certificate:** Selected.
- Certificate Issuer: The server certificate received during the TTLS message exchange must have been issued by this certificate authority (CA). Trusted intermediate certificate authorities and root authorities whose certificates exist in the system store are available for selection. If Any Trusted CA is selected, any CA in the list is acceptable.
- **Specify Server or Certificate Name:** The server name or domain to which the server belongs, whichever of the following has been selected.
	- **Server name must match exactly:** When selected, the server name entered must match exactly the server name found on the certificate. The server name should include the complete domain name (for example, Servername.Domain name).
	- **Domain name must end in specified name:** When selected, the server name identifies a domain and the certificate must have a server name belonging to this domain or to one of its subdomains (for example, zeelans.com, where the server is blueberry.zeelans.com)

**NOTE:** These parameters should be obtained from the administrator.

3. Click **OK** to save the setting and close the page.

# <span id="page-69-0"></span>**Set up a Client with PEAP Network Authentication**

**PEAP authentication**: PEAP settings are required for the authentication of the client to the authentication server. The client uses EAP-TLS to validate the server and create a TLS-encrypted channel between client and server. The client can use another EAP mechanism (for example, Microsoft Challenge Authentication Protocol (MS-

CHAP) Version 2), over this encrypted channel to enable server validation. The challenge and response packets are sent over a non-exposed TLS encrypted channel. The following example describes how to use WPA with AES-CCMP or TKIP encryption with PEAP authentication.

To set up a client with PEAP Authentication:

Obtain and install a client certificate. Refer to [Set up the Client for TLS authentication](#page-116-0) or consult your administrator.

- 1. Click **Profiles** on the Intel PROSet/Wireless main window.
- 2. On the Profile page, click **Add** to open the Profile Wizard's General Settings.
- 3. **Profile Name:** Enter a descriptive profile name.
- 4. **Wireless Network Name (SSID):** Enter the network identifier.
- 5. **Operating Mode:** Click **Network (Infrastructure)**.
- 6. Click **Next** to access the Security Settings.
- 7. Click **Enterprise Security**.
- 8. **Network Authentication:** Select **WPA-Enterprise** or **WPA2-Enterprise.**
- 9. **Data Encryption:** Select one of the following:
	- ❍ **TKIP** provides per-packet key mixing, a message integrity check and a rekeying mechanism.
	- ❍ **AES-CCMP** (Advanced Encryption Standard Counter CBC-MAC Protocol) is used as the data encryption method whenever strong data protection is important. [AES-CCMP](#page-135-0) is recommended.
- 10. **Enable 802.1x:** Selected.
- 11. **Authentication Type:** Select **PEAP** to be used with this connection.

#### **Step 1 of 2: PEAP User**

PEAP relies on Transport Layer Security (TLS) to allow unencrypted authentication types (for example, EAP-Generic Token Card (GTC) and One-Time Password (OTP) support).

- 1. **Authentication Protocol:** Select either [GTC,](#page-47-0) [MS-CHAP-V2](#page-73-0) (Default), or [TLS.](#page-73-1) Refer to [Authentication Protocols.](#page-71-0)
- 2. **User Credentials:** Select one of the following:
	- **Use Windows Logon:** Allows the 802.1x credentials to match your Windows user name and password. Before connection, you are prompted for your Windows logon credentials.
	- **Prompt each time I connect:** Prompts for user name and password every time you log onto the network.
	- **Use the following:** The user name and password are securely (encrypted) saved in the profile.
		- **User Name:** This user name must match the user name that is set in the authentication server.
		- **Domain:** Name of the domain on the authentication server. The server name identifies a domain or one of its subdomains (for example, zeelans.com, where the server is blueberry.zeelans.com). **NOTE:** Contact your administrator to obtain the domain name.
		- **Password:** This password must match the password that is set in the authentication server. The entered password characters display as asterisks.
		- **Confirm Password:** Reenter the user password.
	- **Roaming Identity:** If the Roaming Identity is cleared, %domain%\%username% is the default.

When 802.1x MS RADIUS is used as an authentication server, the authentication server authenticates the device with the **Roaming Identity** user name from the Intel PROSet/ Wireless utility and ignores the **Authentication Protocol MS-CHAP-V2** user name. This feature is the 802.1x identity supplied to the authenticator. Microsoft IAS RADIUS accepts only a valid user name (dotNet user) for EAP clients. Enter a valid user name whenever 802.1x MS RADIUS is used. For all other servers, this is optional, therefore, it is recommended that you

no use a true identity, but instead the desired realm (for example, anonymous@myrealm).

#### **Configure Roaming Identity to support multiple users:**

If you use a [Pre-Logon or Common](#page-100-0) connection profile that requires the roaming identity to be based on the Windows logon credentials, the creator of the profile can add a roaming identity that uses %username% and %domain%. The roaming identity is parsed and the appropriate log on information is substituted for the keywords. This allows maximum flexibility in configuring the roaming identity while allowing multiple users to share the profile.

Please refer to your authentication server user guide for directions about how to format a suitable roaming identity. Possible formats are:

%domain%\%username% %username%@%domain% %username%@%domain%.com %username%@mynetwork.com

If Roaming Identity is cleared, %domain%\%username% is the default.

**Notes about the credentials:** This user name and domain must match the user name that is set in the authentication server by the administrator prior to client authentication. The user name is case-sensitive. This name specifies the identity supplied to the authenticator by the authentication protocol operating over the TLS tunnel. This user identity is securely transmitted to the server only after an encrypted channel has been verified and established.

<span id="page-71-0"></span>**Authentication Protocols:** These parameter specifies the authentication protocols that can operate over the TTLS tunnel. Below are instructions on how to configure a profile that uses PEAP authentication with [GTC,](#page-47-0) [MS-CHAP-V2](#page-73-0) (Default), or [TLS](#page-73-1) authentication protocols. **Generic Token Card (GTC)**
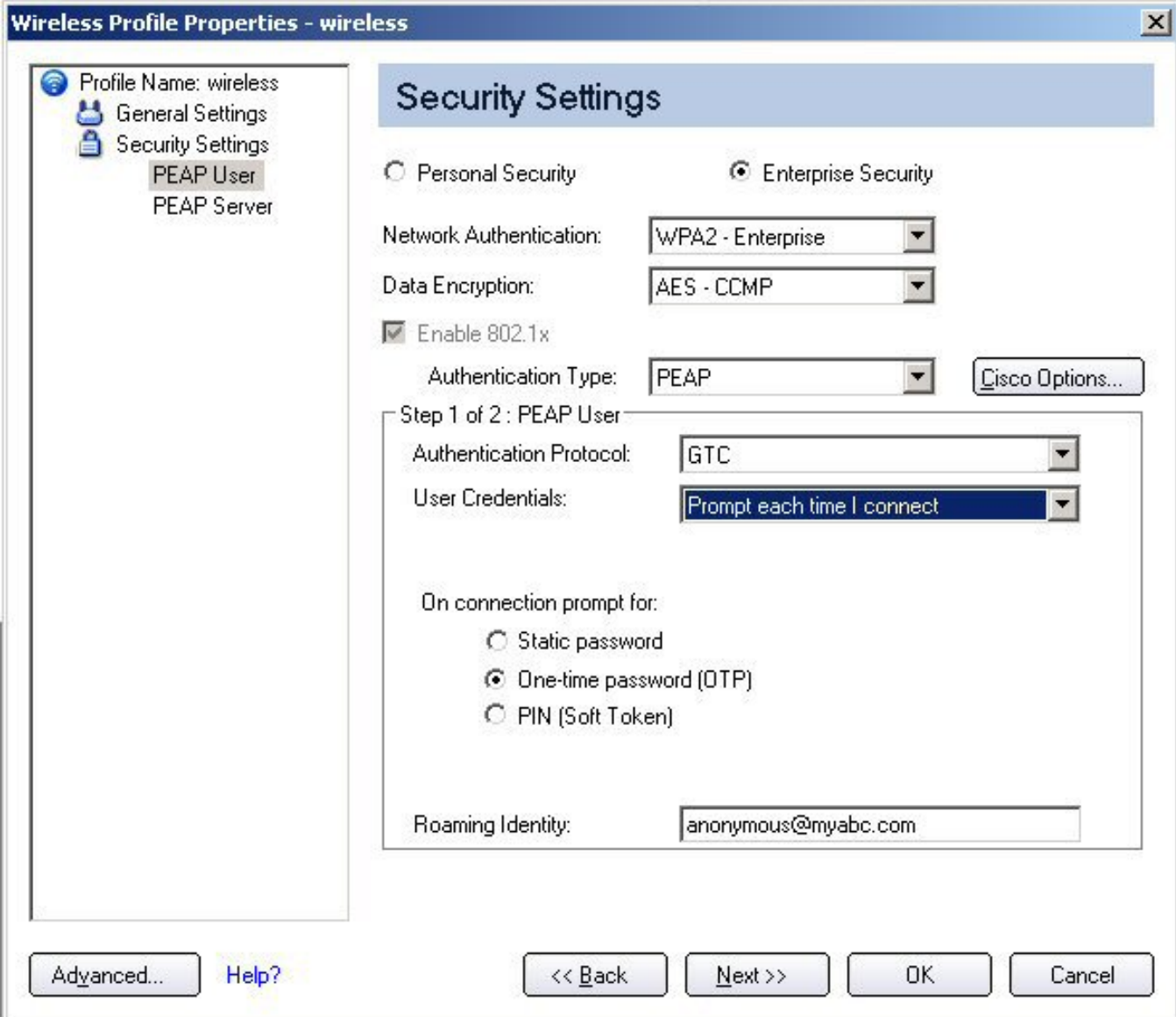

To configure a one-time password:

- 1. **Authentication Protocol:** Select **GTC** (Generic Token Card).
- 2. **User Credentials:** Select **Prompt each time I connect**
- 3. **On connection prompt for:** Select one of the following:
	- **Static password:** On connection, enter the user credentials.
	- **One-time password (OTP):** Obtain the password from a hardware token device.
	- **PIN (Soft Token):** Obtain the password from a soft token program.
- 4. Click **OK**.
- 5. Select the profile on the Wireless Networks list.
- 6. Click **Connect**. When prompted, enter the user name, domain and one-time password (OTP).
- 7. Click **OK**. You are asked to verify your log in information.

**NOTE:** The **Prompt each time I connect** option is unavailable if an Administrator has cleared the Cache Credentials setting in the the Administrator Tool. Refer to [Administrator](#page-105-0) [Settings](#page-105-0) for more information.

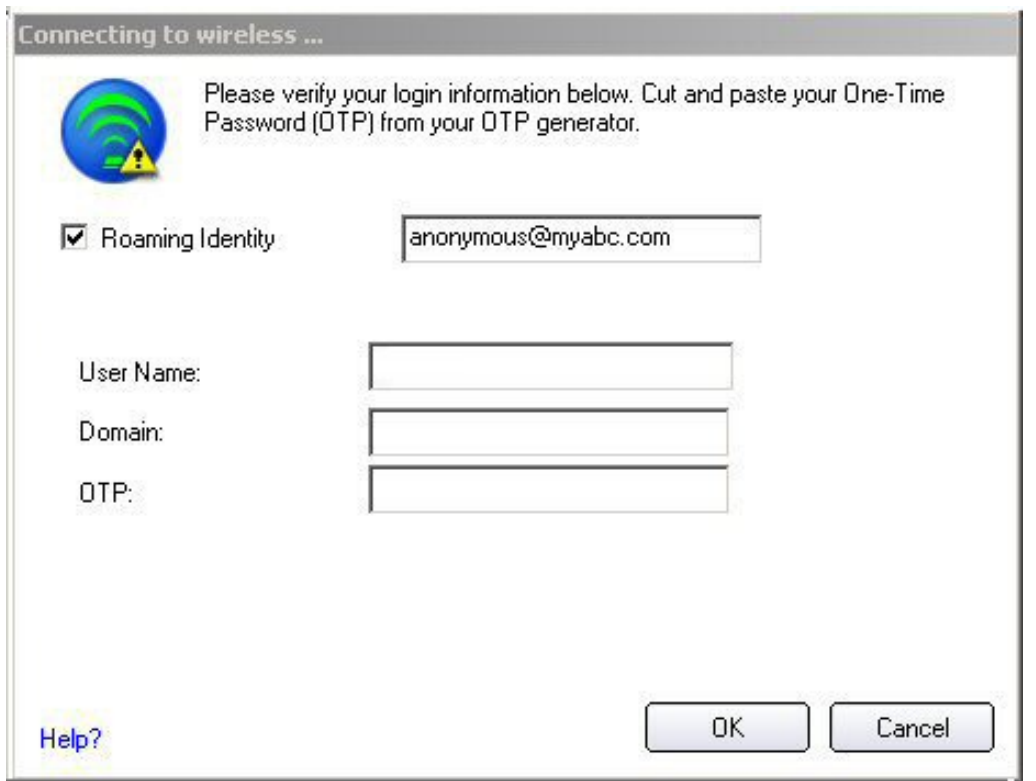

<span id="page-73-0"></span>**MS-CHAP-V2.** This parameter specifies the authentication protocol operating over the PEAP tunnel.

- 1. **User Credentials:** Select one of the following options:
	- Use Windows Logon: Allows the 802.1x credentials to match your Windows user name and password. Before connection, you are prompted for your Windows logon credentials.
	- **Prompt each time I connect:** Prompts for user name and password every time you log onto the network.
	- **Use the following user name and password:** The user name and password are securely (encrypted) saved in the profile.
		- **User Name:** This user name must match the user name that is set in the authentication server.
		- **Domain:** Name of the domain on the authentication server. The server name identifies a domain or one of its subdomains (for example, zeelans.com, where the server is blueberry.zeelans.com). **NOTE:** Contact your administrator to obtain the domain name.
		- **Password:** This password must match the password that is set in the authentication server. The entered password characters display as asterisks.
		- **Confirm Password:** Reenter the user password.

**NOTE:**This option is unavailable if Pre-Logon Connect is not selected during installation of the Intel PROSet/Wireless software. Refer to [Install or Uninstall the Single Sign On Feature.](#page-28-0)

**TLS**: Transport Layer Security authentication is a two-way authentication method that exclusively uses digital certificates to verify the identity of a client and a server.

1. Obtain and install a client certificate, refer to [Set up the Client for TLS authentication](#page-116-0) or consult your

system administrator.

- 2. Select one of the following to obtain a certificate:
	- **Use my smart card:** Select if the certificate resides on a smart card.
	- **Use the certificate issued to this computer:** Click **Select** to choose a certificate that resides in the machine store.
	- **Use a user certificate on this computer.** Click **Select** to choose a certificate that resides on this computer.
- 3. Click **Next**.

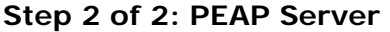

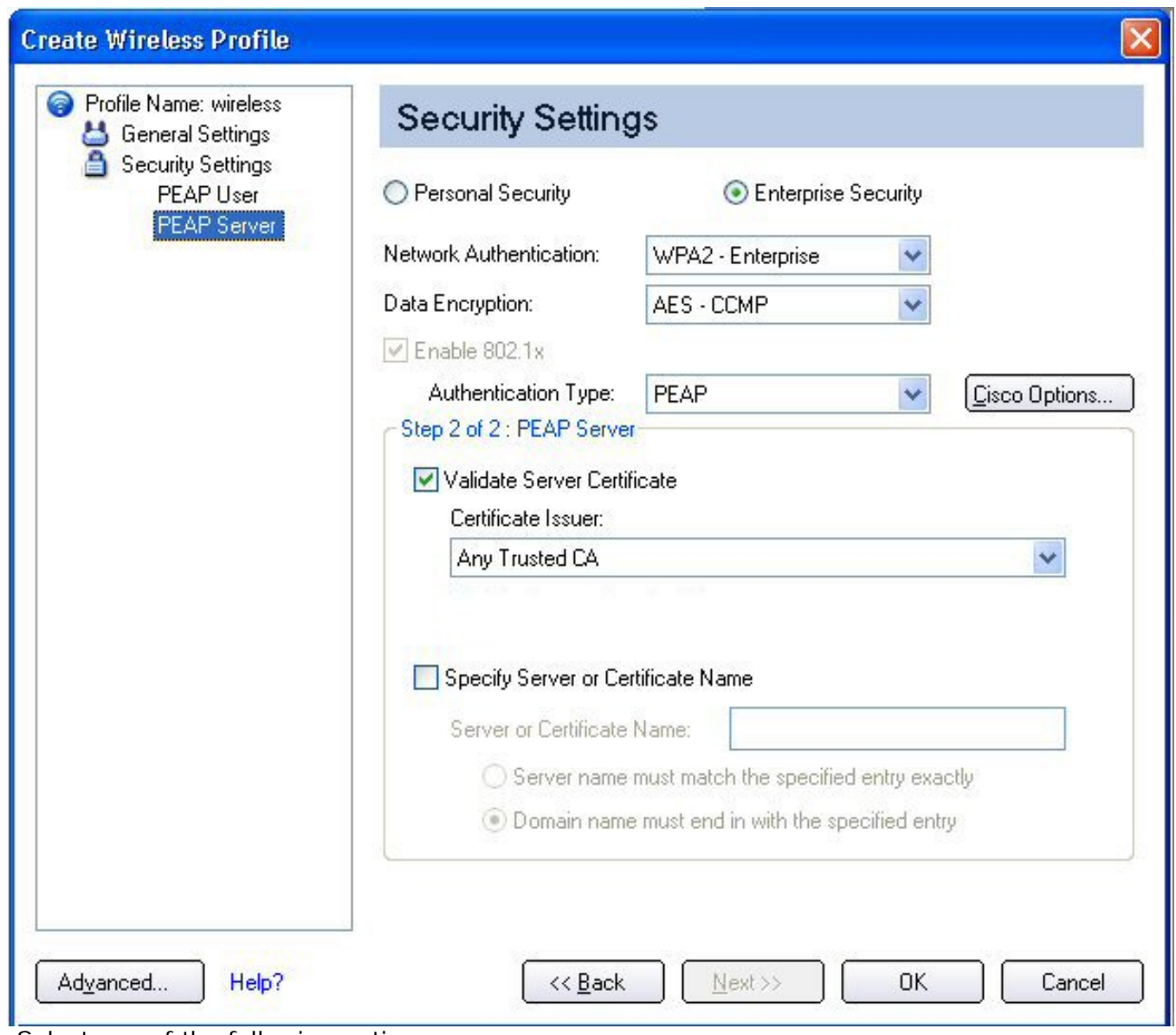

- 1. Select one of the following options:
	- **Validate Server Certificate:** Select to verify the server certificate.

**Certificate Issuer:** Click **Any Trusted CA** as the default or select a certificate issuer from the list.

■ **Specify Server or Certificate Name:**

**Server or Certificate Name:** Enter the server name.

The server name or domain to which the server belongs, depends on which

of the two options below has been selected.

**Server name must match the specified entry exactly:** When selected, the server name must match exactly the server name found on the certificate. The server name should include the complete domain name (for example, Servername.Domain name).

**Domain name must end with the specified entry:** When selected, the server name identifies a domain, and the certificate must have a server name that belongs to this domain or to one of its subdomains (for example, zeelans.com, where the server is blueberry.zeelans.com). **NOTE:** These parameters should be obtained from the administrator.

**Notes about Certificates:** The specified identity should match the **Issued to** identity in the certificate and should be registered on the authentication server (for example, RADIUS server) that is used by the authenticator. Your certificate must be valid with respect to the authentication server. This requirement depends on the authentication server and generally means that the authentication server must know the issuer of your certificate as a Certificate Authority. Use the same user name you used to log in when the certificate was installed.

- 2. Click **OK.** The profile is added to the Profiles list.
- 3. Click the new profile at the end of the Profiles list. Use the up and down arrows to change the priority of the new profile.
- 4. Click **Connect** to connect to the selected wireless network.

If you did not select **Use Windows logon** on the Security Settings page and also did not configure user credentials, no credentials are saved for this profile. Please enter your credentials to authenticate to the network.

5. Click **OK** to close Intel PROSet/Wireless.

#### **PEAP-TLS Certificate Auto Enrollment**

In the [Application Settings](#page-3-0) (Advanced Settings), select **Intel(R) PROSet TLS Certificate Rejected Warning** if you want a warning issued when a PEAP-TLS certificate is rejected.When a certificate has an invalid field expiration date, you are notified that you must take one of the following actions:**A potential authentication problem for profile <profile name> has been detected. The expiration date in the associated certificate may be invalid. Choose one of the following options:** 

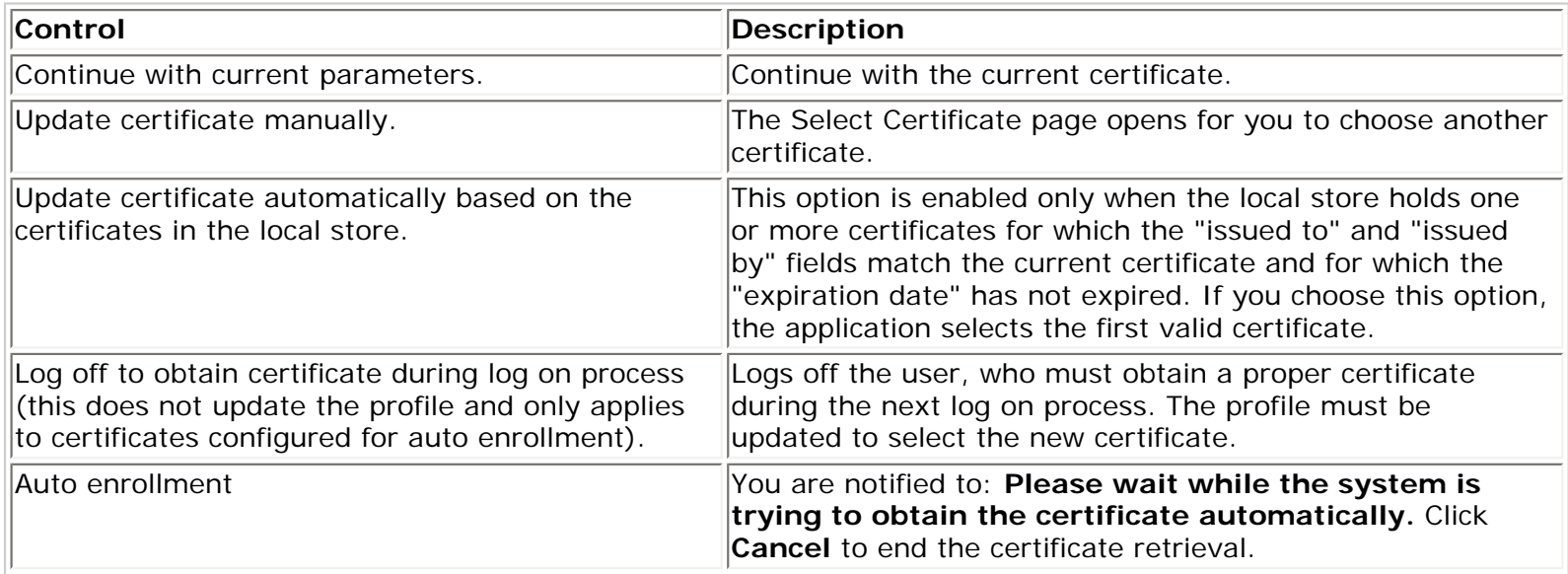

#### <span id="page-76-1"></span>**Set up a Client with LEAP Network Authentication**

Cisco LEAP (Light Extensible Authentication Protocol) is an 802.1X authentication type that supports strong mutual authentication between the client and a RADIUS server. The LEAP profiles settings include LEAP, CKIP with Rogue AP detection integration. To set up a client with LEAP Authentication:

- 1. Click **Profiles** on the Intel PROSet/Wireless main window.
- 2. On the Profile page, click **Add.** The Create Wireless Profile General Settings opens.
- 3. **Profile Name:** Enter a descriptive profile name.
- 4. **Wireless Network Name (SSID):** Enter the network identifier.
- 5. **Operating Mode:** Click Network (Infrastructure).
- 6. Click **Next** to access the Security Settings.
- 7. Click **Enterprise Security**.
- 8. **Network Authentication:** Select **WPA-Enterprise** or **WPA2-Enterprise.**
- 9. **Data Encryption:** Select one of the following:
	- ❍ **TKIP** provides per-packet key mixing, a message integrity check and a rekeying mechanism.
	- ❍ **AES-CCMP** (Advanced Encryption Standard Counter CBC-MAC Protocol) is used as the data encryption method whenever strong data protection is important. [AES-CCMP](#page-135-0) is recommended.
- 10. **Enable 802.1x:** Selected.
- 11. **Authentication Type:** Select **LEAP** to be used with this connection**.**
- 12. Click **Cisco Options**.
- <span id="page-76-0"></span>13. Click **[Enable Cisco Compatible Extensions](#page-76-0)** to enable Cisco Compatible Extensions (CCX) security ([Allow](#page-78-0) [Fast Roaming \(CCKM\),](#page-78-0) [Enable Radio Management Support](#page-78-1), [Enable Mixed Cells Mode.](#page-78-2)).

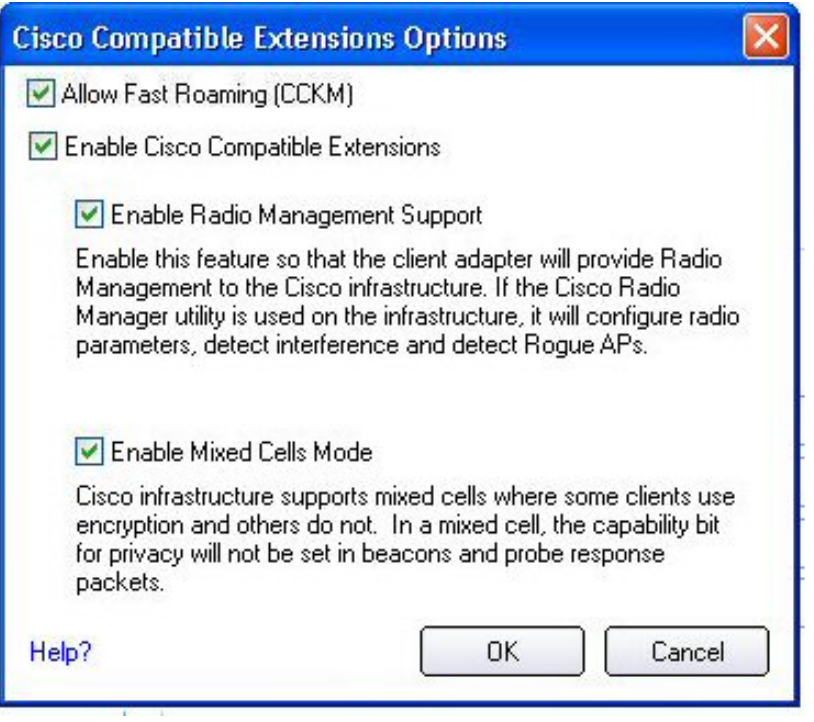

15. Click **Enable Radio Management Support**. Use Radio Management to detect rogue access points.

16. Click **OK** to return to the Security Settings.

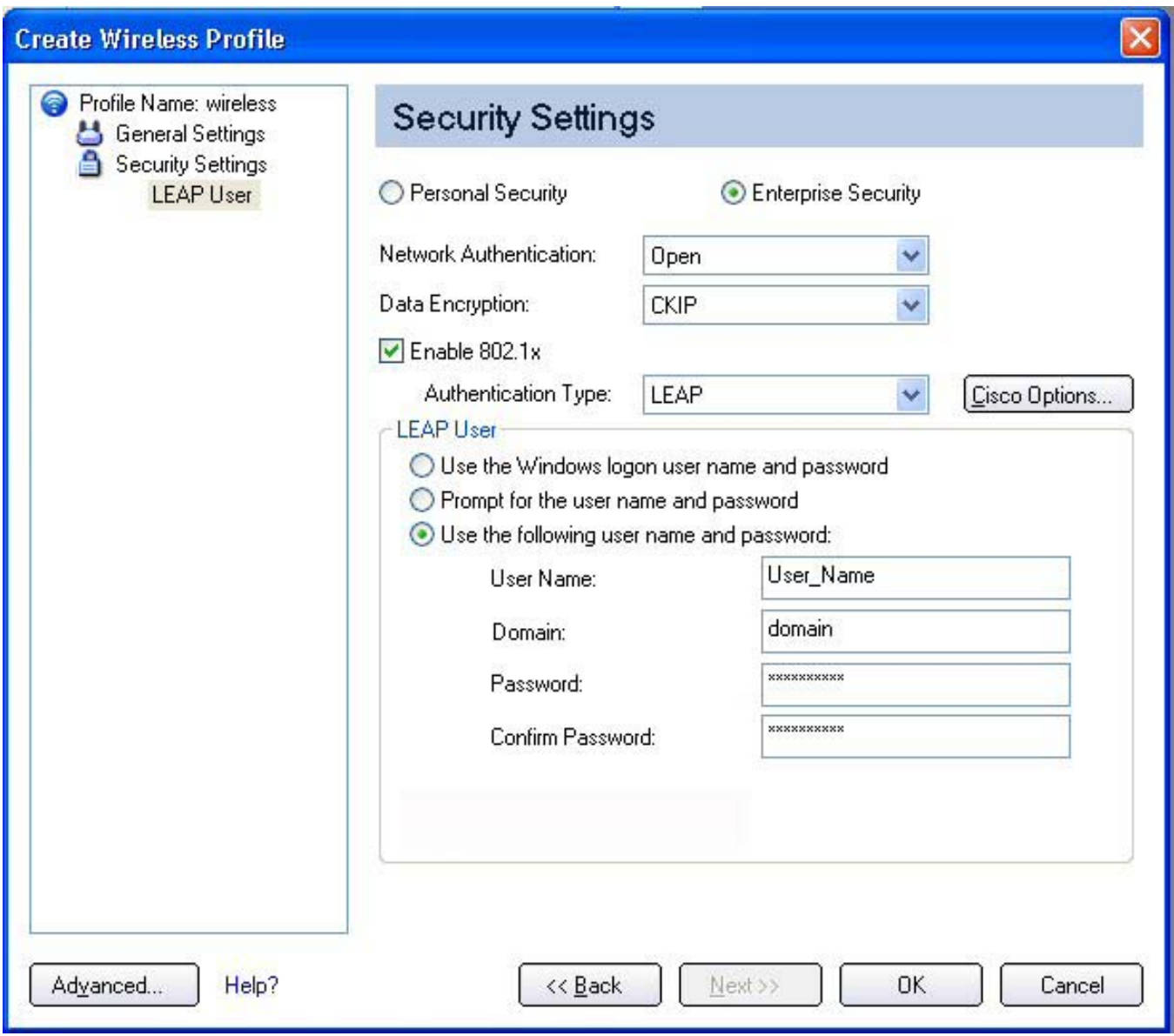

- 1. Select one of the following authentication methods:
	- ❍ **Use the Windows logon user name and password:** Allows the 802.1x credentials to match your Windows user name and password. The user's credentials are retrieved from the user's Windows logon process. The credentials are only used if the user has no password defined in the Windows log-on credentials or if there is a problem capturing the Windows log-on credentials.

**NOTE:** This option is unavailable if Pre-Logon Connect is not selected during installation of the Intel PROSet/Wireless software. Refer to [Install or Uninstall the Single Sign On Feature.](#page-114-0)

- ❍ **Prompt for the user name and password:** Select to prompt for the user name and password before you connect to the wireless network. The user name and password must be first set in the authentication server by the administrator.
- ❍ **Use the following user name and password:** Select to save your user name and password for future use when an 802.1x authentication profile is used.
	- **User Name:** This user name must match the user name that is set in the authentication server by the administrator prior to client authentication. The user name is case-sensitive. This name specifies the identity supplied to the authenticator by the authentication protocol. This user's identity is securely transmitted to the server only after an encrypted channel has

been established.

- **Domain:** Name of the domain on the authentication server. The server name identifies a domain or one of its sub-domains (for example, zeelans.com, where the server is blueberry. zeelans.com). **NOTE:** The domain name should be obtained from the administrator.
- **Password:** Specifies the user password. The password characters are seen as asterisks. This password must match the password that is set in the authentication server.
- **Confirm Password:** Reenter the user password.
- 2. Click **OK** to save the setting and close the page.

### <span id="page-78-5"></span>**Cisco Compatible Extensions Options**

**Cisco Options:** Use to enable or disable Radio Management and Mixed Cells Mode or Allow Fast Roaming (CCKM).

**NOTE:** Cisco Compatible Extensions are automatically enabled for CKIP, LEAP or EAP-FAST profiles. To override this behavior, select or clear options on this page.

<span id="page-78-0"></span>• **Allow Fast Roaming (CCKM):** Select to enable the client wireless adapter for fast-secure roaming. When a wireless LAN is configured for fast reconnection, an [EAP-FAST](#page-78-3), [EAP-TLS, PEAP-GTC,](#page-47-0) [PEAP-MSCHAPv2](#page-73-0) or [LEAP-](#page-47-0)enabled client device can roam from one access point to another without involving the main server. Use Cisco Centralized Key Management (CCKM), an access point configured to provide Wireless Domain Services (WDS), to take the place of the RADIUS server and authenticate the client without perceptible delay in voice or other time-sensitive applications.

**Enable Cisco Compatible Options:** Select to enable Cisco Compatible Extensions for this wireless connection profile.

- <span id="page-78-1"></span>• **Enable Radio Management Support:** Select to have your wireless adapter provide radio management to the Cisco infrastructure. If the Cisco Radio Management utility is used on the infrastructure, it configures radio parameters, detects interference and rogue access points. Default setting is selected.
- <span id="page-78-2"></span>● **Enable Mixed Cells Mode:** Select to allow the wireless adapter to communicate with mixed cells. A mixed cell is a wireless network in which there are both devices that use WEP and devices that do not. Refer to [Mixed Cells Mode](file:///C|/Documents%20and%20Settings/rdavidso/My%20Documents/IEWPDdocs/Golan/PointRelease/GenericUG/Security.htm#Mixed) for more information. The default setting is cleared.

## <span id="page-78-3"></span>**Set up a Client with EAP-FAST Network Authentication**

In [Cisco Compatible Extensions, Version 3 \(CCXv3\),](#page-78-4) Cisco added support for EAP-FAST (Extensible Authentication Protocol-Flexible Authentication via Secure Tunneling), which uses protected access credentials (PACs) to establish an authenticated tunnel between a client and a server.

[Cisco Compatible Extensions, Version 4](#page-81-0) (CCXv4) improves the provisioning methods for enhanced security and provides innovations for enhanced security, mobility, quality of service, and network management.

## <span id="page-78-4"></span>**Cisco Compatible Extensions, Version 3 (CCXv3)**

To set up a client with EAP-FAST authentication with Cisco Compatible Extensions, version 3 (CCXv3):

- 1. Click **Profiles** on the Intel PROSet/Wireless main window.
- 2. On the Profile page, click **Add** to open the Create Wireless Profile Wizard's General Settings.
- 3. **Wireless Network Name (SSID):** Enter the network identifier.
- 4. **Profile Name:** Enter a descriptive profile name.
- 5. **Operating Mode:** Click **Network (Infrastructure)**.
- 6. Click **Next** to open the Security Settings.
- 7. Click **Enterprise Security**.
- 8. **Network Authentication:** Select **WPA-Enterprise** or **WPA2-Enterprise.**
- 9. **Data Encryption:** Select one of the following:
	- ❍ **TKIP** provides per-packet key mixing, a message integrity check and a rekeying mechanism.
	- ❍ **AES-CCMP** (Advanced Encryption Standard Counter CBC-MAC Protocol) is used as the data encryption method whenever strong data protection is important. [AES-CCMP](#page-135-0) is recommended.
- 10. **Enable 802.1x:** Selected.
- 11. **Authentication Type:** Select **EAP-FAST** to be used with this connection.

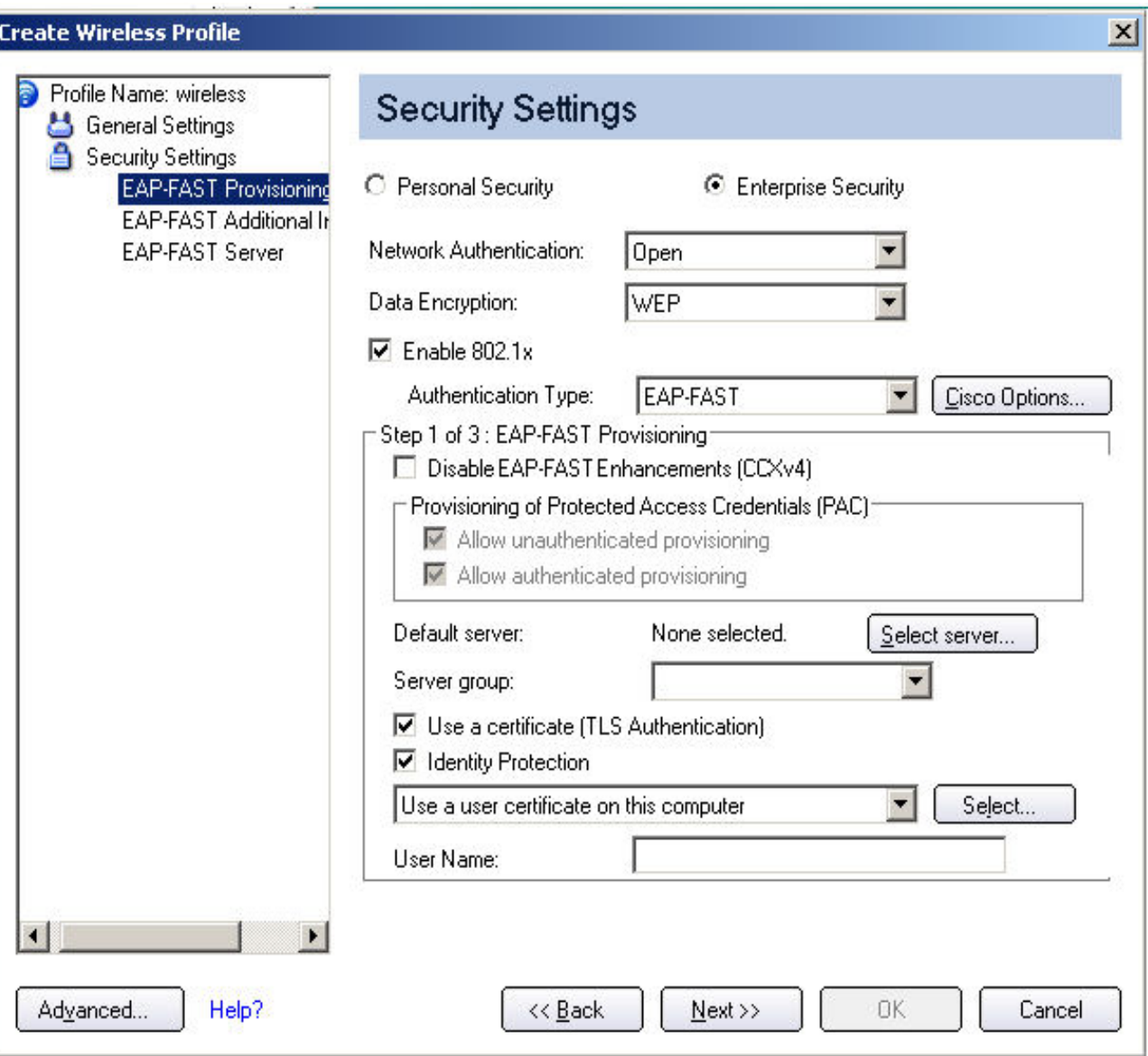

**NOTE:** If CCXv4 Application Setting was not installed through an [Administrator Package](#page-97-0), only EAP-FAST User settings are available for configuration. Refer to **[EAP-FAST User Settings](#page-84-0).** 

#### **Step 1 of 2: EAP-FAST Provisioning**

1. Click **Disable EAP-FAST Enhancements (CCXv4)** to allow provisioning inside a server-unauthenticated

TLS tunnel (Unauthenticated-TLS-Server Provisioning Mode).

2. Click **Select server** to view any unauthenticated PACs that have already been provisioned and reside on this computer.

**NOTE:** If the provisioned PAC is valid, Intel(R) PROSet/Wireless does not prompt the user for acceptance of the PAC. If the PAC is invalid, Intel PROSet/Wireless fails the provisioning automatically. A status message is displayed in the Wireless Event Viewer that an administrator can review on the user's computer.

To import a PAC:

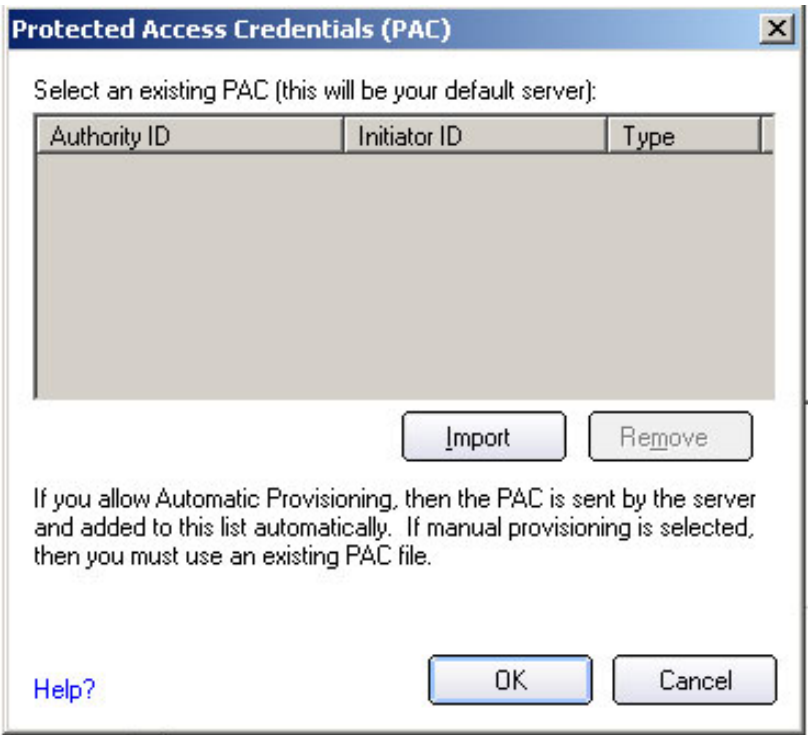

- Click **Select server** to open the Protected Access Credentials (PAC) list.
- Click **Import** to import a PAC that resides on this computer or a server.
- Select the PAC and click **Open**.
- Enter the PAC password (optional).
- Click **OK** to close this page. The selected PAC is added to PAC list.
- 3. Click **Next** to select the credential retrieval method or click **OK** to save the EAP-FAST settings and return to the Profiles list. The PAC is used for this wireless profile.

#### **Step 2 of 2: EAP-FAST Additional Information**

To perform client authentication in the established tunnel, a client sends a user name and password to authenticate and establish client authorization policy.

- 1. Click **User Credentials** to select the credentials retrieval method:
	- ❍ **Use the Windows logon user name and password:** The user credentials are retrieved from the Windows log on process.

**NOTE:** This option is unavailable if Pre-Logon Connect is not selected during installation of the Intel PROSet/Wireless software. Refer to Install or Uninstall the [Single Sign On Feature](#page-26-0).

- ❍ **Prompt for the user name and password:** Prompts for user name and password before you connect to the wireless network. The user name and password must first be set in the authentication server by the administrator.
- ❍ **Use the following user name and password:** The user name and password must be first set in the authentication server by the administrator.
	- **User Name:** This user name must match the user name that is set in the authentication server.
	- **Domain:** Name of the domain on the authentication server. The server name identifies a domain or one of its sub-domains (for example, zeelans.com, where the server is blueberry.zeelans.com). **NOTE:** Contact your administrator to obtain the domain name.
	- **Password:** This password must match the password that is set in the authentication server. The entered password characters display as asterisks.
	- **Confirm Password:** Reenter the user password.
- 2. Click **OK** to save the settings and close the page. Server verification is not required.

#### <span id="page-81-0"></span>**Cisco Compatible Extensions, Version 4 (CCXv4)**

To set up a client with EAP-FAST authentication with Cisco Compatible Extensions, version 4 (CCXv4):

- 1. Click **Profiles** on the Intel PROSet/Wireless main window.
- 2. On the Profile page, click **Add** to open the Create Wireless Profile Wizard's General Settings.
- 3. **Wireless Network Name (SSID):** Enter the network identifier.
- 4. **Profile Name:** Enter a descriptive profile name.
- 5. **Operating Mode:** Click **Network (Infrastructure)**.
- 6. Click **Next** to open the Security Settings.
- 7. **Network Authentication:** Select **WPA-Enterprise** or **WPA2-Enterprise.**
- 8. **Data Encryption:** Select one of the following:
	- ❍ **TKIP** provides per-packet key mixing, a message integrity check and a rekeying mechanism.
	- ❍ **AES-CCMP** (Advanced Encryption Standard Counter CBC-MAC Protocol) is used as the data encryption method whenever strong data protection is important. [AES-CCMP](#page-135-0) is recommended.
- 9. **Data Encryption:** Select **AES-CCMP**.
- 10. **Enable 802.1x:** Selected.
- 11. **Authentication Type:** Select **EAP-FAST** to be used with this connection.

#### **Step 1 of 3: EAP-FAST Provisioning**

With CCXv4, EAP-FAST supports two modes for provisioning:

- Server-Authenticated Mode: Provisioning inside a server authenticated (TLS) tunnel.
- Server-Unauthenticated Mode: Provisioning inside an unauthenticated (TLS) tunnel.

**NOTE:** Server-Authenticated Mode provides significant security advantages over Server-Unauthenticated Mode even when EAP-MSCHAPv2 is being used as an inner method. This mode protects the EAP-MSCHAPv2 exchanges from potential Man-in-the-Middle attacks by verifying the server's authenticity before exchanging MSCHAPv2. Therefore, Server-Authenticated Mode is preferred whenever it is possible. EAP-FAST peer must use Server-Authenticated Mode whenever a certificate or public key is available to authenticate the server and ensure the best security practices.

#### **Provisioning of Protected Access Credentials (PAC):**

EAP-FAST uses a PAC key to protect the user credentials that are exchanged. All EAP-FAST authenticators are identified by an authority identity (A-ID). The local authenticator sends its AID to an authenticating client, and the client checks its database for a matching AID. If the client does not recognize the AID, it requests a new PAC. **NOTE:** If the provisioned Protected Access Credential (PAC) is valid, Intel(R) PROSet/Wireless does not prompt the user for acceptance of the PAC. If the PAC is invalid, Intel PROSet/Wireless fails the provisioning automatically. A status message is displayed in the [Wireless Event Viewer](#page-87-0) that an administrator can review on the user's computer.

- 1. Verify that **Disable EAP-FAST Enhancements (CCXv4)** is not selected. **Allow unauthenticated provisioning** and **Allow authenticated provisioning** are selected by default. Once a PAC is selected from the Default Server, you can deselect any of these provisioning methods.
- 2. **Default Server:** None is selected as the default. Click **Select Server** to select a PAC from the default PAC authority server or select a server from the **Server group** list. The EAP-FAST Default Server (PAC Authority) selection page opens.

NOTE: Server groups are only listed if you have installed an **[Administrator Package](#page-97-0)** that contains EAP-FAST Authority ID (A-ID) Group settings.

PAC distribution can also be completed manually (out-of-band). Manual provisioning enables you to create a PAC for a user on an ACS server and then import it into a user's computer. A PAC file can be protected with a password, which the user needs to enter during a PAC import.

To import a PAC:

- 1. Click **Import** to import a PAC from the PAC server.
- 2. Click **Open**.
- 3. Enter the PAC password. (Optional)
- 4. Click **OK** closes this page. The selected PAC is used for this wireless profile.

EAP-FAST CCXv4 enables support for the provisioning of other credentials beyond the PAC currently provisioned for tunnel establishment. The credential types supported include trusted CA certificate, machine credentials for machine authentication, and temporary user credentials used to bypass user authentication.

#### **Use a certificate (TLS Authentication)**

- 1. Click **Use a certificate (TLS Authentication)**
- 2. Click **Identity Protection** when the tunnel is protected.
- 3. Select one of the following:
	- ❍ **Use a user certificate on this computer**. Click **Select** to choose the user certificate. Click **OK**. Proceed to Step 4.
	- ❍ **Use the certificate issued to this computer.** Proceed to Step 5.
	- ❍ **Use my smart card**. Select if the certificate resides on a smart card. Proceed to Step 5.
- 4. **User Name:** Enter the user name assigned to the user certificate.
- 5. Click **Next**.

#### **Step 2 of 3: EAP-FAST Additional Information**

If you selected **Use a certificate (TLS Authentication)** and **Use a user certificate on this computer**, click **Next** (no roaming identity is required) and proceed to [Step 3](#page-83-0) to configure EAP-FAST Server certificate settings. If you do not need to configure EAP-FAST server settings, click **OK** to save your settings and return to the Profiles page.

If you selected to use a smart card, add the roaming identity, if required. Click **OK** to save your settings and return to the Profiles page.

If you did not select **Use a certificate (TLS Authentication)**, click **Next** to select an Authentication Protocol. CCXv4 permits additional credentials or TLS cipher suites to establish the tunnel.

**Authentication Protocol:** Select either [GTC](#page-47-0), or [MS-CHAP-V2](#page-83-1) (Default)

#### **Generic Token Card (GTC)**

GTC may be used with Server-Authenticated Mode . This enable peers using other user databases as Lightweight Directory Access Protocol (LDAP) and one-time password (OTP) technology to be provisioned in-band. However, the replacement may only be achieved when used with the TLS cipher suites that ensure server authentication.

To configure a one-time password:

- 1. **Authentication Protocol:** Select **GTC** (Generic Token Card).
- 2. **User Credentials:** Select **Prompt each time I connect**
- 3. **On connection prompt for:** Select one of the following:
	- ❍ **Static Password:** On connection, enter the user credentials.
	- ❍ **One-time password (OTP):** Obtain the password from a hardware token device.
	- ❍ **PIN (Soft Token):** Obtain the password from a soft token program.
- 4. Click **OK**.
- 5. Select the profile on the Wireless Networks list.
- 6. Click **Connect**. When prompted, enter the user name, domain and one-time password (OTP).
- 7. Click **OK**.

<span id="page-83-1"></span>**MS-CHAP-V2.** This parameter specifies the authentication protocol operating over the PEAP tunnel.

- 1. **User Credentials:** Select one of the following options:
	- ❍ **Use Windows Logon:** Allows the 802.1x credentials to match your Windows user name and password. Before connection, you are prompted for your Windows logon credentials.

**NOTE:** This option is unavailable if Pre-Logon Connect is not selected during installation of the Intel PROSet/Wireless software. Refer to [Install or Uninstall the Single Sign On Feature.](#page-26-0)

- ❍ **Prompt each time I connect:** Prompts for user name and password every time you log onto the network.
- ❍ **Use the following user name and password:** The user name and password are securely (encrypted) saved in the profile.
	- **User Name:** This user name must match the user name that is set in the authentication server.
	- **Domain:** Name of the domain on the authentication server. The server name identifies a domain or one of its subdomains (for example, zeelans.com, where the server is blueberry. zeelans.com).

**NOTE:** Contact your administrator to obtain the domain name.

- **Password:** This password must match the password that is set in the authentication server. The entered password characters display as asterisks.
- **Confirm Password:** Reenter the user password.
- 2. **Roaming Identity:** If the Roaming Identity is cleared, %domain%\%username% is the default.

When 802.1x MS RADIUS is used as an authentication server, the server authenticates the device that uses the **Roaming Identity** user name from Intel PROSet/Wireless software, and ignores the **Authentication Protocol MS-CHAP-V2** user name. This feature is the 802.1x identity supplied to the authenticator. Microsoft IAS RADIUS accepts only a valid user name (dotNet user) for EAP clients. When 802.1x MS RADIUS is used, enter a valid user name. For all other servers, this is optional. Therefore, it is recommended to use the desired realm (for example, anonymous@myrealm) instead of a true identity.

#### <span id="page-83-0"></span>**Step 3 of 3: EAP-FAST Server**

Authenticated-TLS-Server Provisioning Mode is supported using a trusted CA certificate, a self-signed server certificate, or server public keys and GTC as the inner EAP method.

Validate Server Certificate:

- **Validate Server Certificate:**
	- **Certificate Issuer:** The server certificate received during TLS message exchange must be issued by this certificate authority (CA). Trusted intermediate certificate authorities and root authorities whose certificates exist in the system store are available for selection. If Any Trusted CA is selected, any CA in the list is acceptable.
	- **Allow intermediate certificates:** The server certificate received during negotiation may have been issued directly by the CA or additionally by one of its intermediate certificate authorities. Select to allow a number of unspecified certificates to be in the server certificate chain between the server certificate and the specified CA. If cleared, then the specified CA must have been directly issued by the server certificate.
- **Specify Server or Certificate Name:** Select if you want to specify your server or certificate name.

The server name or a domain to which the server belongs, depends on which of the two options below has been selected.

- Server name must match exactly: When selected, the server name entered must match exactly the server name found on the certificate. The server name should include the fully qualified domain name (for example, Servername.Domain name).
- **Domain name must end in specified name:** When selected, the server name identifies a domain and the certificate must have a server name belonging to this domain or to one of its sub-domains (for example, zeelans.com, where the server is blueberry.zeelans.com).

**NOTE:** These parameters should be obtained from the administrator.

3. Click **OK** to close the security settings.

#### <span id="page-84-0"></span>**EAP-FAST User Settings**

**NOTE:** If an [Administrator Package](#page-97-0) was installed on a user' computer that did not apply the Cisco Compatible Extensions, Version 4 Application Setting, only EAP-FAST User settings are available for configuration.

To set up a client with EAP-FAST authentication:

- 1. Click **Profiles** on the Intel PROSet/Wireless main window.
- 2. On the Profile page, click **Add** to open the Create Wireless Profile Wizard's General Settings.
- 3. **Wireless Network Name (SSID):** Enter the network identifier.
- 4. **Profile Name:** Enter a descriptive profile name.
- 5. **Operating Mode:** Click **Network (Infrastructure)**.
- 6. Click **Next** to open the Security Settings.
- 7. Click **Enterprise Security**.
- 8. **Network Authentication:** Select **WPA-Enterprise** or **WPA2-Enterprise.**
- 9. **Data Encryption:** Select one of the following:
	- ❍ **TKIP** provides per-packet key mixing, a message integrity check and a rekeying mechanism.
	- ❍ **AES-CCMP** (Advanced Encryption Standard Counter CBC-MAC Protocol) is used as the data encryption method whenever strong data protection is important. [AES-CCMP](#page-135-0) is recommended.
- 10. **Enable 802.1x:** Selected.
- 11. **Authentication Type:** Select **EAP-FAST** to be used with this connection.

12. Click [Cisco Options](#page-78-5) to select **Allow Fast Roaming (CCKM)** which enables the client wireless adapter for fast secure roaming.

#### **EAP-FAST User:**

Select the credential retrieval method:

- 1. Select the user credentials
	- Use the Windows logon user name and password: The user credentials are retrieved from the Windows log on process.

**NOTE:** This option is unavailable if Pre-Logon Connect is not selected during installation of the Intel PROSet/Wireless software. Refer to [Install or Uninstall the Single Sign On Feature.](#page-26-0)

- Prompt for the user name and password: Prompts for user name and password before you connect to the wireless network. The user name and password must first be set in the authentication server by the administrator.
- Use the following user name and password: The user name and password must be first set in the authentication server by the administrator.
	- **User Name:** This user name must match the user name that is set in the authentication server.
	- **Domain:** Name of the domain on the authentication server. The server name identifies a domain or one of its sub-domains (for example, zeelans.com, where the server is blueberry. zeelans.com).

**NOTE:** Contact your administrator to obtain the domain name.

- **Password:** This password must match the password that is set in the authentication server. The entered password characters display as asterisks.
- **Confirm Password:** Reenter the user password.

#### 2. **Allow automatic provisioning of Protected Access Credentials (PAC):**

EAP-FAST uses a PAC key to protect the user credentials that are exchanged. All EAP-FAST authenticators are identified by an authority identity (A-ID). The local authenticator sends its AID to an authenticating client, and the client checks its database for a matching AID. If the client does not recognize the AID, it requests a new PAC.

Click **PACs** to view any PACs that have already been provisioned and reside on this computer. A PAC must have already been obtained to clear **Allow automatic provisioning** on the Security Settings.

**NOTE:** If the provisioned Protected Access Credential (PAC) is valid, Intel(R) PROSet/Wireless does not prompt the user for acceptance of the PAC. If the PAC is invalid, Intel PROSet/Wireless fails the provisioning automatically. A status message is displayed in the [Wireless Event Viewer](#page-87-0) that an administrator can review on the user's computer.

PAC distribution can also be completed manually (out-of-band). Manual provisioning enables you to create a PAC for a user on an ACS server and then import it into a user's computer. A PAC file can be protected with a password, which the user needs to enter during a PAC import.

To import a PAC:

- 1. Click **PACs** to open the **Protected Access Credentials (PAC)** list.
- 2. Click **Import** to import a PAC that resides on this computer or a server.
- 3. Select the PAC and click **Open**.
- 4. Enter the PAC password (optional).
- 5. Click **OK** to close this page. The selected PAC is added to PAC list.

6. Click **OK** to save the EAP-FAST settings and return to the Profiles list. The PAC is used for this wireless profile.

**[Back to Top](#page-47-1)** 

**[Back to Contents](#page-0-0)** 

● Trademarks and Disclaimers

## <span id="page-87-2"></span><span id="page-87-0"></span>**Troubleshooting: Intel(R) PRO/Wireless 3945ABG Network Connection User Guide**

- [Intel\(R\) Wireless Troubleshooter](#page-87-1)
- [Wireless Event Viewer](#page-88-0)
- [Resolve Errors](#page-89-0)

#### <span id="page-87-1"></span>**Intel Wireless Troubleshooter**

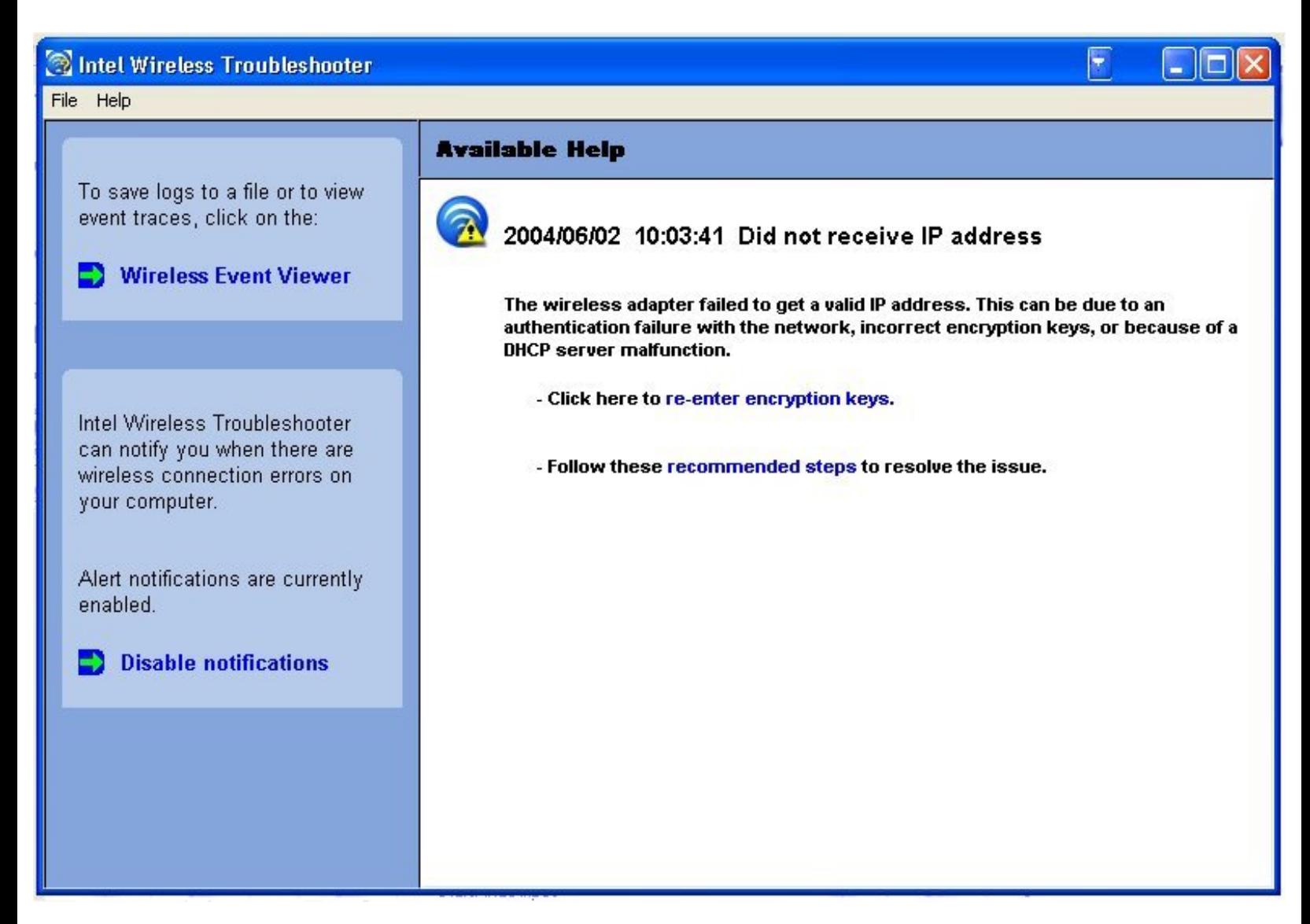

The Intel Wireless Troubleshooter is an application that can help you resolve wireless network connection issues. When a connection issue is detected, a desktop alert appears at the bottom right corner of your desktop screen. Once you click on the desktop alert, a diagnostic message displays the steps recommended to resolve the connection issue. For example, if a connection issue occurred because of an invalid password, the Profile Wizard application is launched when you click on a displayed hyperlink. You can also launch [Wireless Event Viewer](#page-88-0) and enable or disable alert notifications. The Intel Wireless Troubleshooter is supported under Microsoft Windows XP and Microsoft Windows 2000.

#### **Intel Wireless Troubleshooter Description**

The Intel Wireless Troubleshooter contains two panes. The left pane displays a list of available tools. The right pane displays the current connection issue. This pane is divided into two sections: the error message and the recommended action. The recommended action contains descriptions about available utilities and helps to resolve the associated connection issue. If you click on a help link, the help text is displayed in a window. If you click on the associated issue resolution link, a program is launched to resolve the connection issue.

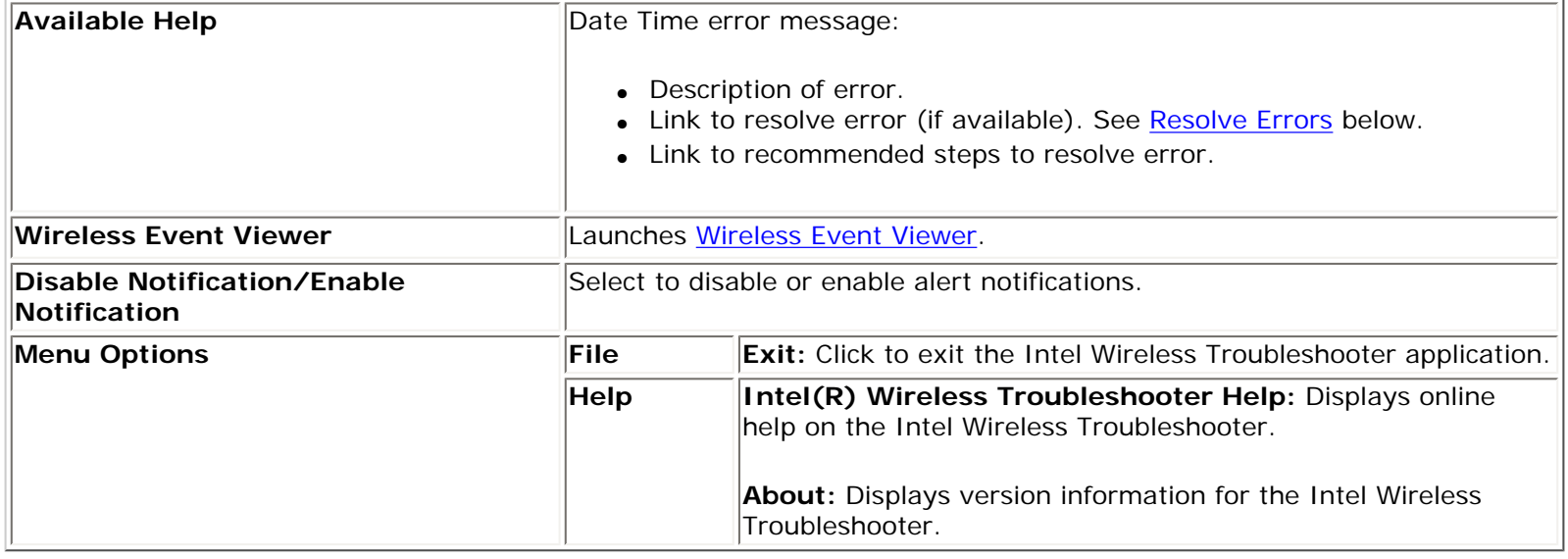

#### <span id="page-88-0"></span>**Wireless Event Viewer**

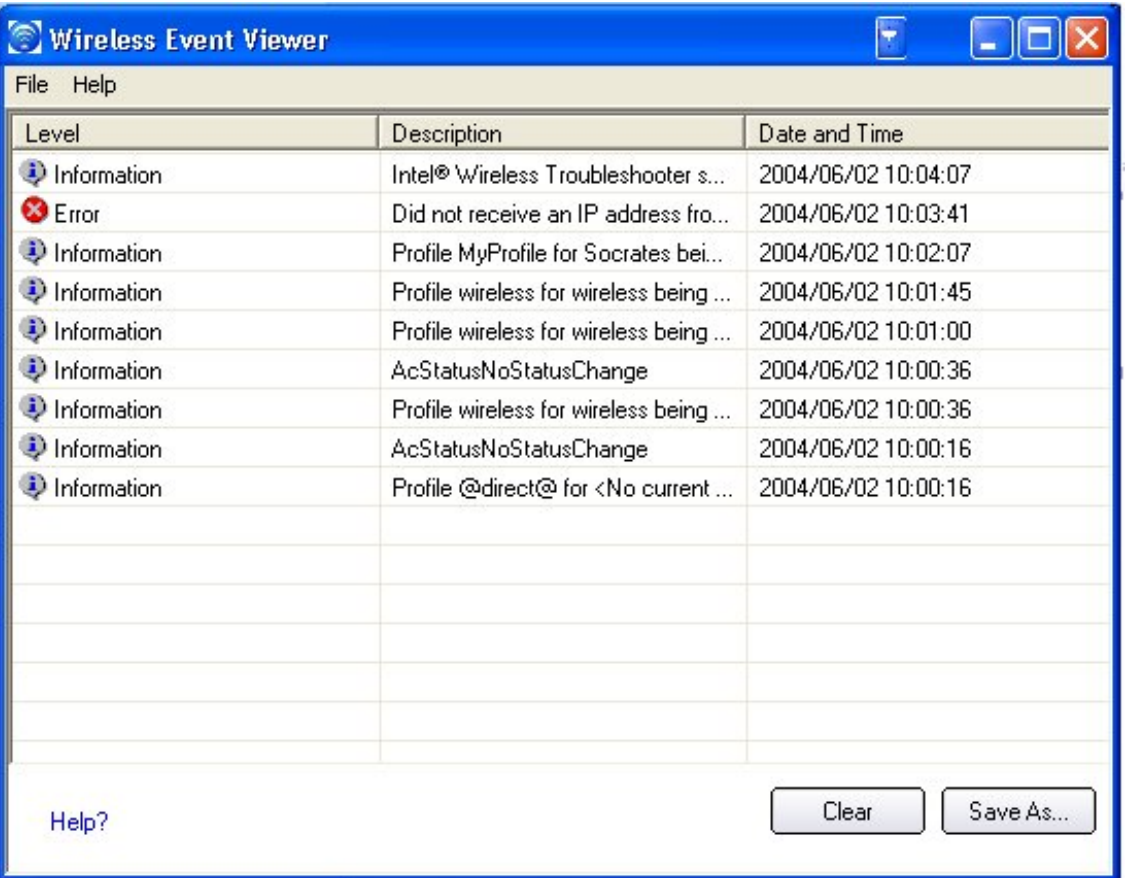

The Wireless Event Viewer program displays a list of error log records. You can save all available log records to a binary format file for sending to customer support. To launch Wireless Event Viewer, from the Tools menu, click **[Intel Wireless](#page-87-0)** 

#### **Wireless Event Viewer Description**

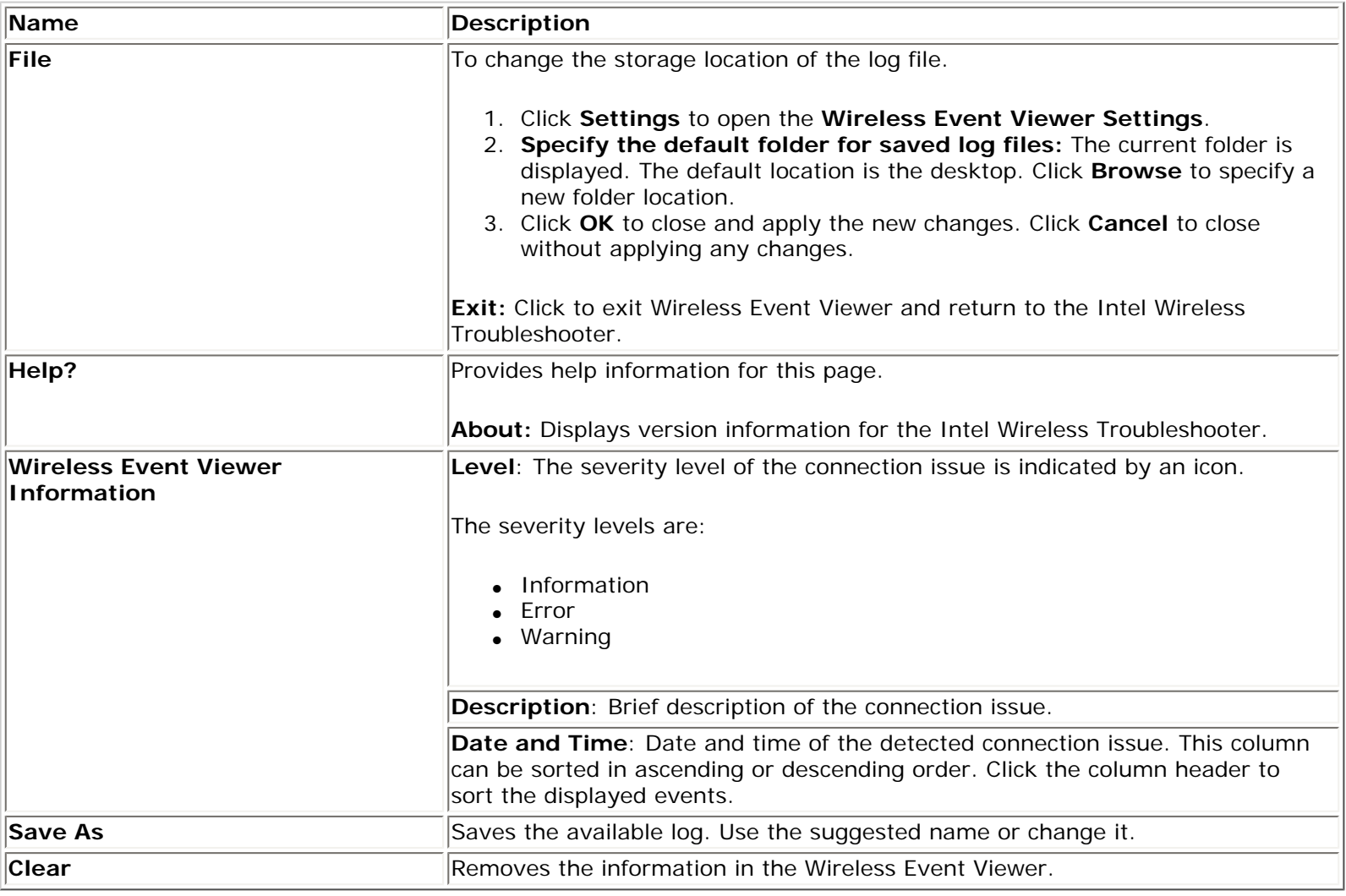

## <span id="page-89-0"></span>**Resolve Errors**

Use the following recommendations to resolve network connection issues detected by Intel Wireless Troubleshooter.

[Authentication failed due to invalid user credentials](#page-90-0) [Authentication failed due to invalid user name](#page-90-1) [Authentication failed due to an invalid server certificate](#page-90-2) [Authentication failed due to invalid server credentials](#page-91-0) [Authentication failed due to invalid server identity](#page-91-1) [Authentication failed due to an invalid user certificate](#page-91-2) [Incorrect PIN for retrieving certificate](#page-92-0) [Authentication failed because the AAA server is unavailable](#page-92-1) [The wireless adapter failed to get a valid IP address](#page-92-2) [Authentication failed because timer expired](#page-92-3) [Smart Card was unexpectedly removed](#page-93-0) [Disconnection from an Access Point](#page-93-1) [GSM adapter was unexpectedly removed](#page-93-2) [The AAA Server Rejected the EAP Method](#page-94-0) [Administrator Profile Failed to Authenticate](#page-94-1) [Administrator Profile Failed to Obtain an IP Address from the DHCP Server](#page-94-2)

## <span id="page-90-0"></span>**Authentication failed due to invalid user credentials: Reenter credentials**

This authentication error can be caused by invalid user credentials (could be user name, password or other form of user credentials).

Use the following steps to resolve this error:

- 1. Select a TTLS, PEAP, LEAP or EAP-FAST profile from the Profiles list.
- 2. Click **Properties** to open the General Settings.
- 3. Click **Next** to open the Security Settings. **Enterprise Security** is selected.
- 4. The 802.1x Authentication Type should be selected.
- 5. Select **Use the following** for User Credentials.
- 6. Verify the User Name, Domain, and password information.
	- If **Use Windows logon** or **Prompt each time I connect** is selected, verify that you use the correct user credentials information when you connect to the wireless network.
- 7. Click **OK** to save the settings.

## <span id="page-90-1"></span>**Authentication failed due to invalid user name: Reenter user name**

This authentication error can be caused by an invalid user name.

Use the following steps to resolve this error:

- 1. Select the appropriate profile from the Profiles list.
- 2. Click **Properties** to open the General Settings.
- 3. Click **Next** to open the Security Settings. **Enterprise Security** is selected.
- 4. Select the appropriate 802.1x Authentication Type.
	- ❍ For TTLS, PEAP, LEAP or EAP-FAST profiles: **Use the following** option should be selected.
		- ❍ Verify the User Name information.
- 5. Click **OK** to save the settings.

### <span id="page-90-2"></span>**Authentication failed due to an invalid server certificate: Select another certificate**

This authentication error can be caused by an invalid server certificate.

- 1. Select the appropriate profile from the Profiles list.
- 2. Click **Properties** to open the General Settings.
- 3. Click **Next** to open the Security Settings. **Enterprise Security** is selected.
- 4. The appropriate 802.1x Authentication Type is selected.
	- For TTLS and PEAP profiles: Verify that the correct Authentication Type is selected from the list. Click **Next**  to select another certificate from the list of installed certificates or specify another server or certificate name. Click **OK**.
	- ❍ For TLS profiles: Click **Select** and choose another certificate from the list of installed certificates and click **OK**.

**Notes about certificates:** The specified identity should match who the certificate is issued to and should be registered on the authentication server (for example, RADIUS server) that is used by the authenticator. Your certificate must be valid with respect to the authentication server. This requirement depends on the authentication server and generally means that the authentication server must know the issuer of your certificate as a Certificate Authority. You should be logged in with the same user name you used when the certificate was installed.

- 5. Click **Close**.
- 6. Click **OK** to save the settings.

## <span id="page-91-0"></span>**Authentication failed due to invalid server credentials: Reenter server credentials**

This authentication error can be caused by an invalid server (domain) credential.

Use the following steps to resolve this error:

- 1. Select the appropriate profile from the Profiles list.
- 2. Click **Properties** to open the General Settings.
- 3. Click **Next** to open the Security Settings. **Enterprise Security** is selected.
- 4. Select the appropriate 802.1x Authentication Type.
	- For TTLS and PEAP profiles: Select **Use the following** for user credentials.
		- Verify the domain information.
		- If **Use Windows logon** or **Prompt each time I connect** is selected, verify that the correct domain credentials information is used when you connect to the wireless network.
- 5. Click **OK** to save the settings.

## <span id="page-91-1"></span>**Authentication failed due to invalid server identity: Reenter server name**

This authentication error can be caused by invalid server identity information.

Use the following steps to resolve this error:

- 1. Select the appropriate profile from the Profiles list.
- 2. Click **Properties** to open the General Settings.
- 3. Click **Next** to open the Security Settings. **Enterprise Security** is selected.
- 4. Select the appropriate 802.1x Authentication Type.
- 5. For TTLS and PEAP profiles: Verify that the Roaming Identity server name is correct.
- 6. Click **OK** to save the settings.

## <span id="page-91-2"></span>**Authentication failed due to an invalid user certificate: Reenter user credentials**

This authentication error can be caused by invalid server (domain) credentials.

- 1. Select the appropriate profile from the Profiles list.
- 2. Click **Properties** to open the General Settings.
- 3. Click **Next** to open the Security Settings. **Enterprise Security** is selected.
- 4. Select the appropriate 802.1x Authentication Type.
- 5. For TTLS and PEAP profiles: Verify that the correct Authentication Type is selected.
- 6. Click **Select** and choose another certificate from the list of installed certificates.
- 7. Click **OK**.
- 8. For TLS profiles: Click **Select** and choose another certificate from the list of installed certificates.
- 9. Click **OK**.

**Notes about Certificates:** The specified identity should match who the certificate is issued to and should be registered on the authentication server (for example, RADIUS server) that is used by the authenticator. Your certificate must be valid with respect to the authentication server. This requirement depends on the authentication server and generally means that the authentication server must know the issuer of your certificate as a Certificate Authority. You should be logged in with the same user name you used when the certificate was installed.

- 9. Click **Close**.
- 10. Click **OK** to save the settings.

### <span id="page-92-0"></span>**Incorrect PIN for retrieving certificate: Reenter PIN**

The certificate retrieval failed because of an incorrect PIN.

Recommended action: Enter the correct PIN.

### <span id="page-92-1"></span>**Authentication failed because the AAA server is unavailable**

The wireless adapter is associated to the access point, but the 802.1x authentication cannot be completed because of a response from the authentication server.

Use the following steps to resolve this error:

- 1. Select the profile
- 2. Click **Connect** and attempt to associate with the network and authenticate with the server.

### <span id="page-92-2"></span>**The wireless adapter failed to get a valid IP address**

This error can be due to an authentication failure with the network, incorrect encryption keys, or because of a DHCP server malfunction.

- 1. Select the appropriate profile from the Profiles list.
- 2. Click **Properties** to open the General Settings.
- 3. Click **Next** to open the Security Settings. **Enterprise Security** is selected.
- 4. Enter the encryption key.
- <span id="page-92-3"></span>5. Click **OK** to save the security settings for the profile.

## **Authentication failed because timer expired**

Authentication failed because the authentication timer expired while this mobile station was authenticating. A rogue access point or a problem with the RADIUS server could have been the reason for the problem.

Recommended action:

- If a rogue access point is suspected, consider adding this access point to the [excluded access point list](#page-24-0) to prevent the wireless adapter from connecting to this access point in the future.
- If a rogue access point is not suspected, click the profile in the profile list. Click **Connect** to associate with the network and attempt to authenticate with the server.

## <span id="page-93-0"></span>**Smart Card was unexpectedly removed**

This error occurred because the Smart Card was unexpectedly removed.

Use the following a steps to resolve this error:

- 1. Insert the Smart Card.
- 2. Select the 802.1x EAP-SIM authentication profile.
- 3. Click **Connect** to try to associate with the network.

## <span id="page-93-1"></span>**Disconnection from an Access Point**

The following error messages display when the wireless adapter is disconnected from the network access point.

Disconnect from access point due to failed associations. Disconnect from access point due to authentication failures. Disconnect from access point due to TKIP Michael Integrity check failure. Disconnect from access point due to Class 2 frame non-authentication failure. Disconnect from access point due to Class 3 frame non-association failure. Disconnect from access point due to reassociation failure. Disconnect from access point due to Information Element failure. Disconnect from access point due to EAPOL-Key protocol four-way handshake failure. Disconnect from access point due to 802.1x authentication failure.

Recommended action: Select the profile. Click **Connect** and try to associate with the network.

### <span id="page-93-2"></span>**GSM adapter was unexpectedly removed**

See [Smart Card was unexpectedly removed](#page-93-0)

### **The AAA Server Rejected the EAP Method**

This error occurs when the AAA Server does not accept the configured authentication.

- 1. Double-click the Taskbar icon to open Intel PROSet/Wireless.
- 2. Click **Profiles** on the Intel PROSet/Wireless main window.
- 3. Select the associated or last-used profile from the Profiles list.
- 4. Click **Properties** to open the General Settings.
- 5. Click **Next** to open the Security Settings.
- 6. Verify that **Enable 802.1x** is selected.
- 7. Verify that the correct authentication type is selected.
- 8. Enter the required security information.
- 9. Click **OK**. The profile is now reapplied. Intel PROSet/Wireless attempts to connect to the wireless network.

## <span id="page-94-0"></span>**Error Occurred Because the GSM Adapter Was Unexpectedly Removed**

This error occurs when the GSM adapter is not fully inserted or is unexpectedly removed from the mobile station.

Use the following steps to resolve this error:

- 1. Reinsert the GSM adapter.
- 2. Double-click the **Intel PROSet/Wireless Software** icon at the bottom right of the screen.
- 3. Select the associated or last-used profile from the profiles list.
- 4. Click **Connect**. The profile is now re-applied. Intel PROSet/Wireless Software attempts to connect to the wireless network.

## <span id="page-94-1"></span>**An Administrator Profile Failed to Authenticate**

This error occurs when the credentials in the profile are not accepted by the authenticator (for example, an access point or AAA server). Please contact your Administrator to resolve this problem.

### <span id="page-94-2"></span>**Administrator Profile Failed to Obtain an IP Address from the DHCP Server**

This error can occur due to an authentication failure with the network, incorrect encryption keys, or because of a DHCP server malfunction. Please contact your Administrator to resolve this problem.

## <span id="page-94-3"></span>**The Application Failed to Start**

The application that you specified to start when this profile connected, could not be found. Verify the path and file name in the Profile Wizard Advanced Settings.

To verify the path and file name:

- 1. From the Intel PROSet/Wireless main window, click **Profiles**.
- 2. Select the Profile.
- 3. Click Properties.
- 4. Click [Advanced.](#page-40-0)
- 5. Click **Enable Start Application**. Verify that the file name and file location path are correct.
- 6. Click **OK** to close the Advanced Settings.

7. Click **OK** to close the General Settings and return to the Profiles list.

**[Back to Top](#page-87-2)** 

**[Back to Contents](#page-0-0)** 

Trademarks and Disclaimers

# **Administrator Tool: Intel(R) PRO/Wireless 3945ABG Network Connection User Guide**

- [Set Administrator Password](#page-96-0)
- [Administrator Packages](#page-97-0)
- [Administrator Profiles](#page-98-0)
	- ❍ [Persistent](#page-99-0)
	- ❍ [Pre-Logon](#page-100-0)
	- ❍ [Voice over IP \(VoIP\)](#page-102-0)
- [Administrator Tool Settings](#page-104-0)
- [Application Settings](#page-105-0)
- [Adapter Settings](#page-110-0)
- [Software](#page-114-0)
- [EAP-FAST A-ID Groups](#page-115-0)
- [Administrator Tasks](#page-115-1)

The Administrator Tool is used by the person who has administrator privileges on this computer. This tool is used to configure common (shared) profiles, pre-logon profiles, and persistent connection profiles.The Administrator Tool can also be used by an Information Technology department to configure user settings within the Intel(R) PROSet/Wireless software and to create custom install [packages](#page-97-0) to export to other systems.

The Administrator Tool is located on the Tools menu. It must be selected during installation of the Intel PROSet/Wireless software or the feature is not displayed in the Tools menu.

## <span id="page-96-0"></span>**Set Administrator Password**

Users cannot modify Administrator settings or profiles unless they have the password for this tool. When you first access the Administrator Tool, you are required to enter a password. The password must not exceed 100 characters. Null passwords are not allowed.

1. **Enter password:** Create a password (maximum 100 characters).

- 2. **Confirm Password:** Reenter the password.
- 3. Click **OK**. The [Open Administrator Package](#page-97-0) displays.

To change the existing password:

- 1. Click **Administrator Tool** from the Tools menu.
- 2. Click **Change Password** on the password entry form.
- 3. **Old Password:** Enter the existing password.
- 4. **New Password:** Enter the new password.
- 5. **Confirm Password:** Reenter the new password again.
- 6. Click **OK** to save the new password and enter the Administrator Tool.

## <span id="page-97-0"></span>**Administrator Packages**

The Administrator Packages are used to save administrative profiles and other settings. You can copy or send this self-extracting executable to clients on your network. When the executable runs, the contents are installed and configured on the destination computer.

To create a new package:

- 1. On the Tools menu, click **Administrator Tool**.
- 2. Enter your password to the Administrator Tool.
- 3. **Administrator Package:** Click **Create a new package**.
- 4. Click **OK**.
- 5. Select **Include Settings** on the [Profiles,](#page-98-0) [Application Settings](#page-105-0), [Adapter Settings](#page-110-0), or [Software](#page-114-0) pages to configure the options to be included in the package.
- 6. Click **Close**.
- 7. You are notified: **The current package is changed. Would you like to save the changes?**
- 8. Click **Yes.** Save the executable file to a directory on the local disk drive.
- 9. Click Save. The file is created. **NOTE:** This process may take several minutes.
- 10. Click **Finished** to view the package contents.
	- ❍ Click **Apply this file to this computer** if you want to use the package configuration on the Administrator's computer.
	- ❍ Copy the executable file to any user's computer to install the configuration that has been saved in the package. It is a silent install.

**NOTE:** You can also select **Save Package** on the Administrator Tool File Menu to save the package.

To edit a package:

- 1. Access the Administrator Tool.
- 2. On the Open Administrator Package page, click **Open** to edit an existing package.
- 3. Click **Browse**. Locate the package's executable file.
- 4. Click **Open**. Make your updates.
- 5. Click **Close**.
- 6. You are notified: **The current package is changed. Would you like to save the changes?**
- 7. Click **Yes.** Save the executable file to a directory on the local disk drive.

**NOTE:** You can also select **Open Package** on the Administrator Tool File menu to edit an Administrator Package.

## <span id="page-98-0"></span>**Administrator Profiles**

Administrator Profiles are owned and managed by the network administrator or the administrator of this computer. These profiles are common or shared by all users on this computer. However, end users cannot modify these profiles. They can only be modified from the Administrator Tool, which is password protected.

There are three types of Administrator Profiles: **Persistent**, **Pre-Logon/Common** and **Voice over IP (VoIP)**.

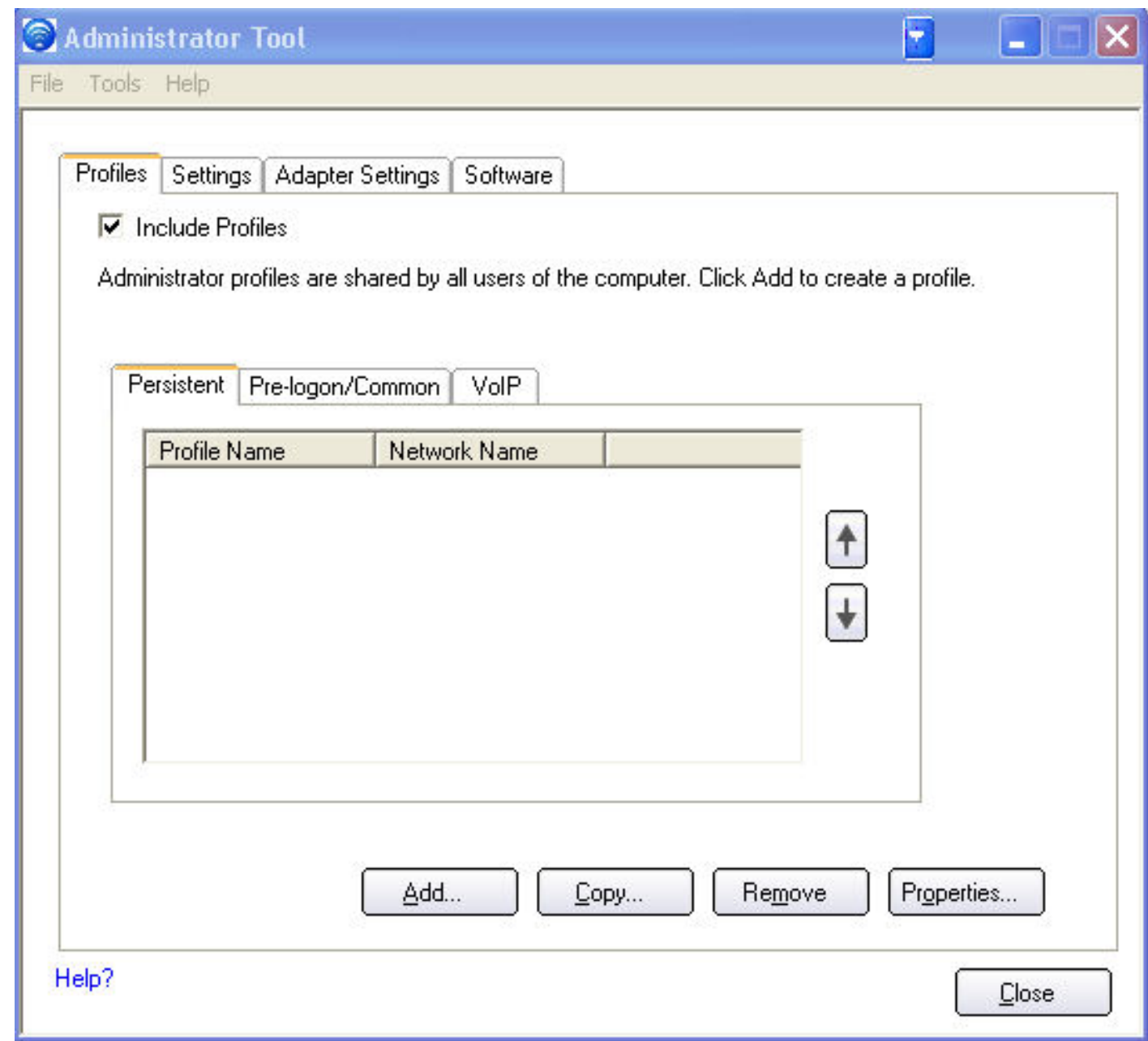

### <span id="page-99-0"></span>**Persistent Connection**

Persistent profiles are applied at boot time or whenever no one is logged on the computer. After a user logs off, a Persistent profile maintains a wireless connection either until the computer is turned off or a different user logs on.

Persistent Connect key points:

- The following types of profiles can be created as Persistent profiles:
	- ❍ All profiles that do not require 802.1x authentication (for example, Open authentication with WEP encryption, Open authentication with no encryption).
	- o All profiles with 802.1x authentication that have the credentials saved: [MD5](#page-62-0), [LEAP,](#page-76-1) [EAP-FAST.](#page-78-3)
	- o Profiles with security settings that include the "Use the following user name and

password" option.

❍ Profiles that use the machine certificate to authenticate.

**NOTE:** Intel PROSet/Wireless supports machine certificates. However, they are not displayed in the certificate listings.

- ❍ WPA-Enterprise profiles that do not use a user certificate.
- ❍ WPA-Personal profiles.
- Persistent profiles are applied at system power up and after a user logs off.

To create a Persistent Profile:

- 1. Click **Include Profiles**.
- 2. Click **Persistent**.
- 3. Click **Add** to open the General Settings.
- 4. **Wireless Network Name (SSID):** Enter the network identifier.
- 5. **Profile Name:** Enter a descriptive profile name.
- 6. **Operating Mode: Network (Infrastructure)** is selected.
- 7. **Administrator Profile Type: Persistent: Active when no users are logged on** is selected.
- 8. Click **Next**.
- 9. Click **Enterprise Security** to open the Security Settings. See [Enterprise Settings](#page-54-0) for 802.1x security configuration information.
- 10. Click **OK**.

### <span id="page-100-0"></span>**Pre-Logon Connection**

Pre-Logon/Common profiles are applied prior to a user log on. If Single Sign On support is installed, the profile is applied and connection is made prior to the the Windows log on sequence (pre-logon).

If Single Sign On support is not installed, the profile is applied once the user session is active.

Pre-logon/Common profiles always appear at the top of a the Profiles list. A user can still prioritize their own profiles that they have created but they cannot reprioritize Pre-logon/ Common Profiles. Since these profiles appear at the top of the profiles list, Intel PROSet/ Wireless automatically attempts to connect to the Administrator profiles first before any user created profiles.

**NOTE:** Only administrators can create or export Pre-Logon/Common profiles.

Pre-Logon Connect key points are:

- Pre-Logon Connect is active only at the Windows log on.
- The following types of profiles can be created as Pre-Logon profiles:
- 802.1x [MD5,](#page-62-0) [LEAP](#page-76-1), [EAP-FAST](#page-78-3) profiles that use either the "Use the Windows logon user name and password" or "Use the following user name and password" credentials when configuring the profile's security settings.
- 802.1x [PEAP](#page-47-0) or [TTLS](#page-47-0) profiles with user or machine certificates (the user must have administrative rights to use machine certificates).
- o [TLS](#page-47-0) profiles that use digital certificates to verify the identity of a client and a server.
- ❍ [EAP-SIM](#page-65-0) profiles that use a Subscriber Identity Module (SIM) card to validate your credentials with the network.
- o All non-802.1x (Open and WEP) Common or User Based profiles.
- A Pre-Logon profile is applied at Windows user log-on time.

#### **Pre-Logon/Common Connection Status**

Pre-Logon support is installed during a **Custom** install of the Intel PROSet/Wireless software. Refer to [Install and Uninstall the Software](#page-114-0) for more information.

**NOTE:** If the Single Sign On or Pre-Logon Connect features are not installed, an administrator is still able to create Pre-Logon/Common profiles for export to a user's computer.

The following describes how the Pre-Logon Connect feature functions from system power-up. The assumption is that there is a saved profile with valid security settings marked with "Use Windows Logon user name and password" that are applied at the time of Windows log on.

- 1. After a system power-up, enter your Windows log on domain, user name, and password.
- 2. Click **OK**. The Pre-Logon profile Status page displays the progress of the network connection. After the wireless adapter is connected to the network access point, the Status page closes and the Windows user logs on.
	- If the corresponding access point rejects your credentials during the Pre-Logon connect, the profile credentials prompts you for your user credentials.
	- Enter your credentials.
	- Click OK. The profile is applied and the Status page displays the progress of the connection status until you are logged onto Windows.
	- Click **Cancel** on the Credentials page to select another profile.

**NOTE:** A user certificate can only be accessed by a user that has been authenticated on the computer. Therefore, a user should log onto the computer once (using either a wired connection, alternate profile or local log in) before using a pre-logon profile that authenticates with a user certificate

When a user logs off, any wireless connection is disconnected and a persistent profile (if one is available) is applied. Under certain circumstances it is desirable to maintain the current connection (for example, if user specific data needs to be uploaded to the server post-log off or when roaming profiles are used).

Create a profile which is marked as both pre-logon and persistent to achieve this functionality.

If such a profile is active when the user logs off, the connection is maintained.

To create a Pre-Logon/Common Profile:

- 1. Click **Include Profiles**.
- 2. Click **Pre-Logon/Common**.
- 3. Click **Add** to open the General Settings.
- 4. **Wireless Network Name (SSID):** Enter the network identifier.
- 5. **Profile Name:** Enter a descriptive profile name.
- 6. **Operating Mode: Network (Infrastructure)** is selected.
- 7. **Administrator Profile Type: Pre-logon/Common: Active when a user is logged on. This profile is shared by all users.** This profile type is already selected.
- 8. Click **Next**.
- 9. Click **Advanced** to open the Advanced Settings. Use the Advanced Settings to set the following:
	- o [Auto-Connect:](#page-40-1) Select to automatically or manually connect to a profile.
	- o [Auto-Import](#page-40-2) this profile (for network administrators only).
	- o [Mandatory Access Point:](#page-41-0) Select to associate the wireless adapter with a specific access point.
	- o [Password Protection](#page-41-1): Select to password protect a profile.
	- ❍ [Start application](#page-41-2): Specify a program to be started when a wireless connection is made.
	- ❍ **User Name Format**:

An administrator can select the user name format for the authentication server.

The choices are:

- ❍ user (default)
- o user@domain
- ❍ user@domain.com
- ❍ DOMAIN\user
- 10. Click **OK** to close the Advanced Settings.
- 11. Click **Enterprise Security** to open the Security Settings. See [Enterprise Security](#page-47-0) for 802.1x security configuration information.
- 12. Click **OK** to save the profile and add it to the Administrator profiles list.

**NOTE:** If a Persistent connection was already established, a Pre-Login/Common profile is ignored if the profile is configured with both Pre-Logon/Common and Persistent connection options.

## <span id="page-102-0"></span>**Voice over IP (VoIP) Profiles**

Intel PROSet/Wireless software supports VoIP third-party soft-phone applications.

Third party VoIP applications support Voice Codecs. Codecs are used to encode voice for transmission across IP networks. Codecs generally provide a compression capability to save network bandwidth.

Intel PROSet/Wireless software supports the following International Telecommunications Union (ITU) codec standards:

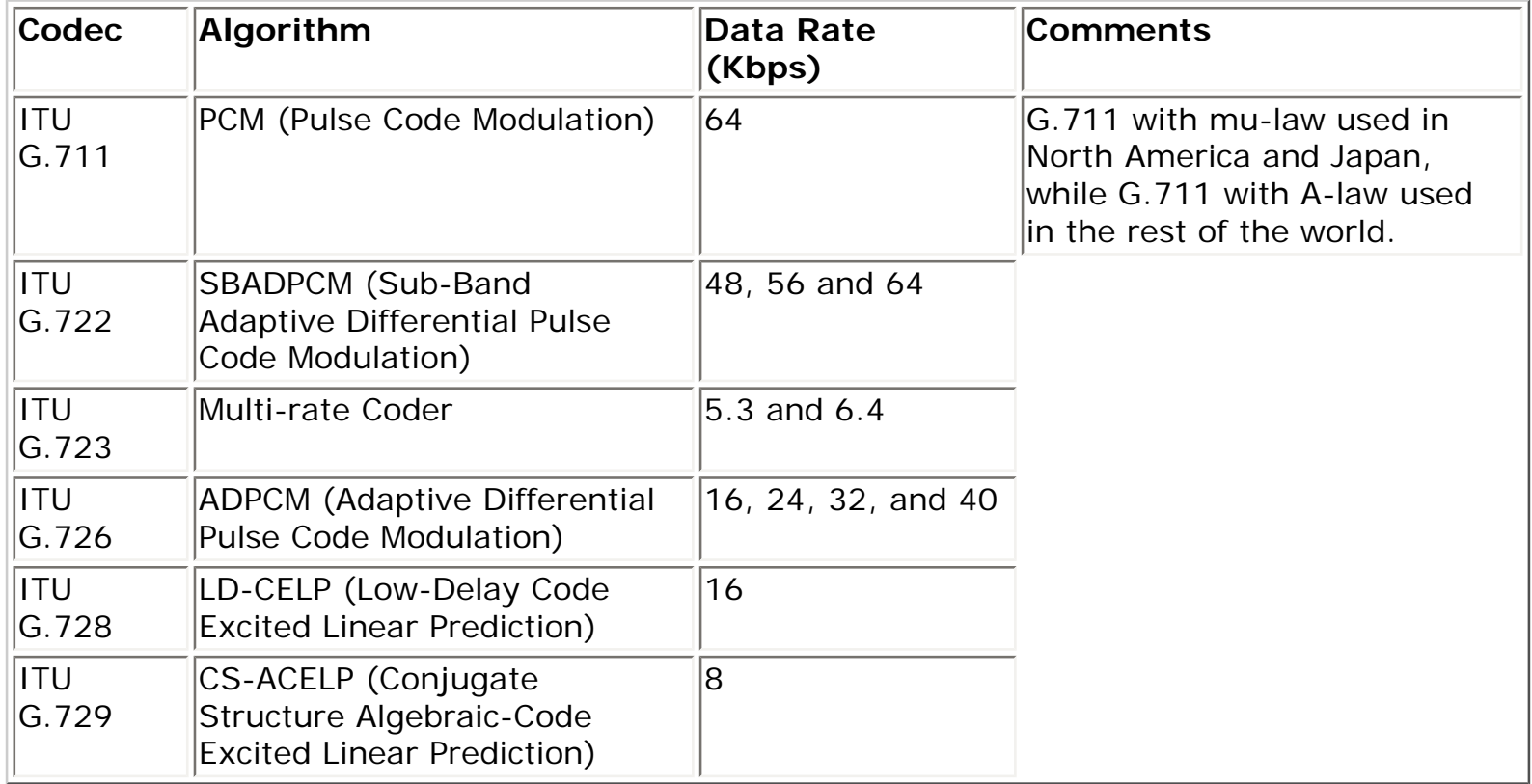

An administrator can create profiles that use pre-existing VoIP profiles to configure various codec data rates and frame rates to improve voice quality in VoIP transmissions.

To create a VoIP profile:

**NOTE:** Ensure [Voice over IP](#page-105-0) is not disabled in the Administrator Tool Application [Settings](#page-110-1). It is enabled by default.

- 1. Click **Include Profiles**.
- 2. Select a profile from the list.
- 3. Click **Properties** to open the **Create VoIP Profiles** page.
- 4. Select the Codec bandwidth, application usage and Frame Rate.

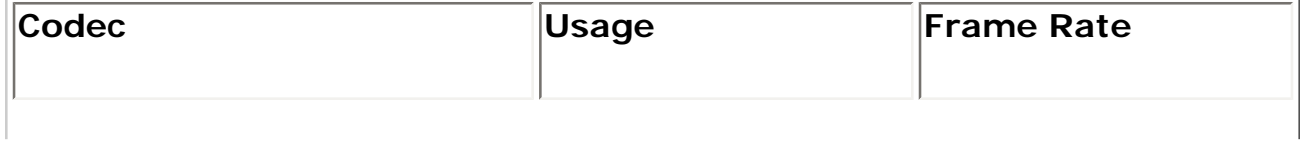

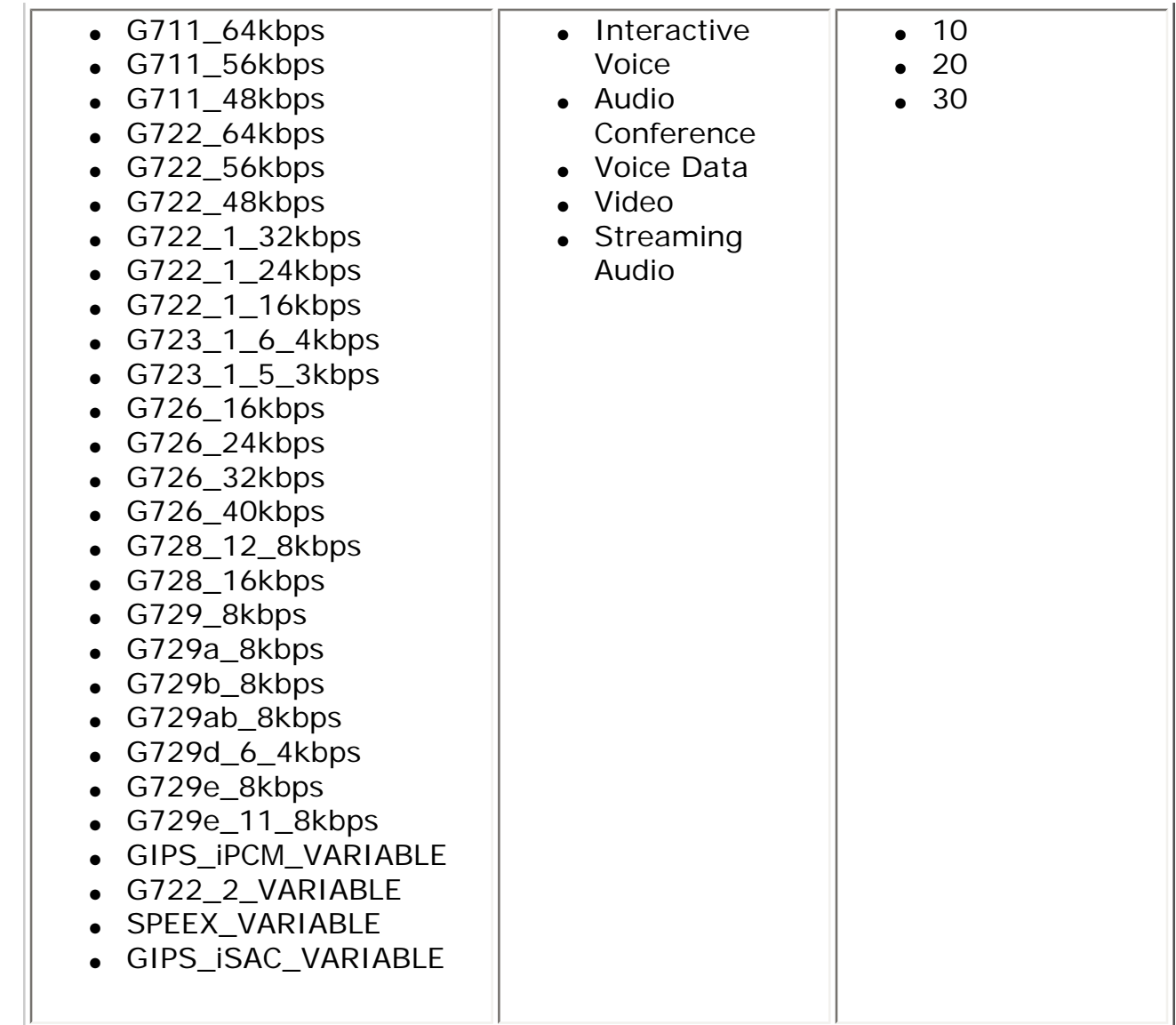

5. Click **OK** to return to the Profiles list.

6. Click **Close** to save the profile settings to a [package.](#page-97-0)

# <span id="page-104-0"></span>**Administrator Tool Settings**

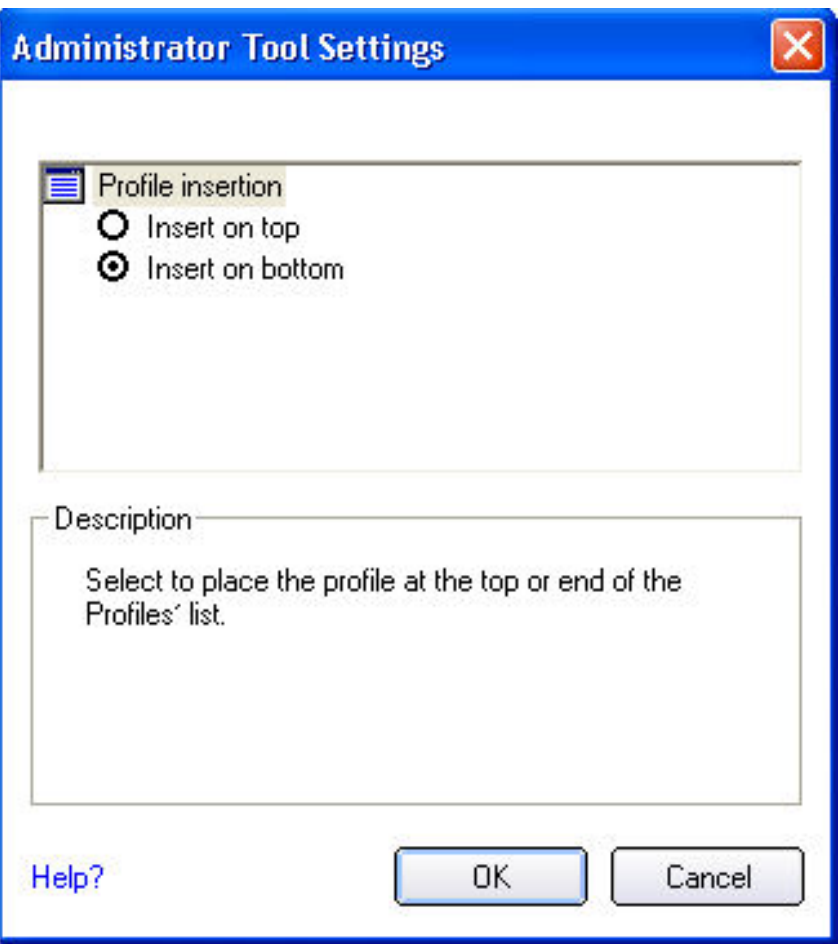

An Administrator can determine which order Administrator profiles are placed in the Administrator Tool's Profiles list.

- 1. Click the Administrator Tool **Tools** menu.
- 2. Click **Settings** to open the **Administrator Tool Settings**.
	- ❍ Select **Insert on Top** to always place Administrator profiles at the top of the Administrator Tool's Profiles list.
	- ❍ Select **Insert on Bottom** to always place Administrator profiles at the bottom the Administrator Tool's Profiles list.
- 3. Click **OK** to close and return to the Administrator Tool.

# <span id="page-105-0"></span>**Application Settings**

An administrator can select which level of control that users have over their wireless network connections.

To configure Application Settings:

- 1. Click **Include settings**.
- 2. Enable or disable each setting listed in the table below.

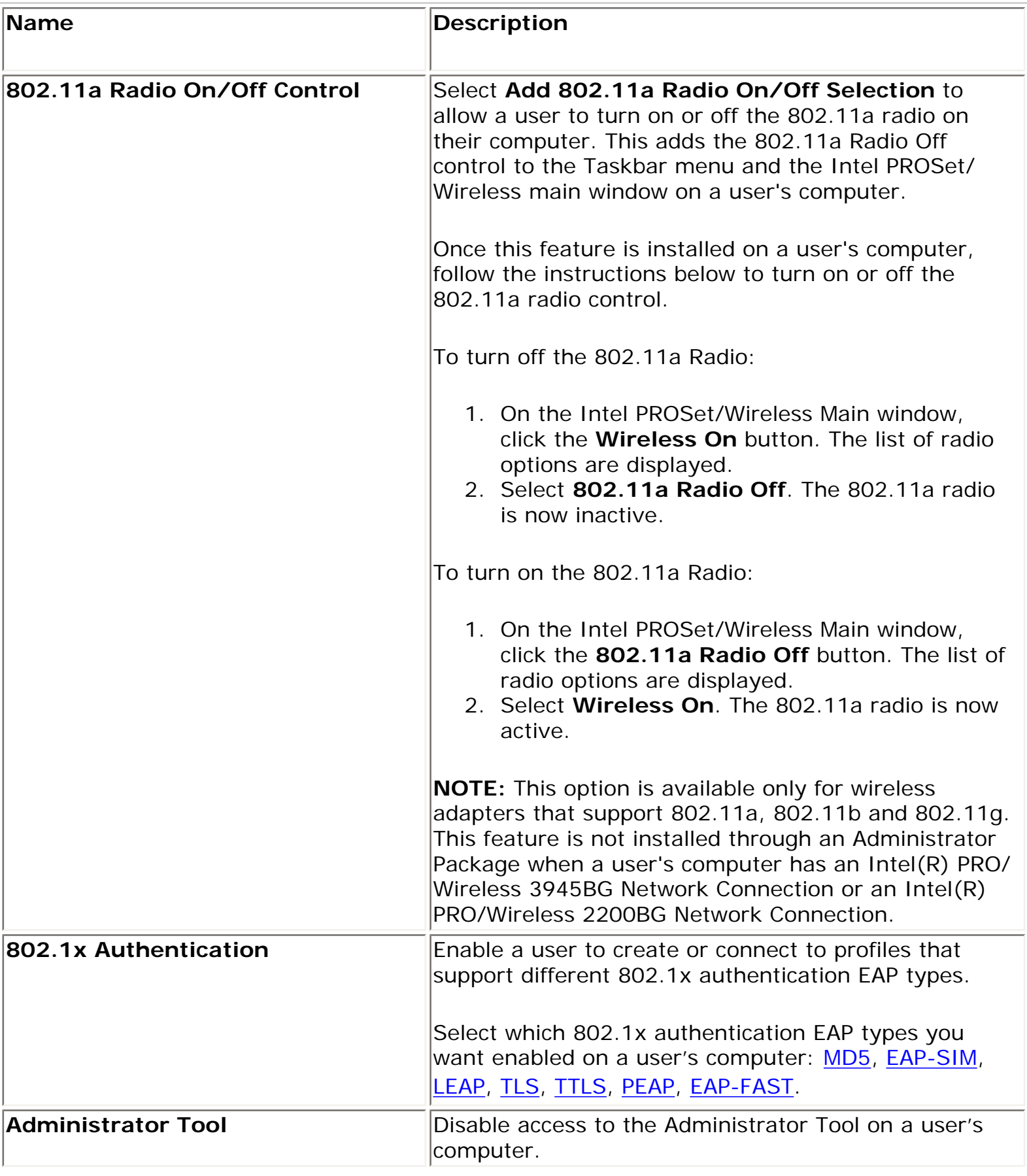

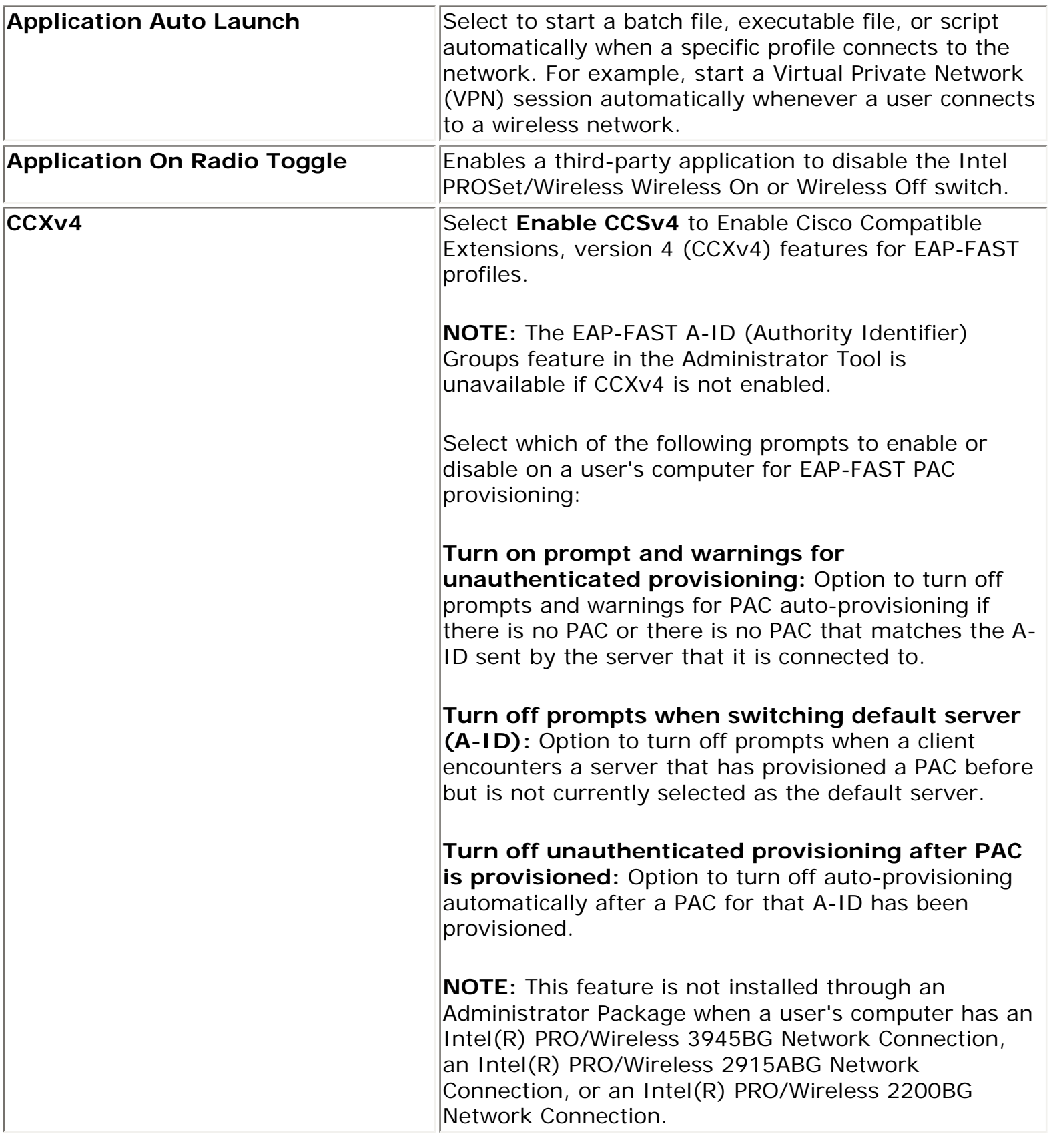
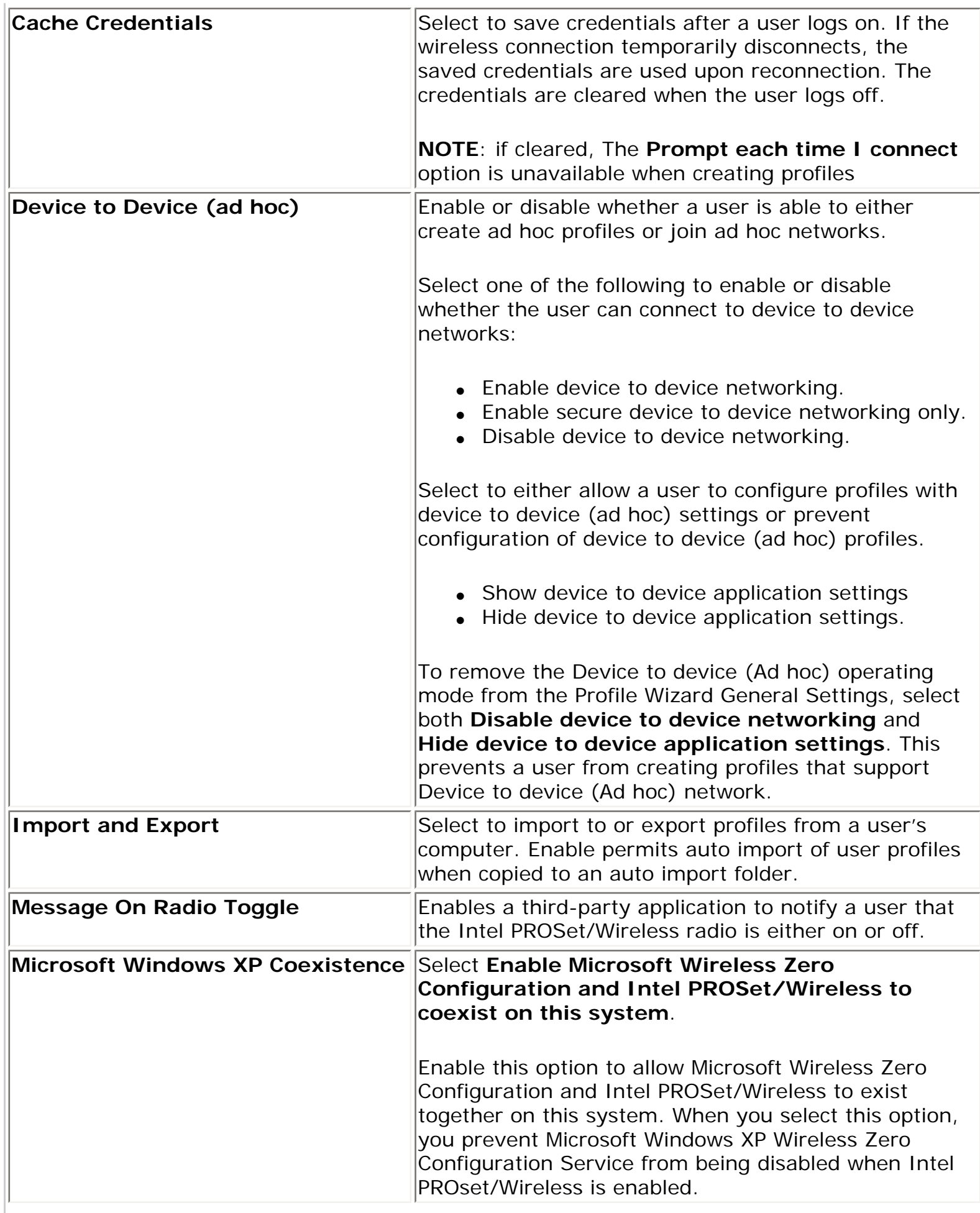

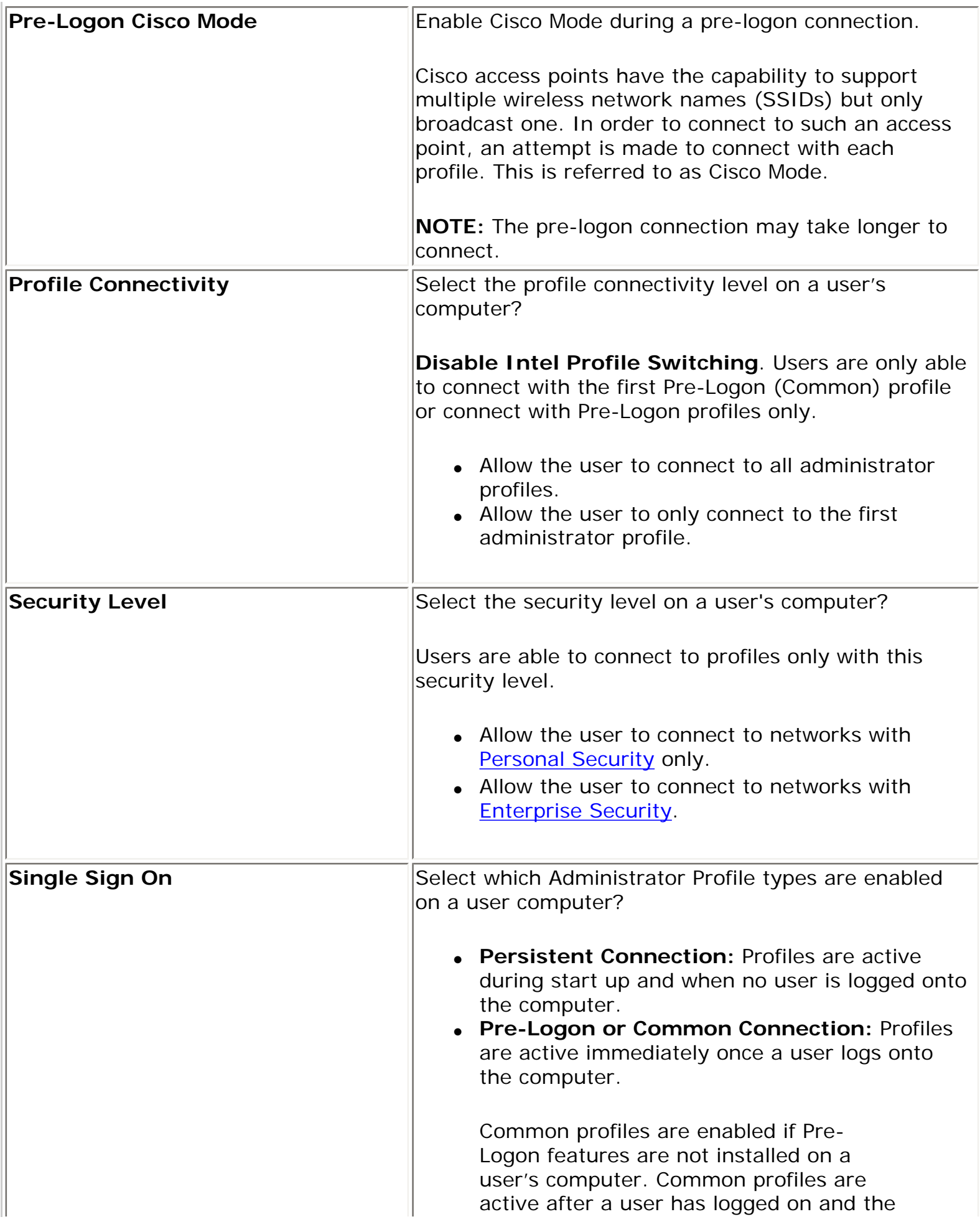

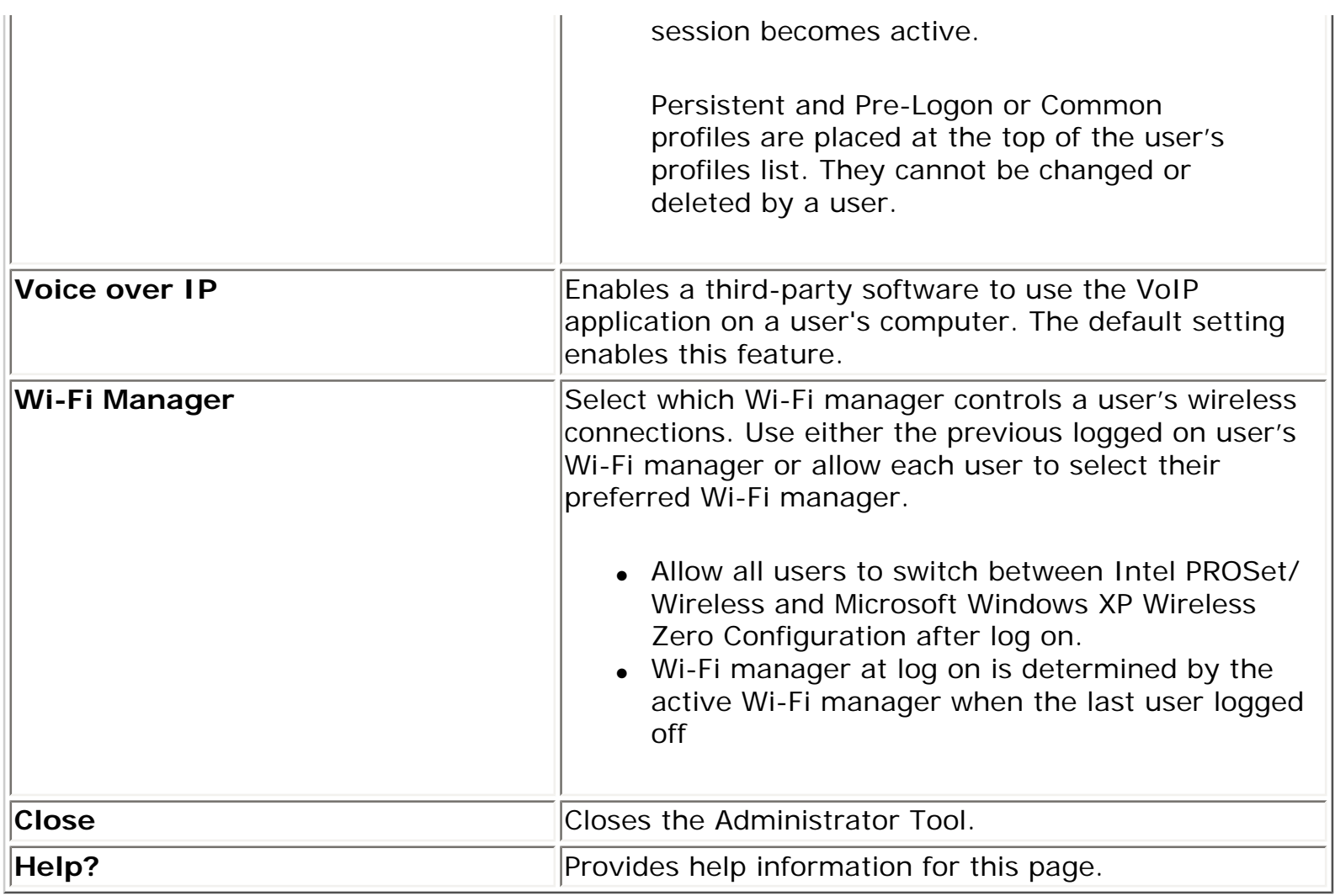

# **Adapter Settings**

To configure Adapter Settings:

- 1. Click **Include settings**.
- 2. For each setting listed in the table below, select one of the following options:
	- ❍ **Use default value:** Resets the setting on the user machine to the default value.
	- ❍ **No change:** Maintains the user selected value. The administrator decides not to enforce all the settings on a user's computer. The user can change the adapter setting values from the Intel PROSet/Wireless Advanced menu.
	- ❍ **Select the value**: The administrator selects the value that is to be used on the user's computer.

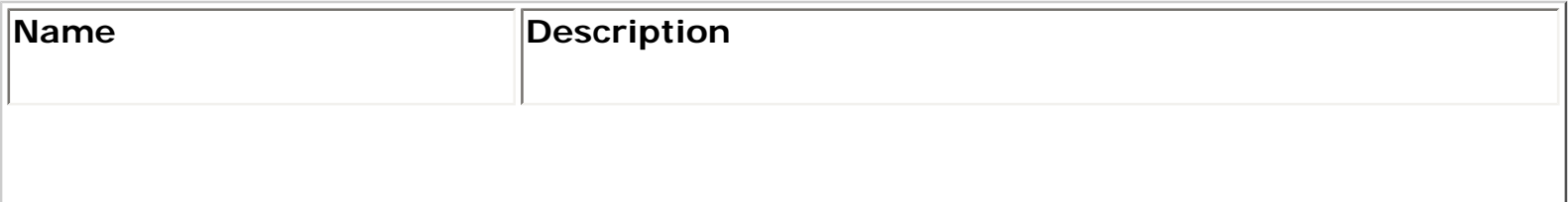

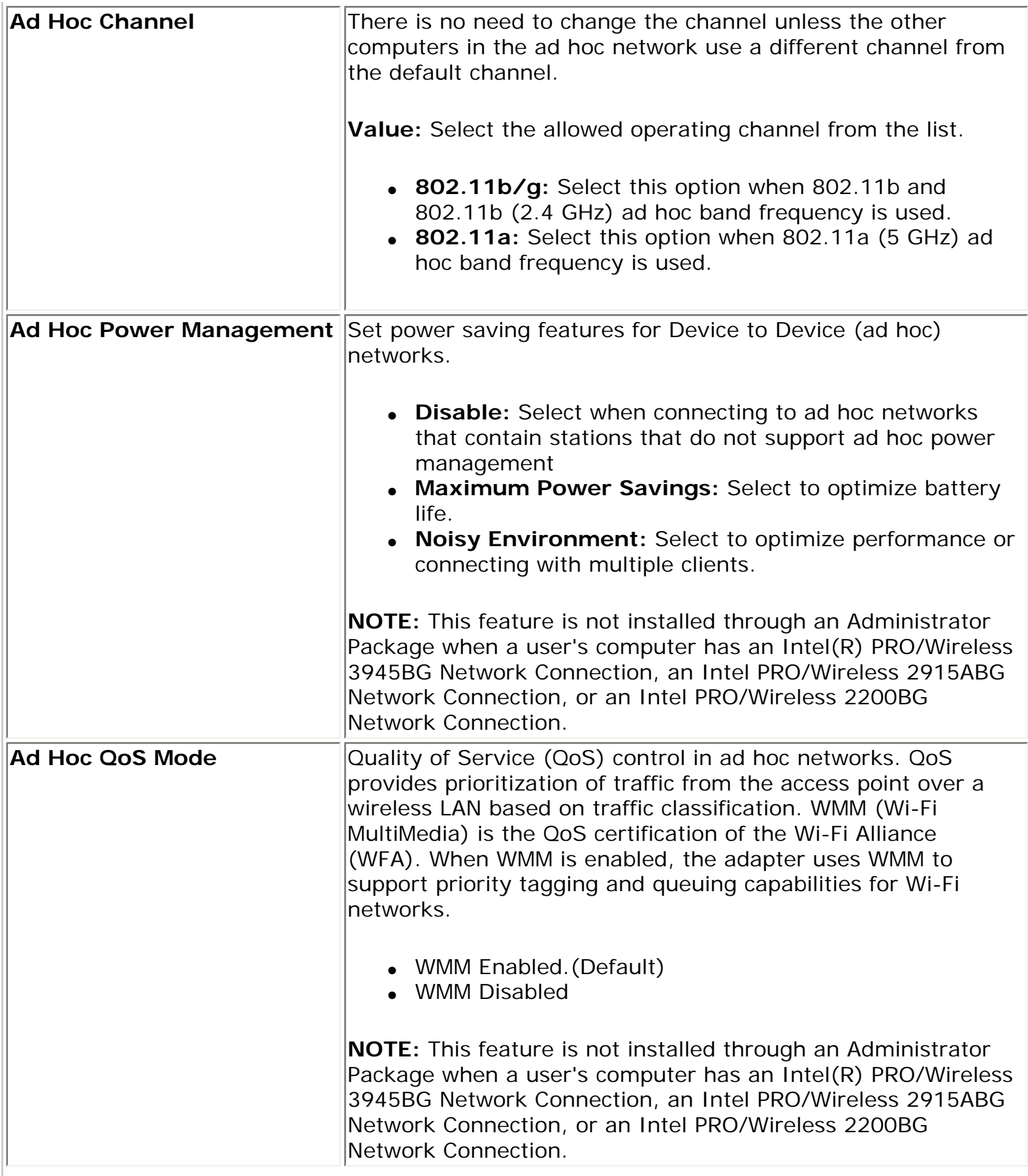

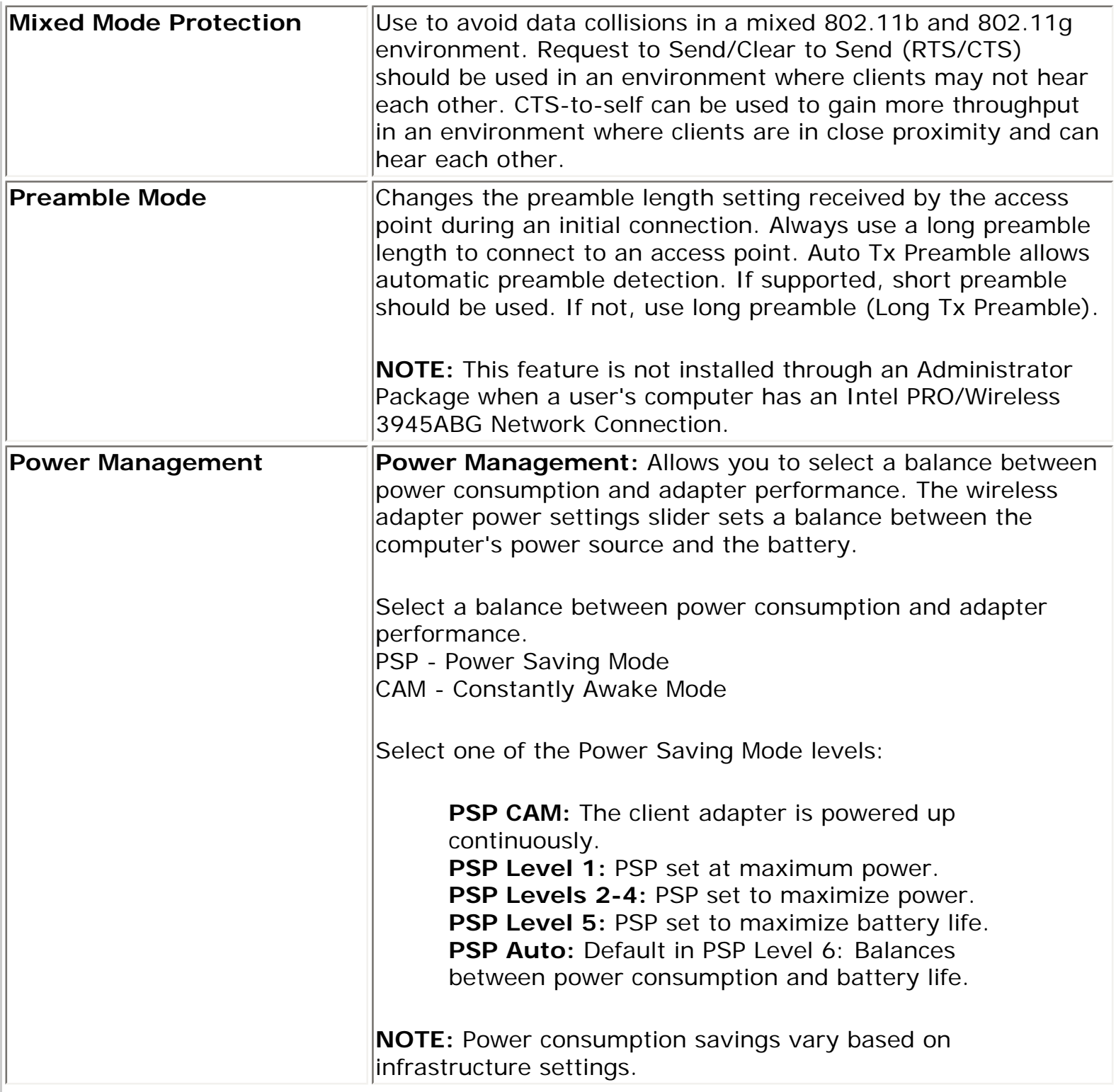

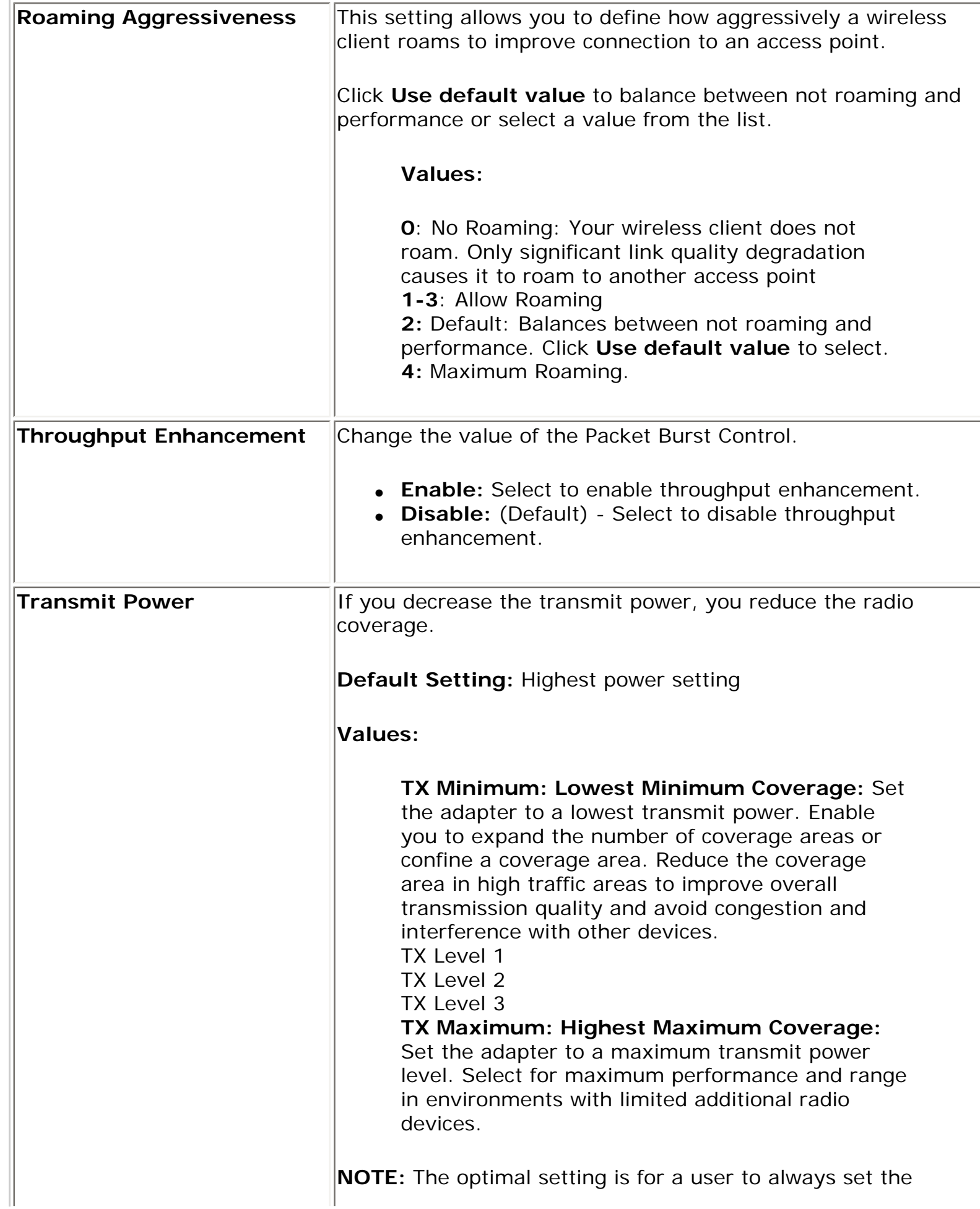

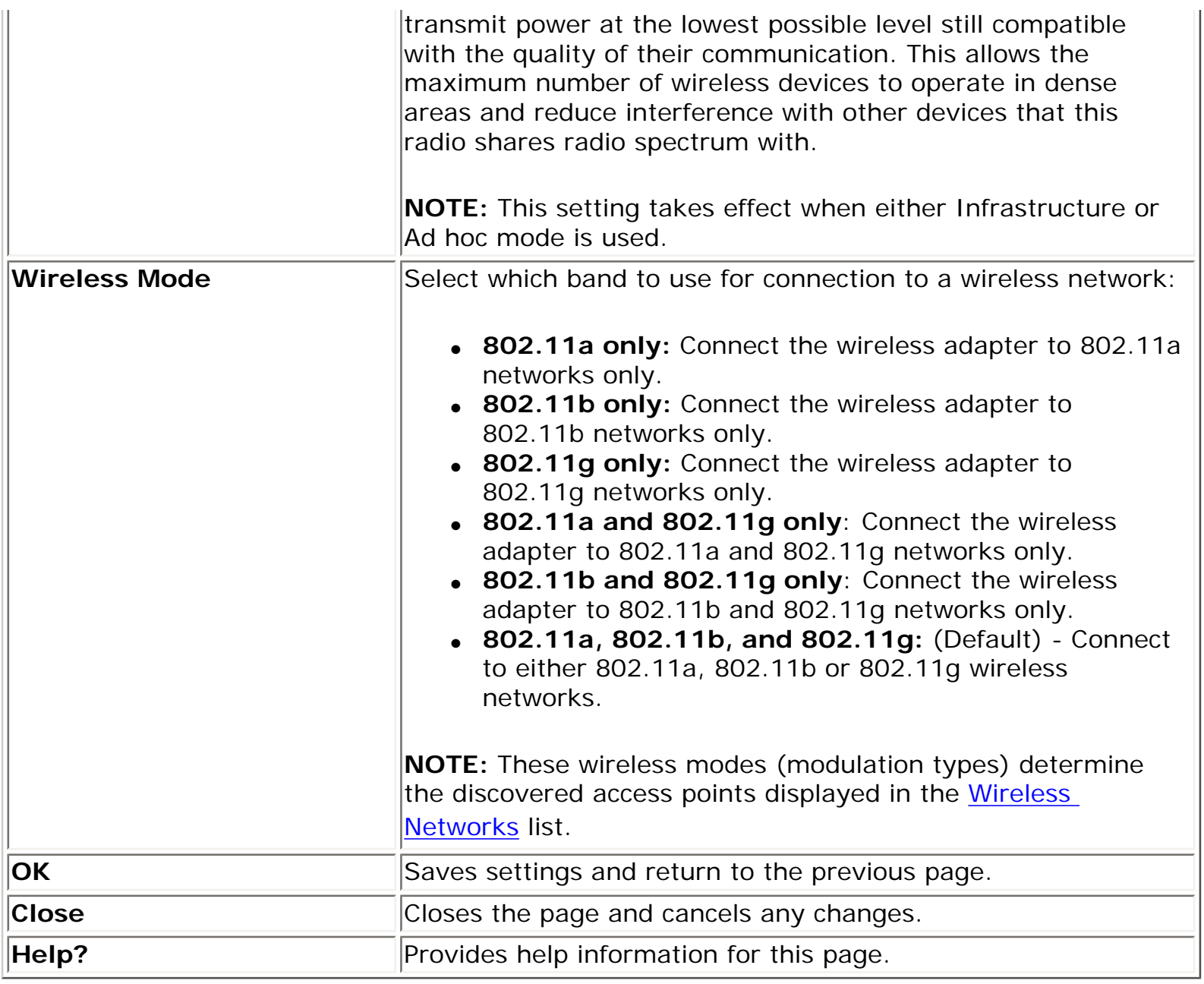

## **Software**

Select which of the Intel PROSet/Wireless applications are installed on a user's computers.

- 1. Select **Include Software**.
- 2. Place the Intel PROSet/Wireless installation CD in the CD drive.
- 3. **Specify the Intel PROSet/Wireless Software Installation program:** Click **Browse** to locate the Autorun.exe file.
- 4. Click **OK**.
- 5. **Specify which components you want to export:** Select which applications to install on a user's computer.
	- ❍ **[Intel Wireless Troubleshooter:](#page-87-0)** Helps you resolve wireless connection issues
	- ❍ **Administrator Tool:** Installs the Administrator Tool to the Tools menu.
	- ❍ **Intel Smart Wireless Solutions:** Provides an easy configuration wizard for

connection to a wireless router.

- ❍ **Single Sign On:** Installs the Single Sign On features.This tool is used to configure common (shared) profiles.
- ❍ **Wireless Management Instrumentation:** Allows administrators who do not have Intel PROSet/Wireless installed to remotely manage clients that do have Intel PROSet/Wireless installed.

**NOTE:** If you plan to use Novell(R) Client(TM) for Windows, it should be installed prior to installation of the Intel PROSet/Wireless software. If Intel PROSet/Wireless is already installed, you should remove it prior to installation of Novell Client for Windows.

## **EAP-FAST A-ID Groups**

**NOTE:** This feature is unavailable if **CCXv4** is not selected in the Administrator Tool Application Settings

An Authority Identifier (A-ID) is the radius server that provisions Protected Access Credential (PACs) A-ID groups. A-ID groups are shared by all users of the computer and allow EAP-FAST profiles to support multiple PACs from multiple A-IDs.

The A-ID groups can be pre-configured by the administrator and set up through an [Administrator Package](#page-97-0) on a user's computer. When a wireless network profile encounters a server with an A-ID within the same group, it uses this PAC without a prompt to the user.

To add an A-ID Group:

- 1. Select **Include A-ID Groups**.
- 2. Click **Add.** Enter a new A-ID group name.
- 3. Click **OK**. The A-ID group is added to the A-ID Group list.

If the A-ID group is locked, then additional A-IDs cannot be added to the group.

To add an A-ID to an A-ID group.

- 1. Select a group from the A-ID Groups list.
- 2. Click **Add** in the A-IDs section.
- 3. Enter a new A-ID.
- 4. Click **OK**. The A-ID is added to the list.

## **Administrator Tasks**

#### **How to Obtain a Client Certificate**

If you do not have any certificates for EAP-TLS (TLS) or EAP-TTLS (TTLS) you must obtain a client certificate to allow authentication.

Certificates are managed from either Internet Explorer or the Microsoft Windows Control Panel.

**Microsoft Windows XP and Microsoft Windows 2000:** When a client certificate is obtained, do not enable strong private key protection. If you enable strong private key protection for a certificate, you need to enter an access password for the certificate every time this certificate is used. You must disable strong private key protection for the certificate if you configure the service for TLS or TTLS authentication. Otherwise, the 802.1x service fails authentication because there is no logged in user to provide the required password.

#### **Notes about Smart Cards**

After a Smart Card is installed, the certificate is automatically installed on your computer and is chosen from the personal certificate store and root certificate store.

### **Set up the Client for TLS authentication**

#### **Step 1: Obtain a certificate**

To allow TLS authentication, you need a valid client certificate in the local repository for the logged-in user's account. You also need a trusted CA certificate in the root store.

The following information provides two methods for obtaining a certificate:

- From a corporate certification authority (CA) implemented on a Windows 2000 server.
- Import a certificate from a file with Internet Explorer's certificate import wizard.

If you do not know how to obtain a user certificate from the CA, consult your administrator for the procedure.

To install the CA on the local machine:

- 1. Obtain the CA and store it on your local drive.
- 2. Click **Import**. The Certificate Import Wizard opens.
- 3. Click **Next**.
- 4. Click **Browse** to locate the certificate on your local drive.
- 5. Click the exported certificate.
- 6. Click **Open**.
- 7. Click **Next**.
- 8. Click **Place all certificates in the following store**.
- 9. Click **Browse** to open the **Select Certificate Store**.
- 10. Click **Show physical stores**.
- 11. Click **OK**.
- 12. From the list of stores, scroll up and expand **Trusted Root Certificate Authorities**.
- 13. Click **Local Computer.**
- 14. Click **OK**.
- 15. Click **Next**.
- 16. Click **Finish** to complete the process.
- 17. Reboot after a certificate is installed.

Use Microsoft Management Console (MMC) to verify that the CA is installed in the machine store.

- 1. In the Start menu, click **Run**.
- 2. Enter **MMC**.
- 3. Click **OK** to open The Microsoft Management Console.
- 4. Click **File**.
- 5. Click **Add/Remove Snap-in**.
- 6. Click **Add** to open the Add Standalone Snap-in page.
- 7. Click **Certificates**.
- 8. Click **Add**.
- 9. Click **Computer account**.
- 10. Click **Next**.
- 11. Click **Finish**.
- 12. Click **Close**.
- 13. Click **OK**.
- 14. In the console, click **Certificates (Local Computer)**.
- 15. Click **Trusted Root Certificate Authorities**.
- 16. Click **Certificates**.
- 17. Verify that the CA you just installed is listed.
- 18. Click **File**.
- 19. Click **Exit** to close the console.

### **Obtain a certificate from a Microsoft Windows 2000 CA:**

- 1. Start Internet Explorer and browse to the Certificate Authority HTTP Service (use an URL such as http://yourdomainserver.yourdomain/certsrv with certsrv being the command that brings you to the certificate authority. You can also use the IP address of the server machine. For example, "192.0.2.12/certsrv."
- 2. Logon to the CA with the name and password of the user account you created on the authentication server. The name and password do not have to be the same as the Windows log on name and password of the current user.
- 3. On the Welcome page of the CA, select **Request a certificate task and submit the form**.
- 4. **Choose Request Type:** Select **Advanced request**.
- 5. Click **Next**.
- 6. **Advanced Certificate Requests:** Select **Submit a certificate request to this CA using a form**.
- 7. Click **Submit**.
- 8. **Advanced Certificate Request:** Select **User certificate template**.
- 9. Click **Mark keys as exportable**.

10. Click **Next**. Use the provided defaults.

### 11. **Certificate Issued:** Click **Install this certificate**.

**NOTE:** If this is the first certificate you have obtained, the CA first asks you if it should install a trusted CA certificate in the root store. This is not a trusted CA certificate. The name on the certificate is that of the host of the CA. Click **Yes**. You need this certificate for both TLS and TTLS.

- 12. If your certificate was successfully installed, you see the message, "Your new certificate has been successfully installed."
- 13. To verify the installation, click **Internet Explorer > Tools > Internet Options > Content > Certificates**. The new certificate should be installed in the Personal folder.

### **Import a Certificate from a File**

- 1. Open Internet Properties (right-click on the Internet Explorer icon on the desktop.
- 2. Select **Properties**.
- 3. **Content:** Click **Certificates**. The list of installed certificates appears.
- 4. Click **Import** to open the Certificate Import Wizard.
- 5. Select the file.
- 6. Specify your access password for the file. Clear **Enable strong private key protection**.
- 7. **Certificate store:** Click **Automatically select certificate store based on the type of certificate** (the certificate must be in the user accounts personal store to be accessible).
- 8. Proceed to **Completing the Certificate Import** and click **Finish**.

To configure a profile with WPA authentication with WEP or TKIP encryption that uses TLS authentication:

**NOTE:** Obtain and install a client certificate, refer to Step 1 or consult your administrator.

Specify the certificate used by Intel PROSet/Wireless

- 1. On the Profile page, click **Add** to open General Settings.
- 2. **Profile Name:** Enter a profile name.
- 3. **Wireless Network Name (SSID):** Enter the network identifier.
- 4. **Operating Mode:** Click **Network (Infrastructure)**.
- 5. Click **Next** to access the Security Settings.
- 6. Click **Enterprise Security**.
- 7. **Network Authentication:** Select **Open** (Recommended).
- 8. **Data Encryption:** Select **WEP**.
- 9. **802.1x Enabled**: Selected.
- 10. **Authentication Type:** Select **TLS**.

# **Step 1 of 2: TLS User**

1. Obtain and install a client certificate.

- 2. Select one of the following to obtain a certificate:
	- **Use my smart card:** Select if the certificate resides on a smart card.
	- **Use the certificate issued to this computer:** Click **Select** to choose a certificate that resides in the machine store.
	- **Use a user certificate on this computer.** Click **Select** to choose a certificate that resides on this computer.
- 3. Click **Next**.

#### **Step 2 of 2: TLS Server**

- 1. Select one of the following options:
	- **Validate Server Certificate:** Select to verify the server certificate.

**Certificate Issuer:** The server certificate received during TLS message exchange must be issued by this certificate authority (CA). Trusted intermediate certificate authorities and root authorities whose certificates exist in the system store are available for selection. If Any Trusted CA is selected, any CA in the list is acceptable. Click **Any Trusted CA** as the default or select a certificate issuer from the list.

■ **Specify Server or Certificate Name:**

**Server or Certificate Name:** Enter the server name.

The server name or domain to which the server belongs, depends on which of the two options below has been selected.

#### **Server name must match the specified entry exactly:**

When selected, the server name must match exactly the server name found on the certificate. The server name should include the complete domain name (for example, Servername.Domain name).

#### **Domain name must end with the specified entry:** When

selected, the server name identifies a domain, and the certificate must have a server name that belongs to this domain or to one of its subdomains (for example, zeelans.com, where the server is blueberry.zeelans.com). **NOTE:** These parameters should be obtained from the administrator.

**Notes about Certificates:** The specified identity should match the **Issued to** identity in the certificate and should be registered on the authentication server (for example, RADIUS server) that is used by the authenticator. Your certificate must be valid with respect to the authentication server. This requirement depends on the

authentication server and generally means that the authentication server must know the issuer of your certificate as a Certificate Authority. Use the same user name you used to log in when the certificate was installed.

- 2. Click **OK.** The profile is added to the Profiles list.
- 3. Click the new profile at the end of the Profiles list. Use the up and down arrows to change the priority of the new profile.
- 4. Click **Connect** to connect to the selected wireless network.
- 5. Click **OK** to close Intel PROSet/Wireless.

**[Back to Top](#page-96-0)** 

**[Back to Contents](#page-0-0)** 

Trademarks and Disclaimers

# <span id="page-121-2"></span>**Glossary of Terms: Intel(R) PRO/Wireless 3945ABG Network Connection User Guide**

# **Glossary**

### [Numerical](#page-121-0) [A](#page-121-1) [B](#page-122-0) [C](#page-122-1) [D](#page-122-2) [E](#page-122-3) [F](#page-123-0) [G](#page-123-1) [H](#page-123-2) [I](#page-123-3) [L](#page-124-0) [M](#page-124-1) [N](#page-124-2) [O](#page-124-3) [P](#page-124-4) [R](#page-125-0) [S](#page-125-1) [T](#page-125-2) [W](#page-126-0)

<span id="page-121-1"></span><span id="page-121-0"></span>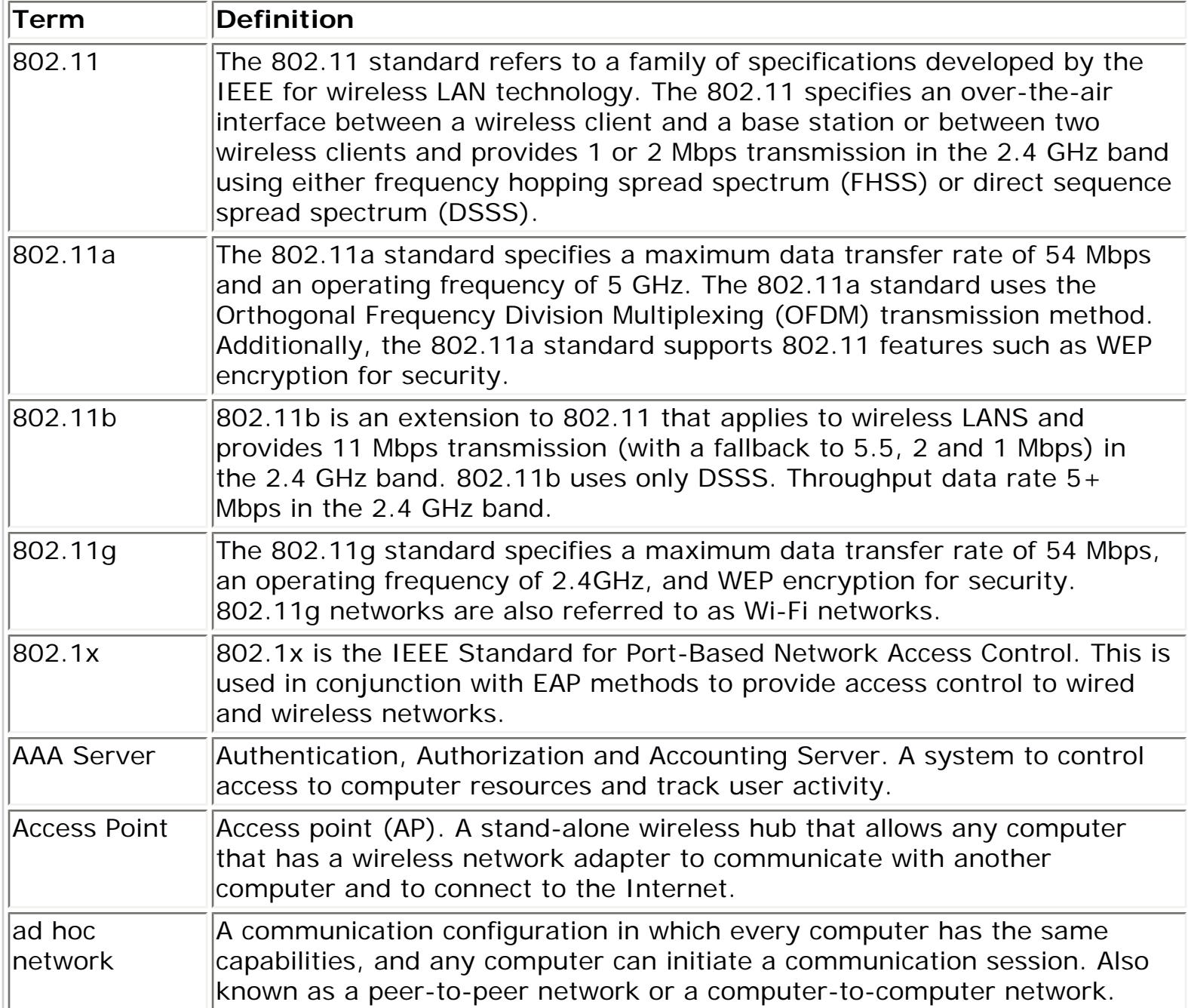

<span id="page-122-3"></span><span id="page-122-2"></span><span id="page-122-1"></span><span id="page-122-0"></span>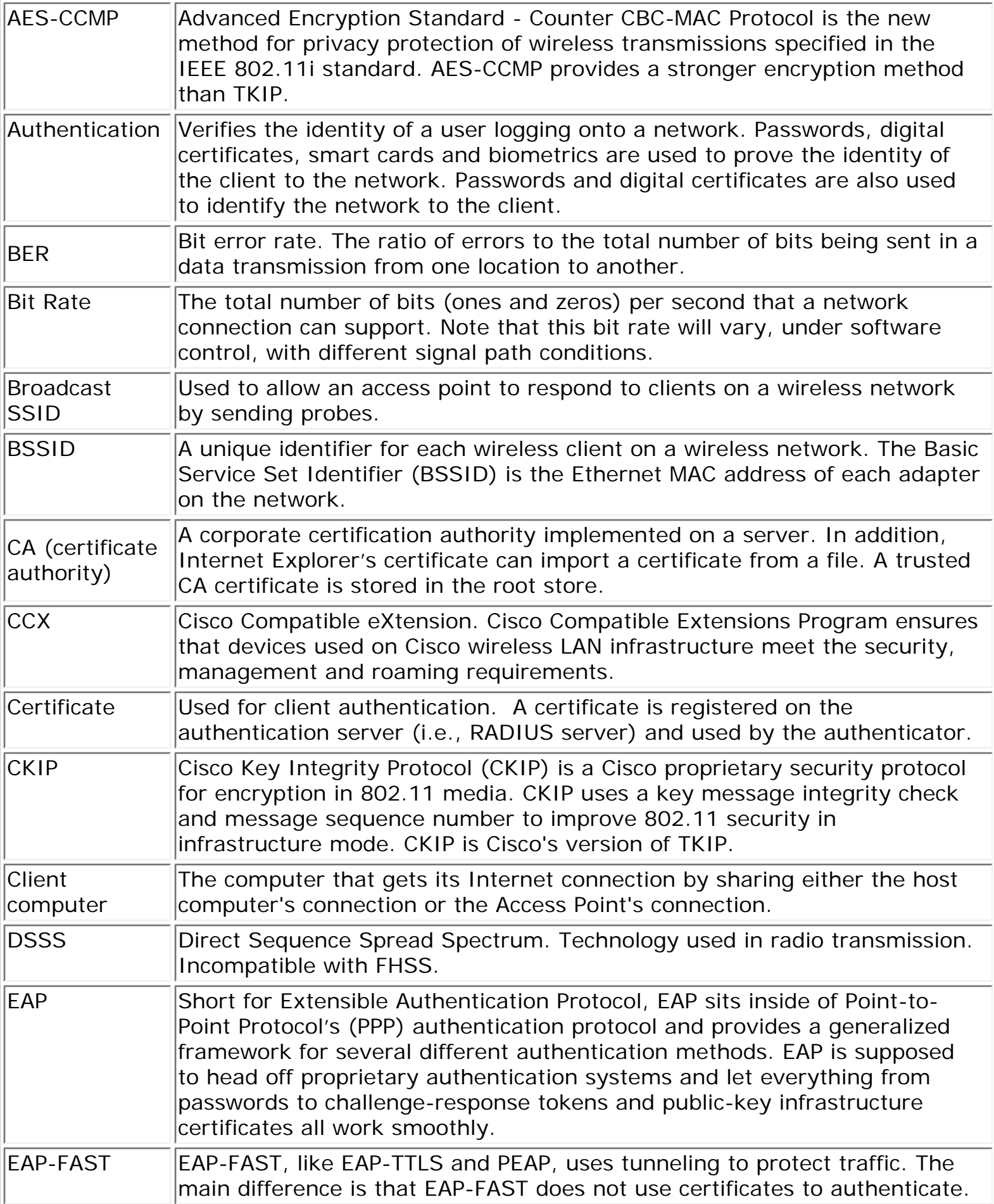

<span id="page-123-3"></span><span id="page-123-2"></span><span id="page-123-1"></span><span id="page-123-0"></span>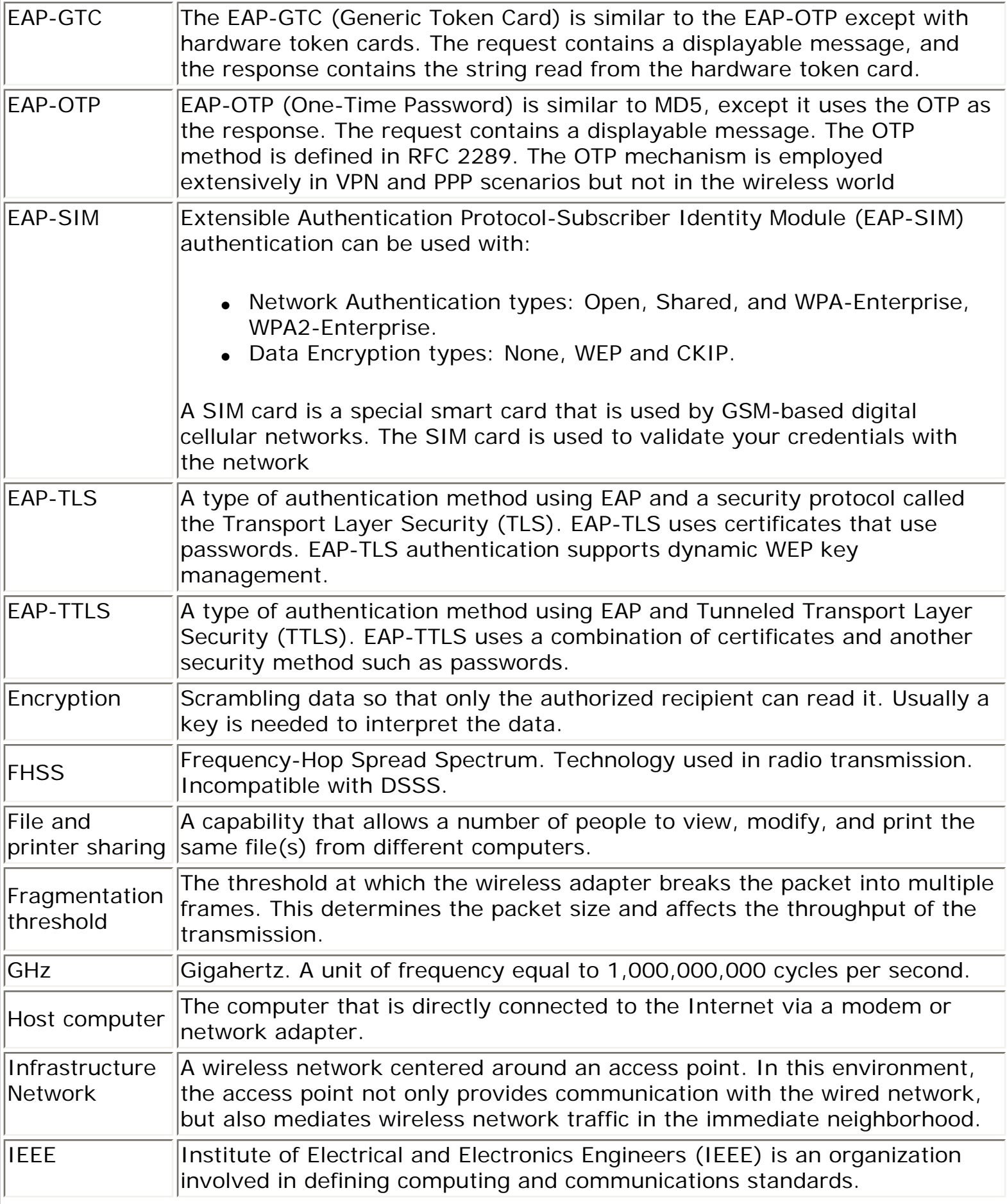

<span id="page-124-4"></span><span id="page-124-3"></span><span id="page-124-2"></span><span id="page-124-1"></span><span id="page-124-0"></span>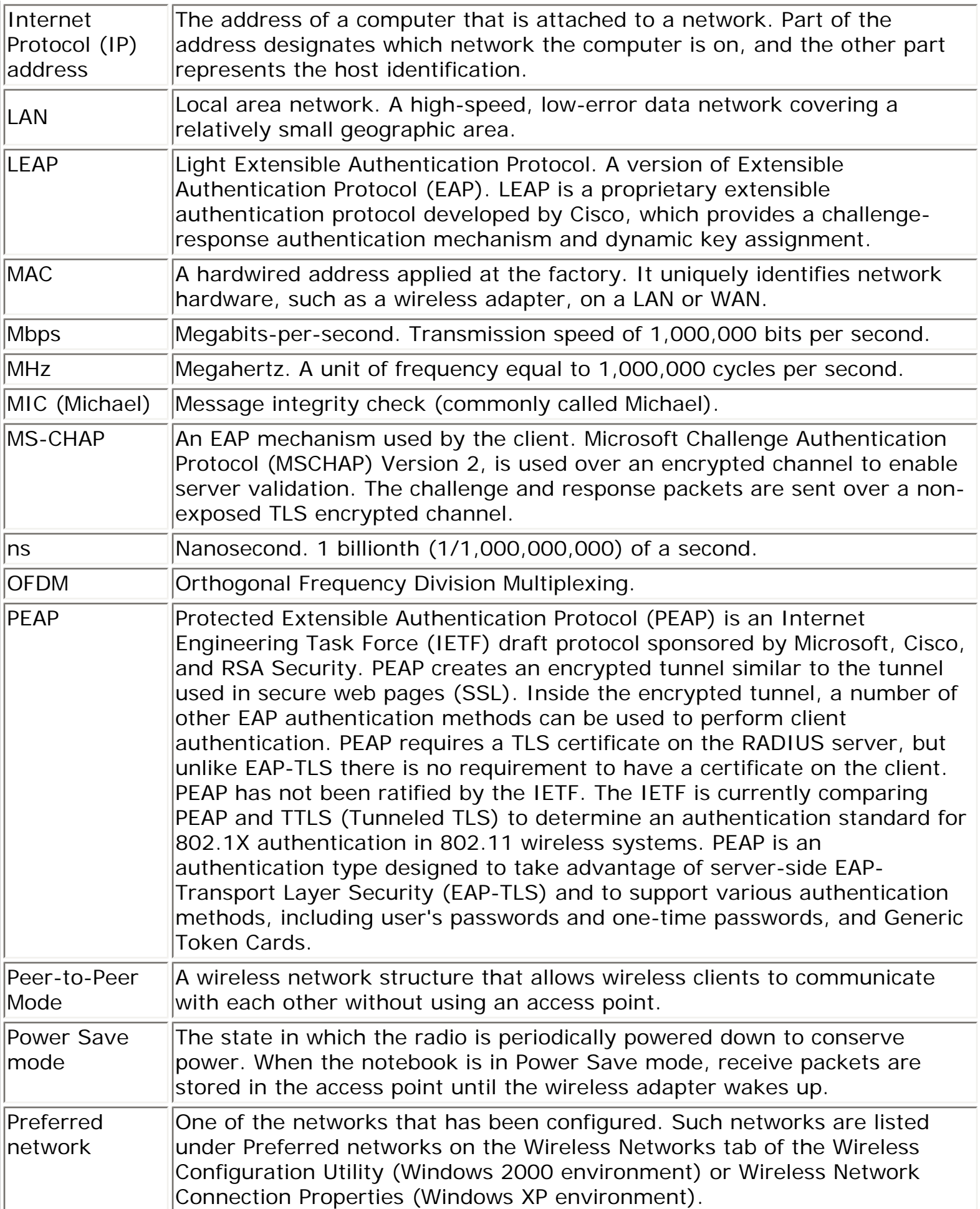

<span id="page-125-2"></span><span id="page-125-1"></span><span id="page-125-0"></span>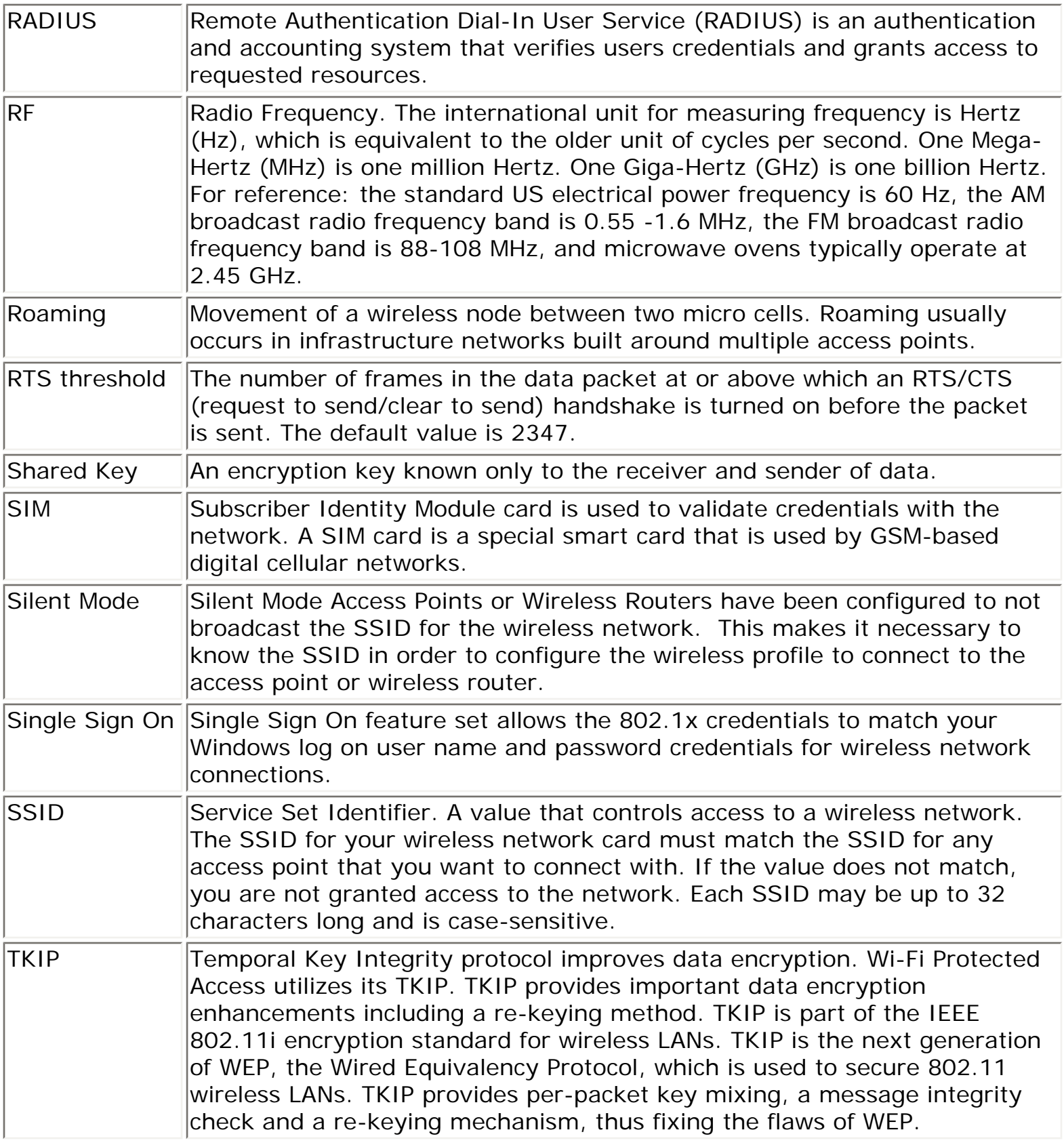

<span id="page-126-0"></span>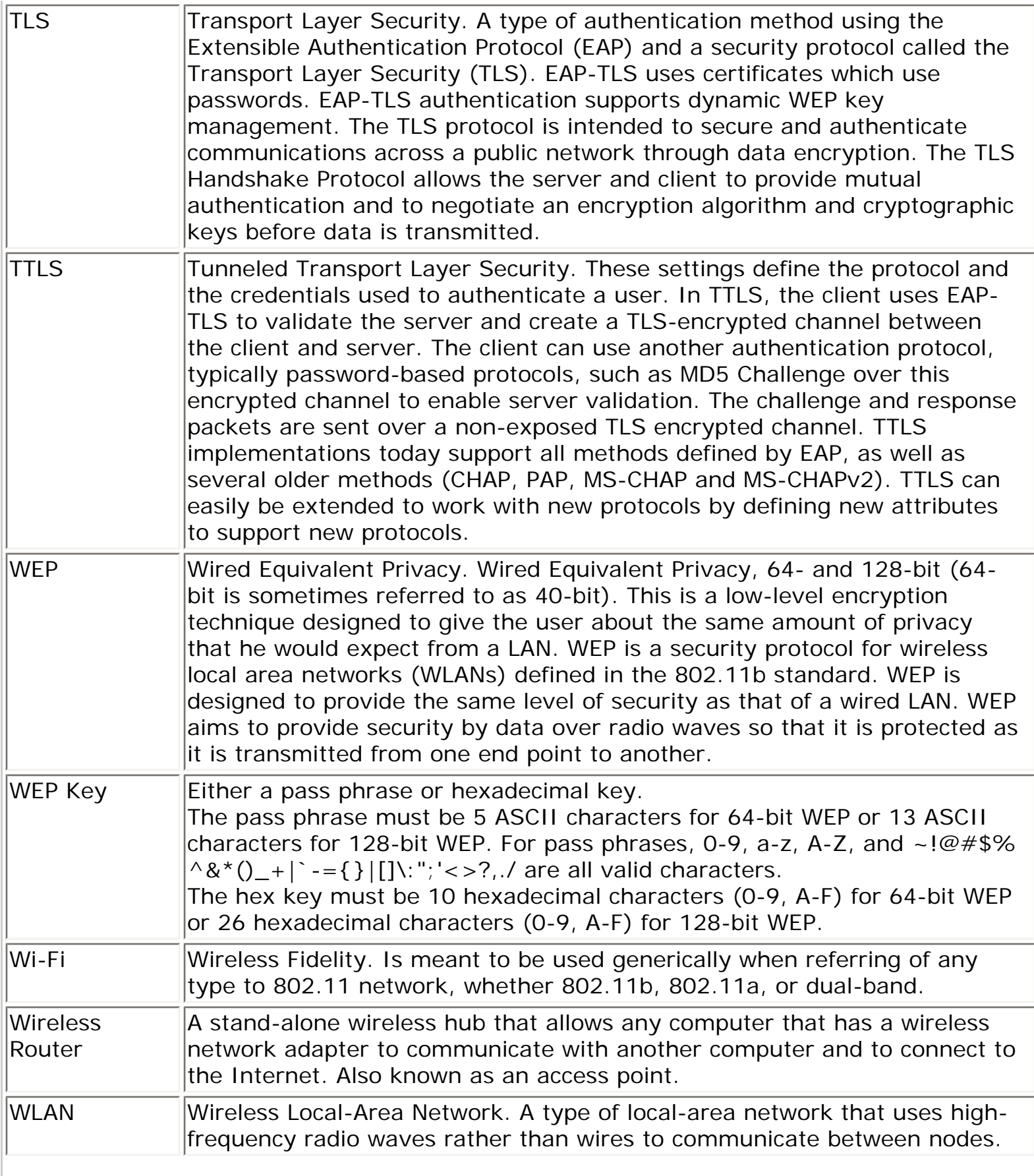

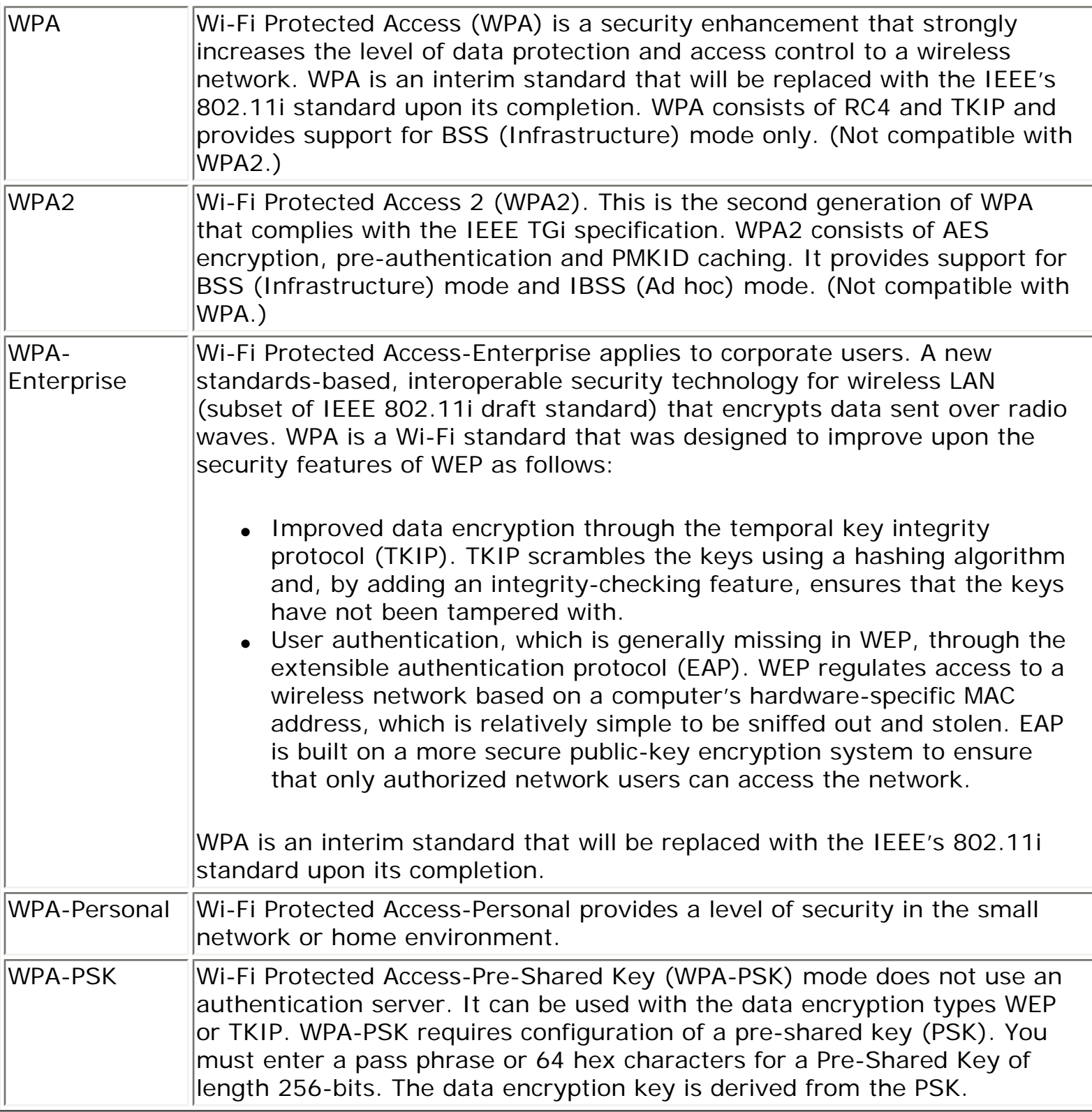

### **[Back to Top](#page-121-2)**

### **[Back to Contents](#page-0-0)**

Trademarks and Disclaimers

# **Wireless Network Overview: Intel(R) PRO/Wireless 3945ABG Network Connection User Guide**

## **About Wireless Network Technology**

- Select a Wireless Network Mode
- Configure a Wireless Network
- Identify a Wireless Network

A wireless network connects computers without network cables. Instead computers use radio communications to send data between each other. You can communicate directly with other wireless computers, or connect to an existing network through a wireless access point. When you set up your wireless adapter, you select the operating mode for the kind of wireless network you want. You can use your Intel(R) PRO/Wireless Network Connections adapter to connect to other similar wireless devices that comply with the 802.11 standard for wireless networking.

## **Select a Wireless Network Mode**

Wireless networks can operate with or without access points, depending on the number of users in the network. Infrastructure mode uses access points to allow wireless computers to send and receive information. Wireless computers transmit to the access point, the access point receives the information and rebroadcasts it to other computers. The access point can also connect to a wired network or to the Internet. Multiple access points can work together to provide coverage over a wide area.

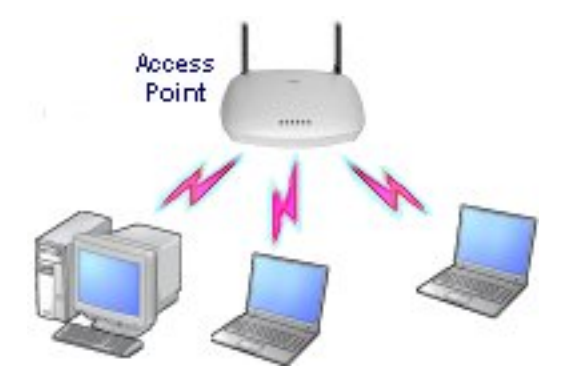

Device-to-Device mode, also called Ad Hoc mode, works without access points and allows wireless computers to send information directly to other wireless computers. You can use

Device-to-Device mode to network computers in a home or small office or to set up a temporary wireless network for a meeting.

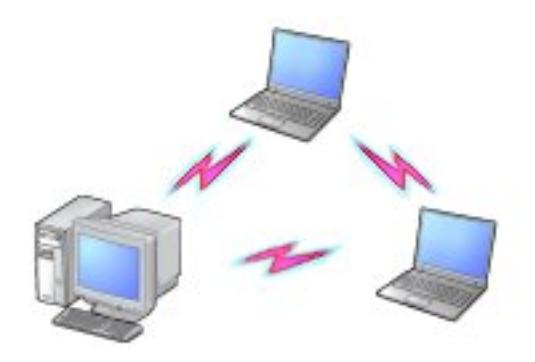

# **Configure a Wireless Network**

There are three basic components that must be configured for an 802.11 wireless network to operate properly:

- **Network Name:** Each wireless network uses a unique Network Name to identify the network. This name is called the Service Set Identifier (SSID). When you set up your wireless adapter, you specify the SSID. If you want to connect to an existing network, you must use the name for that network. If you are setting up your own network you can make up your own name and use it on each computer. The name can be up to 32 characters long and contain letters and numbers.
- **Profiles:** When you set up your computer to access a wireless network, Intel(R) PROSet/Wireless creates a profile for the wireless settings that you specify. If you want to connect to another network, you can scan for existing networks and make a temporary connection, or create a new profile for that network. After you create profiles, your computer will automatically connect when you change locations.
- **Security:** The 802.11 wireless networks use encryption to help protect your data. Wired equivalent privacy (WEP) uses a 64- or 128-bit shared encryption key to scramble data. Before a computer transmits data, it uses a secret encryption key to scramble the data. The receiving computer uses this same key to unscramble the data. If you are connecting to an existing network, use the encryption key provided by the administrator of the wireless network. If you are setting up your own network you can make up your own key and use it on each computer.

802.1x authentication is independent of the 802.11 authentication process. The 802.1x standard provides a framework for various authentication and keymanagement protocols. There are different 802.1x authentication types, each providing a different approach to authentication but all employing the same 802.1x protocol and framework for communication between a client and an access point

# **Identify a Wireless Network**

Depending on the size and components of a wireless network, there are many ways to

identify a wireless network:

- **The Network Name or Service Set Identifier (SSID)**—Identifies a wireless network. All wireless devices on the network must use the same SSID.
- **Extended Service Set Identifier (ESSID)**—A special case of SSID used to identify a wireless network that includes access points.
- **Independent Basic Service Set Identifier (IBSSID)**—A special case of SSID used to identify a network of wireless computers configured to communicate directly with one another without using an access point.
- **Basic Service Set Identifier (BSSID)**—A unique identifier for each wireless device. The BSSID is the Ethernet MAC address of the device.
- **Broadcast SSID**—An access point can respond to computers sending probe packets with the broadcast SSID. If this feature is enabled on the access point, any wireless user can associate with the access point by using a blank (null) SSID.

**Back to Top** 

**[Back to Contents](#page-0-0)** 

Trademarks and Disclaimers

# <span id="page-131-1"></span>**Security Overview: Intel(R) PRO/Wireless 3945ABG Network Connection User Guide**

- **[WEP Encryption](#page-131-0)** 
	- ❍ [Open and Shared Key authentication](#page-132-0)
- [802.1x Authentication](#page-132-1)
	- o [How 802.1x Authentication Works](#page-134-0)
	- ❍ [802.1x Features](#page-134-1)
- [WPA/WPA2](#page-134-2)
	- ❍ [Enterprise Mode](#page-135-0)
	- ❍ [Personal Mode](#page-135-1)
	- ❍ [WPA-Enterprise and WPA2-Enterprise](#page-135-2)
	- ❍ [WPA-Personal and WPA2-Personal](#page-135-3)
	- ❍ [AES-CCMP](#page-135-4)
	- ❍ [TKIP](#page-135-5)
- MD<sub>5</sub>
- [TLS](#page-136-0)
- **[TTLS](#page-136-1)** 
	- ❍ [Authentication Protocols](#page-136-2)
- **[PEAP](#page-136-3)** 
	- ❍ [Authentication Protocols](#page-137-0)
- **[Cisco Features](#page-137-1)** 
	- ❍ [Cisco LEAP](#page-137-2)
	- o [Cisco Rogue Access Point Security Feature](#page-137-3)
	- ❍ [Fast Roaming \(CCKM\)](#page-137-4)
	- ❍ [CKIP](#page-138-0)
	- o [802.11b and 802.11g Mixed Environment Protection Protocol](#page-138-1)
	- ❍ [EAP-FAST](#page-138-2)
	- ❍ [Mixed Cell Mode](#page-139-0)
	- ❍ [Radio Management](#page-139-1)

# <span id="page-131-0"></span>**WEP Encryption**

Use IEEE 802.11 Wired Equivalent Privacy (WEP) encryption to prevent unauthorized

reception of wireless data. WEP encryption provides two levels of security: 64-bit key (sometimes referred to as 40-bit) or a 128-bit key (also known as 104-bit). For stronger security, use a 128-bit key. If you use encryption, all wireless devices on your wireless network must use the same encryption keys.

Wired Equivalent Privacy (WEP) encryption and shared authentication provides protection for your data on the network. WEP uses an encryption key to encrypt data before transmitting it. Only computers that use the same encryption key can access the network or decrypt the encrypted data transmitted by other computers. Authentication provides an additional validation process from the adapter to the access point.

The WEP encryption algorithm is vulnerable to passive and active network attacks. TKIP and CKIP algorithms include enhancements to the WEP protocol that mitigate existing network attacks and address its shortcomings.

## <span id="page-132-0"></span>**Open and Shared Key authentication**

IEEE 802.11 supports two types of network authentication methods: Open System and Shared Key.

- When **Open** authentication is used, any wireless station can request authentication. The station that needs to authenticate with another wireless station sends an authentication management request that contains the identity of the sending station. The receiving station or access point grants any request for authentication. Open authentication allows any device network access. If no encryption is enabled on the network, any device that knows the Service Set Identifier (SSID) of the access point can gain access to the network.
- When **Shared Key** authentication is used, each wireless station is assumed to have received a secret shared key over a secure channel that is independent from the 802.11 wireless network communications channel. Shared key authentication requires that the client configure a static WEP key. The client access is granted only if it passes a challenge-based authentication.

# <span id="page-132-1"></span>**802.1x Authentication**

[How 802.1x Authentication Works](#page-134-0) [802.1x Features](#page-134-1)

### **Overview**

802.1x authentication is independent of the 802.11 authentication process. The 802.1x standard provides a framework for various authentication and key-management protocols. There are different 802.1x authentication types, each provides a different approach to authentication but all employ the same 802.1x protocol and framework for communication between a client and an access point. In most protocols, upon the completion of the 802.1x authentication process, the supplicant receives a key that it uses for data encryption. Refer to [How 802.1x authentication works](#page-134-0) for more information. With 802.1x authentication, an authentication method is used between the client and a Remote Authentication Dial-In User Service (RADIUS) server connected to the access point. The authentication process uses credentials, such as a user's password that are not transmitted over the wireless network. Most 802.1x types support dynamic per-user, per-session keys to strengthen the static key security. 802.1x benefits from the use of an existing authentication protocol known as the Extensible Authentication Protocol (EAP).

802.1x authentication for wireless LANs has three main components:

- The authenticator (the access point)
- The supplicant (the client software)
- The authentication server (a Remote Authentication Dial-In User Service server [RADIUS])

802.1x authentication security initiates an authorization request from the wireless client to the access point, which authenticates the client to an Extensible Authentication Protocol (EAP) compliant RADIUS server. This RADIUS server may authenticate either the user (via passwords or certificates) or the system (by MAC address). In theory, the wireless client is not allowed to join the networks until the transaction is complete.

There are several authentication algorithms used for 802.1x. Some examples are: EAP-TLS, EAP-TTLS, and Protected EAP (PEAP). These are all methods for the wireless client to identify itself to the RADIUS server. With RADIUS authentication, user identities are checked against databases. RADIUS constitutes a set of standards addressing Authentication, Authorization and Accounting (AAA). Radius includes a proxy process to validate clients in a multi-server environment. The IEEE 802.1x standard is for controlling and authenticating access to port-based 802.11 wireless and wired Ethernet networks. Port-based network access control is similar to a switched local area network (LAN) infrastructure that authenticates devices that are attached to a LAN port and prevent access to that port if the authentication process fails.

### **What is RADIUS?**

RADIUS is the Remote Access Dial-In User Service, an Authorization, Authentication, and Accounting (AAA) client-server protocol, which is used when a AAA dial-up client logs in or out of a Network Access Server. Typically, a RADIUS server is used by Internet Service Providers (ISP) to perform AAA tasks. AAA phases are described as follows:

- **Authentication phase:** Verifies a user name and password against a local database. After the credentials are verified, the authorization process begins.
- **Authorization phase:** Determines whether a request is allowed access to a resource.

An IP address is assigned for the dial-up client.

• **Accounting phase:** Collects information on resource usage for the purpose of trend analysis, auditing, session time billing, or cost allocation.

# <span id="page-134-0"></span>**How 802.1x Authentication Works**

A simplified description of 802.1x authentication is:

- A client sends a "request to access" message to an access point. The access point requests the identity of the client.
- The client replies with its identity packet which is passed along to the authentication server.
- The authentication server sends an "accept" packet to the access point.
- The access point places the client port in the authorized state and data traffic is allowed to proceed.

# <span id="page-134-1"></span>**802.1x Features**

- 802.1x supplicant protocol support
- Support for the Extensible Authentication Protocol (EAP) RFC 2284
- Supported Authentication Methods:
	- ❍ EAP TLS Authentication Protocol RFC 2716 and RFC 2246
	- ❍ EAP Tunneled TLS (TTLS)
	- ❍ PEAP
- Supports Microsoft Windows XP and Windows 2000

# <span id="page-134-2"></span>**WPA or WPA2**

Wi-Fi Protected Access (WPA or WPA2) is a security enhancement that strongly increases the level of data protection and access control to a wireless network. WPA enforces 802.1x authentication and key-exchange and only works with dynamic encryption keys. To strengthen data encryption, WPA utilizes Temporal Key Integrity Protocol (TKIP). TKIP provides important data encryption enhancements that include a per-packet key mixing function, a message integrity check (MIC) called Michael an extended initialization vector (IV) with sequencing rules, and a rekeying mechanism. With these improvement enhancements, TKIP protects against WEP's known weaknesses.

The second generation of WPA that complies with the IEEE TGi specification is known as WPA2.

<span id="page-135-0"></span>**Enterprise Mode:** Enterprise Mode verifies network users through a RADIUS or other authentication server. WPA utilizes 128-bit encryption keys and dynamic session keys to ensure your wireless network's privacy and enterprise security. Enterprise Mode is targeted to corporate or government environments.

<span id="page-135-1"></span>**Personal Mode:** Personal Mode requires manual configuration of a pre-shared key (PSK) on the access point and clients. PSK authenticates users via a password, or identifying code, on both the client station and the access point. No authentication server is needed. Personal Mode is targeted to home and small business environments.

<span id="page-135-2"></span>**WPA-Enterprise and WPA2-Enterprise**: Provide this level of security on enterprise networks with an 802.1x RADIUS server. An authentication type is selected to match the authentication protocol of the 802.1x server.

<span id="page-135-3"></span>**WPA-Personal and WPA2-Personal**: Provide this level of security in the small network or home environment. It uses a password also called a pre-shared key (PSK). The longer the password, the stronger the security of the wireless network. If your wireless access point or router supports WPA-Personal and WPA2-Personal then you should enable it on the access point and provide a long, strong password. The same password entered into access point needs to be used on this computer and all other wireless devices that access the wireless network.

**NOTE:** WPA-Personal and WPA2-Personal are not interoperable.

<span id="page-135-4"></span>**AES-CCMP** - (Advanced Encryption Standard - Counter CBC-MAC Protocol) It is the new method for privacy protection of wireless transmissions specified in the IEEE 802.11i standard. AES-CCMP provides a stronger encryption method than TKIP. Choose AES-CCMP as the data encryption method whenever strong data protection is important.

**NOTE:** Some security solutions may not be supported by your computer's operating system and may require additional software or hardware as well as wireless LAN infrastructure support. Check with your computer manufacturer for details.

<span id="page-135-5"></span>**TKIP** (Temporal Key Integrity Protocol) is an enhancement to WEP (Wired Equivalent Privacy) security. TKIP provides per-packet key mixing, a message integrity check and a rekeying mechanism, which fixes the flaws of WEP.

<span id="page-135-6"></span>**MD5** 

Message Digest 5 (MD5) is a one-way authentication method that uses user names and passwords. This method does not support key management, but does require a preconfigured key if data encryption is used. It can be safely deployed for wireless authentication inside EAP tunnel methods.

# <span id="page-136-0"></span>**TLS**

A type of authentication method using the Extensible Authentication Protocol (EAP) and a security protocol called the Transport Layer Security (TLS). EAP-TLS uses certificates which use passwords. EAP-TLS authentication supports dynamic WEP key management. The TLS protocol is intended to secure and authenticate communications across a public network through data encryption. The TLS Handshake Protocol allows the server and client to provide mutual authentication and to negotiate an encryption algorithm and cryptographic keys before data is transmitted.

# <span id="page-136-1"></span>**TTLS**

These settings define the protocol and the credentials used to authenticate a user. In TTLS (Tunneled Transport Layer Security), the client uses EAP-TLS to validate the server and create a TLS-encrypted channel between the client and server. The client can use another authentication protocol, typically password-based protocols, as MD5 Challenge over this encrypted channel to enable server validation. The challenge and response packets are sent over a non-exposed TLS encrypted channel. TTLS implementations today support all methods defined by EAP, as well as several older methods ([PAP](#page-136-4), [CHAP](#page-136-5), [MS-CHAP](#page-136-6) and [MS-](#page-136-7)[CHAPv2\)](#page-136-7). TTLS can easily be extended to work with new protocols by defining new attributes to support new protocols.

## <span id="page-136-2"></span>**Authentication Protocols**

- <span id="page-136-4"></span>• **PAP:** Password Authentication Protocol is a two way handshake protocol designed for use with PPP. Authentication Protocol Password Authentication Protocol is a plain text password used on older SLIP systems. It is not secure.
- <span id="page-136-5"></span>• CHAP: Challenge Handshake Authentication Protocol is a three way handshake protocol which is considered more secure than PAP (Password Authentication Protocol).
- <span id="page-136-6"></span>• MS-CHAP (MD4): Uses a Microsoft version of RSA Message Digest 4 challenge and reply protocol. This only works on Microsoft systems and enables data encryption. This authentication method causes all data to be encrypted.
- <span id="page-136-7"></span>● **MS-CHAP-V2:** Iintroduces an additional feature not available with MSCHAPV1 or standard CHAP authentication, the change password feature. This feature allows the client to change the account password if the RADIUS server reports that the password has expired.

# <span id="page-136-3"></span>**PEAP**

PEAP is a new Extensible Authentication Protocol (EAP) IEEE 802.1x authentication type designed to take advantage of server-side EAP-Transport Layer Security (EAP-TLS) and to support various authentication methods, including users' passwords and one-time passwords, and Generic Token Cards.

### <span id="page-137-0"></span>**Authentication Protocols**

- Generic Token Card (GTC): Carries user specific token cards for authentication. The main feature in GTC is Digital Certificate/Token Card-based authentication. In addition, GTC includes the ability to hide user name identities until the TLS encrypted tunnel is established, which provides additional confidentiality that user names are not being broadcasted during the authentication phase.
- MS-CHAP-V2: Refer to [MS-CHAP-V2](#page-136-7) above.
- **TLS:** The TLS protocol is intended to secure and authenticate communications across a public network through data encryption. The TLS Handshake Protocol allows the server and client to provide mutual authentication and to negotiate an encryption algorithm and cryptographic keys before data is transmitted. Refer to [TLS](#page-136-0) above.

# <span id="page-137-1"></span>**Cisco Features**

## <span id="page-137-2"></span>**Cisco LEAP**

Cisco LEAP (Cisco Light EAP) is a server and client 802.1x authentication through a usersupplied logon password. When a wireless access point communicates with a Cisco LEAPenabled RADIUS (Cisco Secure Access Control Server [ACS]), Cisco LEAP provides access control through mutual authentication between client wireless adapters and the wireless networks and provides dynamic, individual user encryption keys to help protect the privacy of transmitted data.

## <span id="page-137-3"></span>**Cisco Rogue Access Point Security Feature**

The Cisco Rogue Access Point feature provides security protection from an introduction of a rogue access point that could mimic a legitimate access point on a network in order to extract information about user credentials and authentication protocols that could compromise security. This feature only works with Cisco's LEAP authentication. Standard 802.11 technology does not protect a network from the introduction of a rogue access point. Refer to [LEAP Authentication](#page-137-2) for more information.

## <span id="page-137-4"></span>**Fast Roaming (CCKM)**

When a wireless LAN is configured for fast reconnection, a LEAP-enabled client device can roam from one access point to another without involving the main server. Using Cisco

Centralized Key Management (CCKM), an access point configured to provide Wireless Domain Services (WDS) takes the place of the RADIUS server and authenticates the client without perceptible delay in voice or other time-sensitive applications.

## <span id="page-138-0"></span>**CKIP**

Cisco Key Integrity Protocol (CKIP) is Cisco proprietary security protocol for encryption in 802.11 media. CKIP uses the following features to improve 802.11 security in infrastructure mode:

- Key Permutation (KP)
- Message Sequence Number

# <span id="page-138-1"></span>**802.11b and 802.11g Mixed Environment Protection Protocol**

Some access points, for example Cisco 350 or Cisco 1200, support environments in which not all client stations support WEP encryption; this is called Mixed-Cell Mode. When these wireless networks operate in "optional encryption" mode, client stations that join in WEP mode, send all messages encrypted, and stations that use standard mode send all messages unencrypted. These access points broadcast that the network does not use encryption, but allow clients that use WEP mode. When [Mixed-Cell](#page-139-0) is enabled in a profile, it allows you to connect to access points that are configured for "optional encryption."

# <span id="page-138-2"></span>**EAP-FAST**

EAP-FAST like EAP-TTLS and PEAP, uses tunneling to protect traffic. The main difference is that EAP-FAST does not use certificates to authenticate. Provisioning in EAP-FAST is negotiated solely by the client as the first communication exchange when EAP-FAST is requested from the server. If the client does not have a pre-shared secret Protected Access Credential (PAC), it is able to initiate a provisioning EAP-FAST exchange to dynamically obtain one from the server.

EAP-FAST documents two methods to deliver the PAC: manual delivery through an out-ofband secure mechanism and automatic provisioning.

- Manual delivery mechanisms are any delivery mechanism that the administrator of the network feels is sufficiently secure for their network.
- Automatic provisioning establishes an encrypted tunnel to protect the authentication of the client and the delivery of the PAC to the client. This mechanism, while not as secure as a manual method may be, is more secure than the authentication method used in LEAP.

The EAP-FAST method is divided into two parts: provisioning and authentication. The provisioning phase involves the initial delivery of the PAC to the client. This phase only needs to be performed once per client and user.

### <span id="page-139-0"></span>**Mixed-Cell Mode**

Some access points, for example Cisco 350 or Cisco 1200, support environments in which not all client stations support WEP encryption; this is called Mixed-Cell Mode. When these wireless network operate in "optional encryption" mode, client stations that join in WEP mode, send all messages encrypted, and stations that use standard mode, send all messages unencrypted. These access points broadcast that the network does not use encryption, but allows clients that use WEP mode to join . When Mixed-Cell is enabled in a profile, it allows you to connect to access points that are configured for "optional encryption."

### <span id="page-139-1"></span>**Radio Management**

When this feature is enabled your wireless adapter provides radio management information to the Cisco infrastructure. If the Cisco Radio Management utility is used on the infrastructure, it configures radio parameters, detects interference and rogue access points.

**[Back to Top](#page-131-1)** 

[Back to Contents](#page-0-0)

Trademarks and Disclaimers

### **Specifications: Intel PRO/Wireless 3945ABG Network Connection User Guide**

- [Intel PRO/Wireless 3945ABG Network Connection](#page-140-0)
- [Intel PRO/Wireless 3945BG Network Connection](#page-141-0)
- [Intel PRO/Wireless 2915ABG Network Connection](#page-142-0)
- [Intel PRO/Wireless 2200BG Network Connection](#page-143-0)

#### <span id="page-140-0"></span>**Intel PRO/Wireless 3945ABG Network Connection**

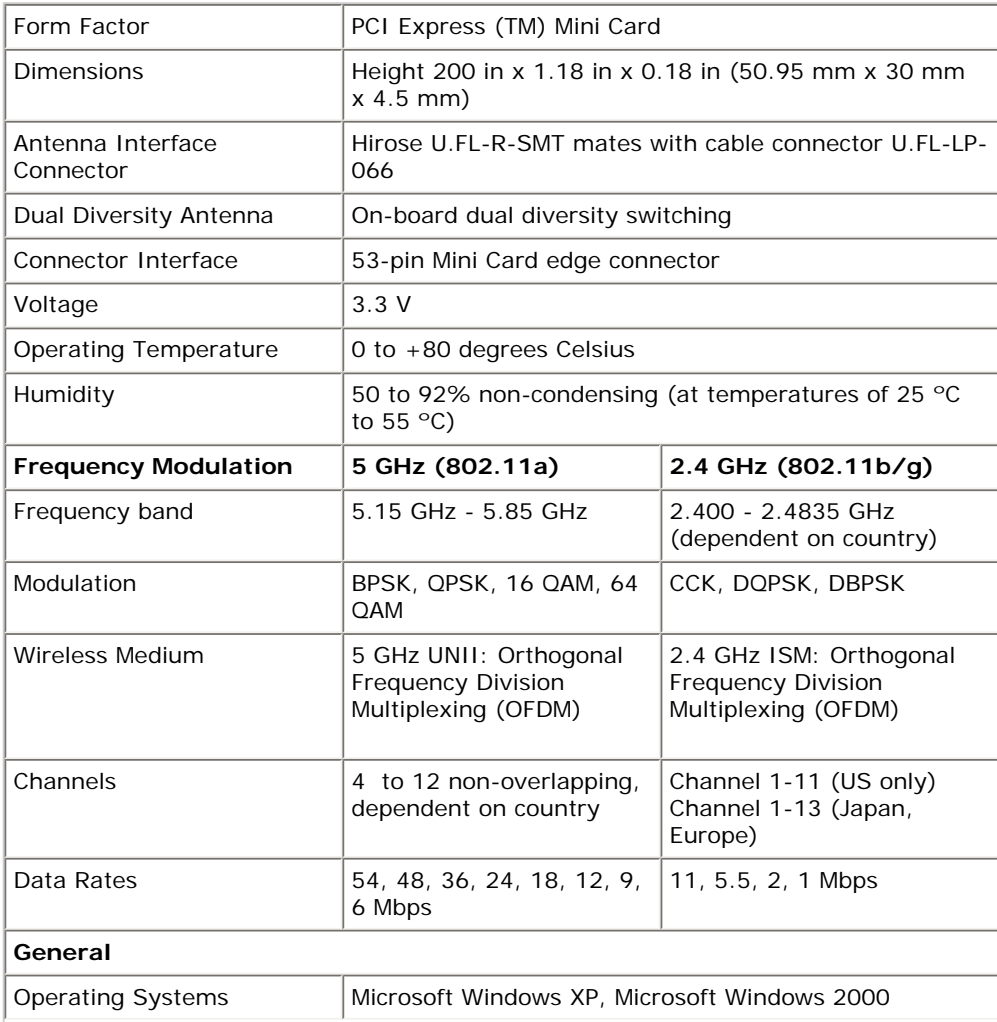

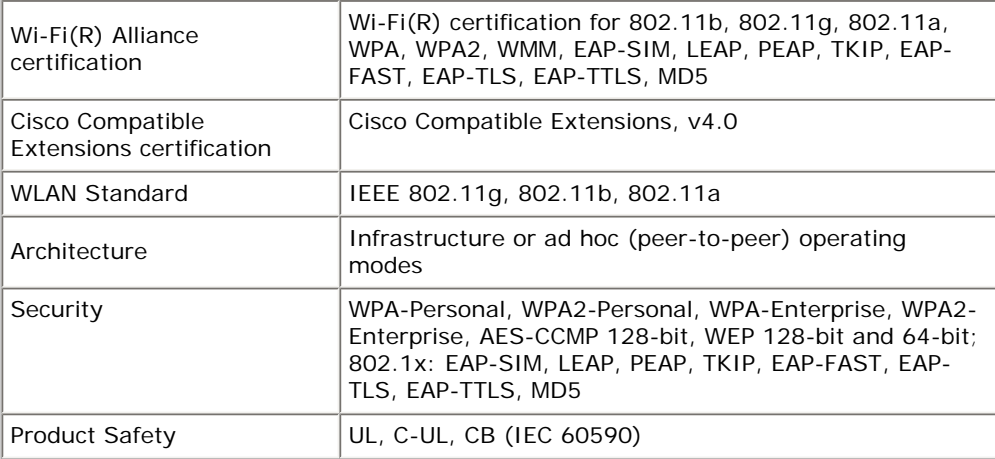

#### <span id="page-141-0"></span>**Intel PRO/Wireless 3945BG Network Connection**

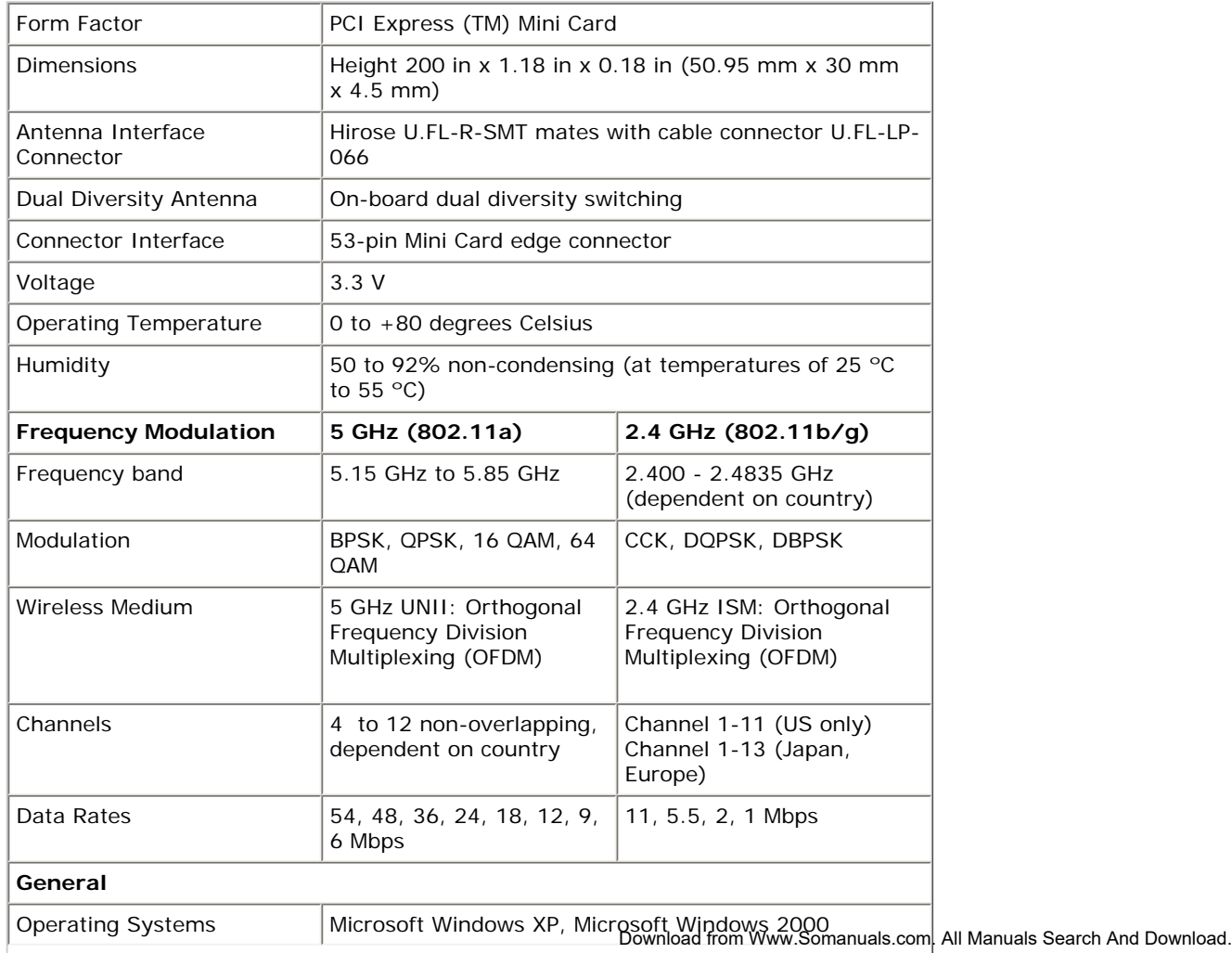

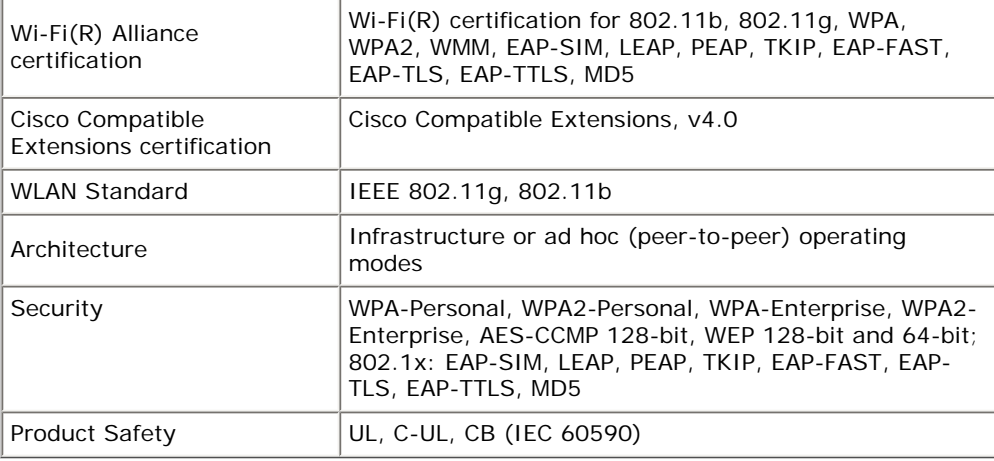

#### <span id="page-142-0"></span>**Intel PRO/Wireless 2915ABG Network Connection**

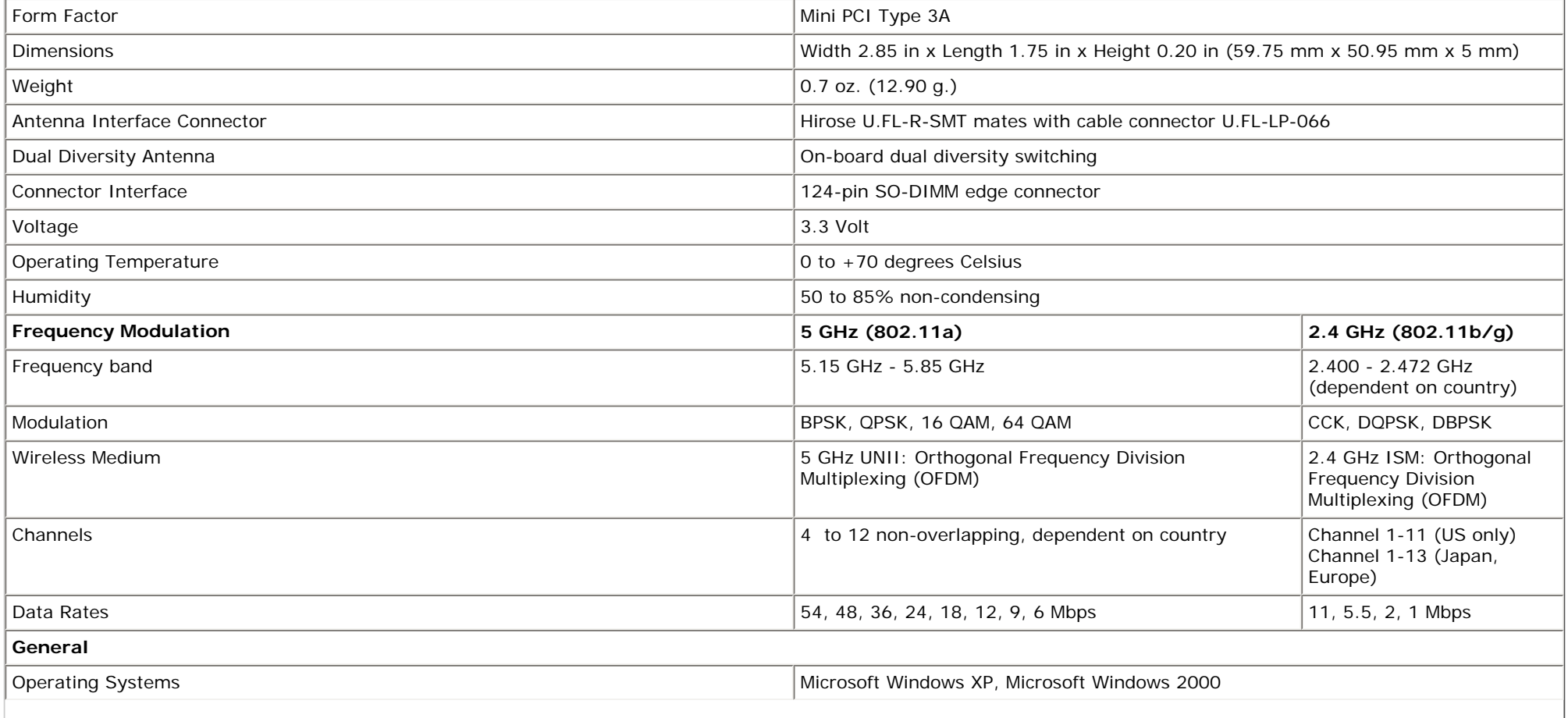

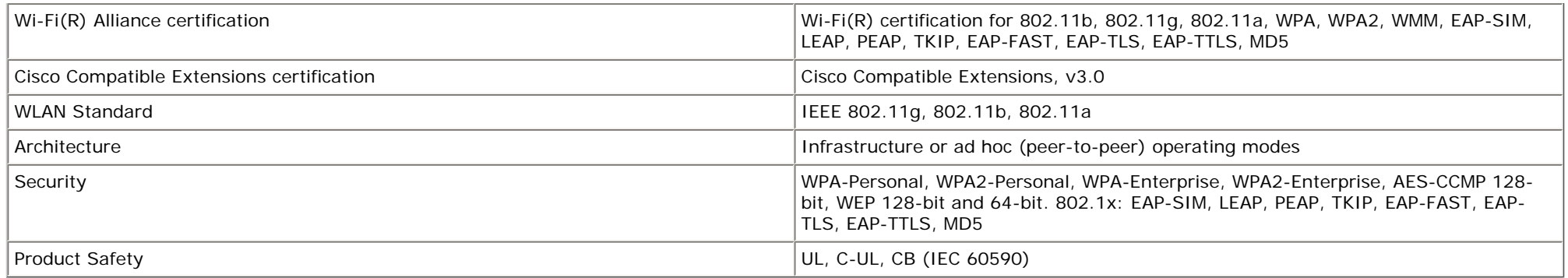

#### <span id="page-143-0"></span>**Intel PRO/Wireless 2200BG Network Connection**

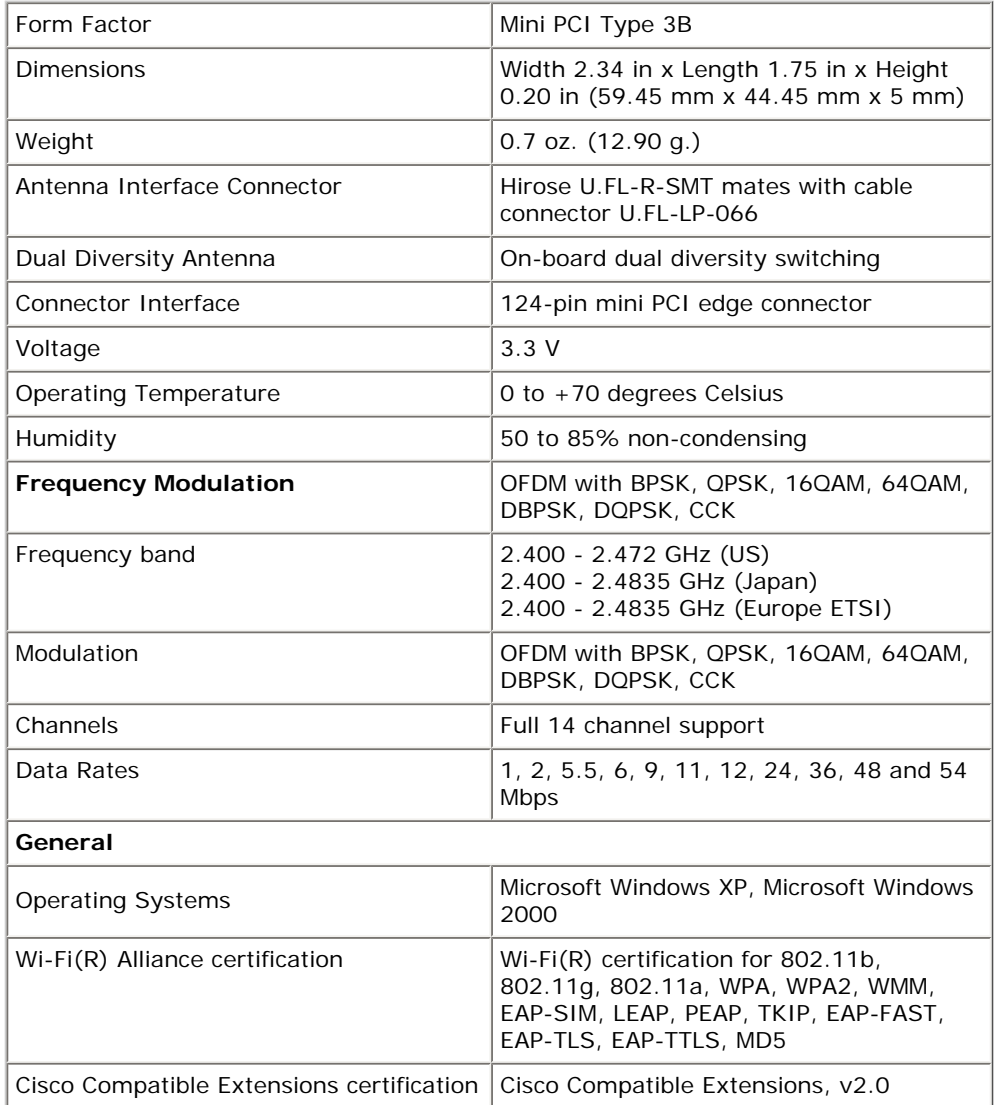
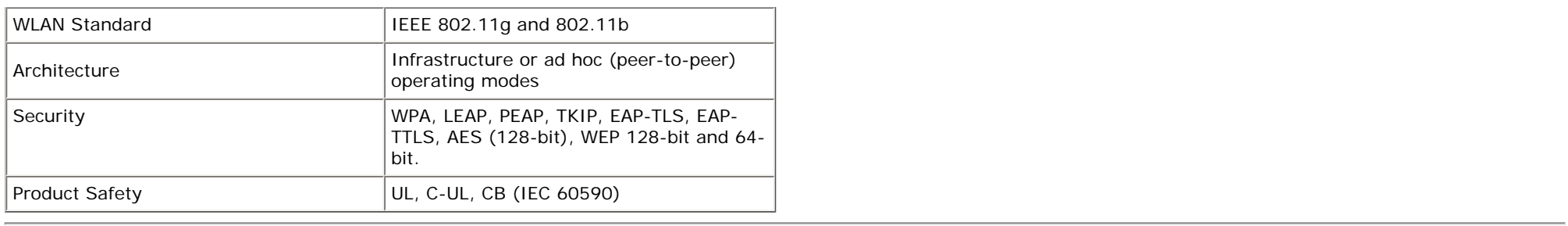

#### **[Back to Top](#page-140-0)**

#### **[Back to Contents](#page-0-0)**

Trademarks and Disclaimers

# **Customer Support: Intel(R) PRO/Wireless 3945ABG Network Connection User Guide**

# **Customer Support**

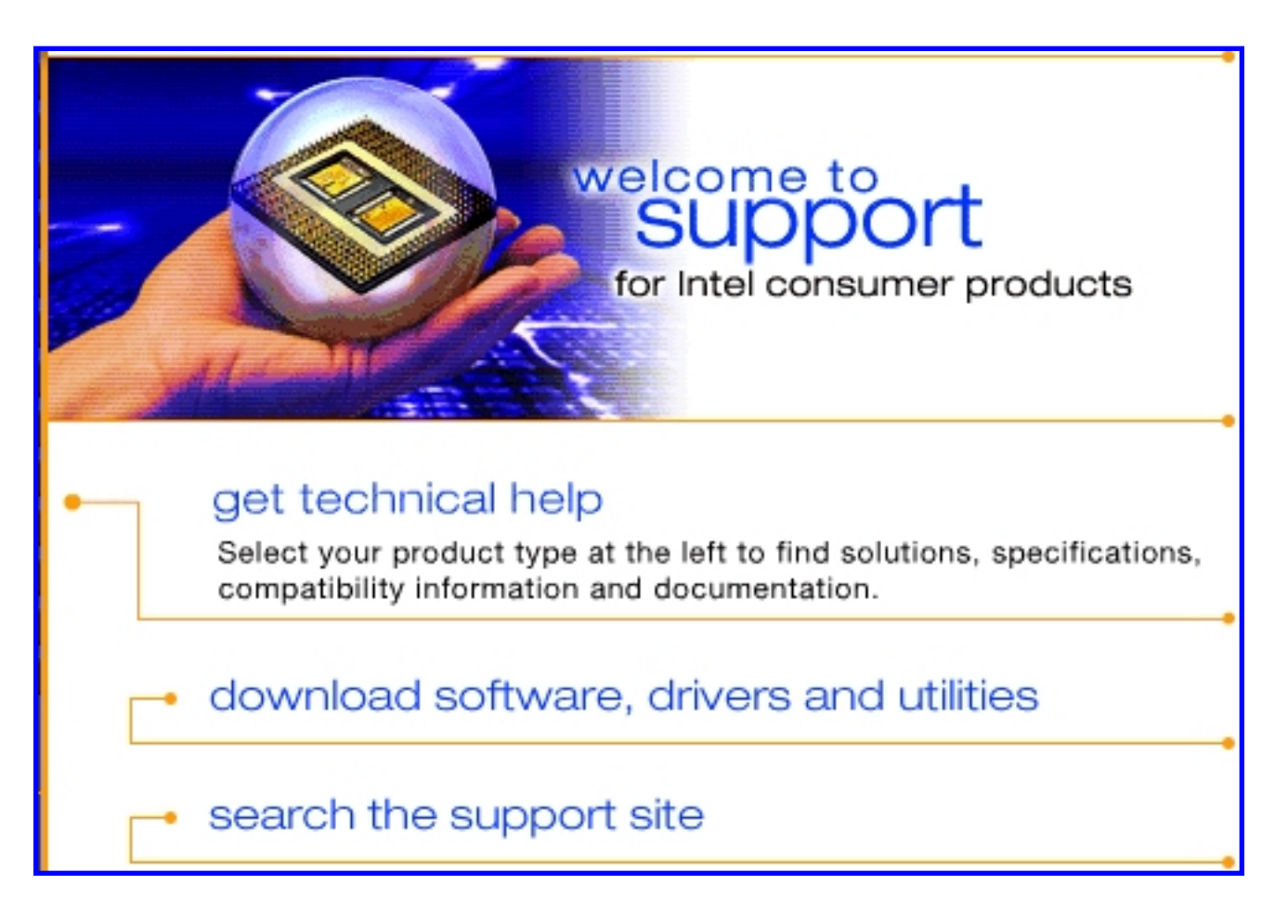

Intel support is available online or by telephone. Available services include the most up-todate product information, installation instructions about specific products, and troubleshooting tips.

# **Online Support**

**Technical Support:** <http://support.intel.com/support/go/wireless/wlan/pro3945abg.htm>

**Network Product Support:** <http://www.intel.com/network>

**[Back to Contents](#page-0-1)** 

# <span id="page-147-0"></span>**Regulatory Information: Intel(R) PRO/Wireless 3945ABG Network Connection User Guide**

**Supported on the Intel(R) PRO/Wireless 3945ABG Network Connection, Intel(R) PRO/Wireless 3945BG Network Connection, Intel(R) PRO/ Wireless 2915ABG Network Connection and Intel(R) PRO/Wireless 2200BG Network Connection Hardware** 

Intel(R) PRO/Wireless 3945ABG Network Connection and the Intel(R) PRO/Wireless 3945BG Network Connection

- Information for the User
- Regulatory Information

Intel(R) PRO/Wireless 2915ABG Network Connection

- [Information for the User](#page-147-0)
- [Regulatory Information](#page-147-0)

Intel(R) PRO/Wireless 2200BG Network Connection

- Information for the User
- Regulatory Information

# **Intel(R) PRO/Wireless 3945ABG Network Connection and the Intel(R) PRO/Wireless 3945BG Network Connection**

The information in this document applies to the following products:

**Tri-mode wireless LAN adapters (802.11a/802.11b/802.11g )** Intel(R) PRO/Wireless 3945ABG Network Connection (model WM3945ABG) **Dual-mode wireless LAN adapters (802.11b/802.11g )**  Intel(R) PRO/Wireless 3945BG Network Connection (model WM3945BG)

**NOTE:** Due to the evolving state of regulations and standards in the wireless LAN field (IEEE 802.11 and similar standards), the information provided herein is subject to change. Intel Corporation assumes no responsibility for errors or omissions in this document. Nor does Intel make any commitment to update the information contained herein.

# **Information for the user**

**Safety Notices**

The FCC with its action in ET Docket 96-8 has adopted a safety standard for human exposure to radio frequency (RF) electromagnetic energy emitted by FCC certified equipment. The Intel(R) PRO/Wireless 3945ABG Network Connection adapter or the Intel(R) PRO/Wireless 3945BG Network Connection adapter meet the Human Exposure limits found in OET Bulletin 65, supplement C, 2001, and ANSI/IEEE C95.1, 1992. Proper operation of this radio according to the instructions found in this manual will result in exposure substantially below the FCC's recommended limits.

The following safety precautions should be observed:

- Do not touch or move antenna while the unit is transmitting or receiving.
- Do not hold any component containing the radio such that the antenna is very close or touching any exposed parts of the body, especially the face or eyes, while transmitting.
- Do not operate the radio or attempt to transmit data unless the antenna is connected; if not, the radio may be damaged.
- Use in specific environments:
	- o The use of wireless devices in hazardous locations is limited by the constraints posed by the safety directors of such environments.
	- ❍ The use of wireless devices on airplanes is governed by the Federal Aviation Administration (FAA).
	- $\circ$  The use of wireless devices in hospitals is restricted to the limits set forth by each hospital.
- Antenna use:
	- ❍ In order to comply with FCC RF exposure limits, low gain integrated antennas should be located at a minimum distance of 20 cm (8 inches) or more from the body of all persons.
	- ❍ High-gain, wall-mount, or mast-mount antennas are designed to be professionally installed and should be located at a minimum distance of 30 cm (12 inches) or more from the body of all persons. Please contact your professional installer, VAR, or antenna manufacturer for proper installation requirements.
- Explosive Device Proximity Warning (see below)
- Antenna Warning (see below)
- Use on Aircraft Caution (see below)
- Other Wireless Devices (see below)
- Power Supply (Access Point) (see below)

#### **Explosive Device Proximity Warning**

**Warning:** Do not operate a portable transmitter (such as a wireless network device) near unshielded blasting caps or in an explosive environment unless the device has been modified to be qualified for such use.

#### **Antenna Warnings**

**Warning:** To comply with the FCC and ANSI C95.1 RF exposure limits, it is recommended for the Intel(R) PRO/Wireless 3945ABG Network Connection adapter or the Intel(R) PRO/Wireless 3945BG Network Connection adapter installed in a desktop or portable computer, that the antenna for this device be installed so as to provide a separation distance of al least 20 cm (8 inches) from all persons and that the antenna must not be co-located or operating in conjunction with any other antenna or radio transmitter. It is recommended that the user limit exposure time if the antenna is positioned closer than 20 cm (8 inches).

Warning: Intel(R) PRO/Wireless LAN products are not designed for use with high-gain directional antennas. Use of such antennas with these products is illegal.

#### **Use On Aircraft Caution**

**Caution:** Regulations of the FCC and FAA prohibit airborne operation of radio-frequency wireless devices because their signals could interfere with critical aircraft instruments.

#### **Other Wireless Devices**

**Safety Notices for Other Devices in the Wireless Network:** Refer to the documentation supplied with wireless Ethernet adapters or other devices in the wireless network.

#### **Local Restrictions on 802.11a, 802.11b, and 802.11g Radio Usage**

Caution: Due to the fact that the frequencies used by 802.11a, 802.11b and 802.11g wireless LAN devices may not yet be harmonized in all countries, 802.11a, 802.11b, and 802.11g products are designed for use only in specific countries, and are not allowed to be operated in countries other than those of designated use. As a user of these products, you are responsible for ensuring that the products are used only in the countries for which they were intended and for verifying that they are configured with the correct selection of frequency and channel for the country of use. The device transmit power control (TPC) interface is part of the Intel(R) PROSet/ Wireless software. Operational restrictions for Equivalent Isotropic Radiated Power (EIRP) are provided by the system manufacturer. Any deviation from the permissible power and frequency settings for the country of use is an infringement of national law and may be punished as such.

For country-specific information, see the additional compliance information supplied with the product.

#### **Wireless interoperability**

The Intel(R) PRO/Wireless 3945ABG Network Connection adapter or the Intel(R) PRO/Wireless 3945BG Network Connection are designed to be interoperable with other wireless LAN products that are based on direct sequence spread spectrum (DSSS) radio technology and to comply with the following standards:

- IEEE Std. 802.11b compliant Standard on Wireless LAN.
- IEEE Std. 802.11g compliant Standard on Wireless LAN.
- IEEE Std. 802.11a compliant Standard on Wireless LAN.
- Wireless Fidelity (WiFi) certification, as defined by the WECA (Wireless Ethernet Compatibility Alliance).

#### **The Intel(R) PRO/Wireless 3945ABG Network Connection or the Intel(R) PRO/Wireless 3945BG Network Connection adapter and your health**

The Intel(R) PRO/Wireless 3945ABG Network Connection adapter or the the Intel(R) PRO/Wireless 3945BG Network Connection adapter, like other radio devices, emits radio frequency electromagnetic energy. The level of energy emitted by this device, however, is less than the electromagnetic energy emitted by other wireless devices such as mobile phones. The Intel(R) PRO/Wireless 3945ABG Network Connection adapter or the Intel(R) PRO/Wireless 3945BG Network Connection adapter wireless device operates within the guidelines found in radio frequency safety standards and recommendations. These standards and recommendations reflect the consensus of the scientific community and result from deliberations of panels and committees of scientists who continually review and interpret the extensive research literature. In some situations or environments, the use of the Intel (R) PRO/Wireless 3945ABG Network Connection adapter or the Intel(R) PRO/Wireless 3945BG Network Connection wireless devices may be restricted by the proprietor of the building or responsible representatives of the applicable organization. Examples of such situations include the following:

- Using the Intel(R) PRO/Wireless 3945ABG Network Connection adapter or the Intel(R) PRO/Wireless 3945BG Network Connection adapter equipment on board airplanes, or
- Using the Intel(R) PRO/Wireless 3945ABG Network Connection adapter or the Intel(R) PRO/Wireless 3945BG Network Connection adapter equipment in any other environment where the risk of interference with other devices or services is perceived or identified as being harmful.

If you are uncertain of the policy that applies to the use of wireless devices in a specific organization or environment (an airport, for example), you are encouraged to ask for authorization to use the Intel(R) PRO/ Wireless 3945ABG Network Connection adapter or the Intel(R) PRO/Wireless 3945BG Network Connection wireless devices before you turn it on.

# **Regulatory information**

#### **Information for the OEMs and Integrators:**

The following statement must be included with all versions of this document supplied to an OEM or integrator, but should not be distributed to the end user.

- This device is intended for OEM integrators only.
- This device cannot be co-located with any other transmitter.
- Please refer to the full Grant of Equipment document for other restrictions.
- This device must be operated and used with a locally approved access point.

# **Information To Be Supplied to the End User by the OEM or Integrator**

The following regulatory and safety notices must be published in documentation supplied to the end user of the product or system incorporating an Intel(R) PRO/Wireless 3945ABG Network Connection or an Intel(R) PRO/ Wireless 3945BG Network Connection in compliance with local regulations. Host system must be labeled with "Contains FCC ID: XXXXXXXX", FCC ID displayed on label.

The Intel(R) PRO/Wireless 3945ABG Network Connection adapter or the Intel(R) PRO/Wireless 3945BG Network Connection wireless network device must be installed and used in strict accordance with the manufacturer's instructions as described in the user documentation that comes with the product. For country-specific approvals, see Radio approvals. Intel Corporation is not responsible for any radio or television interference caused by unauthorized modification of the devices included with the Intel(R) PRO/Wireless 3945ABG Network Connection or the Intel(R) PRO/Wireless 3945BG Network Connection adapter kit, or the substitution or attachment of connecting cables and equipment other than that specified by Intel Corporation. The correction of interference caused by such unauthorized modification, substitution or attachment is the responsibility of the user. Intel Corporation and its authorized resellers or distributors are not liable for any damage or violation of government regulations that may arise from the user failing to comply with these guidelines.

# **Local Restriction of 802.11a 802.11b, and 802.11g Radio Usage**

The following statement on local restrictions must be published as part of the compliance documentation for all 802.11a, 802.11b, and 802.11g products.

**Caution:** Due to the fact that the frequencies used by 802.11a, 802.11b, and 802.11g wireless LAN devices may not yet be harmonized in all countries, 802.11a, 802.11b, and 802.11g products are designed for use only in specific countries, and are not allowed to be operated in countries other than those of designated use. As a user of these products, you are responsible for ensuring that the products are used only in the countries for which they were intended and for verifying that they are configured with the correct selection of frequency and channel for the country of use. Any deviation from permissible settings and restrictions in the country of use could be an infringement of national law and may be punished as such.

# **FCC Radio Frequency Interference Requirements**

This device is restricted to indoor use due to its operation in the 5.15 to 5.25 GHz frequency range. FCC requires this product to be used indoors for the frequency range 5.15 to 5.25 GHz to reduce the potential for harmful interference to co-channel Mobile Satellite systems. High power radars are allocated as primary users of the 5.25 to 5.35 GHz and 5.65 to 5.85 GHz bands. These radar stations can cause interference with and /or damage this device.

- This device is intended for OEM integrators only.
- This device cannot be co-located with any other transmitter.

#### **USA—Federal Communications Commission (FCC)**

This device complies with Part 15 of the FCC Rules. Operation of the device is subject to the following two conditions:

- This device may not cause harmful interference.
- This device must accept any interference that may cause undesired operation.

**NOTE:** The radiated output power of the Intel(R) PRO/Wireless 3945ABG Network Connection adapter or the Intel(R) PRO/Wireless 3945BG Network Connection wireless network device is far below the FCC radio frequency exposure limits. Nevertheless, the Intel(R) PRO/Wireless LAN wireless network device should be used in such a manner that the potential for human contact during normal operation is minimized. To avoid the possibility of exceeding the FCC radio frequency exposure limits, you should keep a distance of at least 20 cm between you (or any other person in the vicinity) and the antenna that is built into the computer.

#### **Interference statement**

This equipment has been tested and found to comply with the limits for a Class B digital device, pursuant to Part 15 of the FCC Rules. These limits are designed to provide reasonable protection against harmful interference in a residential installation. This equipment generates, uses, and can radiate radio frequency energy. If the equipment is not installed and used in accordance with the instructions, the equipment may cause harmful interference to radio communications. There is no guarantee, however, that such interference will not occur in a particular installation. If this equipment does cause harmful interference to radio or television reception (which can be determined by turning the equipment off and on), the user is encouraged to try to correct the interference by taking one or more of the following measures:

- Reorient or relocate the receiving antenna.
- Increase the distance between the equipment and the receiver.
- Connect the equipment to an outlet on a circuit different from that to which the receiver is connected.
- Consult the dealer or an experienced radio/TV technician for help.

**NOTE:**The Intel(R) PRO/Wireless 3945ABG Network Connection adapter or the Intel(R) PRO/ Wireless 3945BG Network Connection adapter wireless network device must be installed and used in strict accordance with the manufacturer's instructions as described in the user documentation that comes with the product. Any other installation or use will violate FCC Part 15 regulations.

#### **Canada—Industry Canada (IC)**

This device complies with RSS210 of Industry Canada.

This Class B digital apparatus complies with Canadian ICES-003, Issue 4, and RSS-210, No 4 (Dec 2000) and No 5 (Nov 2001).

Cet appariel numérique de la classe B est conforme à la norme NMB-003, No. 4, et CNR-210, No 4 (Dec 2000) et No 5 (Nov 2001)..

"To prevent radio interference to the licensed service, this device is intended to be operated indoors and away from windows to provide maximum shielding. Equipment (or its transmit antenna) that is installed outdoors is subject to licensing."

« Pour empêcher que cet appareil cause du brouillage au service faisant l'objet d'une licence, il doit être utilisé a l'intérieur et devrait être placé loin des fenêtres afinde fournir un écran de blindage maximal. Si le matériel (ou son antenne d'émission) est installé à l'extérieur, il doit faire l'objet d'une licence. »

#### **Europe Frequency Bands**

#### 2.400 - 2.4835 GHz (Europe ETSI)

5.15 - 5.35 GHz and 5.47-5.725 GHz (Europe ETSI) Low band 5.25 - 5.35 GHz is for indoor use only

5.47 - 5.725 GHz is current not allowed in Czech Republic and France.

#### **Declaration of Conformity**

This equipment complies with the essential requirements of the European Union directive 1999/5/EC.

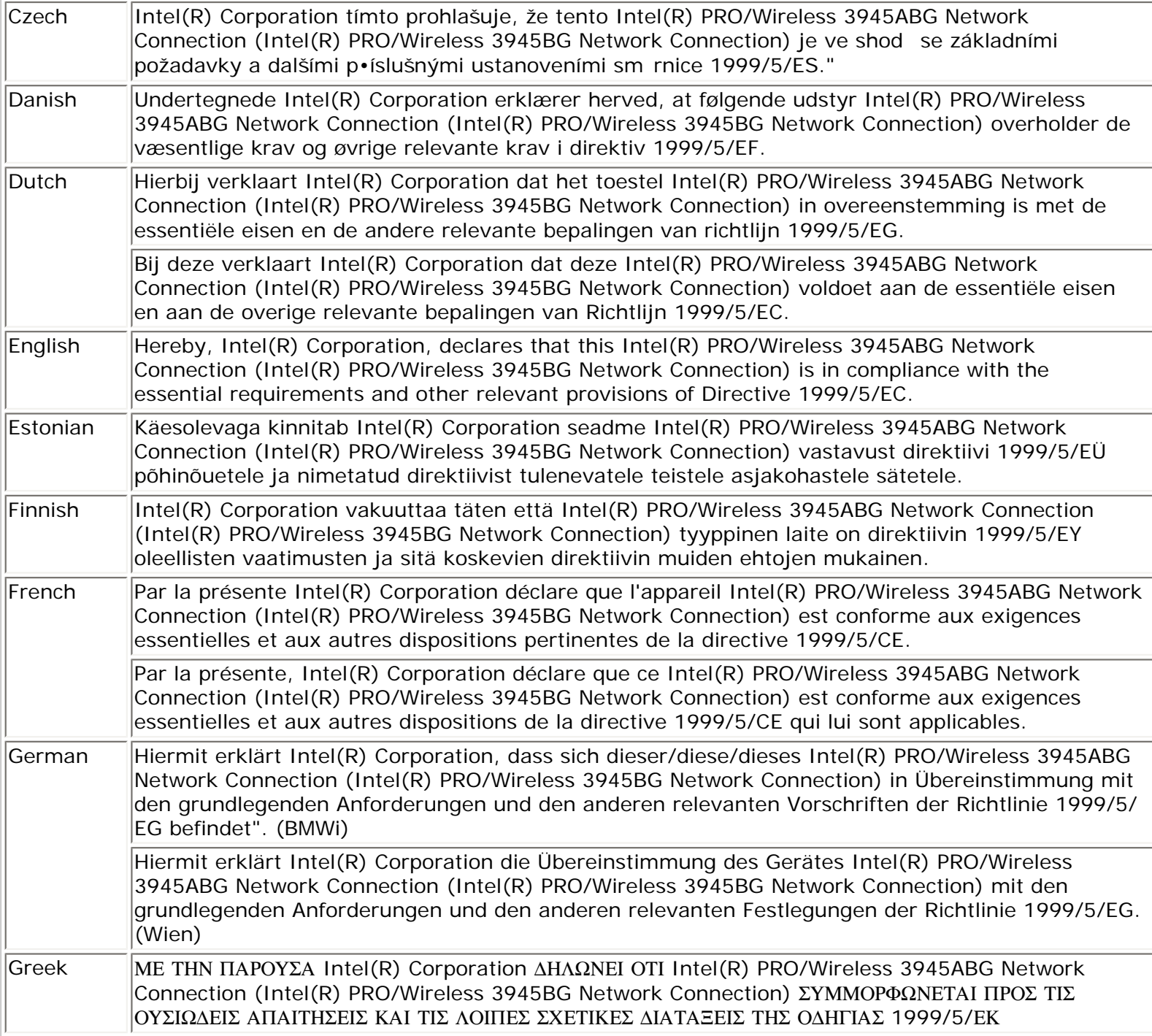

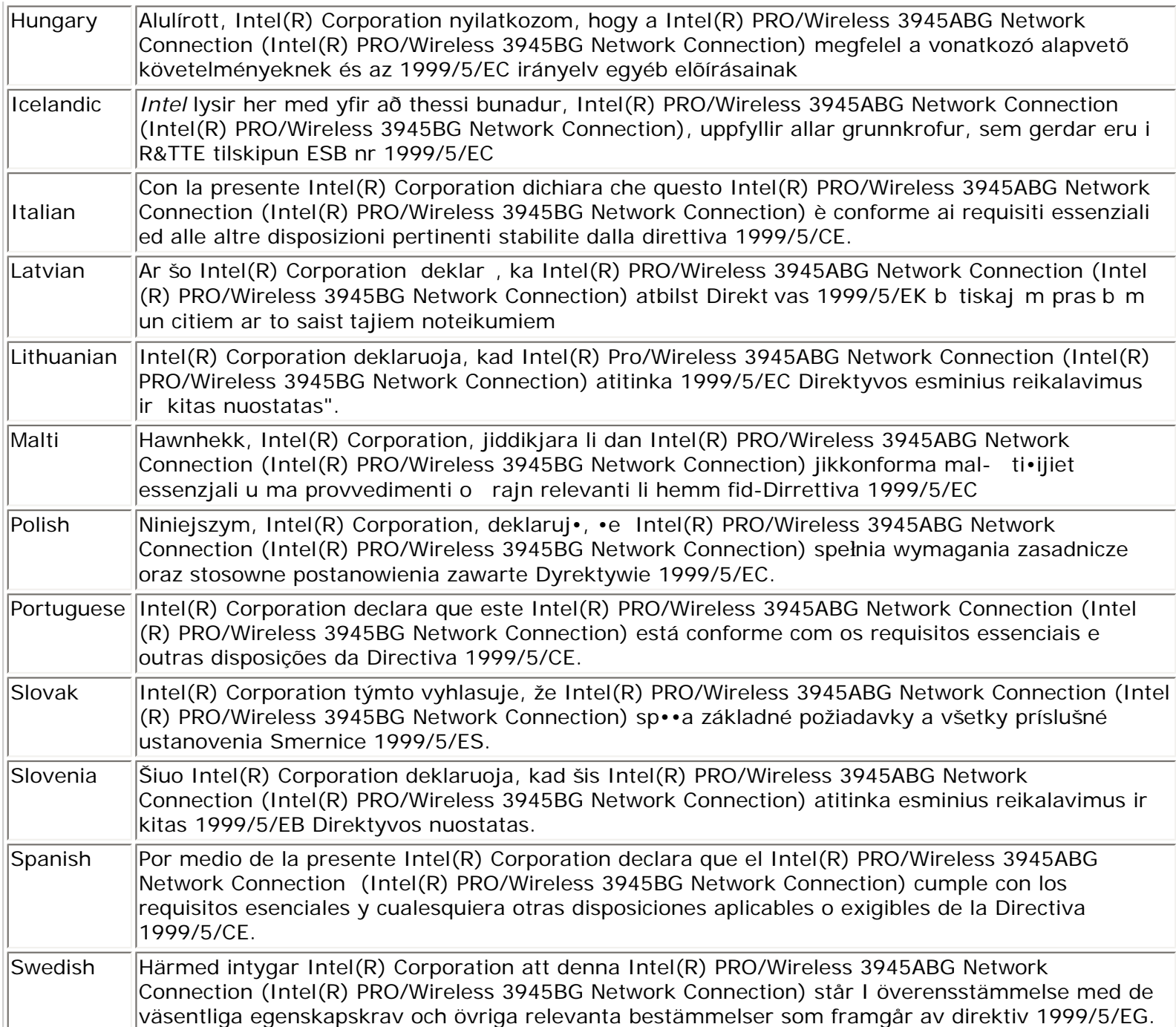

#### **France**

#### **Pour la France métropolitaine**

2.400 - 2.4835 GHz (Canaux 1à 13) autorisé en usage intérieur 2.400 -2.454 GHz (canaux 1 à 7) autorisé en usage extérieur

#### **Pour la Guyane et la Réunion**

2.400 - 2.4835 GHz (Canaux 1à 13) autorisé en usage intérieur . 2.420 - 2.4835 GHz (canaux 5 à 13) autorisé en usage extérieur

#### **Pour tout le territoire Fan-cais:**

Seulement 5.15 -5.35 GHz autorisé pour le 802.11a

#### **Belgium**

Dans le cas d'une utilisation privée, à l'extérieur d'un bâtiment, au-dessus d'un espace public, aucun enregistrement n'est nécessaire pour une distance de moins de 300m. Pour une distance supérieure à 300m un enregistrement auprès de l'IBPT est requise. Pour les enregistrements et licences, veuillez contacter l'IBPT.

In geval van privé-gebruik, buiten een gebouw, op een openbare plaats, is geen registratie nodig, wanneer de afstand minder dan 300m is. Voor een afstand groter dan 300m is een registratie bij BIPT vereist. Voor registraties en licenties, gelieve BIPT te contacteren.

5 GHz interface is not allowed at this time.

**Japan**

# 5GHz 帯は室内でのみ使用のこと

#### **Latvia**

A license is required for outdoor use for operation in 2.4 GHz band.

#### **Italia**

A general authorization is requested for outdoor use in Italy

The use of these equipments is regulated by:

- D.L.gs 1.8.2003, n. 259, article 104 (activity subject to general authorization) for outdoor use and article 105 (free use) for indoor use, in both cases for private use.

- D.M. 28.5.03, for supply to public of RLAN access to networks and telecom services.

L'uso degli apparati è regolamentato da:

- D.L.gs 1.8.2003, n. 259, articoli 104 (attività soggette ad autorizzazione generale) se utilizzati al di fuori del proprio fondo e 105 (libero uso) se utilizzati entro il proprio fondo, in entrambi i casi per uso privato;

- D.M. 28.5.03, per la fornitura al pubblico dell'accesso R-LAN alle reti e ai servizi di telecomunicazioni.

#### **Greece**

A license is required for the outdoor use of band 5.470 – 5.725 GHz.

#### **Belarus**

2.4 GHz OFDM (802.11g) is not allowed at this time.

## **Indonesia**

5 GHz interface is not allowed at this time.

## **Korea**

# 당해 무선설비는 운용 중 전교혼신 기능성이 있음.

#### **Kuwait**

5 GHz interface is not allowed at this time.

#### **Oman**

If the modules are less than 100 milliwatts they are unlicensed but if they are more than 100 milliwatts, the user is responsible for getting a license to operate from Telecommunications Regulatory Authority (TRA) in Sultanate of Oman.

#### **Taiwan**

#### 第十二修

經型式認證合格之低功率射頻電機,非經許可,公司、商號或使用者均不得擅自變更頻率、加大功 率或變更原設計之特性及功能。

#### 第十四條

低功率射频電機之使用不得影響飛航安全及干擾合法通信;經發現有干擾現象時,應立即停用,並 改善至無干擾時方得繼續使用。 前項合法通信,指依電信法規定作業之無線電通信。 低功率射頻電機須忍受合法通信或工業、科學及醫療用電波輻射性電機設備之干擾。

#### **Pakistan**

Pakistan Telecommunication Authority (PTA) Approved

#### **UAE**

5 GHz interface is not allowed at this time.

#### **Ukraine**

5 GHz interface is not allowed at this time.

#### **Radio approvals**

To determine whether you are allowed to use your wireless network device in a specific country, please check to see if the radio type number that is printed on the identification label of your device is listed in the manufacture OEM Regulatory Guidance document.

## **Underwriters Laboratories Inc. (UL) Regulatory Warning**

For use in (or with) UL Listed personal computers or compatible.

# **Intel(R) PRO/Wireless 2915ABG Network Connection**

The information in this document applies to the following products:

#### **Tri-mode wireless LAN adapters (802.11a/802.11b/802.11g )**

Intel(R) PRO/Wireless 2915ABG Network Connection (model WM3B2915ABG) Intel(R) PRO/Wireless 2915ABG Network Connection (model WM3A2915ABG)

**NOTE:** Due to the evolving state of regulations and standards in the wireless LAN field (IEEE 802.11 and similar standards), the information provided herein is subject to change. Intel Corporation assumes no responsibility for errors or omissions in this document. Nor does Intel make any commitment to update the information contained herein.

### **Information for the user**

# **Safety Notices**

The FCC with its action in ET Docket 96-8 has adopted a safety standard for human exposure to radio frequency (RF) electromagnetic energy emitted by FCC certified equipment. The Intel(R) PRO/Wireless 2915ABG Network Connection adapter meets the Human Exposure limits found in OET Bulletin 65, supplement C, 2001, and ANSI/ IEEE C95.1, 1992. Proper operation of this radio according to the instructions found in this manual will result in exposure substantially below the FCC's recommended limits.

The following safety precautions should be observed:

- Do not touch or move antenna while the unit is transmitting or receiving.
- Do not hold any component containing the radio such that the antenna is very close or touching any exposed parts of the body, especially the face or eyes, while transmitting.
- Do not operate the radio or attempt to transmit data unless the antenna is connected; if not, the radio may be damaged.
- Use in specific environments:
	- ❍ The use of wireless devices in hazardous locations is limited by the constraints posed by the safety directors of such environments.
	- o The use of wireless devices on airplanes is governed by the Federal Aviation Administration (FAA).
	- ❍ The use of wireless devices in hospitals is restricted to the limits set forth by each hospital.
- Antenna use:
	- ❍ In order to comply with FCC RF exposure limits, low gain integrated antennas should be located at a minimum distance of 20 cm (8 inches) or more from the body of all persons.
	- ❍ High-gain, wall-mount, or mast-mount antennas are designed to be professionally installed and should be located at a minimum distance of 30 cm (12 inches) or more from the body of all persons. Please contact your professional installer, VAR, or antenna manufacturer for proper installation requirements.
- Explosive Device Proximity Warning (see below)
- Antenna Warning (see below)
- Use on Aircraft Caution (see below)
- Other Wireless Devices (see below)
- Power Supply (Access Point) (see below)

#### **Explosive Device Proximity Warning**

**Warning:** Do not operate a portable transmitter (such as a wireless network device) near unshielded blasting caps or in an explosive environment unless the device has been modified to be qualified for such use.

#### **Antenna Warnings**

**Warning:** To comply with the FCC and ANSI C95.1 RF exposure limits, it is recommended for the Intel(R) PRO/Wireless 2915ABG Network Connection adapter installed in a desktop or portable computer, that the

antenna for this device be installed so as to provide a separation distance of al least 20 cm (8 inches) from all persons and that the antenna must not be co-located or operating in conjunction with any other antenna or radio transmitter. It is recommended that the user limit exposure time if the antenna is positioned closer than 20 cm (8 inches).

**Warning:** Intel(R) PRO/Wireless LAN products are not designed for use with high-gain directional antennas. Use of such antennas with these products is illegal.

#### **Use On Aircraft Caution**

**Caution:** Regulations of the FCC and FAA prohibit airborne operation of radio-frequency wireless devices because their signals could interfere with critical aircraft instruments.

#### **Other Wireless Devices**

**Safety Notices for Other Devices in the Wireless Network:** Refer to the documentation supplied with wireless Ethernet adapters or other devices in the wireless network.

#### **Local Restrictions on 802.11a, 802.11b, and 802.11g Radio Usage**

Caution: Due to the fact that the frequencies used by 802.11a, 802.11b, and 802.11g wireless LAN devices may not yet be harmonized in all countries, 802.11a, 802.11b, and 802.11g products are designed for use only in specific countries, and are not allowed to be operated in countries other than those of designated use. As a user of these products, you are responsible for ensuring that the products are used only in the countries for which they were intended and for verifying that they are configured with the correct selection of frequency and channel for the country of use. The device transmit power control (TPC) interface is part of the Intel(R) PROSet/ Wireless software. Operational restrictions for Equivalent Isotropic Radiated Power (EIRP) are provided by the system manufacturer. Any deviation from the permissible power and frequency settings for the country of use is an infringement of national law and may be punished as such.

For country-specific information, see the additional compliance information supplied with the product.

#### **Wireless interoperability**

The Intel(R) PRO/Wireless 2915ABG Network Connection adapter is designed to be interoperable with other wireless LAN products that are based on direct sequence spread spectrum (DSSS) radio technology and to comply with the following standards:

- IEEE Std. 802.11b compliant Standard on Wireless LAN.
- IEEE Std. 802.11g compliant Standard on Wireless LAN.
- IEEE Std. 802.11a compliant Standard on Wireless LAN.
- Wireless Fidelity (WiFi) certification, as defined by the WECA (Wireless Ethernet Compatibility Alliance).

#### **The Intel(R) PRO/Wireless 2915ABG Network Connection adapter and your health**

The Intel(R) PRO/Wireless 2915ABG Network Connection adapter, like other radio devices, emits radio frequency electromagnetic energy. The level of energy emitted by this device, however, is less than the electromagnetic energy emitted by other wireless devices such as mobile phones. The Intel(R) PRO/Wireless 2915ABG Network Connection adapter wireless device operates within the guidelines found in radio frequency safety standards and recommendations. These standards and recommendations reflect the consensus of the scientific community and result from deliberations of panels and committees of scientists who continually review and interpret the extensive research literature. In some situations or environments, the use of the Intel(R) PRO/Wireless 2915ABG Network Connection adapter wireless device may be restricted by the proprietor of the building or responsible representatives of the applicable organization. Examples of such situations include the following:

- Using the Intel(R) PRO/Wireless 2915ABG Network Connection adapter equipment on board airplanes, or
- Using the Intel(R) PRO/Wireless 2915ABG Network Connection adapter equipment in any other environment where the risk of interference with other devices or services is perceived or identified as being harmful

If you are uncertain of the policy that applies to the use of wireless devices in a specific organization or environment (an airport, for example), you are encouraged to ask for authorization to use the Intel(R) PRO/ Wireless 2915ABG Network Connection adapter wireless device before you turn it on.

## **Regulatory information**

#### **Information for the OEMs and Integrators:**

The following statement must be included with all versions of this document supplied to an OEM or integrator, but should not be distributed to the end user.

- This device is intended for OEM integrators only.
- This device cannot be co-located with any other transmitter.
- Please refer to the full Grant of Equipment document for other restrictions.
- This device must be operated and used with a locally approved access point.

# **Information To Be Supplied to the End User by the OEM or Integrator**

The following regulatory and safety notices must be published in documentation supplied to the end user of the product or system incorporating an Intel(R) PRO/Wireless 2915ABG Network Connection in compliance with local regulations. Host system must be labeled with "Contains FCC ID: XXXXXXXX", FCC ID displayed on label.

The Intel(R) PRO/Wireless 2915ABG Network Connection adapter wireless network device must be installed and used in strict accordance with the manufacturer's instructions as described in the user documentation that comes with the product. For country-specific approvals, see Radio approvals. Intel Corporation is not responsible for any radio or television interference caused by unauthorized modification of the devices included with the Intel(R) PRO/Wireless 2915ABG Network Connection adapter kit, or the substitution or attachment of connecting cables and equipment other than that specified by Intel Corporation. The correction of interference caused by such unauthorized modification, substitution or attachment is the responsibility of the user. Intel Corporation and its authorized resellers or distributors are not liable for any damage or violation of government regulations that may arise from the user failing to comply with these guidelines.

# **Local Restriction of 802.11a, 802.11b, and 802.11g Radio Usage**

 The following statement on local restrictions must be published as part of the compliance documentation for all 802.11a, 802.11b, and 802.11g products.

**Caution:** Due to the fact that the frequencies used by 802.11a, 802.11b, and 802.11g wireless LAN devices may not yet be harmonized in all countries, 802.11a, 802.11b, and 802.11g products are designed for use only in specific countries, and are not allowed to be operated in countries other than those of designated use. As a user of these products, you are responsible for ensuring that the products are used only in the countries for which they were intended and for verifying that they are configured with the correct selection of frequency and channel for the country of use. Any deviation from permissible settings and restrictions in the country of use could be an infringement of national law and may be punished as such.

# **FCC Radio Frequency Interference Requirements**

This device is restricted to indoor use due to its operation in the 5.15 to 5.25 GHz frequency range. FCC requires this product to be used indoors for the frequency range 5.15 to 5.25 GHz to reduce the potential for harmful interference to co-channel Mobile Satellite systems. High power radars are allocated as primary users of the 5.25 to 5.35 GHz and 5.65 to 5.85 GHz bands. These radar stations can cause interference with and /or damage this device.

- This device is intended for OEM integrators only.
- This device cannot be co-located with any other transmitter.

## **USA—Federal Communications Commission (FCC)**

This device complies with Part 15 of the FCC Rules. Operation of the device is subject to the following two conditions:

- This device may not cause harmful interference.
- This device must accept any interference that may cause undesired operation.

**NOTE:** The radiated output power of the Intel(R) PRO/Wireless 2915ABG Network Connection adapter wireless network device is far below the FCC radio frequency exposure limits. Nevertheless, the Intel(R) PRO/Wireless LAN wireless network device should be used in such a manner that the potential for human contact during normal operation is minimized. To avoid the possibility of exceeding the FCC radio frequency exposure limits, you should keep a distance of at least 20 cm between you (or any other person in the vicinity) and the antenna that is built into the computer.

# **Interference statement**

This equipment has been tested and found to comply with the limits for a Class B digital device, pursuant to Part 15 of the FCC Rules. These limits are designed to provide reasonable protection against harmful interference in a residential installation. This equipment generates, uses, and can radiate radio frequency energy. If the equipment is not installed and used in accordance with the instructions, the equipment may cause harmful interference to radio communications. There is no guarantee, however, that such interference will not occur in a particular installation. If this equipment does cause harmful interference to radio or television reception (which can be determined by turning the equipment off and on), the user is encouraged to try to correct the interference by taking one or more of the following measures:

- Reorient or relocate the receiving antenna.
- Increase the distance between the equipment and the receiver.
- Connect the equipment to an outlet on a circuit different from that to which the receiver is connected.
- Consult the dealer or an experienced radio/TV technician for help.

**NOTE:** The Intel(R) PRO/Wireless 2915ABG Network Connection adapter wireless network device must be installed and used in strict accordance with the manufacturer's instructions as described in the user documentation that comes with the product. Any other installation or use will violate FCC Part 15 regulations.

# **Canada—Industry Canada (IC)**

This device complies with RSS210 of Industry Canada.

This Class B digital apparatus complies with Canadian ICES-003, Issue 4, and RSS-210, No 4 (Dec 2000) and No 5 (Nov 2001).

Cet appariel numérique de la classe B est conforme à la norme NMB-003, No. 4, et CNR-210, No 4 (Dec 2000) et No 5 (Nov 2001)..

"To prevent radio interference to the licensed service, this device is intended to be operated indoors and away

from windows to provide maximum shielding. Equipment (or its transmit antenna) that is installed outdoors is subject to licensing."

« Pour empêcher que cet appareil cause du brouillage au service faisant l'objet d'une licence, il doit être utilisé a l'intérieur et devrait être placé loin des fenêtres afinde fournir un écran de blindage maximal. Si le matériel (ou son antenne d'émission) est installé à l'extérieur, il doit faire l'objet d'une licence. »

#### **Europe Frequency Bands**

2.400 - 2.4835 GHz (Europe ETSI)

5.15 - 5.35 GHz and 5.47-5.725 GHz (Europe ETSI) Low band 5.25 - 5.35 GHz is for indoor use only

5.47 - 5.725 GHz is current not allowed in Czech Republic and France.

#### **Declaration of Conformity**

![](_page_160_Picture_7.jpeg)

# **Declaration of Conformity (1999/5/EC)**

#### We, INTEL CORPORATION SA

Address: Branch Office; Veldkant 31; 2550 Kontich, Belgium

declare under our sole responsibility that the product:

- Name: INTEL® PRO/Wireless 2915ABG Network Connection  $\sim$
- 22 Model: WM3B2915ABG EU

to which this declaration relates, is in compliance with all the applicable essential requirements, and other provisions of the European Council Directive:

![](_page_160_Picture_84.jpeg)

The conformity assessment procedure used for this declaration is Annex IV of this Directive

This product will bear the CE Mark label CE 0523 !

Product compliance has been demonstrated on the basis of:

![](_page_160_Picture_85.jpeg)

![](_page_161_Picture_61.jpeg)

The technical construction file is kept available at:

**INTEL CORPORATION SA** 

Branch Office: Veldkant 31, 2550 Kontich, Belgium

Authorized Signature by

 $Q$ 

Vincent Colin, Worldwide Homologations Manager, **WPD Regulatory Department** 

Date: July 19<sup>th</sup> 2004

![](_page_161_Picture_8.jpeg)

# **Declaration of Conformity (1999/5/EC)**

#### We, INTEL CORPORATION SA

Address: Branch Office; Veldkant 31; 2550 Kontich, Belgium

declare under our sole responsibility that the product:

- Name: INTEL® PRO/Wireless 2915ABG Network Connection  $\sim$
- Model: WM3A2915ABG EU  $\omega_{\rm c}$

to which this declaration relates, is in compliance with all the applicable essential requirements, and other provisions of the European Council Directive:

![](_page_161_Picture_62.jpeg)

hindistorie of the entitleshi control nuective.

![](_page_162_Picture_65.jpeg)

The conformity assessment procedure used for this declaration is Annex IV of this Directive

This product will bear the CE Mark label CE 0523 !

Product compliance has been demonstrated on the basis of:

![](_page_162_Picture_66.jpeg)

The technical construction file is kept available at:

#### **INTEL CORPORATION SA**

Branch Office: Veldkant 31, 2550 Kontich, Belgium

Authorized Signature by

Vincent Colin, Worldwide Homologations Manager, WPD Regulatory Department

Date: July 19<sup>th</sup> 2004

#### **Declaration of Conformity**

This equipment complies with the essential requirements of the European Union directive 1999/5/EC.

Czech | Intel(R) Corporation tímto prohlašuje, že tento Intel(R) PRO/Wireless 2915ABG Network Connection je ve shod se základními požadavky a dalšími p•íslušnými ustanoveními sm rnice 1999/5/ES."

![](_page_163_Picture_239.jpeg)

![](_page_164_Picture_139.jpeg)

#### **France**

#### **Pour la France métropolitaine**

2.400 - 2.4835 GHz (Canaux 1à 13) autorisé en usage intérieur 2.400 -2.454 GHz (canaux 1 à 7) autorisé en usage extérieur

#### **Pour la Guyane et la Réunion**

2.400 - 2.4835 GHz (Canaux 1à 13) autorisé en usage intérieur . 2.420 - 2.4835 GHz (canaux 5 à 13) autorisé en usage extérieur

#### **Pour tout le territoire Fancais:**

Seulement 5.15 -5.35 GHz autorisé pour le 802.11a

#### **Belgium**

Dans le cas d'une utilisation privée, à l'extérieur d'un bâtiment, au-dessus d'un espace public, aucun enregistrement n'est nécessaire pour une distance de moins de 300m. Pour une distance supérieure à 300m un enregistrement auprès de l'IBPT est requise. Pour les enregistrements et licences, veuillez contacter l'IBPT.

In geval van privé-gebruik, buiten een gebouw, op een openbare plaats, is geen registratie nodig, wanneer de afstand minder dan 300m is. Voor een afstand groter dan 300m is een registratie bij BIPT vereist. Voor registraties en licenties, gelieve BIPT te contacteren.

#### **Japan**

## 5GHz 帯は室内でのみ使用のこと

#### **Latvia**

A license is required for outdoor use for operation in 2.4 GHz band. (Translation?)

## **Italia**

A general authorization is requested for outdoor use in Italy

The use of these equipments is regulated by:

- D.L.gs 1.8.2003, n. 259, article 104 (activity subject to general authorization) for outdoor use and article 105

(free use) for indoor use, in both cases for private use.

- D.M. 28.5.03, for supply to public of RLAN access to networks and telecom services.

L'uso degli apparati è regolamentato da:

- D.L.gs 1.8.2003, n. 259, articoli 104 (attività soggette ad autorizzazione generale) se utilizzati al di fuori del proprio fondo e 105 (libero uso) se utilizzati entro il proprio fondo, in entrambi i casi per uso privato ;

- D.M. 28.5.03, per la fornitura al pubblico dell'accesso R-LAN alle reti e ai servizi di telecomunicazioni.

#### **Greece**

A license is required for the outdoor use of band 5.470 – 5.725 GHz.

#### **Belarus**

2.4 GHz OFDM (802.11g) is not allowed at this time.

#### **Indonesia**

5 GHz interface is not allowed at this time.

#### **Korea**

당해 무선설비는 운용 중 전파혼신 가능성이 있음

#### **Kuwait**

5 GHz interface is not allowed at this time.

#### **Oman**

If the modules are less than 100 milliwatts they are unlicensed but if they are more than 100 milliwatts, the user is responsible for getting a license to operate from Telecommunications Regulatory Authority (TRA) in Sultanate of Oman.

#### **Taiwan**

#### 第十二條

經型式認證合格之低功率射頻電機,非經許可,公司、商號或使用者均不得擅自變更頻率、加大功 率或變更原設計之特性及功能。

#### 第十四條

低功率射頻電機之使用不得影響飛航安全及干擾合法通信;經發現有干擾現象時,應立即停用,並 改善至無干擾時方得繼續使用。 前項合法通信,指依電信法規定作業之無線電通信。 低功率射頻電機須忍受合法通信或工業、科學及醫療用電波輻射性電機設備之干擾。

#### **Pakistan**

Pakistan Telecommunication Authority (PTA) Approved

#### **UAE**

5 GHz interface is not allowed at this time.

#### **Ukraine**

5 GHz interface is not allowed at this time.

#### **Radio approvals**

To determine whether you are allowed to use your wireless network device in a specific country, please check to see if the radio type number that is printed on the identification label of your device is listed in the manufacture OEM Regulatory Guidance document.

#### **Underwriters Laboratories Inc. (UL) Regulatory Warning**

For use in (or with) UL Listed personal computers or compatible.

# **Regulatory Information: Intel(R) PRO/Wireless 2200BG Network Connection**

Information for the User Regulatory Information

# **Information for the user**

## **Safety Notices**

The FCC with its action in ET Docket 96-8 has adopted a safety standard for human exposure to radio frequency (RF) electromagnetic energy emitted by FCC certified equipment. The Intel(R) PRO/Wireless 2200BG Network Connection meets the Human Exposure limits found in OET Bulletin 65, 2001, and ANSI/IEEE C95.1, 1992. Proper operation of this radio according to the instructions found in this manual will result in exposure substantially below the FCC's recommended limits.

The following safety precautions should be observed:

- Do not touch or move antenna while the unit is transmitting or receiving.
- Do not hold any component containing the radio such that the antenna is very close or touching any exposed parts of the body, especially the face or eyes, while transmitting.
- Do not operate the radio or attempt to transmit data unless the antenna is connected; if not, the radio may be damaged.
- Use in specific environments:
	- $\circ$  The use of wireless devices in hazardous locations is limited by the constraints posed by the safety

directors of such environments.

- ❍ The use of wireless devices on airplanes is governed by the Federal Aviation Administration (FAA).
- ❍ The use of wireless devices in hospitals is restricted to the limits set forth by each hospital.
- Explosive Device Proximity Warning (see below)
- Antenna Warning (see below)
- Use on Aircraft Caution (see below)
- Other Wireless Devices (see below)
- Power Supply (Access Point) (see below)

#### **Explosive Device Proximity Warning**

**Warning:** Do not operate a portable transmitter (such as a wireless network device) near unshielded blasting caps or in an explosive environment unless the device has been modified to be qualified for such use.

#### **Antenna Warnings**

**Warning:** To comply with the FCC and ANSI C95.1 RF exposure limits, it is recommended for the Intel(R) PRO/Wireless 2200BG Network Connection installed in a desktop or portable computer, that the antenna for this device be installed so as to provide a separation distance of al least 20 cm (8 inches) from all persons and that the antenna must not be co-located or operating in conjunction with any other antenna or radio transmitter. It is recommended that the user limit exposure time if the antenna is positioned closer than 20 cm (8 inches).

**Warning:** The Intel(R) PRO/Wireless 2200BG Network Connection product is not designed for use with highgain directional antennas. Use of such antennas with these products is illegal.

#### **Use On Aircraft Caution**

**Caution:** Regulations of the FCC and FAA prohibit airborne operation of radio-frequency wireless devices because their signals could interfere with critical aircraft instruments.

# **Local Restrictions on 802.11b and 802.11g Radio Usage**

All frequencies used by 802.11b and 802.11g are harmonized. Some countries though may not allow 802.11g.

#### **Wireless interoperability**

The Intel(R) PRO/Wireless 2200BG Network Connection adapter is designed to be interoperable with any wireless LAN product that is based on direct sequence spread spectrum (DSSS) radio technology and to comply with the following standards:

- IEEE Std. 802.11b-1999. Standard on Wireless LAN.
- IEEE Std. 802.11g compliant. Standard on Wireless LAN.
- Wireless Fidelity (WiFi(R)) certification, as defined by the WECA (Wireless Ethernet Compatibility Alliance).

#### **The Intel(R) PRO/Wireless LAN 2200BG Mini PCI adapter and your health**

The Intel(R) PRO/Wireless 2200BG Network Connection adapter, like other radio devices, emits radio frequency electromagnetic energy. The level of energy emitted by this device, however, is less than the electromagnetic energy emitted by other wireless devices such as mobile phones. The Intel(R) PRO/Wireless 2200BG Network Connection adapter wireless device operates within the guidelines found in radio frequency safety standards and recommendations. These standards and recommendations reflect the consensus of the scientific community and result from deliberations of panels and committees of scientists who continually review and interpret the extensive research literature. In some situations or environments, the use of the Intel(R) PRO/Wireless 2200BG

Network Connection adapter wireless device may be restricted by the proprietor of the building or responsible representatives of the applicable organization. Examples of such situations include the following:

- Using the Intel(R) PRO/Wireless 2200BG Network Connection adapter equipment on board airplanes, or
- Using the Intel(R) PRO/Wireless 2200BG Network Connection adapter equipment in any other environment where the risk of interference with other devices or services is perceived or identified as being harmful.

If you are uncertain of the policy that applies to the use of wireless devices in a specific organization or environment (an airport, for example), you are encouraged to ask for authorization to use the Intel(R) PRO/ Wireless 2200BG Network Connection adapter wireless device before you turn it on.

# **Regulatory information**

The Intel(R) PRO/Wireless 2200BG Network Connection adapter wireless network device must be installed and used in strict accordance with the manufacturer's instructions as described in the user documentation that comes with the product. For country-specific approvals, see Radio approvals. Intel Corporation is not responsible for any radio or television interference caused by unauthorized modification of the devices included with the Intel(R) PRO/Wireless 2200BG Network Connection adapter kit, or the substitution or attachment of connecting cables and equipment other than that specified by Intel Corporation. The correction of interference caused by such unauthorized modification, substitution or attachment is the responsibility of the user. Intel Corporation and its authorized resellers or distributors are not liable for any damage or violation of government regulations that may arise from the user failing to comply with these guidelines.

#### **USA—Federal Communications Commission (FCC)**

This device complies with Part 15 of the FCC Rules. Operation of the device is subject to the following two conditions:

- This device may not cause harmful interference.
- This device must accept any interference that may cause undesired operation.

**NOTE:** The radiated output power of the Intel(R) PRO/Wireless 2200BG Network Connection adapter wireless network device is far below the FCC radio frequency exposure limits. Nevertheless, the Intel PROSet/Wireless LAN wireless network device should be used in such a manner that the potential for human contact during normal operation is minimized. To avoid the possibility of exceeding the FCC radio frequency exposure limits, you should keep a distance of at least 2 cm between you (or any other person in the vicinity) and the antenna that is built into the computer.

#### **Interference statement**

This equipment has been tested and found to comply with the limits for a Class B digital device, pursuant to Part 15 of the FCC Rules. These limits are designed to provide reasonable protection against harmful interference in a residential installation. This equipment generates, uses, and can radiate radio frequency energy. If the equipment is not installed and used in accordance with the instructions, the equipment may cause harmful interference to radio communications. There is no guarantee, however, that such interference will not occur in a particular installation. If this equipment does cause harmful interference to radio or television reception (which can be determined by turning the equipment off and on), the user is encouraged to try to correct the interference by taking one or more of the following measures:

- Reorient or relocate the receiving antenna.
- Increase the distance between the equipment and the receiver.
- Connect the equipment to an outlet on a circuit different from that to which the receiver is connected.
- Consult the dealer or an experienced radio/TV technician for help.

**NOTE:** The Intel(R) PRO/Wireless 2200BG Network Connection adapter wireless network device must be installed and used in strict accordance with the manufacturer's instructions as described in the user documentation that comes with the product. Any other installation or use will violate FCC Part 15 regulations.

#### **U.S. Frequency Bands**

2.400 - 2.462 GHz

#### **Canada—Industry Canada (IC)**

This Class B digital apparatus complies with Canadian ICES-003, Issue 2, and RSS-210, Issue 4 (Dec. 2000).

Cet appariel numérique de la classe B est conforme à la norme NMB-003, No. 2, et CNR-210, No 4 (Dec 2000).

To prevent radio interference to the licensed service, this device is intended to be operated indoors and away from windows to provide maximum shielding. Equipment (or its transmit antenna) that is installed outdoors is subject to licensing."

« Pour empêcher que cet appareil cause du brouillage au service faisant l'objet d'une licence, il doit être utilisé a l'intérieur et devrait être placé loin des fenêtres afinde fournir un écran de blindage maximal. Si le matériel (ou son antenne d'émission) est installé à l'extérieur, il doit faire l'objet d'une licence. »

#### **Europe—EU Declaration of Conformity**

#### **Europe Frequency Bands**

2.400 - 2.4835 GHz (Europe ETSI)

![](_page_169_Picture_11.jpeg)

# $C$  $C$ 0336 $O$

# **Declaration of Conformity**

We, INTEL CORPORATION SA; Branch Office; Veldkant 31; 2550 Kontich; Belgium Declare that the INTEL® PRO/Wireless 2200BG Network Connection with model name: WM3A2200BG is in conformance with the essential requirements of the European Council Directive:

1999/5/EC (R&TTE)

Radio and Telecommunications Terminal Equipment Directive (Following Annex IV of this Directive)

The essential requirements being:<br>
Download from Www.Somanuals.com. All Manuals Search And Download.

![](_page_170_Picture_30.jpeg)

The essential requirements being:

![](_page_170_Picture_31.jpeg)

This declaration is based upon compliance to the following standards:

![](_page_170_Picture_32.jpeg)

This declaration is made under our sole responsibility. Authorized Signature by

Date: 01 December 2003

Vincent Colin, Worldwide Homologations Manager, **WPD Regulatory Department** 

![](_page_170_Picture_9.jpeg)

![](_page_170_Picture_10.jpeg)

![](_page_171_Picture_0.jpeg)

# **Declaration of Conformity**

We, INTEL CORPORATION SA; Branch Office; Veldkant 31; 2550 Kontich; Belgium Declare that the INTEL® PRO/Wireless 2200BG Network Connection with model name: WM3A2200BG is in conformance with the essential requirements of the European Council Directive:

![](_page_171_Picture_39.jpeg)

The essential requirements being:

![](_page_171_Picture_40.jpeg)

This declaration is based upon compliance to the following standards:

![](_page_171_Picture_41.jpeg)

This declaration is made under our sole responsibility. Authorized Signature by

Date: 01 December 2003

Vincent Colin, Worldwide Homologations Manager, **WPD Regulatory Department** 

Download from Www.Somanuals.com. All Manuals Search And Download.

# **Declaration of Conformity**

This equipment complies with the essential requirements of the European Union directive 1999/5/EC.

![](_page_172_Picture_199.jpeg)

![](_page_173_Picture_176.jpeg)

#### **New Member States requirements of Declaration of Conformity**

![](_page_173_Picture_177.jpeg)

#### **France**

#### **Pour la France métropolitaine**

2.400 - 2.4835 GHz (Canaux 1à 13) autorisé en usage intérieur 2.400 -2.454 GHz (canaux 1 à 7) autorisé en usage extérieur

#### **Pour la Guyane et la Réunion**

2.400 - 2.4835 GHz (Canaux 1à 13) autorisé en usage intérieur 2.420 - 2.4835 GHz (canaux 5 à 13) autorisé en usage extérieur

#### **Pour tout le territoire Fan cais:**

Seulement 5.15 -5.35 GHz autorisé pour le 802.1

#### **Belgique**

Dans le cas d'une utilisation privée, à l'extérieur d'un bâtiment, au-dessus d'un espace public, aucun enregistrement n'est nécessaire pour une distance de moins de 300m. Pour une distance supérieure à 300m un enregistrement auprès de l'IBPT est requise. Pour les enregistrements et licences, veuillez contacter l'IBPT.

In geval van privé-gebruik, buiten een gebouw, op een openbare plaats, is geen registratie nodig, wanneer de afstand minder dan 300m is. Voor een afstand groter dan 300m is een registratie bij BIPT vereist. Voor registraties en licenties, gelieve BIPT te contacteren.

#### **Latvia**

A license is required for outdoor use for operation in 2.4 GHz band.

#### **Italia**

The use of these equipments is regulated by:

- D.L.gs 1.8.2003, n. 259, article 104 (activity subject to general authorization) for outdoor use and article 105 (free use) for indoor use, in both cases for private use.

- D.M. 28.5.03, for supply to public of RLAN access to networks and telecom services.

L'uso degli apparati è regolamentato da:

- D.L.gs 1.8.2003, n. 259, articoli 104 (attività soggette ad autorizzazione generale) se utilizzati al di fuori del proprio fondo e 105 (libero uso) se utilizzati entro il proprio fondo, in entrambi i casi per uso privato;

- D.M. 28.5.03, per la fornitura al pubblico dell'accesso R-LAN alle reti e ai servizi di telecomunicazioni.

#### **Belarus**

2.4 GHz OFDM (802.11g) is not allowed at this time.

#### **Korea**

## 당해 무선설비는 운용 중 전파혹신 가능성이 있음

**Taiwan**

第十二修

經型式認證合格之低功率射頻電機,非經許可,公司、商號或使用者均不得擅自變更頻率、加大功 率或差更原設計之特性及功能。

#### 第十四條

低功率射頻電機之使用不得影響飛航安全及干擾合法通信;經發現有干擾現象時,應立即停用,並 改善至無干擾時方得繼續使用。 前項合法通信,指依電信法規定作業之無線電通信。 低功率射頻電機須忍受合法通信或工業、科學及醫療用電波輻射性電機設備之干擾。

#### **Pakistan**

Pakistan Telecommunication Authority (PTA) Approved

#### **Radio approvals**

To determine whether you are allowed to use your wireless network device in a specific country, please check to see if the radio type number that is printed on the identification label of your device is listed in the manufacture OEM Regulatory Guidance document.

**[Back to Contents](#page-0-1)** 

# **Warranty: Intel(R) PRO/Wireless 3945ABG Network Connection User Guide**

# **Product Warranty Information**

# **One-Year Limited Hardware Warranty**

# **Limited Warranty**

Intel warrants to the purchaser of the Intel(R) PRO/Wireless 3945ABG Network Connection PCI Card (the "Product"), that the Product, if properly used and installed, will be free from defects in material and workmanship and will substantially conform to Intel's publicly available specifications for the Product for a period of one (1) year beginning on the date the Product was purchased in its original sealed packaging.

SOFTWARE OF ANY KIND DELIVERED WITH OR AS PART OF THE PRODUCT IS EXPRESSLY PROVIDED "AS IS", SPECIFICALLY EXCLUDING ALL OTHER WARRANTIES, EXPRESS, IMPLIED (INCLUDING WITHOUT LIMITATION, WARRANTIES OF MERCHANTABILITY, NON-INFRINGEMENT OR FITNESS FOR A PARTICULAR PURPOSE), provided however, that Intel warrants that the media on which the software is furnished will be free from defects for a period of ninety (90) days from the date of delivery. If such a defect appears within the warranty period, you may return the defective media to Intel for replacement or alternative delivery of the software at Intel's discretion and without charge. Intel does not warrant or assume responsibility for the accuracy or completeness of any information, text, graphics, links or other items contained within the software.

If the Product which is the subject of this Limited Warranty fails during the warranty period for reasons covered by this Limited Warranty, Intel, at its option, will:

- **REPAIR** the Product by means of hardware and/or software; OR
- **REPLACE** the Product with another product, OR, if Intel is unable to repair or replace the Product,
- **REFUND** the then-current Intel price for the Product at the time a claim for warranty service is made to Intel under this Limited Warranty.

THIS LIMITED WARRANTY, AND ANY IMPLIED WARRANTIES THAT MAY EXIST UNDER APPLICABLE STATE, NATIONAL, PROVINCIAL OR LOCAL LAW, APPLY ONLY TO YOU AS THE ORIGINAL PURCHASER OF THE PRODUCT.

# **Extent of Limited Warranty**

Intel does not warrant that the Product, whether purchased stand-alone or integrated with other products, including without limitation, semi-conductor components, will be free from design defects or errors known as "errata." Current characterized errata are available upon request. Further, this Limited Warranty does NOT cover: (i) any costs associated with the replacement or repair of the Product, including labor, installation or other costs incurred by you, and in particular, any costs relating to the removal or replacement of any Product soldered or otherwise permanently affixed to any printed circuit board or integrated with other products; (ii) damage to the Product due to external causes, including accident, problems with electrical power, abnormal, mechanical or environmental conditions, usage not in accordance with product instructions, misuse, neglect, accident, abuse, alteration, repair, improper or unauthorized installation or improper testing, or (iii) any Product which has been modified or operated outside of Intel's publicly available specifications or where the original product identification markings (trademark or serial number) have been removed, altered or obliterated from the Product; or (iv) issues resulting from modification (other than by Intel) of software products provided or included in the Product, (v) incorporation of software products, other than those software products provided or included in the Product by Intel, or (vi) failure to apply Intel-supplied modifications or corrections to any software provided with or included in the Product.

# **How to Obtain Warranty Service**

To obtain warranty service for the Product, you may contact your original place of purchase in accordance with its instructions or you may contact Intel. To request warranty service from Intel, you must contact the Intel Customer Support ("ICS") center in your region ([http://support.intel.com/support/notebook/centrino/sb/CS-009883.htm\)](http://support.intel.com/support/notebook/centrino/sb/CS-009883.htm) within the warranty period during normal business hours (local time), excluding holidays and return the Product to the designated ICS center. Please be prepared to provide: (1) your name, mailing address, email address, telephone numbers and, in the USA, valid credit card information; (2) proof of purchase; (3) model name and product identification number found on the Product; and (4) an explanation of the problem. The Customer Service Representative may need additional information from you depending on the nature of the problem. Upon ICS's verification that the Product is eligible for warranty service, you will be issued a Return Material Authorization ("RMA") number and provided with instructions for returning the Product to the designated ICS center. When you return the Product to the ICS center, you must include the RMA number on the outside of the package. Intel will not accept any returned Product without an RMA number, or that has an invalid RMA number, on the package. You must deliver the returned Product to the designated ICS center in the original or equivalent packaging, with shipping charges pre-paid (within the USA), and assume the risk of damage or loss during shipment. Intel may elect to repair or replace the Product with either a new or reconditioned Product or components, as Intel deems appropriate. The repaired or replaced product will be shipped to you at the expense of Intel within a reasonable period of time after receipt of the returned Product by ICS. The returned Product shall become Intel's property on receipt by ICS. The replacement product is warranted under

this written warranty and is subject to the same limitations of liability and exclusions for ninety (90) days or the remainder of the original warranty period, whichever is longer. If Intel replaces the Product, the Limited Warranty period for the replacement Product is not extended.

# **WARRANTY LIMITATIONS AND EXCLUSIONS**

THIS WARRANTY REPLACES ALL OTHER WARRANTIES FOR THE PRODUCT AND INTEL DISCLAIMS ALL OTHER WARRANTIES, EXPRESS OR IMPLIED INCLUDING, WITHOUT LIMITATION, THE IMPLIED WARRANTIES OF MERCHANTABILITY, FITNESS FOR A PARTICULAR PURPOSE, NON-INFRINGEMENT, COURSE OF DEALING AND USAGE OF TRADE. **Some states (or jurisdictions) do not allow the exclusion of implied warranties so this limitation may not apply to you.** ALL EXPRESS AND IMPLIED WARRANTIES ARE LIMITED IN DURATION TO THE LIMITED WARRANTY PERIOD. .NO WARRANTIES APPLY AFTER THAT PERIOD. **Some states (or jurisdictions) do not allow limitations on how long an implied warranty lasts, so this limitation may not apply to you.**

# **LIMITATIONS OF LIABILITY**

INTEL'S RESPONSIBILITY UNDER THIS OR ANY OTHER WARRANTY, IMPLIED OR EXPRESS, IS LIMITED TO REPAIR, REPLACEMENT OR REFUND, AS SET FORTH ABOVE. THESE REMEDIES ARE THE SOLE AND EXCLUSIVE REMEDIES FOR ANY BREACH OF WARRANTY. TO THE MAXIMUM EXTENT PERMITTED BY LAW, INTEL IS NOT RESPONSIBLE FOR ANY DIRECT, SPECIAL, INCIDENTAL, OR CONSEQUENTIAL DAMAGES RESULTING FROM ANY BREACH OF WARRANTY OR UNDER ANY OTHER LEGAL THEORY (INCLUDING WITHOUT LIMITATION, LOST PROFITS, DOWNTIME, LOSS OF GOODWILL, DAMAGE TO OR REPLACEMENT OF EQUIPMENT AND PROPERTY, AND ANY COSTS OF RECOVERING, REPROGRAMMING, OR REPRODUCING ANY PROGRAM OR DATA STORED IN OR USED WITH A SYSTEM CONTAINING THE PRODUCT), EVEN IF INTEL HAS BEEN ADVISED OF THE POSSIBILITY OF SUCH DAMAGES. **Some states (or jurisdictions) do not allow the exclusion or limitation of incidental or consequential damages, so the above limitations or exclusions may not apply to you.** THIS LIMITED WARRANTY GIVES YOU SPECIFIC LEGAL RIGHTS, AND YOU MAY ALSO HAVE OTHER RIGHTS THAT VARY BY STATE OR JURISDICTION. ANY AND ALL DISPUTES ARISING UNDER OR RELATED TO THIS LIMITED WARRANTY SHALL BE ADJUDICATED IN THE FOLLOWING FORUMS AND GOVERNED BY THE FOLLOWING LAWS: FOR THE UNITED STATES OF AMERICA, CANADA, NORTH AMERICA AND SOUTH AMERICA, THE FORUM SHALL BE SANTA CLARA, CALIFORNIA, USA AND THE APPLICABLE LAW SHALL BE THAT OF THE STATE OF DELAWARE. FOR THE ASIA PACIFIC REGION (EXCEPT FOR MAINLAND CHINA), THE FORUM SHALL BE SINGAPORE AND THE APPLICABLE LAW SHALL BE THAT OF SINGAPORE. FOR EUROPE AND THE REST OF THE WORLD, THE FORUM SHALL BE LONDON AND THE APPLICABLE LAW SHALL BE THAT OF ENGLAND AND WALES IN THE EVENT OF ANY CONFLICT BETWEEN THE ENGLISH LANGUAGE VERSION AND ANY OTHER TRANSLATED VERSION(S) OF THIS LIMITED WARRANTY (WITH THE EXCEPTION OF THE SIMPLIFIED CHINESE VERSION), THE ENGLISH LANGUAGE VERSION SHALL CONTROL.

**IMPORTANT!** UNLESS OTHERWISE AGREED IN WRITING BY INTEL, THE INTEL PRODUCTS SOLD HEREUNDER ARE NOT DESIGNED, OR INTENDED FOR USE IN ANY MEDICAL, LIFE SAVING OR LIFE SUSTAINING SYSTEMS, TRANSPORTATION SYSTEMS, NUCLEAR SYSTEMS, OR FOR ANY OTHER MISSION CRITICAL APPLICATION IN WHICH THE FAILURE OF THE INTEL PRODUCT COULD CREATE A SITUATION WHERE PERSONAL INJURY OR DEATH MAY OCCUR.
Free Manuals Download Website [http://myh66.com](http://myh66.com/) [http://usermanuals.us](http://usermanuals.us/) [http://www.somanuals.com](http://www.somanuals.com/) [http://www.4manuals.cc](http://www.4manuals.cc/) [http://www.manual-lib.com](http://www.manual-lib.com/) [http://www.404manual.com](http://www.404manual.com/) [http://www.luxmanual.com](http://www.luxmanual.com/) [http://aubethermostatmanual.com](http://aubethermostatmanual.com/) Golf course search by state [http://golfingnear.com](http://www.golfingnear.com/)

Email search by domain

[http://emailbydomain.com](http://emailbydomain.com/) Auto manuals search

[http://auto.somanuals.com](http://auto.somanuals.com/) TV manuals search

[http://tv.somanuals.com](http://tv.somanuals.com/)